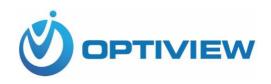

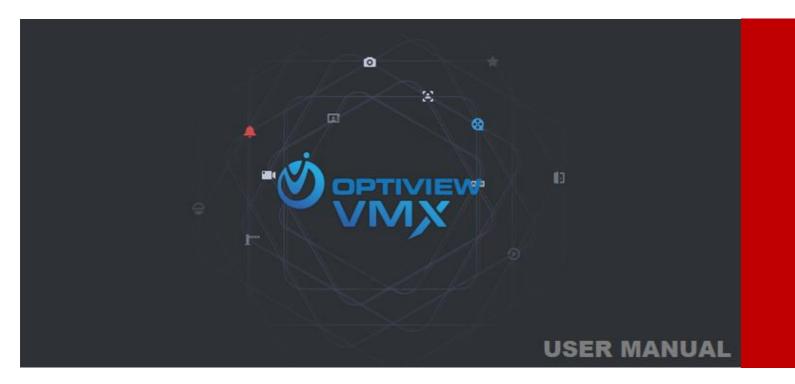

#### General

This user's manual (hereinafter referred to be the Manual) introduces the functions and operations of the OPTIVIEW VMX general surveillance management center (hereinafter referred to be the Device or the System) and client operations.

### Safety Instructions

The following categorized signal words with defined meaning might appear in the manual.

| Signal Words     | Meaning                                                                                                    |
|------------------|----------------------------------------------------------------------------------------------------|
| DANGER           | Indicates a high potential hazard which, if not avoided, will result in death or serious injury.                                          |
| WARNING          | Indicates a medium or low potential hazard which, if not avoided, could result in slight or moderate injury.                              |
| <b>A</b> CAUTION | Indicates a potential risk which, if not avoided, could result in property damage, data loss, lower performance, or unpredictable result. |
| O_T TIPS         | Provides methods to help you solve a problem or save you time.                                                                            |
| Note             | Provides additional information as the emphasis and supplement to the text.                                                               |

### **Privacy Protection Notice**

As the device user or data controller, you might collect personal data of others such as face, fingerprints, car plate number, Email address, phone number, GPS and so on. You need to be in compliance with the local privacy protection laws and regulations to protect the legitimate rights and interests of other people by implementing measures including but not limited to: providing clear and visible identification to inform data subject the existence of surveillance area and providing related contact.

### **Revision History**

| Version | Software Version | Revision Content           | Release Time |
|---------|------------------|----------------------------|--------------|
| V1.0.4  | 1.000.0000003.1  | Added intelligent analysis | August 2019  |
| V 1.0.4 | 1.000.0000003.1  | configuration instructions | August 2019  |

| Version | Software Version | Revision Content                                                                                                    | Release Time |
|---------|------------------|----------------------------------------------------------------------------------------------------|--------------|
| V1.0.3  | 1.000.0000003    | <ul> <li>Added alarm controller, entrance, smart track, visitor management and POS.</li> <li>Optimized attendance management, personnel management and access control. Optimized user's manual description and outline structure.</li> <li>Deleted FTP.</li> <li>Added electronic focus function introduction.</li> </ul> | May 2019     |
| V1.0.2  | 1.000.0000002    | <ul> <li>Added modules of<br/>Attendance and Flow<br/>Analysis.</li> <li>Added generating track in the<br/>module of Face Recognition.</li> </ul>                                                                                                    | October 2018 |

#### About the Manual

- The manual is for reference only. If there is inconsistency between the manual and the actual product, the actual product shall prevail.
- We are not liable for any loss caused by the operations that do not comply with the manual.
- The manual would be updated according to the latest laws and regulations of related regions. For detailed information, see the paper manual, CD-ROM, QR code or our official website. If there is inconsistency between paper manual and the electronic version, the electronic version shall prevail.
- All the designs and software are subject to change without prior written notice. The product updates might cause some differences between the actual product and the manual. Please contact the customer service for the latest program and supplementary documentation.
- There still might be deviation in technical data, functions and operations description, or errors in print. If there is any doubt or dispute, please refer to our final explanation.
- Upgrade the reader software or try other mainstream reader software if the manual (in PDF format) cannot be opened.
- All trademarks, registered trademarks and the company names in the manual are the properties of their respective owners.
- Please visit our website, contact the supplier or customer service if there is any problem occurred when using the device.
- If there is any uncertainty or controversy, please refer to our final explanation.

# Table of Contents

| Foreword                                | II |
|-----------------------------------------|----|
| 1 Overview                              |    |
| 1.1 Product Positioning                 | 1  |
| 1.2 Highlights                          | 1  |
| 2 Installation and Deployment           | 2  |
| 2.1 Preparations                        | 2  |
| 2.1.1 Server Configuration Requirement  | 2  |
| 2.1.2 Configuring Server IP Address     | 2  |
| 2.1.3 Configuring Server System Time    | 5  |
| 2.2 Installing Program (Update)         | 7  |
| 2.3 Service Management                  | 9  |
| 2.3.1 Logging in System Config Tool     | 9  |
| 2.3.2 Modifying Service Port            | 11 |
| 2.3.3 WAN and LAN Mapping               | 12 |
| 2.4 Installing Client                   | 14 |
| 2.4.1 Installing Client                 | 14 |
| 2.4.2 Initialization Configurations     | 18 |
| 2.4.3 Logging in to Client              | 20 |
| 2.5 Importing License                   | 23 |
| 2.5.1 License Introduction              | 23 |
| 2.5.2 Applying for License              | 24 |
| 2.5.3 Loading License                   | 26 |
| 3 Operation Guide                       | 28 |
| 3.1 Installing Client                   | 28 |
| 3.2 Basic Configuration                 | 28 |
| 3.2.1 System Setting                    | 28 |
| 3.2.2 Managing Device                   | 36 |
| 3.2.3 Adding User                       | 54 |
| 3.2.4 Setting Alarm Event               | 57 |
| 3.2.5 Setting Record Plan               | 67 |
| 3.2.6 Configuring Emap                  | 68 |
| 3.3 Local Config                        | 76 |
| 3.3.1 Setting Basic Parameter           | 77 |
| 3.3.2 Setting Real-time Video Parameter | 78 |
| 3.3.3 Setting Record Playback           | 79 |
| 3.3.4 Setting Snapshot                  | 80 |
| 3.3.5 Setting Recording Parameter       | 81 |
| 3.3.6 Setting Alarm Parameter           | 81 |
| 3.3.7 Setting Video Wall                | 82 |
| 3.3.8 Setting Shortcut Key              | 83 |
| 3.4 Live View                           | 84 |

|     | 3.4.1 Entering Live View Interface                 | 84  |
|-----|----------------------------------------------------|-----|
|     | 3.4.2 Enabling Live View                           | 86  |
|     | 3.4.3 Enabling Tour View                           | 90  |
|     | 3.4.4 Setting PTZ                                  | 90  |
|     | 3.4.5 Electronic Focus                             | 96  |
|     | 3.4.6 View                                         | 98  |
|     | 3.4.7 Favorites                                    | 100 |
|     | 3.4.8 Region of Interest (RoI)                     | 103 |
| 3.5 | Device Configuration                               |     |
|     | 3.5.1 Configuring Camera Properties                |     |
|     | 3.5.2 Video                                        |     |
|     | 3.5.3 Audio                                        | 120 |
| 3.6 | Configuring Intelligent Analysis                   |     |
|     | 3.6.1 Intelligent Analysis Configuration Interface |     |
|     | 3.6.2 IVS                                          |     |
|     | 3.6.3 Face Detection                               | 146 |
|     | 3.6.4 People Counting                              | 153 |
|     | 3.6.5 Heatmap                                      | 160 |
| 3.7 | Fisheye-PTZ Smart Track                            | 165 |
|     | 3.7.1 Adding Device                                | 165 |
|     | 3.7.2 Adding Smart Track Configuration             | 166 |
|     | 3.7.3 Enabling Smark Track Function                | 168 |
| 3.8 | Bullet-PTZ Smart Track                             | 168 |
|     | 3.8.1 Preparations                                 | 169 |
|     | 3.8.2 Applying Smart Track                         | 169 |
| 3.9 | Record                                             | 175 |
|     | 3.9.1 Record Playback                              | 175 |
|     | 3.9.2 POS Record Playback                          | 187 |
| 3.1 | 0 Event Center                                     | 187 |
|     | 3.10.1 Setting Alarm Parameters                    | 187 |
|     | 3.10.2 Searching and Processing Real-Time Alarm    | 189 |
|     | 3.10.3 Searching and Processing History Alarm      | 191 |
| 3.1 | 1 Video Wall                                       | 192 |
|     | 3.11.1 Adding Encoder                              | 193 |
|     | 3.11.2 Entering Video Wall Interface               | 193 |
|     | 3.11.3 Adding Video Wall                           | 195 |
|     | 3.11.4 Adding Task                                 | 198 |
|     | 3.11.5 Setting Video Wall Plan                     | 199 |
|     | 3.11.6 Applying Video Wall                         | 206 |
| 3.1 | 2 POS                                              | 210 |
|     | 3.12.1 Adding Encoder                              |     |
|     | 3.12.2 Modifying POS End Mark                      |     |
|     | 3.12.3 Live View                                   |     |
|     | 3.12.4 Record Playback                             | 214 |
| 3.1 | 3 Face Recognition                                 |     |
|     | 3.13.1 Adding Encoder                              |     |
|     | 3.13.2 Setting Picture Storage Disk                | 217 |

|      | 3.13.3 Setting Record Plan           | 218 |
|------|--------------------------------------|-----|
|      | 3.13.4 Managing Face Database        | 218 |
|      | 3.13.5 Setting Alarm Event           | 228 |
|      | 3.13.6 Face Recognition Application  | 228 |
| 3.14 | 4 ANPR                               | 244 |
|      | 3.14.1 Adding ANPR                   | 244 |
|      | 3.14.2 Setting Picture Storage Disk  | 244 |
|      | 3.14.3 Setting Record Plan           | 244 |
|      | 3.14.4 Plate Recognition Application | 245 |
| 3.1  | 5 Flow Analysis                      | 249 |
|      | 3.15.1 Adding Encoder                | 250 |
|      | 3.15.2 Flow Analysis Application     | 250 |
| 3.10 | 6 Personnel Management               | 253 |
|      | 3.16.1 Adding Department             | 254 |
|      | 3.16.2 Adding Personnel              | 255 |
|      | 3.16.3 Editing Personnel             | 269 |
|      | 3.16.4 Importing/Exporting Personnel | 274 |
|      | 3.16.5 Batch Issue Card              | 277 |
|      | 3.16.6 Personnel Extraction          | 280 |
|      | 3.16.7 Generating Path               | 281 |
| 3.1  | 7 Access Control                     | 282 |
|      | 3.17.1 Adding Access Control         | 283 |
|      | 3.17.2 Personnel Management          | 287 |
|      | 3.17.3 Managing Time Template        | 287 |
|      | 3.17.4 Setting Access Level          | 291 |
|      | 3.17.5 Advanced Function             | 293 |
|      | 3.17.6 Setting Record Plan           | 312 |
|      | 3.17.7 Configuring Super Password    |     |
|      | 3.17.8 Access Control Application    | 313 |
|      | 3.17.9 Searching Access Control Log  | 321 |
|      | 3.17.10 AC Device Maintenance        | 325 |
| 3.18 | 3 Visitor Management                 | 327 |
|      | 3.18.1 Adding AC Device              | 327 |
|      | 3.18.2 Visitor Appointment           | 327 |
|      | 3.18.3 Visit Registration            | 329 |
|      | 3.18.4 End Visit Registration        | 333 |
|      | 3.18.5 Searching Visit Record        | 334 |
| 3.19 | 9 Video Intercom                     | 336 |
|      | 3.19.1 Adding Video Intercom Device  | 336 |
|      | 3.19.2 Personnel Management          | 337 |
|      | 3.19.3 Configuring Building/Unit     | 337 |
|      | 3.19.4 Synchronizing Contacts        | 337 |
|      | 3.19.5 Call Management               | 339 |
|      | 3.19.6 Video Intercom Application    | 344 |
| 3.20 | O Attendance Management              | 352 |
|      | 3.20.1 Adding Attendance Device      | 353 |
|      | 3.20.2 Personnel Management          | 354 |

| 3.20.3 Setting Attendance Terminal           | 354 |
|----------------------------------------------|-----|
| 3.20.4 Setting Statistics Rule               | 355 |
| 3.20.5 Setting Attendance Period             | 356 |
| 3.20.6 Setting Holiday                       | 361 |
| 3.20.7 Setting Attendance Shift              | 363 |
| 3.20.8 Shift Management                      | 365 |
| 3.20.9 Viewing Attendance Report             | 369 |
| 3.21 Entrance                                | 372 |
| 3.21.1 Adding Device                         | 373 |
| 3.21.2 Setting Picture Storage Disk          | 381 |
| 3.21.3 Setting Alarm Event                   | 381 |
| 3.21.4 Configuring Parking Lot               | 382 |
| 3.21.5 Vehicle Management                    | 387 |
| 3.21.6 Entrance Application                  | 390 |
| 3.22 Alarm Host                              | 399 |
| 3.22.1 Adding Alarm Host                     | 399 |
| 3.22.2 Entering Alarm Controller Interface   | 401 |
| 3.22.3 Updating Alarm Controller Status      | 403 |
| 3.22.4 Alarm Controller Application          | 403 |
| 4 Maintenance Guide                          | 409 |
| 4.1 Backup and Restore                       | 409 |
| 4.1.1 Backup                                 | 409 |
| 4.1.2 Restore                                | 411 |
| 4.2 Update                                   | 413 |
| 4.3 Log                                      | 415 |
| 4.4 Password Maintenance                     | 416 |
| 4.4.1 Changing Password                      | 416 |
| 4.4.2 Resetting Password                     | 417 |
| Appendix 1 Service Module Introduction       | 420 |
| Appendix 2 Shortcut Key List                 | 422 |
| Appendix 3 Deleting Videos on Central Server | 423 |
| Appendix 4 Cybersecurity Recommendations     | 424 |

## 1.1 Product Positioning

Optiview VMX is an important surveillance platform product in Optiview Surveillance (Optiview Video Management Software), design for medium-small project. Optiview VMX supports simple, reliable, open and more features which bring user with HD, smart, safe experience. By extending to 512 channels via License, it needs to integrate access control and VDP device organizations in order to provide solutions. Optiview VMX is widely used for residence, supermarket, factory, casino and other scenarios.

## 1.2 Highlights

- GPU decoding.
- Vector graph design, perfect support over 4K display.
- Both administrator and operator use the client with powerful control experience.
- Export device list from Optiview VMS, and import device list on Optiview VMX. No need to add device again when switching from Optiview VMS to Optiview VMX.
- Within LAN, auto search device in different network segment and show device list.
   One-click to add management. Save deployment time effectively.
- Mobile phone APP. Realize access anytime when you are not there.
- Auto and manual backup of database. Quickly recover when system error occurs.
- Lock record, permanent storage of important record footage, without being overwritten.

## 2.1 Preparations

## 2.1.1 Server Configuration Requirement

Please refer to Table 2-1 for the requirements of server config.

Table 2-1 Server configuration requirement

| OPTIVIEW VMX Server Configuration Requirement |                                                                    |
|-----------------------------------------------|--------------------------------------------------------------------|
|                                               | CPU: Intel® Xeon® CPU E3-1220 v5 @3.00GHz                          |
| Recommended                                   | RAM: 18 GB                                                         |
| config                                        | Network adapter: 1Gps                                              |
|                                               | installation directory space: Over 500 GB                          |
|                                               | CPU: i3-2120                                                       |
| Minimum config                                | RAM: 8 GB                                                          |
| Minimum config                                | Network adapter: 1Gps                                              |
|                                               | OPTIVIEW VMX installation directory space: Over 200 GB             |
|                                               | Support Win10 and later systems.                                   |
| System                                        |                                                                    |
|                                               | The manual takes Windows Server 2012 R2 as an example to introduce |
|                                               | how to configure server IP address and system time.                |

### 2.1.2 Configuring Server IP Address

Server IP address is platform IP address, modify server IP address and make sure the platform is well connected with other devices in the networking.

<u>Step 1</u> Connect server to mouse, keyboard and monitor, connect to network cable, power on and start the server.

Step 2 Select > Control Panel > Network and Internet > Network and Sharing.

The Network and Sharing is displayed. See Figure 2-1.

Figure 2-1 Network and sharing center

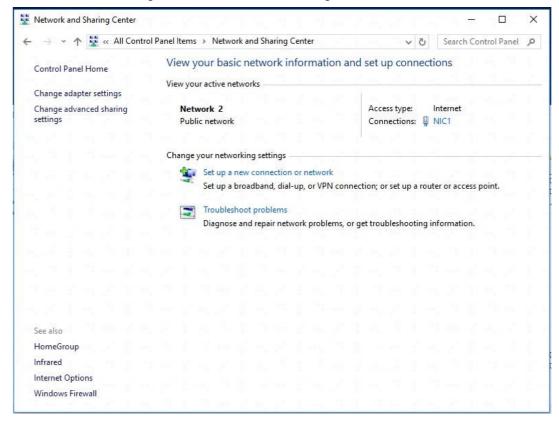

#### Step 3 Click Ethernet0.

The **Ethernet0 Status** interface is displayed. See Figure 2-2. Figure 2-2 Ethernet0

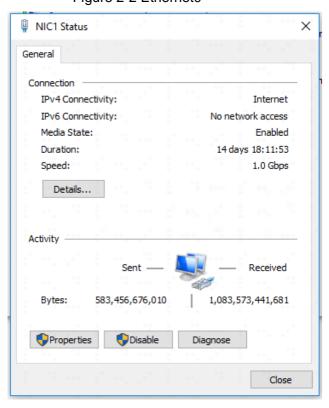

#### Step 4 Click Properties.

The system displays network configuration info. See Figure 2-3.

Figure 2-3 Ethernet0 properties

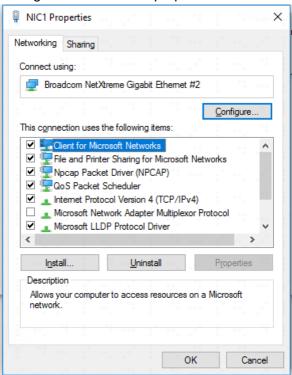

<u>Step 5</u> Double-click IPv6 or IPv4 according to network environment. The chapter takes IPv4 as an example.

The system displays **Internet Protocol Version 4 (TCP/IPv4)** properties. See Figure 2-4.

Figure 2-4 TCP/IPv4 properties

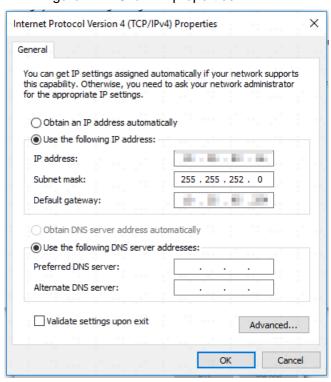

<u>Step 6</u> Select **Use Following IP Address(S)**; configure IP address info according to plan, and then click **OK**.

### 2.1.3 Configuring Server System Time

Modify server system time; make sure the server License is within expiry date and system time is in accordance with other devices in networking to avoid log and video loss.

Step 1 Select > Control Panel > Clock, Language and Region.

The **Clock, Language and Region** interface is displayed. See Figure 2-5. Figure 2-5 Clock, language and region

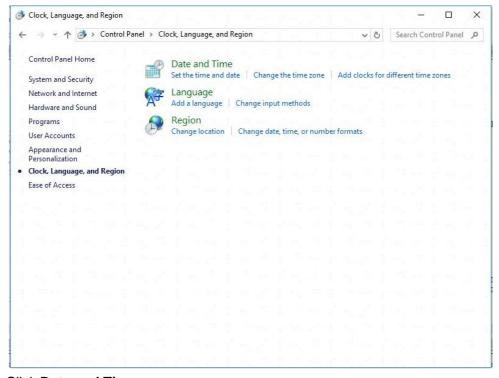

### Step 2 Click Date and Time.

The **Date and Time** interface is displayed. See Figure 2-6.

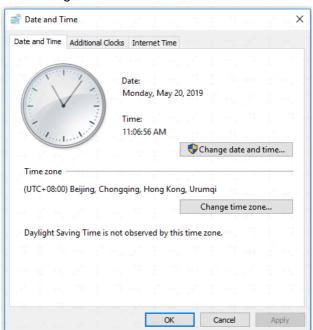

Figure 2-6 Date and time

Step 3 Set date and time.

1) Click Change date and time...

The date and time setting interface is displayed. See Figure 2-7.

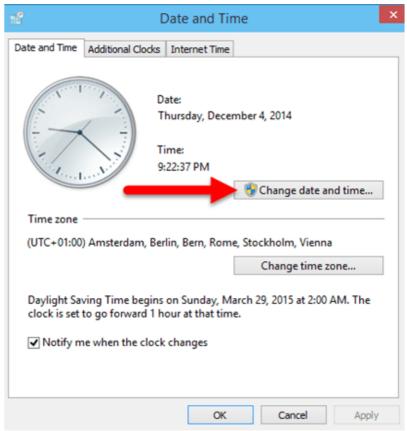

Figure 2-7 Date and time setting

2) Select date, set time, click **OK**.

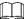

If you want to modify the calendar's date format or first day of week, click Change Calendar Setting to modify.

#### Step 4 Setting time zone.

1) Click Change Time Zone (Z)...

The **Time Zone Setting** interface is displayed. See Figure 2-8.

Figure 2-8 Time zone setting

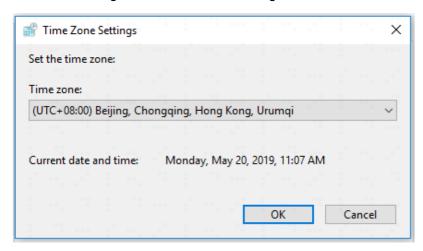

2) Select your time zone, and click **OK**.

#### Step 5 Click OK.

Server system time setting is completed.

## 2.2 Installing Program (Update)

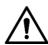

- Make sure you have acquired program before update, otherwise please contact technical support for update program.
- Program name includes version number and date, please check before installation.
   Step 1 Double-click installer.

The agreement interface is displayed. See Figure 2-9. Figure 2-9 Agreement confirm

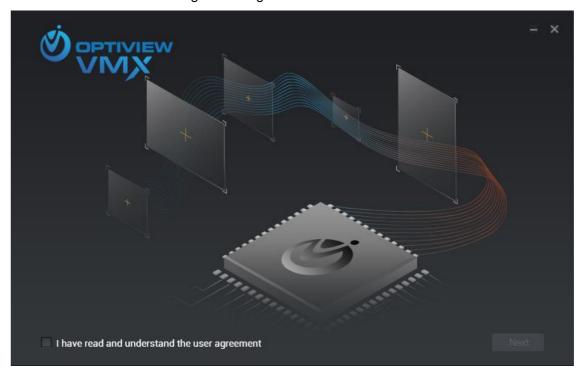

Step 2 Select I have read and agree the OPTIVIEW VMX agreement, click Next. The installation path interface is displayed. See Figure 2-10

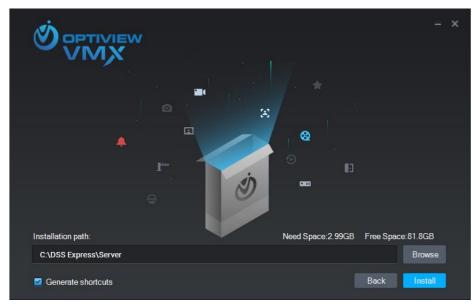

Figure 2-10 Select installation path

#### Step 3 Click Browse and select installation path, click Install.

The system displays installation progress, the whole installation needs 5-10 minutes. See Figure 2-11 after installation is completed. The server starts automatically after installation.

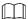

- The system automatically detects the available space of path after the installation path is selected, if available space is less than needed for system installation, then the icon **Install** becomes gray, and installation cannot be implemented.
- Do not select **Generate Shortcuts** if it is not necessary.
- If port conflict exists, the system will prompt conflicted port during installation.
   Open Optiview VMX Server and modify port after installation is completed. See
   2.3.2 Modifying Service Port for more details.

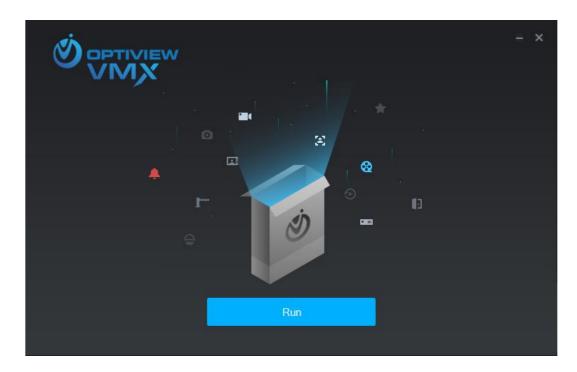

Figure 2-11 Installation completed

## 2.3 Service Management

You can modify service port, stop service and start service. If both device and platform are in two different network segments, the platform supports configuring network mapping, make sure the platform can be accessed by two different network segments.

### 2.3.1 Logging in System Config Tool

Introduce login method and interface of server system config tool.

Double-click on the server desktop, or click **Run** on the interface after program installation is completed. The system displays the interface of system config tool. See Figure 2-12. For interface description, see Table 2-2.

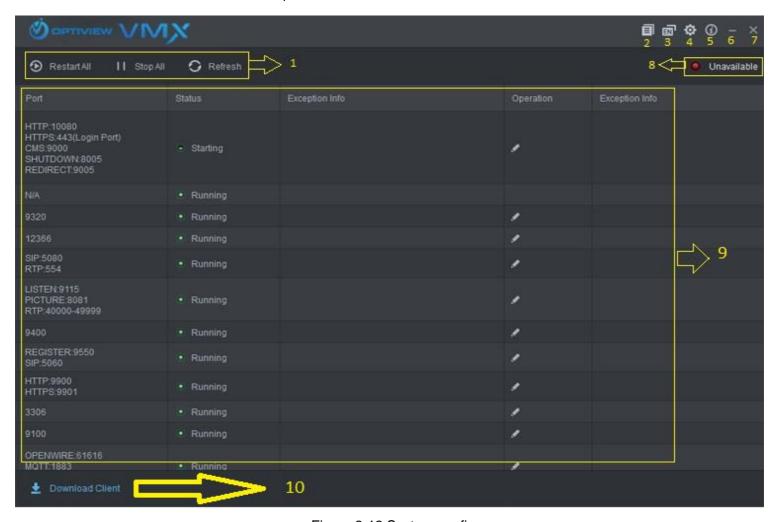

Figure 2-12 System config

Table 2-2 Module introduction

| No. | Function   | Description                                                                                                    |
|-----|------------|----------------------------------------------------------------------------------------------------|
|     | Service    | Service management, support following three types of operation.                                                                                                    |
|     |            | Click Restart All and restart all services.                                                                                                    |
| 1   | Management | Click                                                                                                    |
|     |            | Click Refresh and refresh all services.                                                                                                    |
| 2   | Language   | Click the icon to switch language, the language takes effect after the                                                                                                    |
|     | Language   | server restarts.                                                                                                    |
| 3   | Setting    | Set CMS IP as server IP address. If device and platform exist in two different network segments, then you need to configure mapping address as IP address of the other network segment, make sure both segments can access platform. |
| 4   | About      | Click the icon and view software version and release date.                                                                                                    |
| 5   | Minimize   | Click the icon and minimize config tool interface.                                                                                                    |
| 6   | Close      | Close config tool.                                                                                                    |

| No. | Function          | Description                                                                                                    |  |  |
|-----|-------------------|----------------------------------------------------------------------------------------------------|--|--|
| 7   | Service<br>Status | Include following service status.  Starting , service is being started.  Unavailable , service is abnormal.  Stopping , service is being stopped.  Running , all services are running normally.  Stopped , all services are stopped. |  |  |
| 8   | Server<br>Display | Display each service and service status. Click and you can modify server port, after that the system automatically restarts services.                                                                                                |  |  |
| 9   | Download          | Click the icon and jump to WEB interface, then you can download client                                                                                                    |  |  |
| _   | Client            | installation program.                                                                                                    |  |  |

## 2.3.2 Modifying Service Port

Step 1 On the interface of system config tool, click of the target server whose port you want to modify. The system displays the interface of Edit Service Port. See Figure 2-13.

Figure 2-13 Edit service port

Figure 2-13 Edit service port

Figure 2-13 Edit service port

Figure 2-13 Edit service port

Figure 2-13 Edit service port

Figure 2-13 Edit service port

Figure 2-13 Edit service port

Figure 2-13 Edit service port

Figure 2-13 Edit service port

Figure 2-13 Edit service port

Figure 2-13 Edit service port

Figure 2-13 Edit service port

Figure 2-13 Edit service port

Figure 2-13 Edit service port

Figure 2-13 Edit service port

Figure 2-13 Edit service port

Figure 2-13 Edit service port

Figure 2-13 Edit service port

Figure 2-13 Edit service port

Figure 2-13 Edit service port

Figure 2-13 Edit service port

Figure 2-13 Edit service port

Figure 2-13 Edit service port

Figure 2-13 Edit service port

Figure 2-13 Edit service port

Figure 2-13 Edit service port

Figure 2-14 Edit service port

Figure 2-15 Edit service port

Figure 2-16 Edit service port

Figure 2-16 Edit service port

Figure 2-16 Edit service port

Figure 2-16 Edit service port

Figure 2-16 Edit service port

Figure 2-16 Edit service port

Figure 2-16 Edit service port

Figure 2-16 Edit service port

Figure 2-16 Edit service port

Figure 2-16 Edit service port

Figure 2-16 Edit service port

Figure 2-16 Edit service port

Figure 2-16 Edit service port

Figure 2-16 Edit service port

Figure 2-16 Edit service port

Figure 2-16 Edit service port

Figure 2-16 Edit service port

Figure 2-16 Edit service port

Figure 2-16 Edit service port

Figure 2-16 Edit service port

Figure 2-16 Edit service port

Figure 2-16 Edit service port

Figure 2-16 Edit service port

Figure 2-16 Edit service port

Figure 2-16 Edit service port

Figure 2-16 Edit service port

Figure 2-16 Edit service port

Figure 2-16 Edit service port

Figure 2-16 Edit service port

Figure 2-16 Edit service port

Figure 2-16 Edit service port

Figure 2-16 Edit service port

Figure 2-16 Edit service port

Figure 2-16 Edit service port

Figure 2-16 Edit service port

Figure 2-16 Edit service port

Figure 2-16 Edit service port

Figure 2-16 Edit service port

Step 2 Modify service port, click **OK**.

The system automatically restarts services after modified successfully.

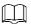

OPENWIRE 61616

- Default port of "OPTIVIEW VMX\_PTS" service is "8081", which is often occupied.
   You are recommended to modify the port.
- The system prompts when the port is occupied; please modify port according to prompt.

### 2.3.3 WAN and LAN Mapping

If both device and platform are in two different network segments, the platform supports configuring network mapping, and make sure two network segments can access platform.

### 2.3.3.1 Configuring Mapping Rule

Access platform according to the mapping rule formulated in advance. Mapping rule configuration method differs depending on different products; refer to corresponding user manual for more details. For the ports needed to be opened and its description, refer to "Appendix 1 Service Module Introduction" for more details.

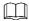

DMZ mapping is recommended if router is used in networking. If environment is not allowed, then port mapping is available.

If port is occupied by other mapping, for example, port 80 is occupied, then you need to modify it as 81, you need to modify port first, then add mapping rule on the router. For more details, please refer to "2.3.2 Modifying Service Port."

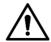

WAN and LAN port of the server is not distinguished by system, port configuration options are unified and WAN/LAN ports are consistent. (Server port does not distinguish WAN or LAN, both belongs to the same port number.)

### 2.3.3.2 Configuring Mapping IP

If device and platform are in two different segments, the platform supports configuring network mapping and realizing access to different segments.

Step 1 On the interface of system config tool, click on the upper right corner.

The system displays **Config** interface. See Figure 2-14.

Figure 2-14 Config

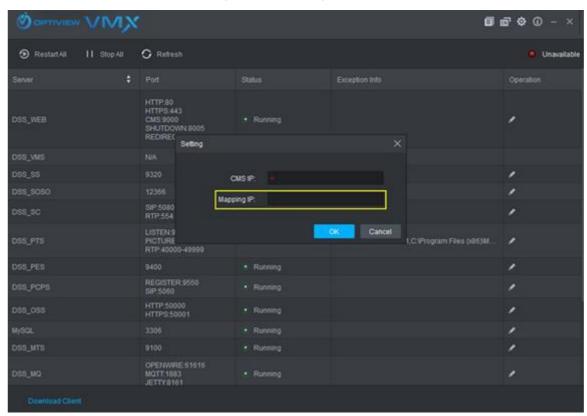

Step 2 Set Mapping IP as IP address of the other segment, and then click OK.The system pops up Prompt dialog box. See Figure 2-15.

Figure 2-15 Prompt

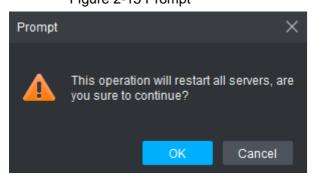

Step 3 Click **OK** and system restarts services.

## 2.4 Installing Client

## 2.4.1 Installing Client

You can manage and operate platform by client, client includes PC client and mobile APP.

#### 2.4.1.1 PC Client

#### 2.4.1.1.1 PC Configuration Requirement

For configuration requirement of PC where OPTIVIEW VMX Client is installed, see Table 2-3.

Table 2-3 Configuration requirement

| PC Configuration Requirement |                                                         |
|------------------------------|---------------------------------------------------------|
| Recommended                  | CPU: i5-6500                                            |
| Config                       | Basic frequency: 3.20GHz                                |
|                              | Memory: 8GB                                             |
|                              | Graphic card: Intel® HD Graphics 530                    |
|                              | Network adapter: 1Gbps                                  |
|                              | OPTIVIEW VMX client installation directory space: 100GB |
| Min Config                   | CPU: i3-2120                                            |
|                              | Memory: 4GB                                             |
|                              | Graphic card: Intel (R) Sandbridge Desktop Gra          |
|                              | Network adapter: 1Gbps                                  |
|                              | OPTIVIEW VMX installation directory space: 50GB         |

#### 2.4.1.1.2 Download and Install

Step 1 Enter server IP address into browser, click **Enter**.

The system displays the interface of downloading client. See Figure 2-16.

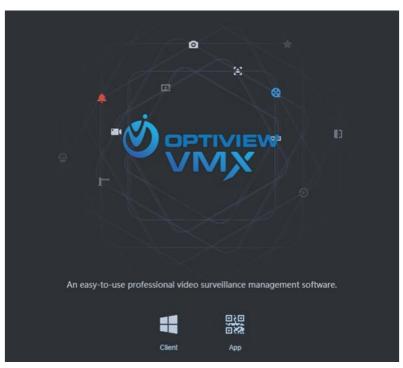

Figure 2-16 Download client

Step 2 Double-click , run or download client according to interface prompt. For more download details, see Table 2-4.

Table 2-4 Download operation

| Operation    | Description                                                                    |
|--------------|--------------------------------------------------------------------------------|
| Run          | Download temporary file, you can install after it is checked.                  |
| Save         | Download installation package to IE default path.                              |
| Save as      | Download installation package to designated path.                              |
| Save and Run | Download installation package to IE default path, and you can install after it |
|              | is checked.                                                                    |

Step 3 Click Run, or Double-click client installation program under the save directory.The system displays agreement interface. See Figure 2-17.

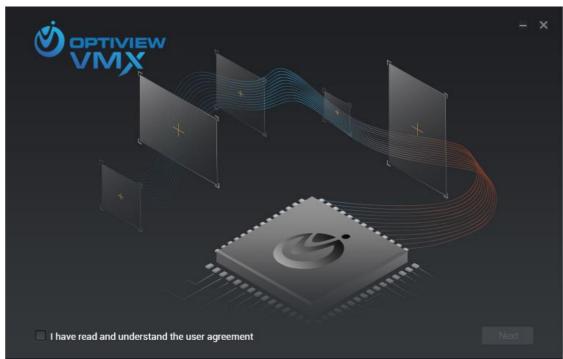

Figure 2-17 Confirm agreement

Step 4 Select I have read and agree the OPTIVIEW VMX agreement, click Next.
The system displays the interface of installation path, See Figure 2-18.
Figure 2-18 Select installation path

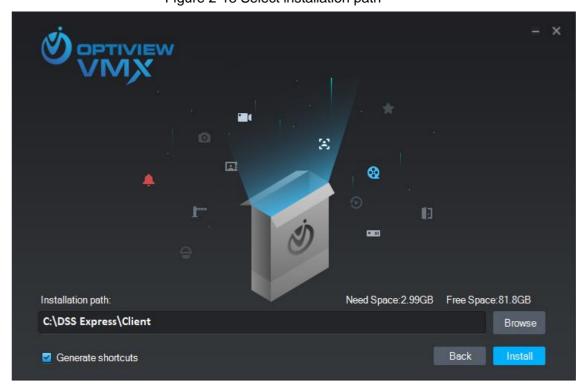

Step 5 Click **Browse** and select installation path, click **Install**.

The system displays installation progress, the installation takes about 2-3 minutes. The interface is shown in Figure 2-19 after installation is completed.

- - The system automatically detects the available space of path after the installation path is selected, if available space is less than needed for system installation, then the icon **Install** becomes gray, and installation cannot be implemented.
- Do not select Generate Shortcuts if it is not necessary.

Figure 2-19 Installation completed

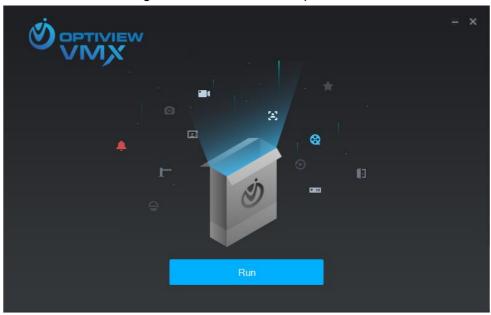

#### 2.4.1.2 Mobile Phone APP

Currently mobile APP can be installed on IOS or Android.

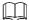

This manual only introduces how to install mobile phone APP, for more operation details, please refer to APP help document.

Step 1 Enter server IP address into browser, click **Enter**.

The system displays the interface of downloading client. See Figure 2-20.

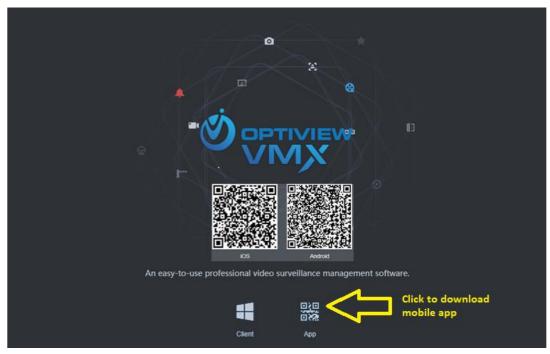

Figure 2-20 Mobile APP QR code

Step 2 Move the mouse to App , use mobile phone to scan corresponding QR code, then acquire and install APP according to prompt.

## 2.4.2 Initialization Configurations

You need to initialize server if you log in for the first time. Modify password, set security questions for system user. You can find password by answering questions when you forget password.

#### Step 1

Double-click on server desktop, or click Run on the interface after program is installed. The system displays client login interface. See Figure 2-21.

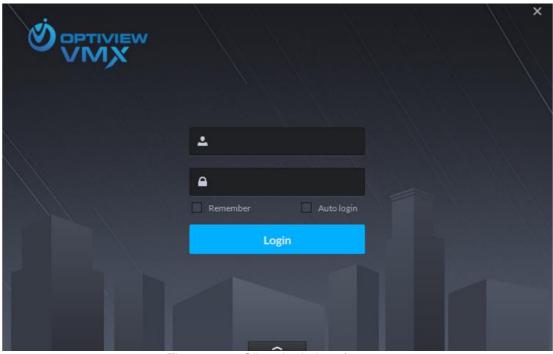

Figure 2-21 Client login interface

Step 2 Enter username and password.

The default username and password is system, 123456 respectively.

Step 3 Click , enter server IP address and HTTPS port number. HTTPS port number is 441 by default.

Step 4 Click Login.

The system displays the interface of **Set Password**. See Figure 2-22. Figure 2-22 Set password

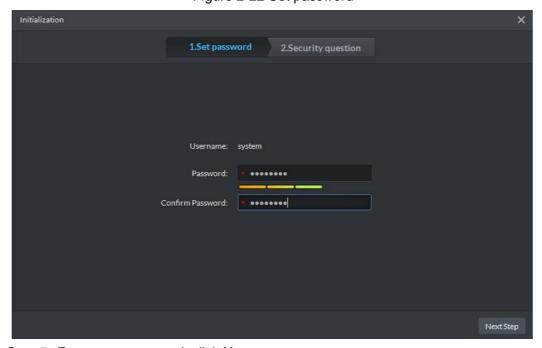

Step 5 Enter new password, click **Next**.

The system displays the **Security Question** interface. See Figure 2-23.

Figure 2-23 Security question

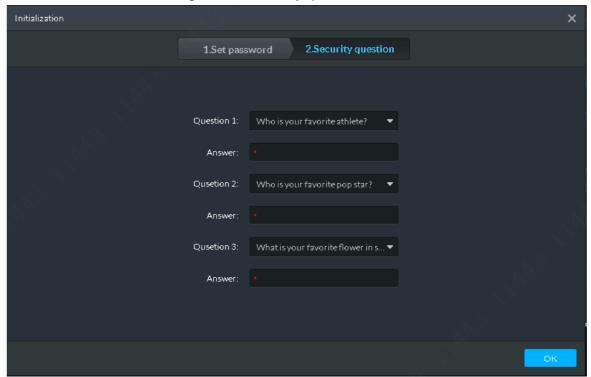

Step 6 Select question, set answer, then click **OK**.The system displays **Homepage** interface by default.

## 2.4.3 Logging in to Client

You can configure and manage the system remotely by using the client.

#### Step 7

Double-click the shortcut icon on the server desktop, or click **Run** on the program interface after the program installation is completed.

The client login interface is displayed.

See Figure 2-24.

Figure 2-24 Client login interface

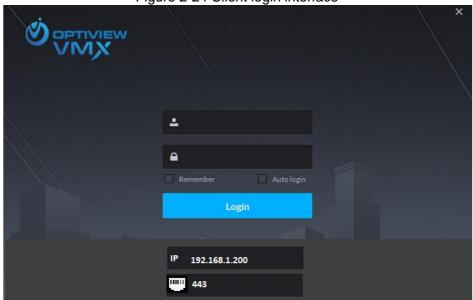

Step 8 Click , enter the IP address of your Optiview VMX platform, and the corresponding username and password, and then click **Login**.

The **Homepage** interface is displayed. See Figure 2-25. For homepage description, see Table 2-5.

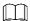

- If you need to switch server IP address, click ———, enter server IP address and HTTPS port number. HTTPS port is 443 by default.
- If you select **Remember**, you do not need to enter the username and password again when logging in next time.
- If you select **Auto login**, the system will skip the login interface and directly open the homepage of the client when logging in next time.

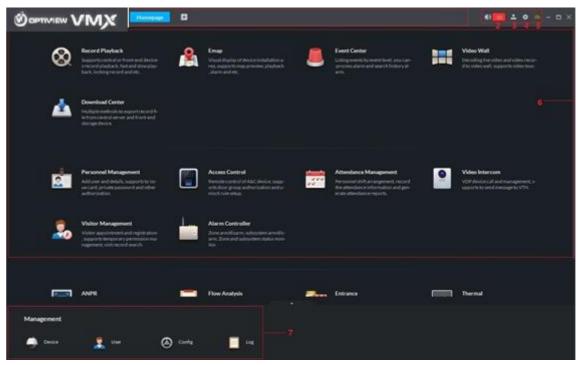

Figure 2-25 Client homepage

Table 2-5 Client homepage description

| No. | Name         | Description                                                                                                    |  |
|-----|--------------|----------------------------------------------------------------------------------------------------|--|
| 1   | Function Tab | Display all opened tabs. Click and you can select the module you want to open. Homepage tab and are displayed by default.                                                                                                    |  |
| 2   | Alarm        | <ul> <li>Alarm tone switch, the tone is on by default, click the icon and change to , tone is off.</li> <li>Alarm quantity, when the number is not zero, you can click and jump to Event Center interface, and view alarm info.</li> </ul>                                                                                                    |  |
| 3   | User Info    | Click the icon and select corresponding functions, you can modify password, lock client, view help and sign out. Supported operations are shown as follows:  View login username and service IP address.  Select Change Password and you can modify user password.  Select Lock Client, and you can lock client and client is not allowed to operate. If you want to operate, click anywhere on client and enter password to unlock.  Click Help to open user manual.  Select About and view client version info and release date.  Select Sign Out to log out, the system jumps to client login interface. |  |

| No. | Name       | Description                                                        |  |
|-----|------------|--------------------------------------------------------------------|--|
| 4   | Config     | Click the icon and you can make settings, such as basic setting,   |  |
|     |            | video setting, video playback, snapshot setting, record, alarm and |  |
|     |            | shortcut button.                                                   |  |
| 5   | System     | Click the icon and you can view the status of server network, CPU  |  |
|     | Status     | and memory.                                                        |  |
| 6   | Function   | Display live view, video playback, map, event center, video wall,  |  |
|     |            | download center, user management, access control and plate         |  |
|     |            | recognition. You can click corresponding function to enter.        |  |
| 7   | Management | Display device management, user management, configuration          |  |
|     |            | management and log management. Click to enter corresponding        |  |
|     |            | management page.                                                   |  |
|     |            | Click and you can hide the section.                                |  |

## 2.5 Importing License

License includes free version and paid version. The free license is imported by platform by default. If you want higher performance, please purchase license of paid version immediately.

### 2.5.1 License Introduction

For the functions supported by free version, see Table 2-6. For the restricted functions, see Table 2-7.

Table 2-6 License version description

| Module                         | Free Version    | Paid version           |
|--------------------------------|-----------------|------------------------|
| Video                          | 64 channels     | 512 channels           |
| POS                            | 2 channels      | 50 channels            |
| Access Control                 | 64 IP, 64 doors | 200 IP, 1024 doors     |
| Video Intercom                 | 128 IP          | 1024 IP                |
| Alarm Host                     | 1 IP            | 100 IP                 |
| ANPR                           | 2 channels      | 32 channels            |
| Face Recognition               | 2 channels      | 64 channels            |
| Client                         | 1               | 100 simultaneous login |
| Mobile APP                     | 1               | 100 simultaneous login |
| Attendance Terminal            | 4 channels      | 512 channels           |
| OPTIVIEW VMX<br>Mobile for VDP | 10              | 5000 register          |

Table 2-7 Restricted functions of paid version

| Function Module    | Sub Function       |
|--------------------|--------------------|
| Login              | Multi-client login |
| Device             | Onvif > 8 channels |
| Storage Management | Network disk       |

| Function Module  | Sub Function                                             |
|------------------|----------------------------------------------------------|
|                  | IPSAN storage.                                           |
| Video            | Enable remote record                                     |
|                  | Continuous snapshot                                      |
|                  | ROI                                                      |
|                  | Alarm output control                                     |
|                  | Switch playback                                          |
|                  | Smart track (fisheye+PTZ)                                |
|                  | Playback on video wall                                   |
| Event Management | Link video wall                                          |
|                  | Event forwarding                                         |
|                  | Send email                                               |
|                  |                                                          |
|                  | Send email actively when dealing with event.             |
|                  | Temporary disarm                                         |
|                  | Alarm processing                                         |
| Video Wall       | Video wall tour                                          |
| E map            | Multi-layer map                                          |
|                  |                                                          |
|                  | Hot zone application (only single layer map can be used) |
|                  | Visible range                                            |
|                  |                                                          |
|                  | Restrict custom visible range.                           |
| Personnel        | Issue cards in batch                                     |
| Management       | Import and export personnel in batch                     |
|                  | Access control track                                     |
| Face Recognition | Face track                                               |

## 2.5.2 Applying for License

Step 1 Acquire license request file.

1) Click **Config** on the client homepage.

The system displays the **Config** interface. See Figure 2-26.

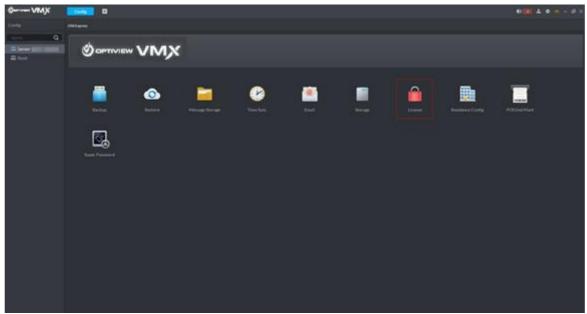

Figure 2-26 Config

#### 2) Click License.

The system displays **License** interface. See Figure 2-27. Figure 2-27 Export license request file

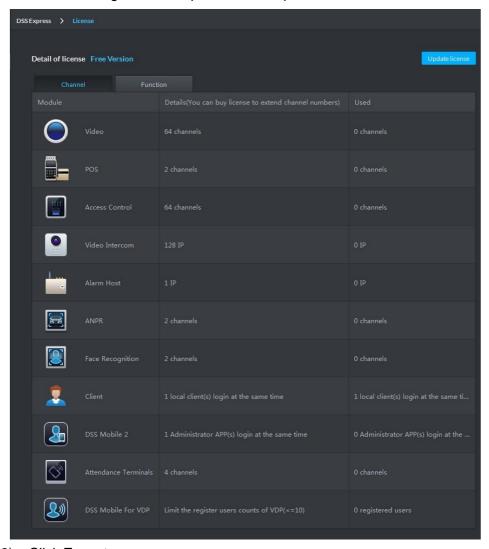

3) Click Export.

The system displays the interface of **Export License Request File**, See Figure 2-28.

Figure 2-28 Export license request file

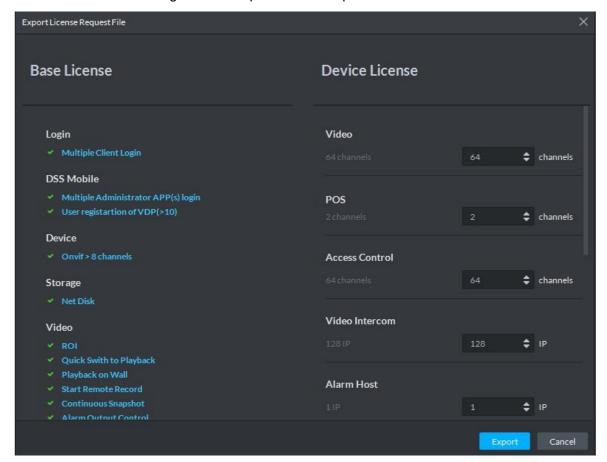

- 4) Enter channel and IP quantity according to actual situation, and then click Export. License request file is saved in the Optiview VMX client installation path in the form of .zip
- Step 2 Send license request file to sales.

Sales make and return License file according to license request file.

### 2.5.3 Loading License

- <u>Step 1</u> On the client homepage, select **Config > License**.
  - The system displays the interface of **License**.
- Step 2 Click Update License.

The system moves to the license update section, see Figure 2-29.

Figure 2-29 Update license

Step 3 Step 4

Step 5

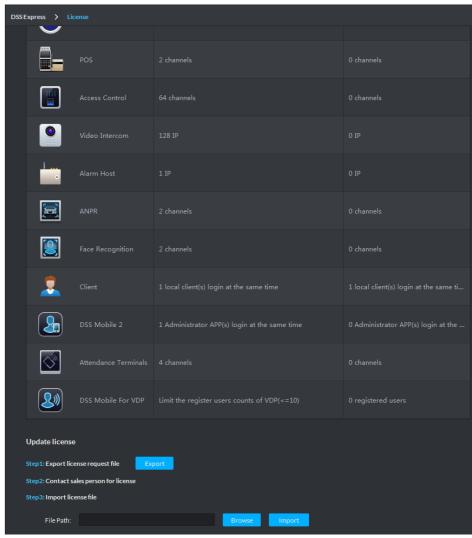

Click **Browse**, select License file you want to upload according to system prompt. Click Import.

System loads License, after that the system prompts license info is changed and the program restarts.

Log in client again, enter license configuration interface, and make sure the License is the same as applied.

## 3.1 Installing Client

After installing and logging in client, you can configure and manage server remotely. For detailed operation, see "2.4 Installing Client."

## 3.2 Basic Configuration

After installation and deployment is completed, you need to configure basic information including add device, configure message storage, time sync, email, storage space, user and record plan.

### 3.2.1 System Setting

### 3.2.1.1 Setting Message Storage

You can set storage duration of operator log, A&C log, video talk log, alarm info, passed vehicle record, face recognition and picture storage. System deletes information when exceeding duration threshold.

<u>Step 1</u> Enter the configuration interface of **Message Storage**.

- On the client homepage, click Config.
   The system displays Config interface.
- 2) Click Message Storage.

The system displays **Message Storage** interface. See Figure 3-1.

Figure 3-1 Message storage

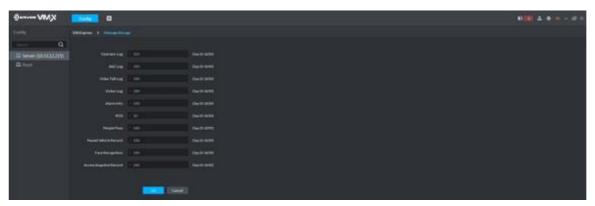

Step 2 Set storage duration log.

Step 3 Click OK.

The configuration is saved and takes effect.

### **3.2.1.2 Time Sync**

Time sync means synchronizing the time between server and PC where client is located, server and accessed encoder or access control. The system time of server is considered as standard time after sync. The platform supports two methods of time sync which are auto and manual.

#### **3.2.1.2.1 Auto Time Sync**

The system automatically starts time sync within designated period and time.

Step 1 Enable time sync on **Local Config** of client.(Optional)

Synchronize time between server and PC where client is located, the item is required to be configured. Skip the step if you only need to synchronize time of server and accessed device.

Click on the upper right corner of client interface.
 The system displays the interface of Local Config. See Figure 3-2.
 Figure 3-2 Local config

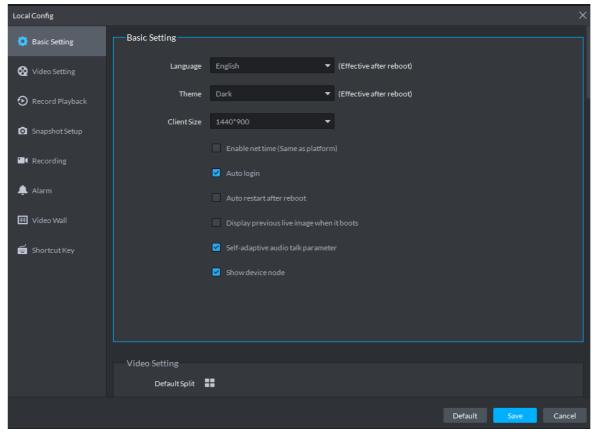

2) Click the tab of **Basic Config**.

The system displays **Basic Config** interface. See Figure 3-3.

Figure 3-3 Enable net time

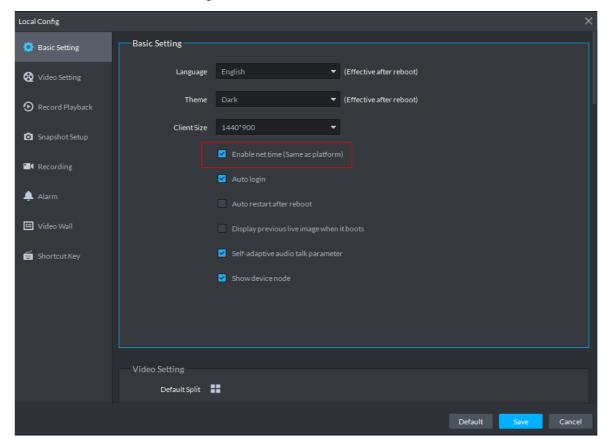

3) Select Enable net time (Same as platform), click Save.

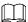

Enable net time on client of local config, the client immediately makes a net time request to server and complete time sync.

#### Step 2 Enter **Time Sync** configuration interface.

- On client homepage, click Config.
   The system displays Config interface.
- 2) Click Time Sync.

The system displays the interface of **Time Sync**. See Figure 3-4.

Figure 3-4 Time sync

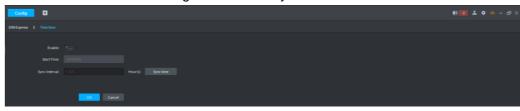

Step 3 Click next to **Enable**, and enable auto time sync.

The icon becomes and auto time sync is enabled.

### Step 4 Set start time and sync interval, click **OK**.

Set start time of each period, synchronize time between server and PC client, and synchronize time between server and accessed device.

#### 3.2.1.2.2 Manual Time Sync

Start time sync request manually, and the system responds to request immediately.

Step 1 Enable time sync on Local Config of client.(Optional)

Synchronize time between server and PC client, the item is required to be configured. Skip the step if you only need to synchronize time of server and accessed device.

- Click on upper right corner of client interface.
   The system displays the interface of Local Config.
- 2) Click the tab of Basic Setting.

The system displays the interface of **Basic Setting**. See Figure 3-5.

Figure 3-5 Enable client time sync

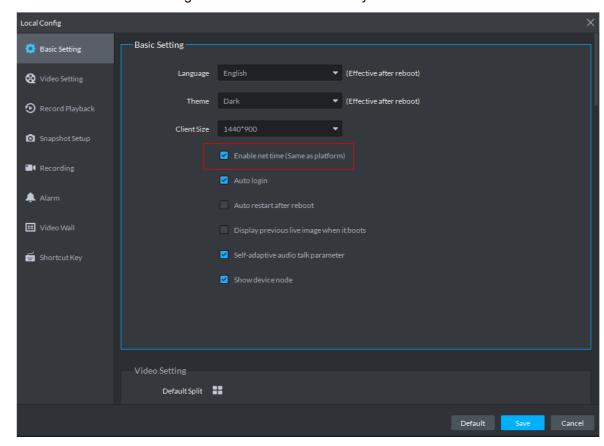

3) Select Enable net time (Same as platform), click Save.

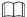

Enable net time on client of local config, the client immediately makes a net time request to server and complete time sync.

- <u>Step 2</u> Enter configuration interface of **Time Sync**.
  - On client homepage, click Config.
     The system displays Config interface.
  - 2) Click Time Sync.

The system displays the interface of Time Sync. See Figure 3-4.

Step 3 Click **Sync Time**, see Figure 3-6.

The system immediately synchronizes time between server and accessed device, server and PC client.

Figure 3-6 Sync time

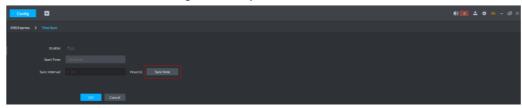

### 3.2.1.3 Setting Email

Set email address info, you can send email via designated email address when necessary. For example, after alarm linkage email is enabled, when alarm event occurs, the system automatically sends email to inform user.

<u>Step 1</u> Enter the configuration interface of **Mail Server**.

- Click Config on the client homepage.
   The system displays Config interface.
- 2) Click Email.

The system displays Mail Server interface. See Figure 3-7.

Figure 3-7 Email server

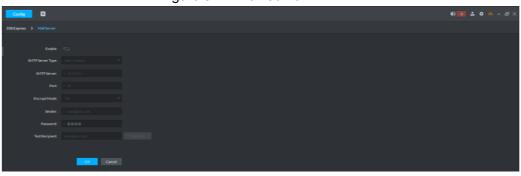

Step 2 Click and enable email.

The icon becomes and the function is enabled.

Step 3 Select SMTP server type, set email address info, and click **OK**.

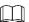

TSL encryption method is highly recommended.

## 3.2.1.4 Setting Storage Space

Configure local storage space or connect network storage device, used to store pictures and videos.

#### 3.2.1.4.1 Setting Local Storage Disk

The system automatically detects storage space of all the disks in the system, and creates exclusive space for platform, used to store videos, general pictures and ANPR pictures.

Step 1 Enter configuration interface of Storage Manager.

- Click Config on the client homepage.
   The system displays the interface of Config.
- 2) Click Storage.

The system displays **Storage Manager** Interface; the system automatically detects disk info of server (Disk info of non PC client). See Figure 3-8.

Figure 3-8 Storage manager

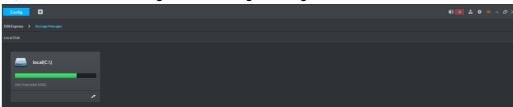

Step 2 Click

The system pops out the dialog of setting storage space size and type. See Figure 3-9. Figure 3-9 Create storage space

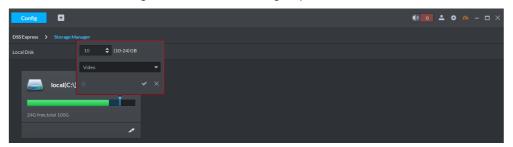

Step 3 Set storage space size, select storage space type and click ...

Platform exclusive storage space is created on the disk, see Figure 3-10. The exclusive storage space is displayed in the red box.

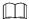

- The minimum storage space is 10GB.
- Storage space type includes video, general picture and ANPR picture. Video disk
  is used to store video, ANPR picture disk is used to store ANPR snapshot, general
  picture is used to store all snapshots except ANPR pictures.
- One local disk can divide general pictures for once top, but it can also modify storage space of general pictures.
- If you want to delete the storage space, you can click the storage segment, and delete exclusive space setting according to system prompt. See Figure 3-11.

Figure 3-10 Disk status change

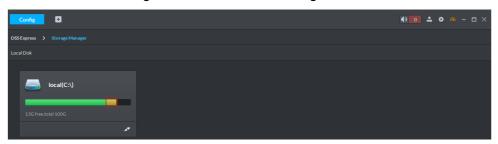

Figure 3-11 Delete exclusive storage space

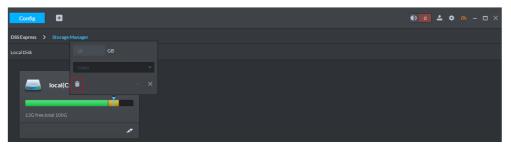

### 3.2.1.4.1 Setting Network Disk

If network storage device exists in networking, you can create platform's exclusive storage space on network storage device, used to store video and ANPR pictures.

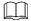

- Storage server is required to be deployed.
- One user volume of current network disk can only be used by one server at the same time.
- User volume needs to be formatted if you want to add network disk.

<u>Step 1</u> Enter the configuration interface of **Storage Manager**.

- Click Config on the client homepage.
   The system displays the Config interface.
- 2) Click Storage.

The system displays **Storage Manager** interface. See Figure 3-12.

Figure 3-12 Storage manager

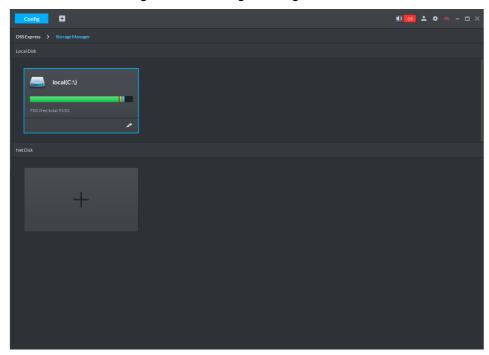

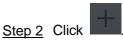

The system pops out the interface of **Add Network Disk**. See Figure 3-13.

Figure 3-13 Fill in IP

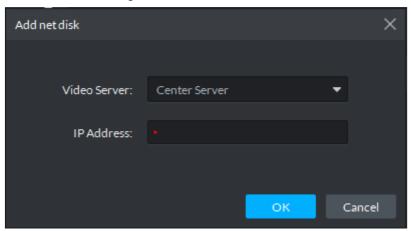

Step 3 Enter IP address of network storage device, click **OK**.

See Figure 3-14 for the adding result, green means remaining space, red means used space which can be overwritten.

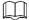

If network disk is not formatted, please format it according to system prompt. The operations of adding network disk are shown as follows.

- Click and modify storage space type of disk, including video and ANPR picture.
   Video disk is used to store video, ANPR picture disk is used to store ANPR snapshot. If you need to store ANPR device snapshot, storage space type must be set as ANPR picture.
- Click and take the network disk used by other devices. Please make sure other device has stopped recording or snapshot before being taken, otherwise it will cause video or picture loss.
- Click and delete network disk. Please make sure recording or snapshot has stopped before being deleted, otherwise it will cause video or picture loss.

DSSEspress > Storage Manager

Local Disk

Net Disk

11 172:00:13/9

e12 17333311 133

929% free total 930G Normal

Offree total 1000 Normal

Figure 3-14 Network disk

# 3.2.2 Managing Device

After device is added on the server, you can operate device remotely by server. The flow of device management is shown in Figure 3-15.

Required Start Optional Create Organization Initialize Device Modify Device **IP Address** Add Device Modify Device Configure Alarm Event Configure 1 Record Plan End

Figure 3-15 Device management flow

## 3.2.2.1 Creating Organization

Create organization and realize device management by organizations. **Root Node** organization already exists by default, if no organization is created, then all the added devices belong to the root node.

Step 1 Click **Device** on the client homepage.

The system displays the **Device** interface. See Figure 3-16. The device is online if online status is green, device is offline if online status is red.

Figure 3-16 Device

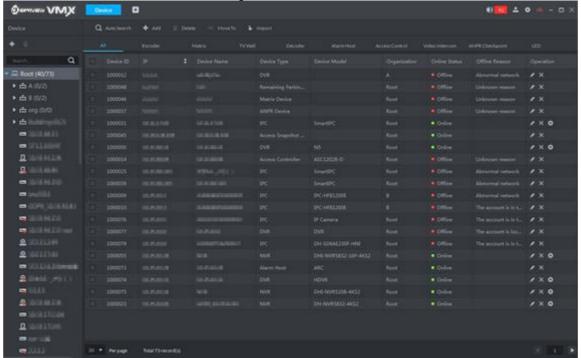

Step 2 Select organization, click organization, select Create Organization.

The system displays the interface of **Create Organization**. See Figure 3-17. Figure 3-17 Create organization

Step 3 Enter organization name, click **OK**.The system displays info of added organization. See Figure 3-18.

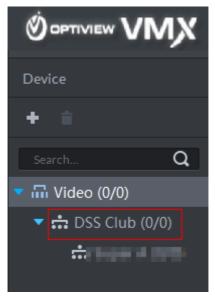

Figure 3-18 Organization list

More operations of organization are shown as follows:

 Root node supports creating subordinate organization; Set display type means setting device display by name or IP; Set sort means setting sort mode of all devices and organizations under root node, including ascending, descending and default order. See Figure 3-19.

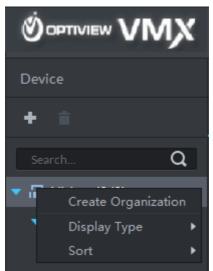

Figure 3-19 Root node operation

• Child node organization supports creating subordinate child node organization; delete and rename organization. See Figure 3-20.

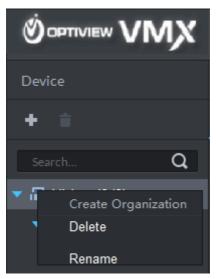

Figure 3-20 Child node organization

### 3.2.2.2 Initializing Device

The device is required to configure admin account password and security questions after being delivered out of factory; otherwise, it cannot be used normally. The platform supports initializing device remotely.

Step 1 Click **Device** on the client homepage.

The system displays the **Device** interface.

Step 2 Click Auto Search.

The system displays the **Auto Search** interface.

Step 3 Enter start IP and end IP, click **Search**.

The system displays search results.

Figure 3-21 Search result

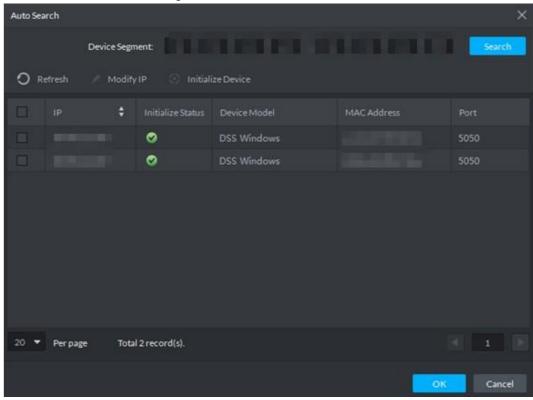

<u>Step 4</u> Select uninitialized device, click **Initialize Device**.

The system displays **Set Password**. See Figure 3-22.

Several devices can be initialized together.

Figure 3-22 Set password

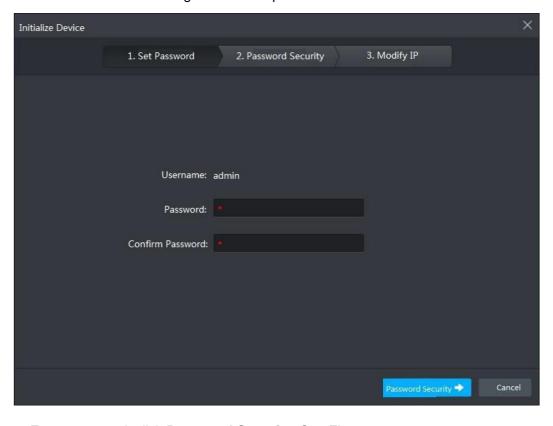

Step 5 Enter password, click Password Security. See Figure 3-23.

Figure 3-23 Password security

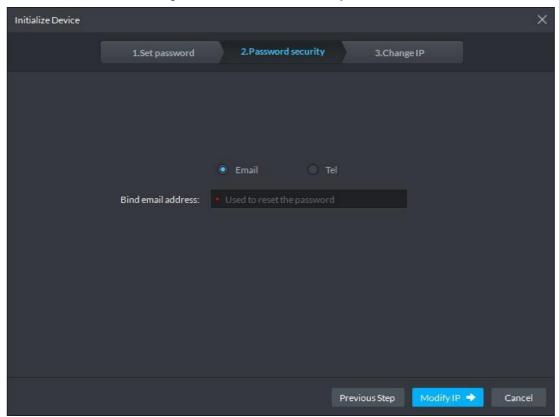

<u>Step 6</u> Select email or phone, enter corresponding email address or phone number, click **Modify IP**. The system displays **Modify IP** interface. See Figure 3-24.

Figure 3-24 Modify IP

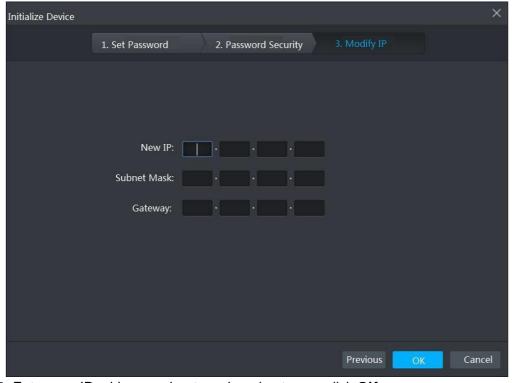

Step 7 Enter new IP address, subnet mask and gateway, click **OK**.

### 3.2.2.3 Modifying Device IP Address

You can modify device IP address on the auto search interface.

Step 1 Click **Device** on the client homepage.

The system displays **Device** interface.

Step 2 Click Auto Search.

The system displays Auto Search interface.

Step 3 Enter start IP and end IP, click Search.

The system displays search result. See Figure 3-25.

Figure 3-25 Search result

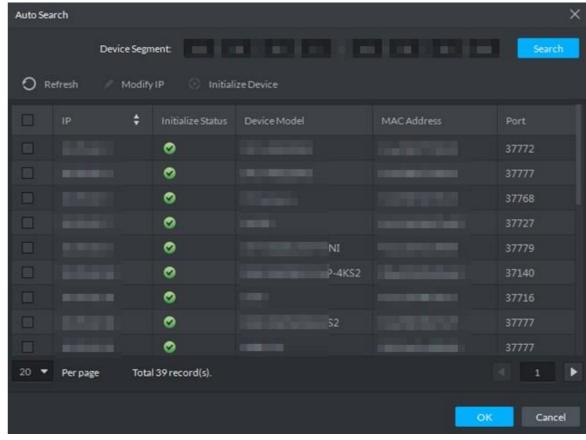

Step 4 Select device whose IP address needs to be modified, click Modify IP.

The system displays the interface of Modify Device IP.

Step 5 Modify device IP, click **OK**.

 When you select one device, the system pops out the Modify Device IP dialog box. See Figure 3-26.

Figure 3-26 Singly modify device IP

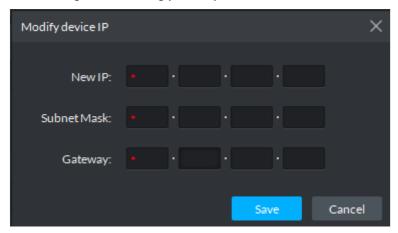

 When you select several devices, the system pops out the dialog box of Batch Modify Device IP. See Figure 3-27.

Figure 3-27 Batch modify device IP

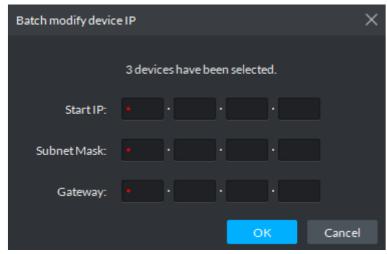

Step 6 Set new IP address or start IP, subnet mask and gateway.
Modify in batches, IP address increases by 1 sequentially.

Step 7 Click Save or OK.

## 3.2.2.4 Adding Device

You can add access control, encoder, decoder, video wall, ANPR and matrix, after that you can manage and configure device remotely on client.

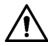

If users want to use the newly added device, enter **User** interface, edit user to make him have permission to use the device, otherwise, the device cannot be used.

### 3.2.2.4.1 Searching and Adding Device

Add several devices, and devices are in the same network segment, login username is the same as password. The system can search all the devices covered by server network.

Step 1 Click **Device** on the client homepage.

The system displays the **Device** interface.

#### Step 2 Click Auto Search.

The system displays the interface of **Auto Search**. See Figure 3-28. The system searches the device with the same segment as server by default.

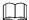

- Click Refresh to refresh device info.
- Select device, click Modify IP and modify device IP address. For details, see 3.2.2.3 Modifying Device IP Address.
- Select uninitialized device, click Initialize Device and initialize device. For details, see 3.2.2.2 Initializing Device.

Auto Search O Refresh 0 0 0 37768 0 0 0 0 0 0 37777 Total 40 record(s). 20 • Cancel

Figure 3-28 Auto search device

Step 3 Enter searched start IP and end IP, click Search.

The system displays search results.

Step 4 Select the device to be added, click **OK**.

The system displays the interface of **Add Device**. See Figure 3-29.

Figure 3-29 Add Device

Step 5

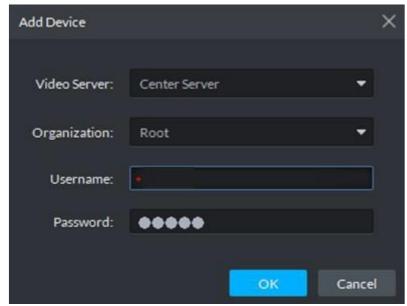

Enter login username and password, click **OK**.

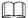

- The added device username is required to be the same as password when adding several devices.
- After device is added, the system continues to stay on the Auto Search interface,
   click Cancel or to exit interface.
- After device is added, the platform logs in device automatically, the device is displayed as online after logging in successfully. If offline, please make sure if login username and password are correct, click to modify username and password.

#### 3.2.2.4.2 Adding Device Manually

Add single device, or the username and password of the added device are different, or the added device is not in the same segment.

<u>Step 1</u> Click **Device** on the client homepage.

The system displays the **Device** interface.

Step 2 Click Add.

The system displays the interface of **Add All Devices**, see Figure 3-30.

Figure 3-30 Manually add device

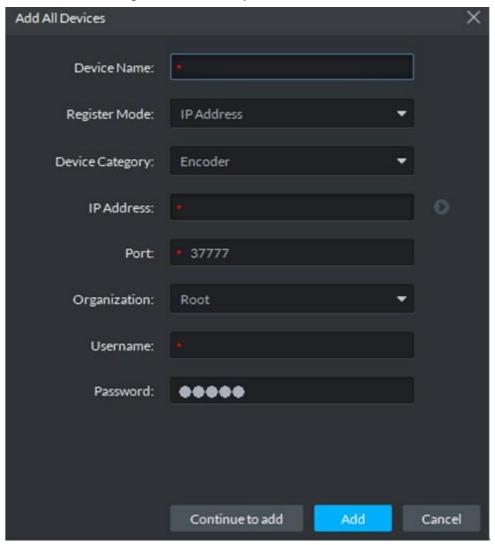

 $\underline{\text{Step 3}}~$  Set parameters, for more details, refer to Table 3-1.

- The item with \* is required to be filled in. You need to set different parameters if different device are connected.
- Add encoder, set correct parameters, and click to view device video.

Table 3-1 Parameter description

| Parameter          | Description                                                                                                    |
|--------------------|----------------------------------------------------------------------------------------------------|
| Device<br>Category | Select according to the type of added device, currently support adding access control, encoder, decoder, video wall, ANPR, matrix, LED, alarm host and video intercom. |

| Parameter              | Description                                                                                                    |  |
|------------------------|----------------------------------------------------------------------------------------------------|--|
| Register Mode          | <ul> <li>Support registration by following method:</li> <li>IP address         Add device to platform by adding device IP.     </li> <li>Serial number (Device with P2P function)         If device supports P2P function, then you can add device to platform by adding device serial number.     </li> <li>Onvif         If device enables Onvif protocol, then you can add device to platform by Onvif protocol. Generally it can be used when adding third-party device.     </li> </ul>                                                                                                    |  |
| Port                   | TCP protocol communication provides service port, and keeps it in accordance with added device.                                                                                                    |  |
| Organization           | Select organization node of added device.                                                                                                    |  |
| IP Address             | When register by IP address or Onvif mode, set the IP address of added device.                                                                                                    |  |
| SN                     | When register by serial number mode, set the serial number of added device.                                                                                                    |  |
| Username               | Enter login username and password of added device.                                                                                                    |  |
| Password               | Effet logit deciration and password of added device.                                                                                                    |  |
| Decode mode            | <ul> <li>Select according to the decode mode of added device:</li> <li>Pull <ul> <li>Decoder extracts stream from platform by url address, the decode mode of device is pull.</li> </ul> </li> <li>Direct <ul> <li>Decoder extracts stream directly from encoder, the decode mode is direct for device, under this mode; you need to add decoder IP address when trusted list is added by device.</li> </ul> </li> <li>Push <ul> <li>VMS pushes stream directly to decoder, currently only support NVD without combination screen, the mode is not supported by matrix, video wall or NVD under combination mode.</li> </ul> </li> </ul> |  |
| Support<br>Combination | Select when added device supports combination.                                                                                                    |  |
| Picture Server         | Select storage location of picture reported by ANPR.                                                                                                    |  |
| LED Type               | Support added LED including general screen and free parking screen, select corresponding device type according to the accessed device.                                                                                                    |  |

Step 4 Click Add.

Click Continue to add if necessary, then you can add more devices.

### 3.2.2.4.3 Importing Device

If there is device list exported by Optiview VMS, or video intercom template already exists and its information is complete, or device is already added by easy4ip account. You can quickly add device to platform by importing existing file or account.

### **Import Local File**

Import device list exported by Optiview VMS, or video intercom template file, and add device to the platform quickly.

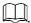

Please contact technical support for video intercom template.

Step 1 Click **Device** on the client homepage.

The system displays **Device** interface.

Step 2 Click Import.

The system displays **Device Import** interface.

Step 3 Click From Local File tab.

The system displays the interface of **From Local File**. See Figure 3-31.

Figure 3-31 Import from local file

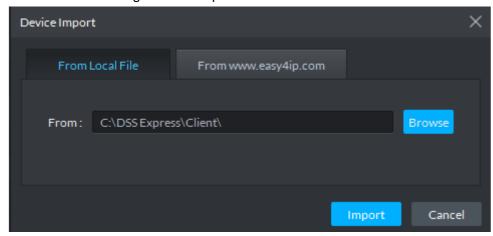

Step 4 Click **Browse**, select device info file and click **Import**.

The system shows import results.

#### Import easy4ip Device Info

Import device info added on easy4ip account, and then device is added to the platform.

Step 1 Click Device on the client homepage.

The system displays Device interface.

Step 2 Click Import.

The system displays **Device Import** interface.

Step 3 Click the tab From www.easv4ip.com

The system displays the **From** www.easv4ip.com interface. See Figure 3-32.

Figure 3-32 Import from www.easy4ip.com

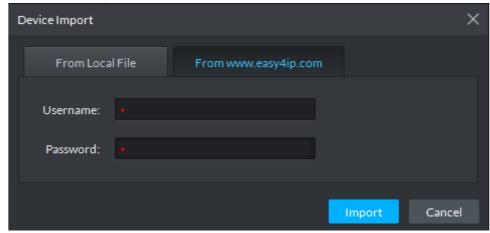

<u>Step 4</u> Enter username and password, click **Import**.

### 3.2.2.5 Editing Device

#### 3.2.2.5.1 Modifying Device Info

Modify device info in the device list, including username, password and some basic info, video channel info, alarm input and output channel. The chapter takes NVR as an example to describe. There are two modification methods shown below.

 Please modify device according to the following method if you want to modify info except device IP address, port number, user and password.

Step 1 Click **Device** on the client homepage.

The system displays **Device** interface.

Step 2 Click next to device list.

The system displays **Edit Device** interface. See Figure 3-33.

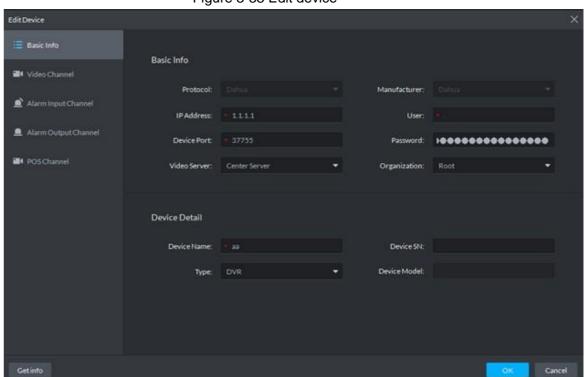

Figure 3-33 Edit device

- <u>Step 3</u> Select corresponding tab, click **Get Info** on the lower left corner of the interface, sync device info.
- Please modify device according to the following method if you want to modify device IP address, port number, user and password.
- Step 1 Click **Device** on the client homepage.

The system displays the **Device** interface.

Step 2 Click next to the device list.

The system displays **Edit Device** interface, see Figure 3-34.

Figure 3-34 Modify device basic info

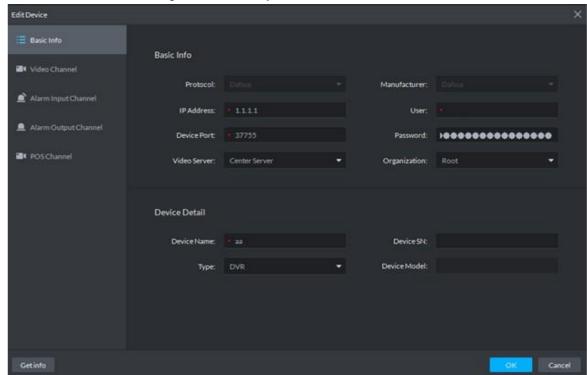

- <u>Step 3</u> Click **Basic Info** tab, modify device IP address, username, password, device port, organization, device name and type.
- Step 4 Click Video Channel tab, modify channel number and stream type, and see Figure 3-35. You need to enable corresponding intelligent function if the added device owns intelligent functions. For example, the added camera is face recognition camera, the camera is required to detect face, and then you need to set Features as Face Recognition.

Edit Device

Channel Number:

1 (1-1024) Stream Type: Sub Stream 2 
Zero Channel Code

Name Camera Type Features SN KeyBoard Code

Alarm Input Channel

Alarm Output Channel

POS Channel

POS Channel

Total 1 record(s).

Figure 3-35 Video channel

Step 5 Click Alarm Input Channel tab and modify alarm input channel number, see Figure 3-36. Alarm type supports custom. Select Customized Alarm Type from the drop-down box of Alarm Type, set needed alarm type, used to quickly identify alarm. After config, on the event configuration interface, you can configure corresponding alarm event for corresponding alarm input.

Figure 3-36 Alarm input channel

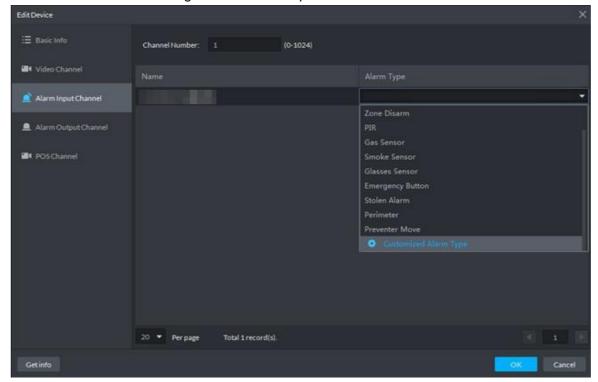

<u>Step 6</u> Click **Alarm Output Channel** tab, modify device alarm output channel number, Double-click to modify corresponding channel name, see Figure 3-37.

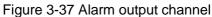

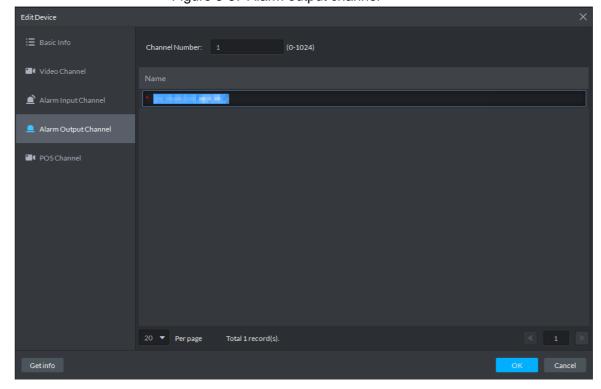

<u>Step 7</u> Click **POS Channel** tab, modify device POS channel number, Double-click and modify corresponding channel name, see Figure 3-38.

Figure 3-38 POS channel

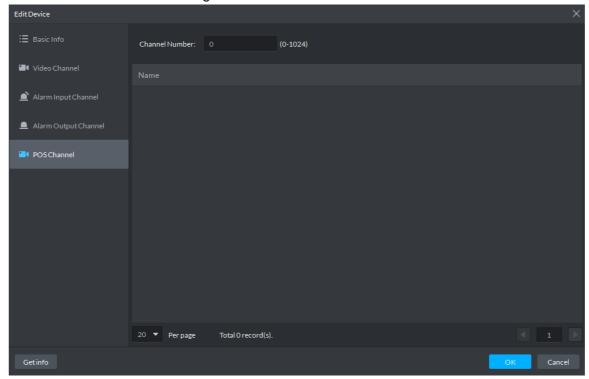

Step 8 Click OK.

### 3.2.2.5.2 Modifying Device's Organization

You can move device from one organization to another.

Step 1 Click **Device** on the client homepage.

The system displays **Device** interface.

Step 2 Select the device to be moved, click **Move To**.

The system displays **Move To** interface, see Figure 3-39.

Figure 3-39 Move device

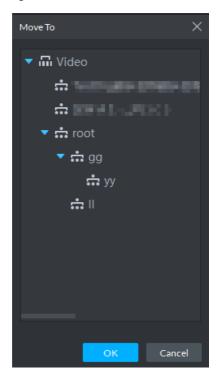

Step 3 Select the organization node you want to move to, click **OK**.

## 3.2.3 Adding User

### 3.2.3.1 Adding Basic User

Create users with different permissions for platform and make sure the platform is safe. The platform provides three types of user, including administrator, advanced user and general user, different users have different permissions. Each type of user can adjust permission within certain permission range.

- Administrator: Owns all control permissions.
- Advanced user: Owns all permissions except system config.
- General user: Owns other permissions except device management, user management, system config, configuration management, video wall config, emap config, log management.

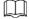

Added user can be deleted but the platform's system cannot.

Step 1 Click **User** on the client homepage.

The system displays **User** interface, see Figure 3-40.

Figure 3-40 User

\*\*Total Address:

\*\*Total Address:

\*\*Total Address:

\*\*Total Address:

\*\*Total Address:

\*\*Total Address:

\*\*Total Address:

\*\*Total Address:

\*\*Total Address:

\*\*Total Address:

\*\*Total Address:

\*\*Total Address:

\*\*Total Address:

\*\*Total Address:

\*\*Total Address:

\*\*Total Address:

\*\*Total Address:

\*\*Total Address:

\*\*Total Address:

\*\*Total Address:

\*\*Total Address:

\*\*Total Address:

\*\*Total Address:

\*\*Total Address:

\*\*Total Address:

\*\*Total Address:

\*\*Total Address:

\*\*Total Address:

\*\*Total Address:

\*\*Total Address:

\*\*Total Address:

\*\*Total Address:

\*\*Total Address:

\*\*Total Address:

\*\*Total Address:

\*\*Total Address:

\*\*Total Address:

\*\*Total Address:

\*\*Total Address:

\*\*Total Address:

\*\*Total Address:

\*\*Total Address:

\*\*Total Address:

\*\*Total Address:

\*\*Total Address:

\*\*Total Address:

\*\*Total Address:

\*\*Total Address:

\*\*Total Address:

\*\*Total Address:

\*\*Total Address:

\*\*Total Address:

\*\*Total Address:

\*\*Total Address:

\*\*Total Address:

\*\*Total Address:

\*\*Total Address:

\*\*Total Address:

\*\*Total Address:

\*\*Total Address:

\*\*Total Address:

\*\*Total Address:

\*\*Total Address:

\*\*Total Address:

\*\*Total Address:

\*\*Total Address:

\*\*Total Address:

\*\*Total Address:

\*\*Total Address:

\*\*Total Address:

\*\*Total Address:

\*\*Total Address:

\*\*Total Address:

\*\*Total Address:

\*\*Total Address:

\*\*Total Address:

\*\*Total Address:

\*\*Total Address:

\*\*Total Address:

\*\*Total Address:

\*\*Total Address:

\*\*Total Address:

\*\*Total Address:

\*\*Total Address:

\*\*Total Address:

\*\*Total Address:

\*\*Total Address:

\*\*Total Address:

\*\*Total Address:

\*\*Total Address:

\*\*Total Address:

\*\*Total Address:

\*\*Total Address:

\*\*Total Address:

\*\*Total Address:

\*\*Total Address:

\*\*Total Address:

\*\*Total Address:

\*\*Total Address:

\*\*Total Address:

\*\*Total Address:

\*\*Total Address:

\*\*Total Address:

\*\*Total Address:

\*\*Total Address:

\*\*Total Address:

\*\*Total Address:

\*\*Total Address:

\*\*Total Address:

\*\*Total Address:

\*\*Total Address:

\*\*Total Address:

\*\*Total Addr

Step 2 Click

The system displays **User** interface.

Step 3 Select user type from the left list, click ...

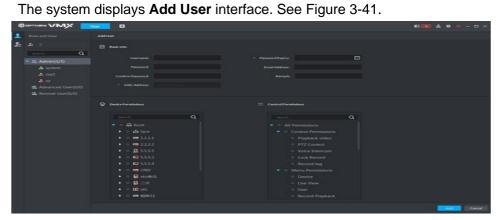

Figure 3-41 Add user

Step 4 Set user info, select device and permission that can be used by user, click **Add**.

### 3.2.3.2 Managing APP User

You can view APP user info, freeze user, modify login password and delete user.

APP user can register by scanning QR code on the device, for more details, refer to APP user manual.

Click on the **User** interface. The system displays APP User interface, and shows info of all registered APP users. See Figure 3-42. For operation details, see Table 3-2.

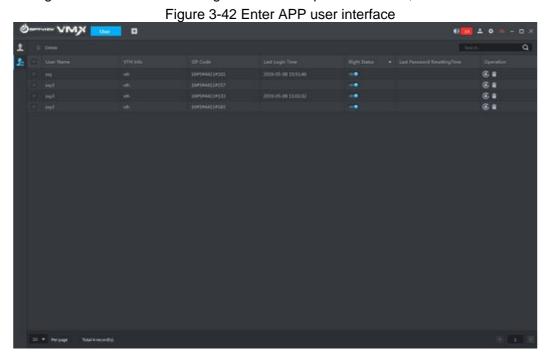

Table 3-2 Operation description

| Operation                | Description                                                          |
|--------------------------|----------------------------------------------------------------------|
| Freeze APP<br>User       | After APP user is freezed, APP user cannot log in within 600s.       |
|                          | means normal, means freeze, both can be                              |
|                          | mutually switched.                                                   |
|                          | The account can also be freezed if password attempts exceed 5 by APP |
|                          | user.                                                                |
| Modify APP<br>User Login | Click ok.                                                            |
| Password                 | Password length is 8~16 characters, must include number and letter.  |
|                          | means showin password; 🥷 means enabling password                     |
|                          | protection and hiding password. Click icon to switch mutually.       |

| Operation  | Description                                                                   |
|------------|-------------------------------------------------------------------------------|
| Delete APP | Click * next to APP user or select APP user, you can select several           |
| User       | users, click <b>Delete</b> and delete users according to prompt on interface. |

## 3.2.4 Setting Alarm Event

Device reports all alarm messages. Alarm messages can be responded only when the platform configures corresponding alarm linkage scheme. Linkage actions are shown as follows when responding to alarm.

Link camera

Play video of designated channel on client, or record upon designated channel, or take snapshot upon designated channel.

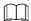

To play video of designated channel on client, you need to enable Open camera video on client when triggering alarm, and also select **Open Alarm Associated Video** on Local **Config** interface at client.

Link PTZ

PTZ moves to designated preset.

Alarm output

Output alarm signal on the designated alarm output channel. It responds to alarm if alarm output port is connected to alarm device.

Link Video Wall

Display video channel onto video wall by sequence.

Email

Send email to inform designated personnel of alarm.

Link Access Control

Lock or unlock designated access control channel.

Alarm event types are different due to different device types, but the event parameters are the same. This chapter takes disk full alarm as an example to make introduction.

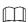

- Each alarm type needs to be configured independently.
- Linkage item is independent, you can link several items.

Step 1 Click Config on the client homepage.

The system displays Config interface.

<u>Step 2</u> Select device or device channel from left device tree, click **Event Config**. See Figure 3-43.

The system displays **Event** interface, see Figure 3-44.

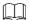

Select root node on the left device tree, device event configuration is displayed on the

right. If no config, click No event config, click to config. or and enter configuration interface.

Figure 3-43 Config

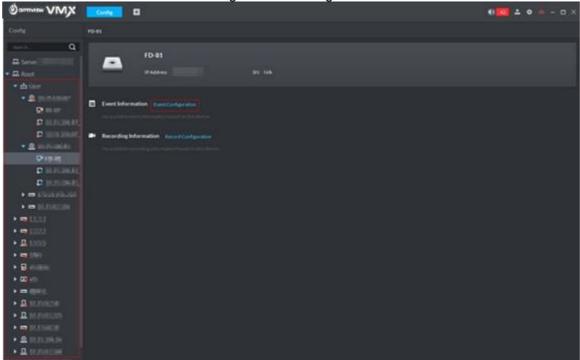

Figure 3-44 Event

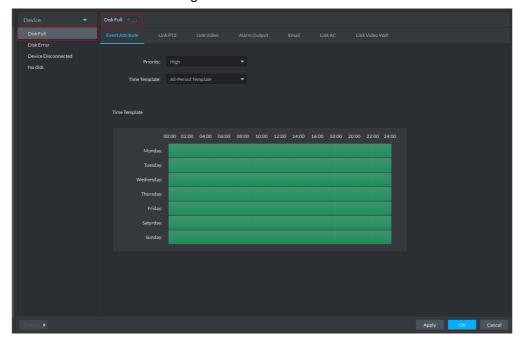

Step 3 Select alarm event type as disk full, and then click

Icon is switched to \_\_\_\_, enable disk full. At this moment, \_\_\_ is displayed next to the alarm event type on the left.

## Step 4 Set event attribute

Include setting alarm event priority and effective period of event.

- Set Event Attribute
- 1) Click **Event Attribute** tab.

The system displays **Event Attribute** interface, see Figure 3-44.

- 2) Select priority.
  - Priority is only used to recognize alarm message.
- 3) Select time template, you need to configure again if default time template fails to meet requirement. For details, see **Set Time Template**.
  - After selected, the time info set by time template is displayed below.
- Set Time Template
  - Default time templates include all-period template, week day template and weekend template. If the default template fails to meet requirement, please add new template according to the following steps.
- 1) Click Event Attribute tab.
  - The system displays **Event Attribute** interface, see Figure 3-44.
- 2) Click Time Template and select Manage Time Template.
  - The system displays **Time Template** interface. See Figure 3-45.

Figure 3-45 Time template

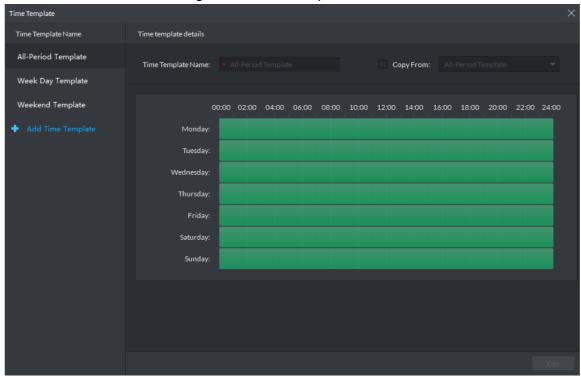

3) Click Add Time Template.

The system displays **Time Template Details** interface. See Figure 3-46.

Time Template Time Template Name Time template details All-Period Template Time Template Name Week Day Template Weekend Template ø œ ø Θ Tuesday ø Θ Wednesday: œ ø Thursday: ø ø Θ ø Sunday

Figure 3-46 Add time template

Figure 3-47 Period setting

- Enter time template name, and set time by three following methods.
  - ♦ Select Copy, select existed default template, and copy time directly from default template.
  - ♦ Use mouse and drag time line, if time is set, then eraser is displayed, and erase the time of location where you drag; if time is not set, then pen is displayed, and add time of dragged location.
  - ♦ Click , set period and week, click and add several periods, click to delete time. Click **OK** after setting is completed, save and return to the interface of Time Template Details. See Figure 3-48.

Cancel

Figure 3-48 Period setup

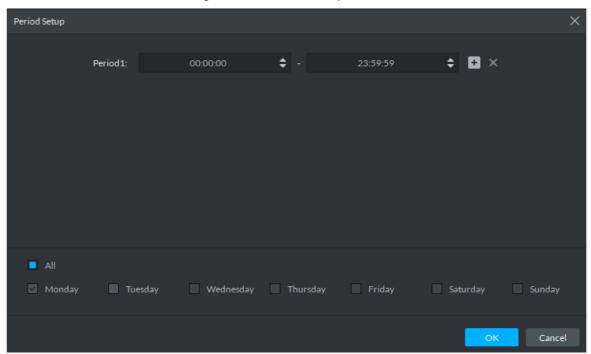

5) Click **OK** and time template is created.

### Step 5 Link PTZ.

When alarm event occurs, the linked PTZ moves to preset and realize monitoring.

1) Click Link PTZ tab.

The system displays **Link PTZ** interface, see Figure 3-49.

Figure 3-49 Link PTZ

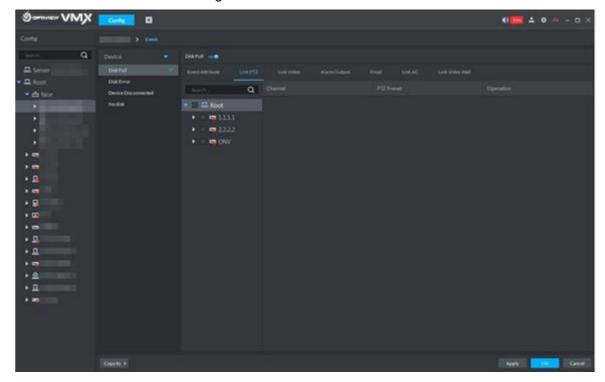

- 2) Select PTZ device from device tree.
- 3) Click drop-down box and select PTZ preset.

### Step 6 Link Video.

When alarm event occurs, link associated device to record, capture and pop out video.

#### 1) Click Link Video tab.

The system displays Link Video interface. See Figure 3-50.

Figure 3-50 Link video

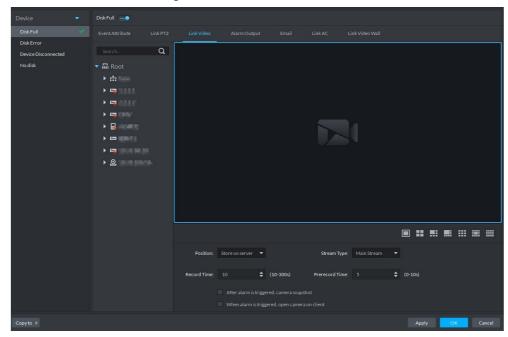

- 2) Select window, drag the linked device to the window, and see Figure 3-51.

  - Click icon under the window, you can select number of windows.
  - After channel is dragged into window, click and display real-time video, click to delete channel. If video is already played, please move the mouse
    - to window, and click ×.

Figure 3-51 Bind device channel

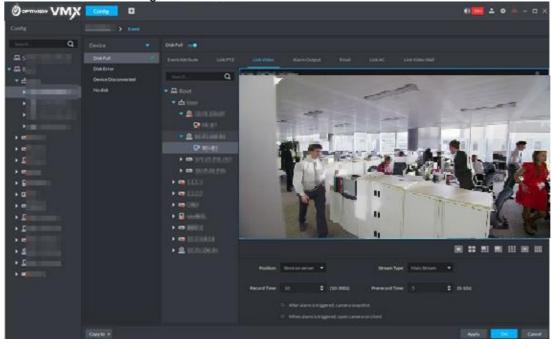

3) Set linked parameters, for more details, see Table 3-3.

Table 3-3 Link video parameter

| Parameter                        | Description                                                |
|----------------------------------|------------------------------------------------------------|
| Storage Position                 | Set storage position of videos and snapshots, support      |
| Storage Fusition                 | store on server, store on device or not record.            |
| Stream Type                      | Select video stream of channel, support main stream,       |
| Stream Type                      | sub stream 1 and sub stream 2.                             |
| Record Time                      | Set time of linking record after alarm event is triggered. |
| Prerecord Time                   | Set prerecord time before linking record.                  |
| After alarm is triggered, camera | Link corresponding camera snapshot after alarm event is    |
| snapshot                         | triggered.                                                 |
| When alarm is triggered, open    | After alarm output is triggered, you can open camera's     |
| camera on client                 | real-time video on client.                                 |

### Step 7 Link Alarm Output.

Link external alarm output device and output alarm info when alarm event occurs.

1) Click **Alarm Output** tab.

The system displays **Alarm Output** interface, see Figure 3-52.

Figure 3-52 Alarm output

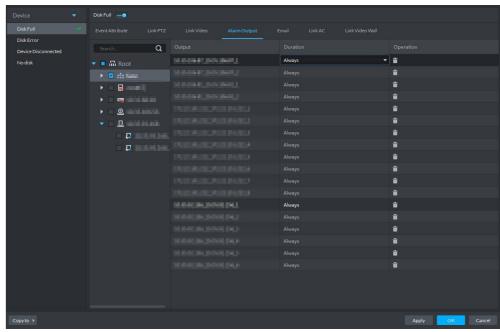

- 2) Select alarm output device.
- 3) Click the drop-down box of Duration on the right list, select alarm duration.

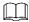

Click in the list, or not select device, and then you can delete alarm output device.

### Step 8 Link Email.

When alarm event occurs, you can send email to remind user to deal with alarm event.

1) Click Email.

The system displays the **Email** interface, see Figure 3-53.

Figure 3-53 Email

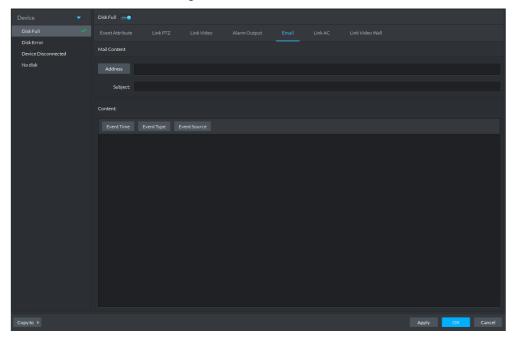

2) Enter email address of the receiver into the address bar, or click **Address**, select email address of the receiver.

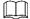

If you click Address and select receiver's email address, you need to make sure the email address of added user is already set; otherwise it cannot be displayed in the list.

- 3) Enter email subject.
- 4) Click the item and set email content, or enter email content directly. For example, select **Event Time**, then the email content sent to receiver will have event time.

### Step 9 Link Access Control

When alarm event occurs, it links several access control channels to close or open, each channel's status can be set independently.

1) Click **Link AC** tab.

The system displays Link AC interface, see Figure 3-54.

Figure 3-54 Link AC

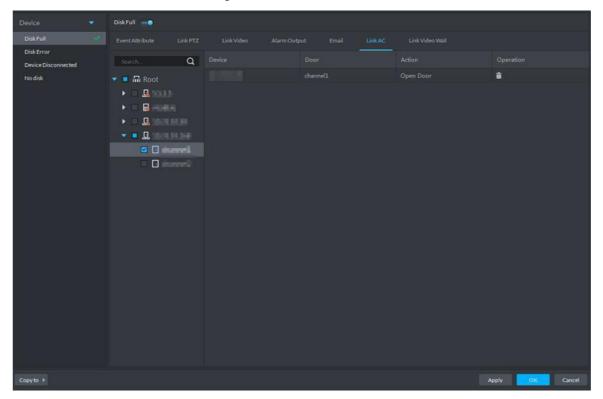

- 2) Select channel of access control.
- Select linkage action of the access control channel in the right list.
   Support four types of action, open door, close door, always open and always close.
  - ♦ Open door: Link to open door when alarm event is triggered.
  - ♦ Close door: Link to close door when alarm event is triggered.
  - ♦ Always open: Linked door is always open when alarm event is triggered.
  - ♦ Always close: Linked door is always close when alarm event is triggered.

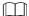

Click in the list, or not select device, then you can delete access control channel.

#### Step 10 Link Video Wall.

When alarm event occurs, display video channel onto the video wall by sequence.

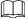

Please configure video wall before linking video wall setting. If video wall is not configured, enter Link Video Wall interface, the platform jumps to video wall configuration interface.

1) Click Link Video Wall tab.

The system displays Link Video Wall interface.

Select video wall channel from the middle device list.

The system displays info of linking video wall, see Figure 3-55.

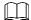

If video wall window is not configured, click **OK** on the prompt box, configure window on the video wall configuration interface, and see Figure 3-55.

Figure 3-55 Link video wall

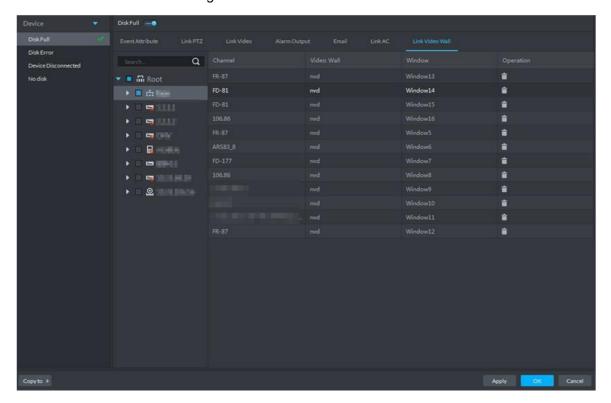

Figure 3-56 Configure video wall window.

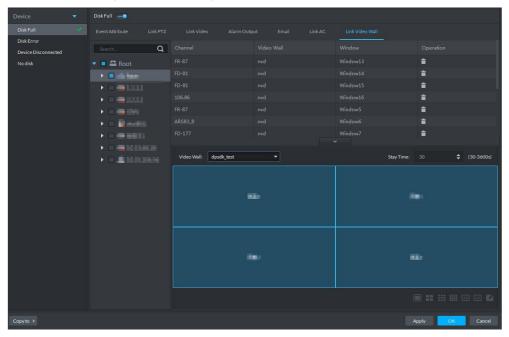

3) Select Video Wall and Window, click OK.

If you want to configure new window, select New Window from the drop-down box, see Figure 3-55.

Step 11 Click **OK** and complete setting.

### 3.2.5 Setting Record Plan

If the device is equipped with video channel, it supports configuring different stream record plans (such as main stream, sub stream), and configure storage position of video (platform server or device).

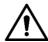

For storage space config, refer to 3.2.1.4 Setting Storage Space. Following risks may exist if not configured.

- Record disk is not configured, system may fail to store record file.
- Local storage disk does not divide general picture disk, causing intelligent alarm event and linkage snapshot cannot be stored, snapshots are not displayed.
- Step 1 Click Config on the client homepage.The system displays Config interface.
- <u>Step 2</u> From the device tree on the left, select device channel, click **Record Configuration**, see Figure 3-57.

The system displays **Record** interface, see Figure 3-58.

Figure 3-57 Enter record configuration interface

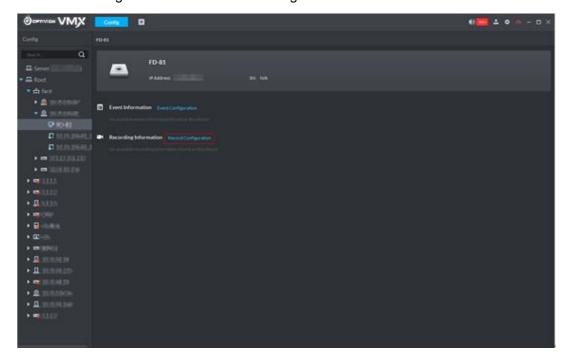

Figure 3-58 Record

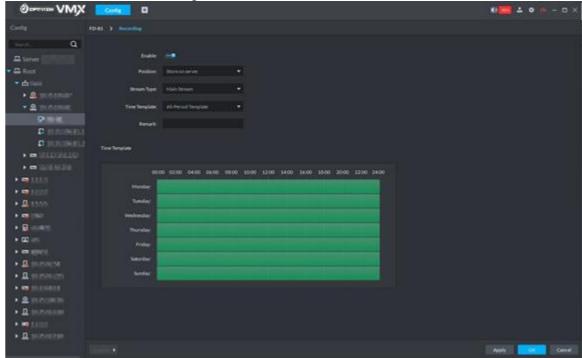

Step 3 Click

The icon is switched to \_\_\_\_\_, enable record plan.

Step 4 Select Position, Stream Type and Time Template.

The default time template is provided by system, if requirement is not met, then you can cteate new template. For details, you can refer to **Configure Time Template**.

Step 5 Click **OK**, complete record plan config, and see Figure 3-59.

Figure 3-59 Record info

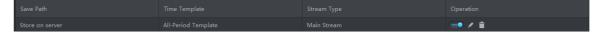

# 3.2.6 Configuring Emap

The platform supports to import raster map. Import raster map means importing a map picture on the platform. You can add device on the map and link device to map, you can view device and alarm on the map directly. Meanwhile, the track function of different modules (such as personnel management and face recognition) can call map and generate movement track.

## 3.2.6.1 Adding Map

Step 1 Click **Emap** on the client homepage.

The system displays **Emap** interface, see Figure 3-60 and Figure 3-61.

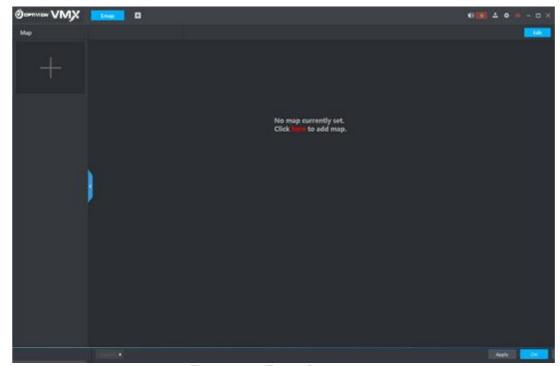

Figure 3-60 Emap-first use

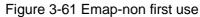

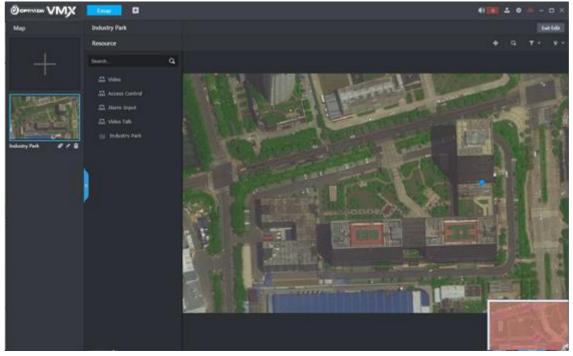

Step 2 Add main map.

1) Click Here for the first use, click + on the left if not use for the first time. The system displays Add Main Map interface, see Figure 3-62.

Figure 3-62 Add main map

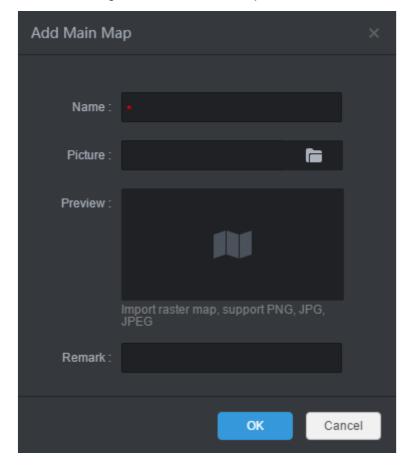

2) Enter **Name** and **Remark**, click and select picture.

After the picture is selected, selected pictures are displayed on the **Live View** area.

Picture supports raster map, supports PNG, JPG and JPEG.

3) Click OK.

The map is imported to platform. See Figure 3-63.

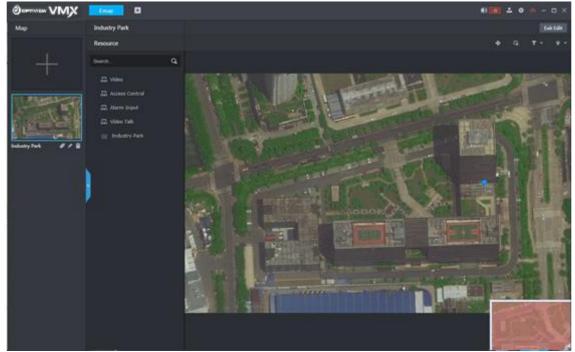

Figure 3-63 Added map

4) Click under the map, set it as main map, yellow mark is displayed on the left upper corner, see Figure 3-64.

When several maps are added at the same time, the main map is displayed. Figure 3-64 Set main map

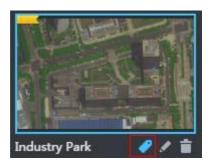

#### Step 3 Add hot zone in the map list.

The map can be configured with several layers, you can add lower level map to the existed map, and manage by levels.

1) Click map in the list, open the map, and see Figure 3-65.

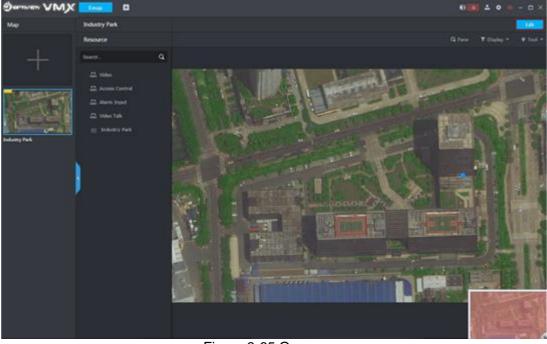

Figure 3-65 Open map

- 2) Open map, click **Edit** on the upper right corner, and then you can edit the map.
- 3) Click , the mouse becomes map icon, select location on the map and click Add.

The system displays **Add Hot Zone** interface, see Figure 3-66.

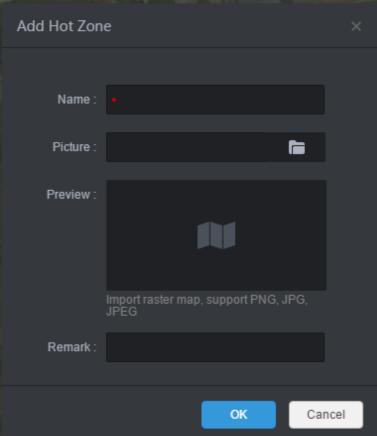

Figure 3-66 Add hot zone

4) Enter **Name** and **Remark**, click and select picture.

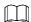

- The format of imported raster map supports PNG, JPG and JPEG.
- After adding the picture, it is displayed on the live view area.
- 5) Click OK.

Hot zone is added, see Figure 3-67. Left list displays map levels, right map displays hot zone icon.

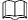

- After the hot zone is added, click hot zone on the left or hot zone icon on the right, then you can open hot zone for display.
- You can continue to add lower-level hot zone according to the operation above.

Figure 3-67 Hot zone added

Step 4 Drag device channel onto the map for display.

According to actual requirement, add video channel, access control channel or alarm channel to the map, and device is linked to map, then you can see device and alarm on the map directly. Meanwhile, the track functions of different modules (such as personnel management and face recognition) can call map, and generate movement track.

- 1) Click the map in the list, and open the map, see Figure 3-65.
- 2) Click **Edit** on the upper right corner. The map can be edited.
- 3) Select device channel from the resource list in the middle, drag to the proper location on the map, see Figure 3-68.

Figure 3-68 Add device channel

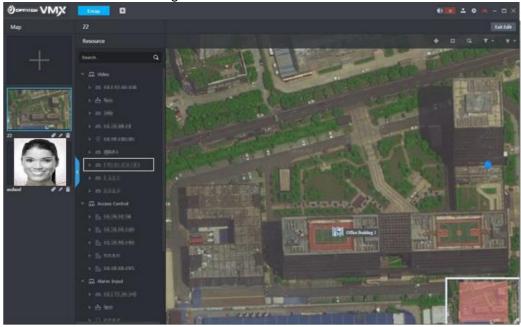

4) Click Exit Edit on the upper right corner.

## 3.2.6.2 Viewing Map

Step 1 Click **Emap** on the client homepage.

The system displays Emap interface.

Step 2 Click map in the list.

The system opens map, see Figure 3-69. For interface description, see Table 3-4. Figure 3-69 Map

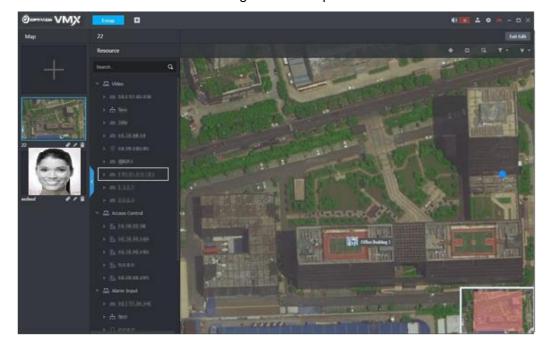

Table 3-4 Interface function description

| Icon | Function        | Description                                                 |  |
|------|-----------------|-------------------------------------------------------------|--|
| G.   |                 | Click the icon and it becomes blue, select an area on the   |  |
|      | Select device   | map and it displays the device list within the area. Select |  |
|      | Select device   | device, click corresponding icon, and then you can view     |  |
|      |                 | video, playback video and delete the device.                |  |
| _    | L)isplay device | Filter by device type, only the kept device type is         |  |
| •    |                 | displayed on the map.                                       |  |
| ٧    |                 | Include mark and reset.                                     |  |
|      | Mark or reset   | Mark: Mark on the map.                                      |  |
|      |                 | Reset: Restore the map to default position.                 |  |

Following operations are supported on the map:

View channels on map

Double-click channel from the left device tree, and then you can view the channel position on the map.

- ♦ Roll the mouse on the map and you can zoom in or out map.
- If the picture is too big to be completely displayed, you can drag the red module on the lower right corner to display by mouse.
- View channel details

Click the channel on the map, the system displays device number, name, manufacturer and organization, see Figure 3-70.

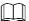

Different devices may have different channel details and operations.

Figure 3-70 Channel info

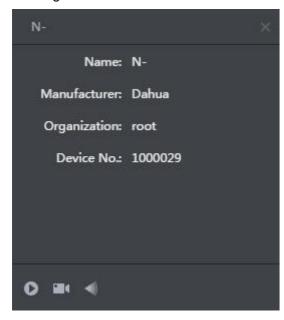

View channel video

Click and open channel video.

View playback

Click and realize video playback.

View visible range

Click and view visible range.

#### Edit map

Click **Edit** on the upper right corner, the map can be edited, see Figure 3-71. For operations, see

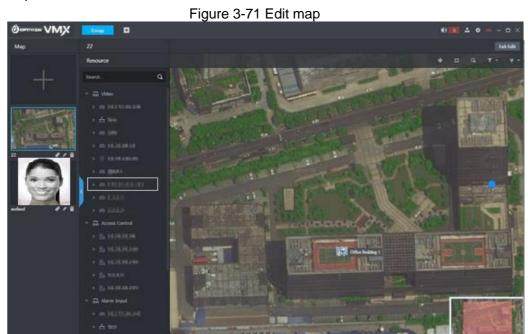

Table 3-5 Operation description

| Icon | Function       | Description                                                                                                    |
|------|----------------|----------------------------------------------------------------------------------------------------|
| +    | Move device    | Click the icon and it becomes blue, you can drag the device on map and change its position. Click again to exit move status                                                                                    |
| п    | Add hot zone   | Refer to "3.2.6.1 Adding Map."                                                                                                    |
| Ŗ    | Select device  | Click the icon and it becomes blue, select an area on the map and it will display device list within the area. Select device, click corresponding icon, and then you can playback video and delete the device. |
| 7 -  | Display device | Filter by device type, only kept device type is displayed on the map.                                                                                                    |
| ¥ *  | Mark or reset  | <ul> <li>Include mark and reset.</li> <li>Mark: Mark on the map.</li> <li>Reset: Restore the map to default position.</li> </ul>                                                                               |

# 3.3 Local Config

Set client local config, including basic setting, video setting, playback setting, snapshot setting, record setting, alarm and shortcut key. All the settings only take effect to client.

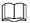

If you want to restore default config, click **Default** and restart client according to system prompt.

## 3.3.1 Setting Basic Parameter

Set client language, client size and sync time.

Step 1 Click on the upper right corner on client interface.

The system displays Local Config interface, see Figure 3-72

Figure 3-72 Local config

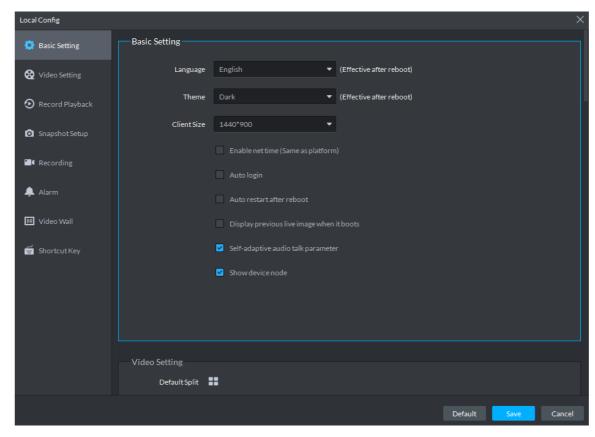

<u>Step 2</u> Click **Basic Setting** tab, set basic parameters, and see Figure 3-72. For parameter description, see Table 3-6.

Table 3-6 Basic parameter description

| Parameters  | Description                                                                                |
|-------------|--------------------------------------------------------------------------------------------|
| Language    | Modify the language displayed on client; reboot the client to make it valid after setting. |
| Theme       | Theme color includes dark and white. Reboot the client to make it valid after setting.     |
| Client size | Select client proper resolution according to PC display screen.                            |

| Parameters                               | Description                                                                                                    |  |
|------------------------------------------|----------------------------------------------------------------------------------------------------|--|
| Enable net time                          | If enabled, the client starts to synchronize network time with the server, and make the client time in accordance with that of server. The client will make following response when server requires net time.  • If the parameter is selected, then client will respond to net time                                                                                                    |  |
|                                          | <ul> <li>when server makes request.</li> <li>If the parameter is not selected, then client will not respond when server makes request.</li> </ul>                                                                                                    |  |
| Auto login                               | <ul> <li>For login this time, Remember Password is selected on the Login interface, after selecting Auto Login, exit client and log in again, the system logs in automatically.</li> <li>For login this time, Remember Password is not selected on the Login interface, after selecting Auto Login, exit client and log in again, Remember Password and Auto Login are selected by default on login interface, but still need to enter password authentication login.</li> </ul> |  |
| Auto restart after reboot                | <ul> <li>For login this time, Remember Password is selected on the Login interface, after selecting Auto restart after reboot, start PC again, and the system logs in client automatically.</li> <li>For login this time, Remember Password is not selected on the Login interface, after selecting Auto restart after reboot, start PC again, the system displays client login interface.</li> </ul>                                                                            |  |
| Displayprevious live Image when it boots | If enabled, system displays the last live video automatically after rebooting the client.                                                                                                    |  |
| Self-adaptive<br>audio talk<br>parameter | If enabled, the systems adapt to sampling frequency, sampling bit, and audio format to the device automatically during audio talk.                                                                                                    |  |
| Show device node                         | Device tree displays device and channel info under device, otherwise it only displays channel.                                                                                                    |  |

# 3.3.2 Setting Real-time Video Parameter

Set video window split mode, stream type, play mode and instant playback time.

- Step 1 Click on the upper right corner of client interface.

  The system displays **Local Config** interface.
- <u>Step 2</u> Click **Video Setting** tab, set parameters, and see Figure 3-73. For parameter details, see Table 3-7.

Figure 3-73 Video setting

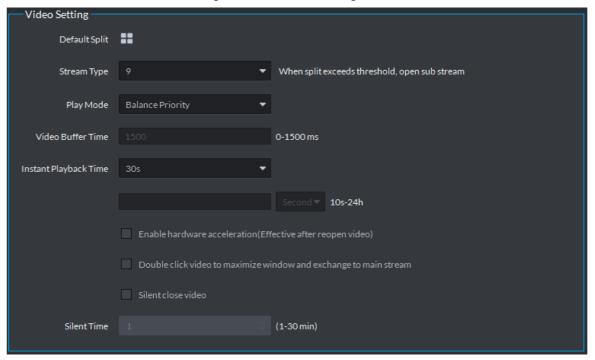

Table 3-7 Video setting parameter description

| Parameter               | Description                                                      |
|-------------------------|------------------------------------------------------------------|
| Default Split           | Set split mode of the video window.                              |
|                         | Defines bit stream type for video transmission. With main bit    |
| Stream type             | stream as default, the auxiliary bit stream will be used when    |
|                         | number of window splits is greater than the value selected here. |
|                         | Play mode to be selected as required, including Real Time        |
| Play Mode               | Priority, Fluency Priority, Balance Priority, as well as         |
|                         | user-defined modes.                                              |
| Video buffer time       | Set video buffer time. It is only valid when play mode is        |
| video baller tillle     | customized.                                                      |
|                         | Select instant playback time and then click Instant playback on  |
| Instant playback time   | the Live view interface, you can view the record of current      |
|                         | period.                                                          |
| Enable hardware         | Check the box to enable the function. Use hardware module to     |
| acceleration            | enhance acceleration features.                                   |
| Double-click video to   |                                                                  |
| maximize window and     | Check the box to enable the function.                            |
| exchange to main stream |                                                                  |
|                         | After being enabled, if the time of no operation for the Live    |
| Silent close video      | interface exceeds the set value, the system will close Live      |
|                         | automatically.                                                   |

# 3.3.3 Setting Record Playback

Set video window split mode and record stream type.

- Step 1 Click on upper right corner of client interface. The system displays **Local Config** interface.
- Step 2 Click **Record Playback** tab, set parameters, and see Figure 3-74. For details, refer to Table 3-8.

Figure 3-74 Record playback

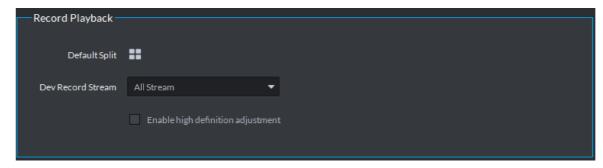

Table 3-8 Record playback parameter description

| Parameters             | Description                                                  |
|------------------------|--------------------------------------------------------------|
| Default Split          | Set default split mode of the playback window.               |
| Device record stream   | Select record playback bit stream.                           |
|                        | Check the box to enable the function.                        |
| Enable high definition | In high definition, big bit stream playback mode, system     |
| adjustment             | reserves I frames only to guarantee video fluency and reduce |
|                        | high decoding pressure.                                      |

### 3.3.4 Setting Snapshot

Set snapshot save format, path and naming rule.

- Step 1 Click on upper right corner of client interface.
  The system displays **Local Config** interface.
- <u>Step 2</u> Click **Snapshot Setup** tab, set snapshot format and save path, see Figure 3-75. For parameter details, see Table 3-9.

Figure 3-75 Snapshot setting

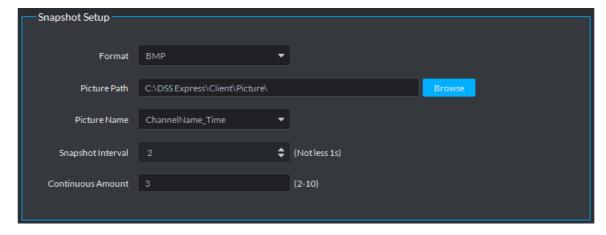

Table 3-9 Snapshot setting parameter description

| Parameter | Description                |
|-----------|----------------------------|
| Format    | Set snapshot image format. |

| Parameter         | Description                                                     |
|-------------------|-----------------------------------------------------------------|
| Dicture noth      | Set snapshot storage path. The default path: C:\OPTIVIEW VMX    |
| Picture path      | \Client\Picture\.                                               |
| Picture name      | Select picture name rule.                                       |
| Snapshot interval | Set snapshot interval. System snapshot once after the specified |
|                   | period.                                                         |
| Continuous amount | Snapshot amount at each time.                                   |

Step 3 Click Save.

# 3.3.5 Setting Recording Parameter

Set record path and record name of record file when recording on client.

Step 1 Click on upper right corner of client interface.

The system displays **Local Config** interface.

Step 2 Click **Recording** tab, set record path and save path, see Figure 3-76. For parameter details, see Table 3-10.

Figure 3-76 Recording

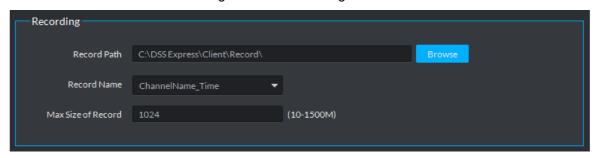

Table 3-10 Recording parameter description

| Parameters       | Description                                                |
|------------------|------------------------------------------------------------|
| Record path      | Set record storage path. The default path: C:\OPTIVIEW VMX |
| Necord pain      | \Client\Record\.                                           |
| Record name      | Set record file name rule.                                 |
| Max. record size | Set record file size.                                      |

Step 3 Click Save.

# 3.3.6 Setting Alarm Parameter

Set alarm type, sound path and video opening type.

Step 1 Click on upper right corner of client interface.

The system displays **Local Config** interface.

Step 2 Click **Alarm** tab, set client alarm type, see Figure 3-77.

Figure 3-77 Alarm

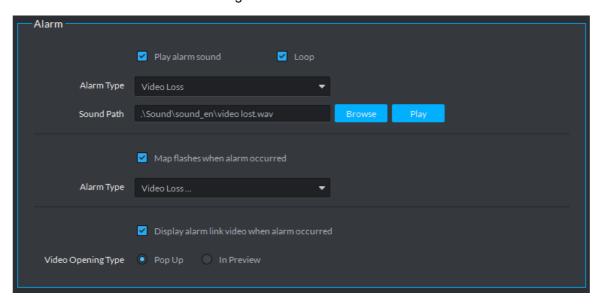

Table 3-11 Alarm parameter description

| Parameter                | Description                                                   |
|--------------------------|---------------------------------------------------------------|
| Play alarm sound         | Check the box, system generates a sound when an alarm         |
| riay alami sounu         | occurs.                                                       |
|                          | Check the box; system plays alarm sound repeatedly when an    |
|                          | alarm occurs.                                                 |
| Loop                     |                                                               |
|                          | This item is only valid when Play alarm sound function is     |
|                          | enabled.                                                      |
|                          | Set alarm type. System can play sound when corresponding      |
|                          | alarm occurs.                                                 |
| Alarm Type               |                                                               |
|                          | This item is only valid when Play alarm sound function is     |
|                          | enabled.                                                      |
| Sound Path               | Select alarm audio file path.                                 |
| Map flashes when alarm   | Check the box and then select alarm type. When the            |
| occurred                 | corresponding alarm occurs, the device on the emap can flash. |
| Display alarm link video | Check the box, system automatically opens linkage video when  |
| when alarm occurred      | an alarm occurs.                                              |
|                          | System automatically opens linkage video when an alarm        |
| Video opening type       | occurs. You can view on the pop-up window or on the Live View |
|                          | interface.                                                    |

Step 3 Click Save.

# 3.3.7 Setting Video Wall

Set default stream type and stay time when linking video wall.

Click Video Wall and set parameters, see Figure 3-78. For parameter details, see Table 3-12.

Figure 3-78 Video wall

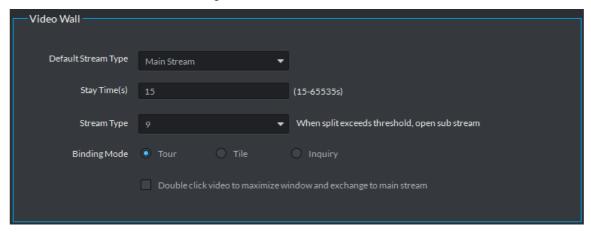

Table 3-12 Video wall parameter description

| Parameter               | Description                                                                |  |
|-------------------------|----------------------------------------------------------------------------|--|
| Stream type             | When split exceeds threshold, open sub stream.                             |  |
|                         | Tour: Device nodes are displayed on 1 window by tour.                      |  |
|                         | Tile: Device nodes are displayed on windows of current                     |  |
| Binding mode            | screen by tile.                                                            |  |
|                         | <ul> <li>Inquiry: When dragging the device nodes to the window,</li> </ul> |  |
|                         | the systems prompts whether tour or tile.                                  |  |
| Double-click video to   | Double click the video core on to mayimize the window, and the             |  |
| maximize window and     | Double-click the video screen to maximize the window, and the              |  |
| exchange to main stream | stream change to main stream.                                              |  |

# 3.3.8 Setting Shortcut Key

Set client shortcut key and control client quickly.

- Step 1 Click on upper right corner of client interface.
  The system displays **Local Config** interface.
- Step 2 Click **Shortcut Key** tab, check PC keyboard or shortcut key of USB keyboard, see Figure 3-79.

Figure 3-79 Shortcut key

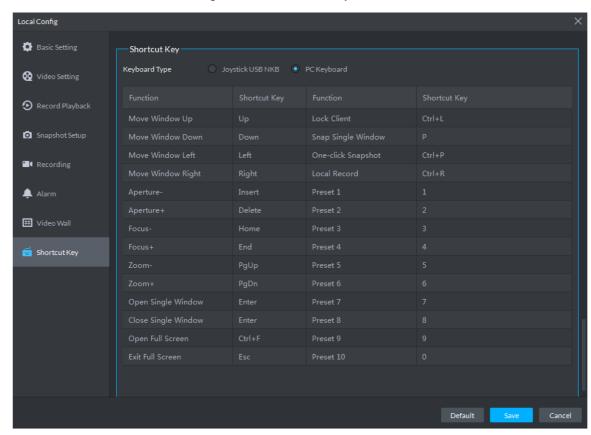

### 3.4 Live View

You can check video of online channel. If the device is equipped with PTZ function, then you can operate PTZ on platform.

## 3.4.1 Entering Live View Interface

On client homepage, click **Live View**. The system displays **Live View** interface, see Figure 3-80. For interface description, see Table 3-13.

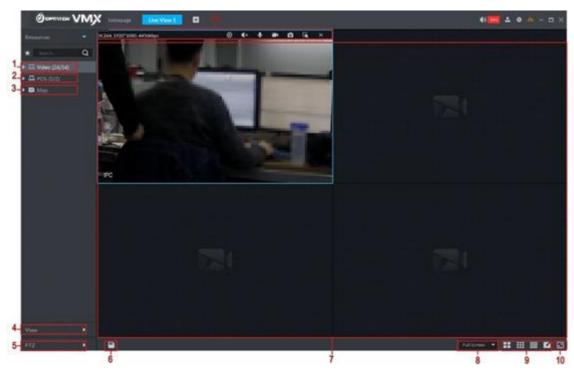

Figure 3-80 Live view

Table 3-13 Live view interface description

| No. | Parameter                 | Description                                                      |
|-----|---------------------------|------------------------------------------------------------------|
|     |                           | Click and enter favorite.                                        |
|     |                           | • You can search device or channel in                            |
|     |                           | Search Q according to device name or                             |
| 1   | Resources                 | channel name.                                                    |
| I   | Resources                 | Display device list.                                             |
|     |                           | If you enable Show Device Node in Local Config > Basic           |
|     |                           | Setting, then the device tree displays device and its channels,  |
|     |                           | or you can disable it and display all the device channels.       |
| 2   | POS                       | You can open POS and related video channels from live            |
|     |                           | window.                                                          |
| 3   | Мар                       | Display added map, Double-click to open map, select device       |
| 3   |                           | and support live view and cancel alarm.                          |
| 4   | View                      | Display created view list.                                       |
|     | PTZ / Electronic<br>Focus | For detailed operation of PTZ, refer to "3.4.4 Setting PTZ." For |
| 5   |                           | detailed operation of electronic focus, see "3.4.5 Electronic    |
|     |                           | Focus."                                                          |
| 6   | Save View                 | Record live video window split and window play. Save as live     |
|     |                           | view plan for quick call. For detailed operation, see "3.4.5     |
|     |                           | Electronic Focus."                                               |
| 7   | Video Play Window         | Display live view image. Move the mouse to the video window      |
|     |                           | which is being displayed; scroll the mouse to zoom in or out     |
|     |                           | video. Right-click and refer to "3.4.2 Enabling Live View."      |

| No. | Parameter        | Description                                                      |
|-----|------------------|------------------------------------------------------------------|
| 8   | Display Mode     | Select height and width ratio of video window, you can play      |
|     |                  | video by actual ratio or full window.                            |
|     |                  | Used to set image split mode, support 1, 4, 6, 8, 9, 13, 16, 20, |
| 9   | Image Split Mode | 25, 36 and 64, or click and customize split mode.                |
|     |                  | Switch video window to Full Screen mode. If you want to exit     |
| 10  | Full Screen      | Full Screen, you can press Esc button or right-click and select  |
|     |                  | Exit Full Screen.                                                |
| 11  | Stream and       | Display encode format, stream and shortcut operation.            |
|     | Shortcut         | For detailed operation, see "3.4.2 Enabling Live View."          |

## 3.4.2 Enabling Live View

Select channel or device from device list on the **Live View** interface, Double-click or drag to video window. The system plays real-time video, see Figure 3-81.

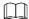

- If number of window splits is less than number of device online channels, then you can select online channel by window splits in sequence.
- If number of window splits is more than number of device online channels, then channel video is displayed on window in sequence.
- You need to close tour and then display live view.

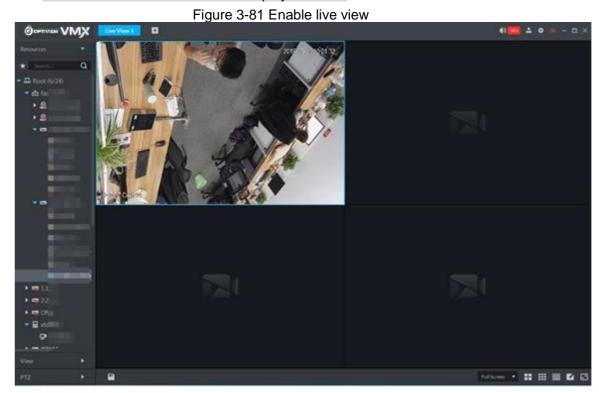

Related operations of live view are shown as follows:

 Move the mouse to video window, shortcut operation menu is displayed on upper right corner of the window, see Figure 3-82. For detailed description, see Table 3-14.

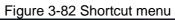

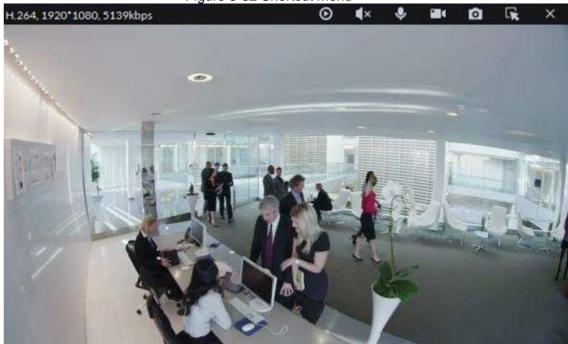

Table 3-14 Shortcut menu description

| Icon               | Name                | Description                                                           |
|--------------------|---------------------|-----------------------------------------------------------------------|
|                    | Instant<br>playback | Open/close instant playback. Go to Local config>General to set        |
| $oldsymbol{\odot}$ |                     | instant playback time. Make sure there is a record on the platform or |
|                    |                     | the device.                                                           |
| ■×                 | Audio               | Open/close audio.                                                     |
| •                  | Audio talk          | Open/close bidirectional talk.                                        |
|                    | Local record        | Click it, system begins record local file and you can view the record |
|                    |                     | time at the top left. Click again, system stops record and save the   |
|                    |                     | file on the PC.                                                       |
| Ø                  | Snapshot            | Click to snapshot once.                                               |
| R                  | Zoom                | Zoom in, and it supports mouse wheel zooming after zooming in the     |
|                    |                     | image.                                                                |
| ×                  | Close               | Click to close video.                                                 |

• Right-click live view window, display menu shown in Figure 3-83. For operation description, see Table 3-15.

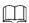

Different devices display different menu by right-click, the actual interface shall prevail.

Figure 3-83 Right-click menu

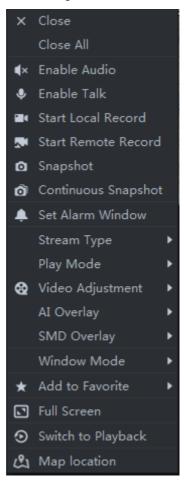

Table 3-15 Right-click menu description

| Parameters             | Description                                                                                                    |
|------------------------|----------------------------------------------------------------------------------------------------|
| Close                  | Close active video window.                                                                                                    |
| Close All              | Close all video windows.                                                                                                    |
| Enable Audio           | Same as , to enable or disable camera audio.                                                                                                    |
| Enable Talk            | Same as , to enable or disable audio talk of corresponding device. Check <b>Self-adaptive Audio Talk Parameters</b> from <b>Local Config &gt; General</b> ; when audio talk is on, it will automatically adapt to various parameters without showing a pop-up box. |
| Start Local<br>Record  | Same as , to record audio/video of the active video window and save them in local PC.                                                                                                    |
| Start remote record    | Click to start remote record. The item becomes <b>Stop</b> remote record. Click <b>Stop</b> remote record, system stops record.  If the platform has configured video storage HDD, the record file is saved on the platform server.                                |
| Snapshot               | Same as , to save image of the active video window as picture (one picture for each snapshot).                                                                                                    |
| Continuous<br>Snapshot | To save image of the active video window as picture (three snapshots each time by default).                                                                                                    |
| Set Alarm<br>Window    | Turn on/off alarm output.                                                                                                    |

| Parameters           | Description                                                                                                    |
|----------------------|----------------------------------------------------------------------------------------------------|
| Stream Type          | Switch among <b>Main</b> stream, <b>Sub</b> stream and <b>Third</b> stream.                                                                                                    |
|                      | If selecting <b>Sub</b> stream or <b>Third</b> stream, you need to check enable Sub Stream and enable Third Stream in the Bit Stream dropdown list when adding encoder from the Manager.                                                                                                    |
| Play Mode            | Switch between the modes of Real Time Priority, Fluency Priority, Balance Priority and custom defined mode.                                                                                                    |
| Video Adjustment     | Perform video adjustment and video enhancement.                                                                                                    |
| Al Overlay           | The client does not show overlay lines over live video bu default. When needed, you can click <b>AI Overlay</b> and enable <b>Rule Overlay</b> and <b>Target Box Overlay</b> , and then the live video shows overlay lines if the AI detection rules are enabled on the device. This configuration is only effective to the current selected channel. |
|                      | Enable <b>SMD Overlay</b> to show target frame over live video. When SMD is                                                                                                    |
| SMD Overlay          | enabled on the device, you can enable <b>SMD Overlay</b> for the device channel, and then the live video will display dynamic target frames. This configuration is only effective to the current selected channel.                                                                                                    |
|                      |                                                                                                    |
|                      | For fisheye camera only.                                                                                                    |
| Installation mode    | The installation mode has three types:ceiling mount, wall mount and                                                                                                    |
| mistaliation mode    | ground mount. Select corresponding installation mode according to the actual situation, the real-time video can automatically dewarp according to the installation mode.                                                                                                    |
|                      |                                                                                                    |
|                      | For fisheye camera only. When changing the video stream, the fisheye                                                                                                    |
|                      | view mode keeps the configuration before the stream is changed.                                                                                                    |
| Fisheye view         | It refers to current video display mode (system supports original video                                                                                                    |
| mode                 | mode by default.). System supports following display modes according to different installation mode.                                                                                                    |
|                      | • Ceiling mount: 1P+1, 2P, 1+2, 1+3, 1+4, 1P+6, 1+8.                                                                                                    |
|                      | • Wall mount: 1P, 1P+3, 1P+4, 1P+8.                                                                                                    |
|                      | • Ground mount: 1P+1, 2P, 1+3, 1+4, 1P+6, 1+8.                                                                                                    |
| Split mode           | Support standard mode, 1+3 mode, 1+5 mode.                                                                                                    |
| Alarm output control | It control alarm input/output.                                                                                                    |
| Add To Favorites     | You can add the active channel or all channels into Favorite.                                                                                                    |
| Full Screen          | Switch the video window to full screen mode. To exit full screen, Double-click video window, or right-click to select exit full screen.                                                                                                    |
| Switch to            | You can switch between live view interface and playback interface                                                                                                    |
| Playback             | quickly, without going back to homepage first.                                                                                                    |
| Map location         | After enabling map location, a map that centers on the device will be displayed.                                                                                                    |
| If you view.         | thermal channel, move the mouse and lay it any position of the image, and                                                                                                    |

• If you view thermal channel, move the mouse and lay it any position of the image, and then the platform displays real-time temperature of the position, see Figure 3-84.

Figure 3-84 Spot temperature measurement

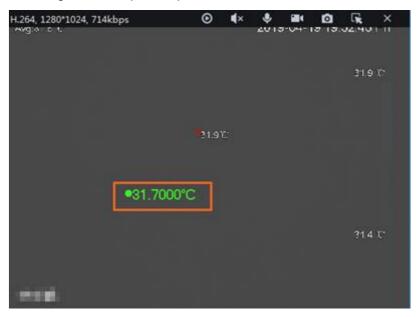

# 3.4.3 Enabling Tour View

Right-click device or organization in the device list on **Live View** interface, select Tour and set duration. See Figure 3-85. The system plays video image of all online channels in loop, click

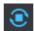

or right-click window to stop. Select **Stop Tour** if you want to.

10min

Figure 3-85 Tour interface

### 3.4.4 Setting PTZ

### 3.4.4.1 PTZ Operation Interface

<u>Step 1</u> On **Live View** interface, open video from the PTZ camera, you can see PTZ operation interface on the left. See Figure 3-86.

Figure 3-86 Live view

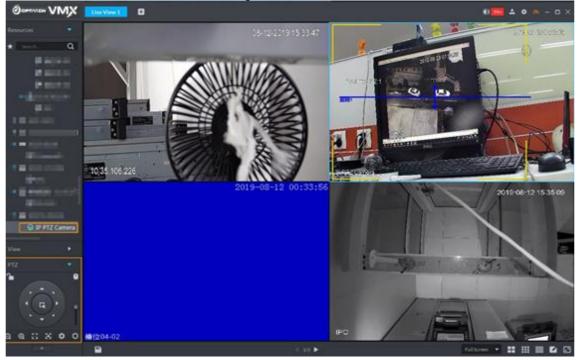

Step 2 Click at the bottom of the interface to operate. See Figure 3-87.

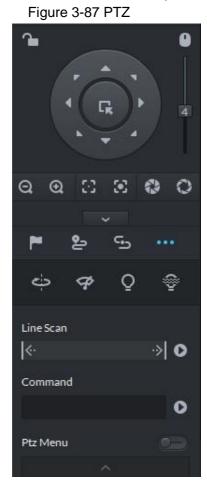

Table 3-16 PTZ operation description

| Parameters                       | Description                                                                                                    |
|----------------------------------|----------------------------------------------------------------------------------------------------|
|                                  | Click to lock the current PTZ. Locked status shows as .  Control over PTZ varies depending on user level.                                           |
|                                  | When user of low level locks PTZ, user of high level can unlock and                                                                                 |
| 0                                | enable the PTZ by clicking 🚨.                                                                                                    |
| -                                | When user of high level locks PTZ, user of low level can't unlock the PTZ, unless PTZ automatically unlock itself.                                  |
|                                  | Users of the same level can unlock PTZ locked by each other.                                                                                        |
|                                  | Default time for automatically unlocking PTZ is 30s.                                                                                                |
| 0                                | Control speed dome with mouse.                                                                                                    |
| Direction Key                    | Set rotation direction of PTZ, eight directions are available in total: up, down, left, right, upper left, upper right, lower left and lower right. |
| Ŗ                                | 3D Location and Partially Zoom In (for Speed Dome PTZ), to zoom in or zoom out the selected area.                                                   |
|                                  | This function can be controlled with mouse only.                                                                                                    |
| 4                                | From top to the bottom to adjust rotation speed of PTZ, to set the step size chosen from 1 to 8.                                                    |
| $\mathbf{Q}$                     | Zoom, to control zoom operation of speed dome.                                                                                                    |
| $\odot$ $\odot$                  | Focus, to adjust focus.                                                                                                    |
| 0 0                              | Aperture, to adjust brightness.                                                                                                    |
| <b>™</b> , <b>೬</b> , <u>5</u> , | Set preset, tour, pattern, scan, rotation, wiper, light, IR light function, etc. Refer to 3.4.4.2 PTZ Settings for more information.                |

## 3.4.4.2 PTZ Settings

### 3.4.4.2.1 Configuring Preset

By adding preset, you can rotate the camera to the specified position.

Step 1 Click direction key of the PTZ to rotate the camera to the needed place.

Step 2 Click

Step 3 Place mouse over 1 and click ■.

Step 4 Input preset point SN, and click ...

Adding preset point completed.

To the right of \_\_\_\_\_\_\_, click \_\_\_\_, then camera will be rotated to the related position.

#### 3.4.4.2.2 Configuring Tour

Set Tour to enable camera to go back and forth among different presets.

To enable tour, at least 2 preset points are required.

Step 1 Click 2.

Step 2 Place mouse over 1 and click ✓. New tour dialogue box pops up.

Step 3 Input name, and click Operation bar

Choose preset points from the dropdown list on the left. See Figure 3-88. Figure 3-88 Add preset

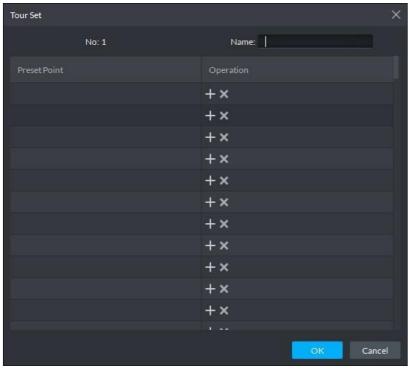

Step 4 Click OK.

System prompts Tour Saved Successfully.

Step 5 Click OK.

To start tour, place mouse over 1 and click , then camera goes back and forth among the presets of Tour 1.

### 3.4.4.2.3 Configuring Pattern

Pattern is equivalent to a record process.

Step 1 Click 5.

- Step 2 Place mouse over 1 and click , then operate 8 buttons of PTZ to set pattern.
- Step 3 Click to complete pattern setup.
- Step 4 Click , and the camera will rotate following the pattern settings.

#### 3.4.4.2.4 Configuring Scan

- Step 1 Click .....
- Step 2 Click PTZ button, and rotate PTZ toward left to a position, then click boundary.
- Step 3 Continue to rotate PTZ toward right to a position, and click to set right boundary.
- Step 4 Click to start scan, then PTZ will rotate back and forth within the two boundaries.

#### 3.4.4.2.5 Enable/Disable Pan

Click , and then click , PTZ rotate at 360°by specified speed. Click to stop camera rotation.

#### 3.4.4.2.6 Enable/Disable wiper

It is to use RS485 command to control the connected peripheral device wiper on/off. Make sure the connected peripheral device supports wiper function.

Click and then click and the size of the size of the s

#### 3.4.4.2.7 Enable/Disable light

It is to use RS485 command to control the connected peripheral device light on/off. Make sure the connected peripheral device supports light function.

Click and then click , it is to enable light. After enabling light, click to disable

### 3.4.4.2.8 Enable/Disable IR light

Click and then click and the relick and the relick

#### 3.4.4.2.9 Configuring custom commands

Different devices support different customized commands. Contact the manufacture for detailed information.

Step 1 Click .....

Step 2 Input command on the customized command interface. See Figure 3-89.

Figure 3-89 Command

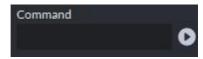

Step 3 Click to display the function of the customized command.

#### 3.4.4.2.10 PTZ Menu

Step 1 Click .....

The PTZ menu is shown as in Figure 3-90.

Figure 3-90 Menu

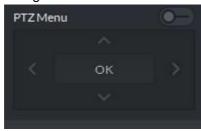

Table 3-17 PTZ menu parameter description

| Parameters | Description                                                                         |
|------------|-------------------------------------------------------------------------------------|
| ^/~        | Up/down button. Move the cursor to the corresponding item.                          |
| >          | Left/right. Move the cursor to set parameters.                                      |
| <u> </u>   | Click to enable PTZ menu function. System displays main menu on the monitor window. |
| -•         | Click to close PTZ menu function.                                                   |
|            | It is the confirm button. It has the following functions.                           |
|            | If the main menu has the sub-menu, click <b>OK</b> to enter the sub-menu.           |
| ок         | Move the cursor to Back and then click <b>OK</b> to go to go back to the            |
|            | previous menu.                                                                      |
|            | Move the cursor to Exit and then click <b>OK</b> to exit the menu.                  |

Step 2 Click OK.

The monitor window displays main menu. See Figure 3-91.

Figure 3-91 Display main menu interface

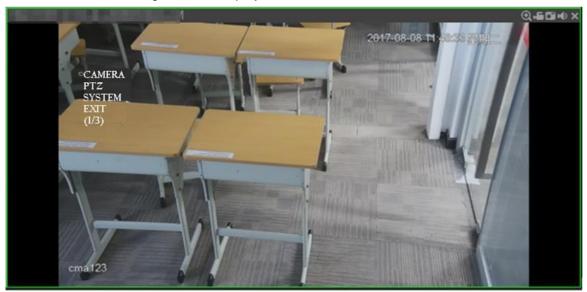

Table 3-18 Main menu parameter description

| Parameters | Description                                                                        |
|------------|------------------------------------------------------------------------------------|
|            | Move the cursor to Camera and then click <b>OK</b> to enter camera settings        |
| Camera     | sub-menu interface. Set camera parameters.lt includes picture, exposure,           |
|            | backlight, day/night mode, focus and zoom, defog, default, etc.                    |
|            | Move the cursor to PTZ and then click <b>OK</b> to enter PTZ sub-menu interface.   |
| PTZ        | Set PTZ functions. It includes preset, tour, scan, pattern, rotation, PTZ          |
|            | restart, etc.                                                                      |
|            | Move the cursor to System and then click <b>OK</b> to enter system sub-menu        |
| System     | interface. Set PTZ simulator, restore camera default settings, video camera        |
|            | software version and PTZ version.                                                  |
| Return     | Move the cursor to the <b>Return</b> and then click <b>OK</b> , and go back to the |
| Retuin     | previous menu.                                                                     |
| Exit       | Move the cursor to the <b>Exit</b> and then click <b>OK</b> , and exit PTZ menu.   |

### 3.4.5 Electronic Focus

If a channel supports electronic focus, you can enable electronic focus for it on the platform to adjust video definition and size.

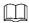

- If a channel does not support electronic focus, or if you did not modify the Features of the channel to Electronic Focus, this function will be unavailable for this channel on the platform.
- To modify channel **Features** to **Electronic Focus**, see Figure 3-92.

Figure 3-92 Set channel features

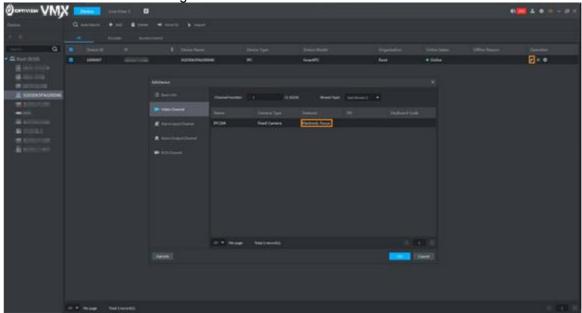

The **Electronic Focus** operation panel is displayed on the **Live View** interface if the selected channel supports this function. See Figure 3-93. For details, see Table 3-19.

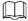

The interface might vary according to the lens types of cameras. Lens types include embedded zoom lens and external CS electronic lens. The following figure is for reference only and the actual interface shall prevail.

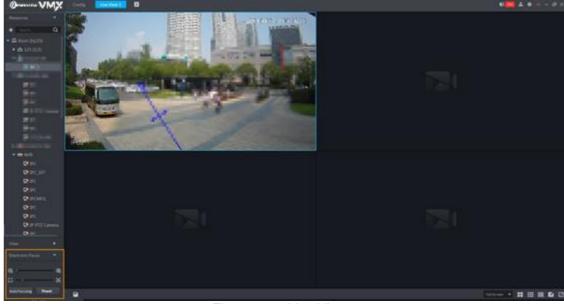

Figure 3-93 Live View

Table 3-19 Parameters description

| Parameters                                                | Description                                                                                                    |
|-----------------------------------------------------------|----------------------------------------------------------------------------------------------------|
| Zoom +/- (for embedded zoom lens)                         | Zoom in/out.  Click or click and hold or or or drag the slider to the left or right to zoom in/out.                                                                         |
| Focus +/-                                                 | Adjust camera focus to achieve the best video definition.  Click or click and hold or or or drag the slider to the left or right to adjust focus.                           |
| Auto Focusing (for embedded zoom lens)                    | Adjust image definition automatically.  Other focusing operations are unavailable during auto focusing.                                                                     |
| ABF (auto back focusing, for external CS electronic lens) |                                                                                                    |
| Reset                                                     | When image definition is imperfect, or after many times of zooming or focusing operations, you can click <b>Reset</b> to reset the lens, so as to eliminate lens deviation. |

### 3.4.6 View

## 3.4.6.1 Creating View

Created views are categorized into different groups, convenient for management and call. Group includes three levels, first-level root node, second-level grouping and third-level view. <a href="Step 1">Step 1</a> Create group.

- 1) Click **View** tab on the **Live View** interface.
- 2) Right-click **View**, select **New Folder**, and see Figure 3-94. The system displays **New Folder** interface.

Figure 3-94 New folder

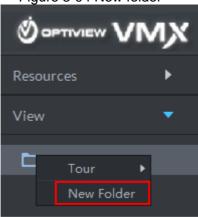

Enter folder name, click **OK**.
 All new groups are displayed under view.

#### Step 2 Create view.

1) On **Live View** interface, click according to your needs. The system displays **Save View** interface, see Figure 3-95. Figure 3-95 Save view

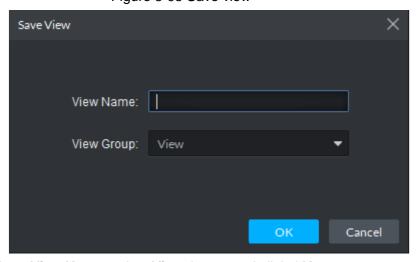

Enter View Name, select View Group and click OK.
 New view is created under view group, see Figure 3-96.

Figure 3-96 Generate view

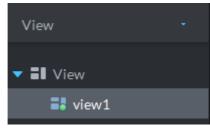

#### 3.4.6.2 View

Live view

Select view from the list on **Live View** interface, Double-click or drag to video window, the system starts to play live video.

Tour

On **Live View** interface, right-click view group or root node, select **Tour** and tour period, see

Figure 3-97. The system tours according to view group or root node; see Figure 3-98. Click

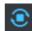

to stop tour.

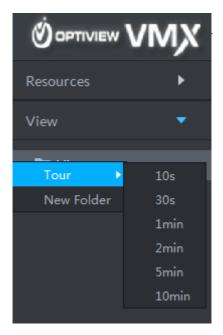

Figure 3-97 Entering video tour interface Figure 3-98 View tour

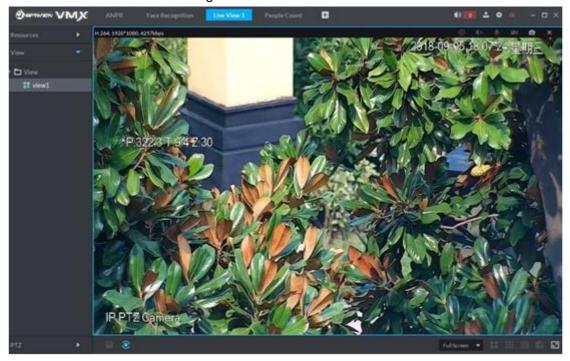

### 3.4.7 Favorites

Add frequently used channels to favorites, and realize quick search and call.

### 3.4.7.1 Creating Favorites

Step 1 Create favorites.

1) On **Live View** interface, click , see Figure 3-99.

The system displays favorites list.

Figure 3-99 Enter favorites list

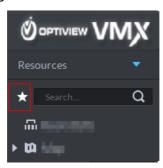

2) Right-click root node or created favorites, select **New Folder**, see Figure 3-100. The system displays **Create Folder** interface.

Figure 3-100 Favorites list

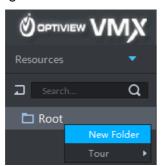

- Enter folder name, click **OK**.
   Selected root node or favorites generates lower-level favorites.
- 4) Click

The system returns to device list.

Favorite channel.

 In the device list on Live View interface, right-click channel, select Add to Favorites, and add the channel to favorite according to system prompt. See Figure 3-101.

Step 2

Figure 3-101 Favorite channel (1)

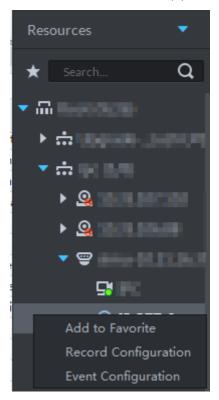

 On Live View interface, right-click the window with live view, and select Add to favorite, add it to favorite according to system prompt, see Figure 3-102.
 Figure 3-102 Favorite channel (2)

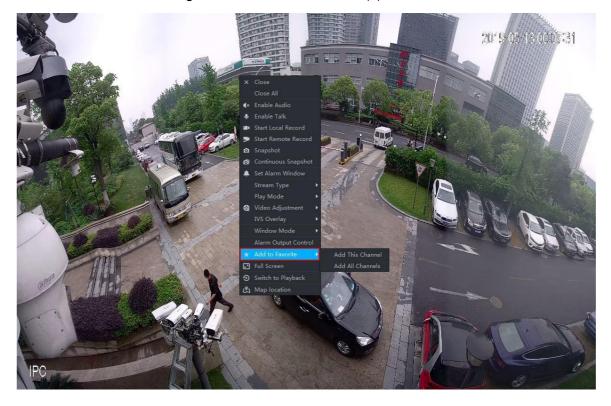

# 3.4.7.2 Viewing Favorites

• Live view

On Live View interface, click, open favorite list, select favorite or channel,

Double-click or drag to video window and the system starts to play live video.

Tour

On **Live View** interface, click , open favorite list, right-click root node or favorite, select **Tour** and tour period. The system plays root node or all channels under favorite in loop.

Click to stop tour.

# 3.4.8 Region of Interest (RoI)

A window can be divided into 4 or 6 regions during live view, one area is used to play live video and other regions are used to zoom in regional image.

On **Live View** interface, right-click the window under live view, select **Split Mode**, and see Figure 3-103. The system displays split image. For example, select 1+3 mode. See Figure 3-104.

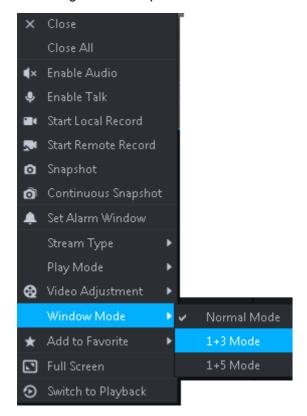

Figure 3-103 Split mode

Figure 3-104 1+3 mode

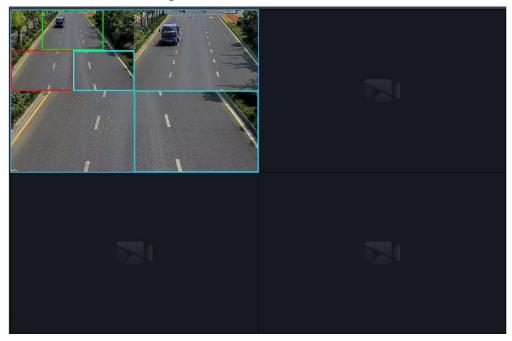

# 3.5 Device Configuration

Configure the camera properties, video stream, snapshot, video overlay, and audio parameters for the device channel on the platform. Only support configuring the channels added by IP in Private protocols.

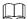

Device configuration differs by the capacities of the devices depending on model number.

# 3.5.1 Configuring Camera Properties

Support configuring the property files in the modes of **Daytime**, **Night**, and **Regular**. The system switches between different modes based on the preset time to ensure image quality collected by the camera.

# 3.5.1.1 Configuring Property Files

<u>Step 1</u> On the **Live View** interface, right-click the video device and select **Device Config**. See Figure 3-105.

The **Device Config** interface is displayed. See Figure 3-106.

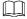

- Only PTZ cameras and speed domes support PTZ control function.
- Click **More configuration** to open the web configuration interface for the device.

Figure 3-105 Entering device configuration

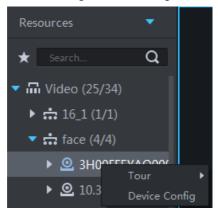

Figure 3-106 Device configuration

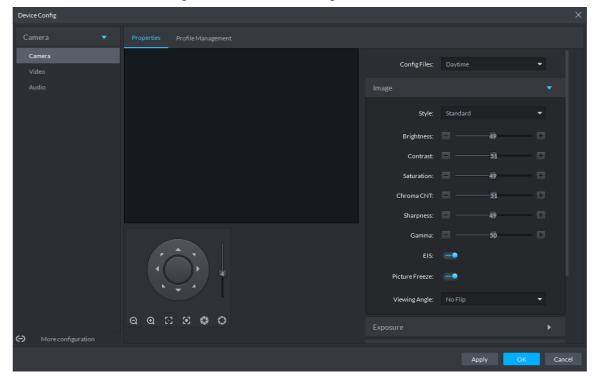

Step 2 Select Camera > Camera > Properties > Image.

The **Properties** interface is displayed. See Figure 3-106.

Step 3 Select Profile Management.

Step 4 Click Image. See Figure 3-106. For details of the parameters, see Table 3-20.

Table 3-20 Image parameter description

| Parameter  | Description                                                                                |
|------------|--------------------------------------------------------------------------------------------|
| Style      | You can set the image style to be <b>Standard</b> , <b>Gentle</b> , or <b>Flamboyant</b> . |
| Brightness | You can adjust the overall image brightness through linear tuning. The higher              |
|            | the value, the brighter the image and vice versa. If this value is set too high,           |
|            | images tend to lo <b>OK</b> blurred.                                                       |
| Contrast   | Adjusts the contrast of the images. The higher the value, the bigger the                   |
|            | contrast between the bright and dark portions of an image. If the contrast value           |
|            | is set too high, the dark portions of an image might become too dark, and the              |
|            | bright portions might be over-exposed. If the contrast value is set too low,               |
|            | images tend to lo <b>OK</b> blurred.                                                       |

| Parameter  | Description                                                                       |
|------------|-----------------------------------------------------------------------------------|
| Saturation | Adjusts color shade. The higher the value, the deeper the color and vice versa.   |
|            | The saturation value does not affect the overall brightness of the images.        |
| Sharpness  | Adjusts the edge sharpness of images. The higher the value, the sharper the       |
|            | image edges. Setting this value too high might easily result in noises in images. |
| Gamma      | Changes image brightness by non-linear tuning to expand the dynamic display       |
|            | range of images. The higher the value, the brighter the image and vice versa.     |

<u>Step 5</u> Click **Exposure** to set up relevant parameters. See Figure 3-107. For details of the parameters, see Table 3-21.

If the device that supports real wide dynamic (WDR) has enabled WDR, long exposure is not available.

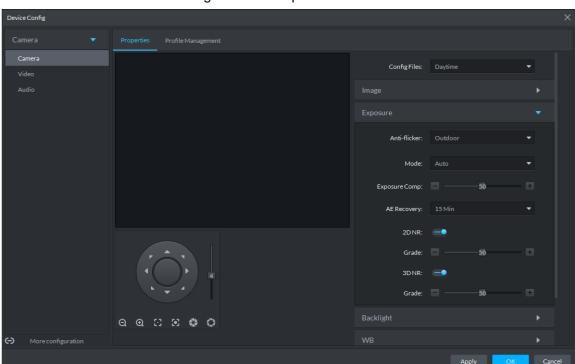

Figure 3-107 Exposure

Table 3-21 Exposure parameter description

| Parameter    | Description                                                             |
|--------------|-------------------------------------------------------------------------|
| Anti-flicker | You can select from these three modes: 50Hz, 60Hz, or Outdoor.          |
|              | 50Hz: With the 50Hz household power supply, the mode can automatically  |
|              | adjust exposure based on the brightness of the scene to ensure that the |
|              | image does not generate horizontal stripes.                             |
|              | 60Hz: With the 60Hz household power supply, the mode can automatically  |
|              | adjust exposure based on the brightness of the scene to ensure that the |
|              | image does not yield horizontal stripes.                                |
|              | Outdoor: In an outdoor scenario, you can switch the exposure modes to   |
|              | achieve your target effect.                                             |

| Parameter | Description                                                                                                    |
|-----------|----------------------------------------------------------------------------------------------------|
|           | The following options are available for the different exposure modes of the                                                                                                    |
|           | camera:                                                                                                    |
|           | If the Anti-flicker is set to Outdoor, you can set the Mode to Gain                                                                                                    |
|           | Priority or Shutter Priority.                                                                                                    |
|           | <ul> <li>Different devices have different exposure modes. The actual interfaces<br/>shall prevail.</li> </ul>                                                                                                    |
|           | <ul> <li>Auto: Auto tuning of the image brightness based on the actual<br/>environment.</li> </ul>                                                                                                    |
| Mode      | <ul> <li>Gain Priority: Within the normal exposure range, the device adjusts itself automatically first in the preset range of gains according to the brightness of the scenes. If the image has not achieved the target brightness when the gains hit the upper limit or lower limit, the device adjusts the shutter automatically to achieve the best brightness. The Gain Priority mode also allows for adjusting the gains by setting up a gain range.</li> <li>Shutter Priority: Within the normal exposure range, the device adjusts itself automatically first in the preset range of shutter values as per the brightness of the scenes. If the image has not achieved the target brightness when the shutter value hits the upper limit or lower limit, the device adjusts the gains automatically to achieve the best brightness.</li> <li>Aperture Priority: The aperture is fixed at a preset value before the device adjusts the shutter value automatically. If the image has not achieved the target brightness when the shutter value hits the upper limit or lower limit, the device adjusts the gains automatically to achieve the best brightness.</li> <li>Manual: You can set up the gains and shutter values manually to adjust image brightness.</li> </ul> |
| 2D ND     | Reduces the noises of multiple-frame (at least two frames) images by using                                                                                                    |
| 3D NR     | inter-frame information between two adjacent frames in a video.                                                                                                    |
| Grade     | When 3D NR is On, you can set up this parameter.                                                                                                    |
| Glauc     | The higher the grade, the better the noise reduction effect is.                                                                                                    |

<u>Step 6</u> Click **Backlight** to set up relevant parameters. See Figure 3-108. For details of the parameters, see Table 3-22.

The Backlight mode offers **Backlight Correction**, **Wide Dynamic**, and **Glare Inhibition** features.

- Turning on Backlight Correction avoids silhouettes of relatively dark portions in pictures taken in a backlight environment.
- Turning on Wide Dynamic inhibits too bright portions and makes too dark portions brighter, presenting a clear picture overall.
- Turning on Glare Inhibition partially weakens strong light. This feature is useful in a toll gate, and the exit and entrance of a parking lot. Under extreme lighting conditions such as deep darkness, this feature can help capture the details of the faces and license plates.

Figure 3-108 Backlight

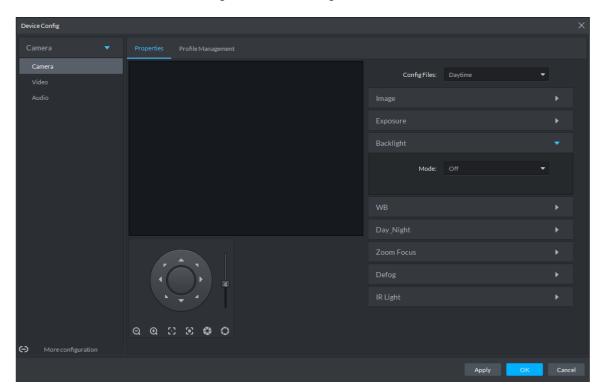

Table 3-22 Backlight mode description

| Backlight mode          | Description                                                                                                    |
|-------------------------|----------------------------------------------------------------------------------------------------|
| SSA                     | The system adjusts image brightness automatically based on the                                                                                                    |
| 33A                     | environmental lighting conditions to show image details clearly.                                                                                                    |
| Backlight<br>Correction | <ul> <li>You can select Default mode or Custom mode.</li> <li>When selecting the <b>Default</b> mode, the system adjusts exposure automatically to adapt to the environment and make the images taken in the darkest regions clear.</li> <li>When selecting the <b>Custom</b> mode and setting up a custom region, the system exposes the selected custom region to give the images taken in</li> </ul> |
|                         | this region proper brightness.                                                                                                    |
| Wide<br>Dynamic         | To adapt to the environmental lighting conditions, the system reduces the brightness in bright regions and increases the brightness in dark regions. This ensures clear display of objects in both bright and dark regions.  The camera might lose seconds of video recordings when switching to <b>Wide</b>                                                                                            |
|                         | Dynamic mode.                                                                                                    |
| Glare                   | The system inhibits the brightness in bright regions and reduces the size of                                                                                                    |
| Inhibition              | the halo, to make the entire image less bright.                                                                                                    |

Step 7 Click **WB** to set up relevant parameters. See Figure 3-109. For details of the parameters, see Table 3-23.

The WB feature makes the colors of the images more accurate. In WB mode, white objects in the images appear white in various lighting conditions.

Figure 3-109 WB

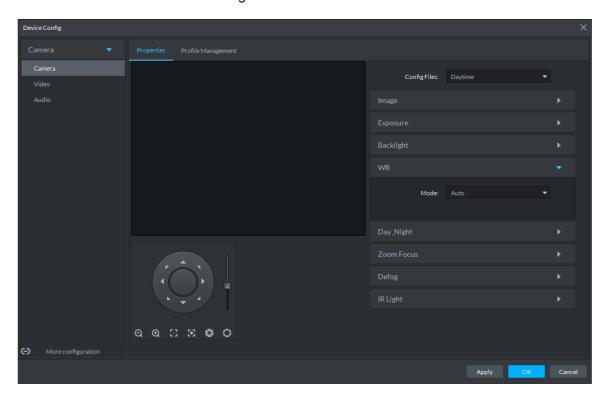

Table 3-23 WB mode description

| WB mode         | Description                                                              |
|-----------------|--------------------------------------------------------------------------|
| Auto            | The system automatically WB corrects different color temperatures to     |
| Auto            | ensure normal display of image colors.                                   |
| Natural Light   | The system automatically WB corrects the scenes without manmade          |
| ivaturai Ligiti | lighting to ensure normal display of image colors.                       |
| Stroot Lamp     | The system automatically WB corrects the outdoor scenes at night to      |
| Street Lamp     | ensure normal display of image colors.                                   |
| Outdoor         | The system automatically WB corrects most outdoor scenes with natural    |
| Outdoor         | lighting and manmade lighting to ensure normal display of image colors.  |
| Manual          | You can set up the red gains and blue gains manually for the system to   |
| Manual          | correct different color temperatures in the environment accordingly.     |
| Regional        | You can set up custom regions and the system WB corrects different color |
| Custom          | temperatures to ensure normal display of image colors.                   |

Step 8 Click **Day & Night** to set up relevant parameters. See Figure 3-110. For details of the parameters, see Table 3-24.

You can set up the display mode of images. The system can switch between the Colored mode and the Black&White mode to adapt to the environment.

Figure 3-110 Day/Night

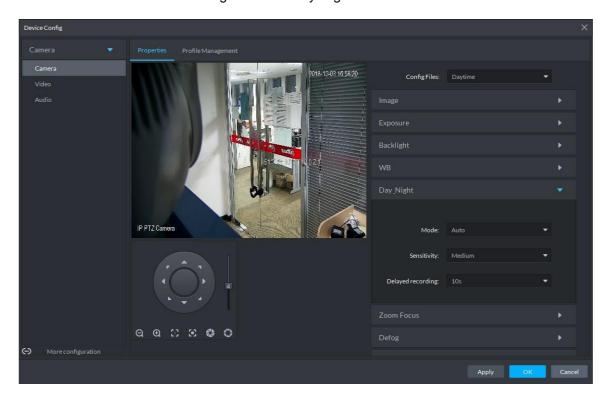

Table 3-24 Day/night mode parameter description

| Parameter   | Description                                                                                |
|-------------|--------------------------------------------------------------------------------------------|
|             | You can set up the image display of the camera to the Colored mode or the                  |
|             | Black&White mode, including the following options:                                         |
| Mode        | The Day & Night settings are independent of the Config Files settings.                     |
| iviode      | Colored: The camera displays colored images.                                               |
|             | Auto: The camera automatically selects to display colored or black&white                   |
|             | images based on the environmental brightness.                                              |
|             | Black&White: The camera displays black&white images.                                       |
|             | You can set up this parameter when the <b>Day &amp; Night</b> mode is set to <b>Auto</b> . |
| Sensitivity | Defines the sensitivity of the camera in switching between the Colored mode                |
|             | and the Black&White mode.                                                                  |
|             | You can set up this parameter when the <b>Day &amp; Night</b> mode is set to <b>Auto</b> . |
| Delayed     | Defines the delay of the camera in switching between the Colored mode and                  |
| recording   | the Black&White mode. The lower the delay, the faster the switch between the               |
|             | Colored mode and the Black&White mode.                                                     |

Step 9 Click **Defog** to set up relevant parameters. See Figure 3-111. For details of the parameters, see Table 3-25.

Image quality drops when the camera is placed in the foggy or hazy environment. You can turn on Defog to make the images clearer.

Figure 3-111 Defog

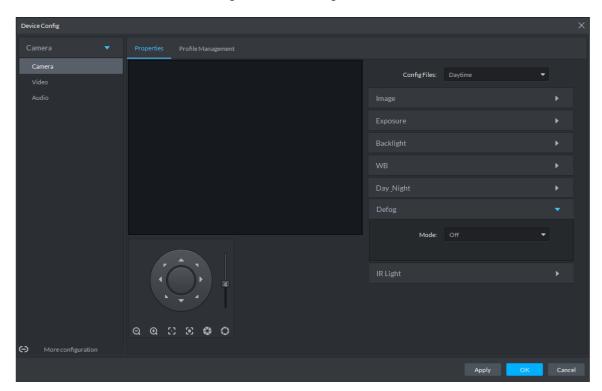

Table 3-25 Defog mode description

| Defog<br>mode | Description                                                                                                    |
|---------------|----------------------------------------------------------------------------------------------------|
| Manual        | You can set up the defog intensity and the atmospheric light intensity manually. The system adjusts the image quality according to such settings. The atmospheric light intensity mode can be set to Auto or Manual for light intensity adjustment. |
| Auto          | The system adjusts the image quality automatically to adapt to the surrounding conditions.                                                                                                    |
| Off           | Defog disabled.                                                                                                    |

Step 10 Click **IR Light** to set up relevant parameters. See Figure 3-112. For details of the parameters, see Table 3-26.

Figure 3-112 IR light

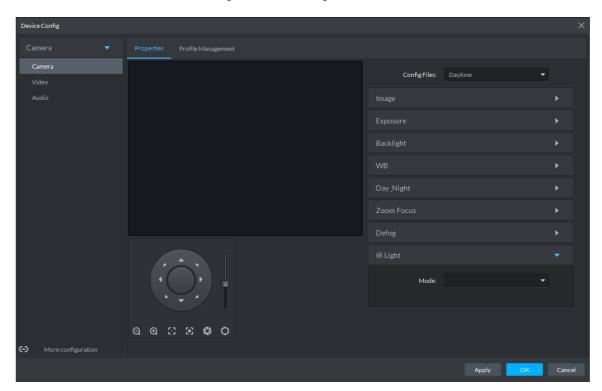

Table 3-26 IR light mode description

| IR Light mode | Description                                                                                                    |
|---------------|----------------------------------------------------------------------------------------------------|
| Manual        | You can set up the IR Light brightness manually.                                                                                                    |
| SmartIR       | The system adjusts the brightness of the light to adapt to the surrounding conditions.                                                                                                    |
| ZoomPrio      | <ul> <li>The system adjusts the IR Light automatically to adapt to the brightness changes in the environment.</li> <li>When the scene darkens, the system opens the near light first. If the required brightness still cannot be achieved when the near light runs at full power, the system turns on the far light.</li> <li>When the scene becomes brighter, the system reduces the brightness of the far light all the way until it is turned off, before adjusting the brightness of the near light.</li> <li>When the lens focus is adjusted to a certain wide end, the system keeps the far light off to avoid over-exposure at the near end, You can also set up lighting correction manually to fine tune the brightness of the IR Light.</li> </ul> |
| Off           | IR Light disabled.                                                                                                    |

Step 11 Click OK.

# 3.5.1.2 Applying Configuration Files

The system monitors the objects in different time periods based on the preset configuration files modes.

Step 1 Select Camera > Camera > Profile Management.

The **Profile Management** interface is displayed.

#### Step 2 Setting up configuration files.

• When **Config Files** is set to **Regular**, the system monitors the objects as per regular configurations.

Figure 3-113 Regular

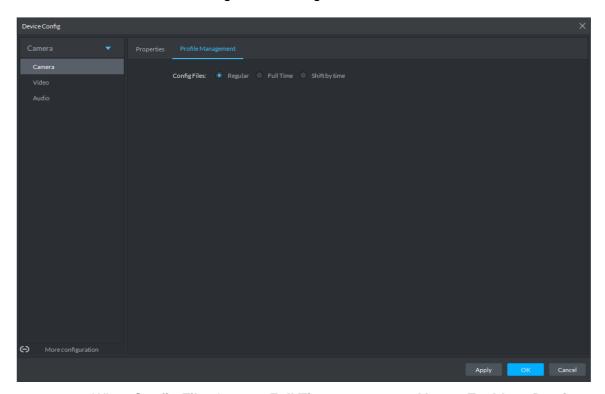

 When Config Files is set to Full Time, you can set Always Enable to Daytime or Night. The system monitors the objects as per the Always Enable configurations.
 Figure 3-114 Full time

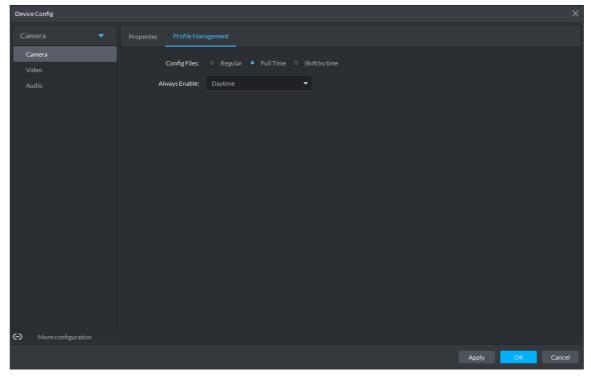

When Config Files is set to Shift by time, you can drag the slider to set a period
of time as daytime or night. For example, you can set 8:00–18:00 as daytime,

0:00–8:00 and 18:00–24:00 as night. The system monitors the objects in different time periods as per corresponding configurations.

Figure 3-115 Shift by time

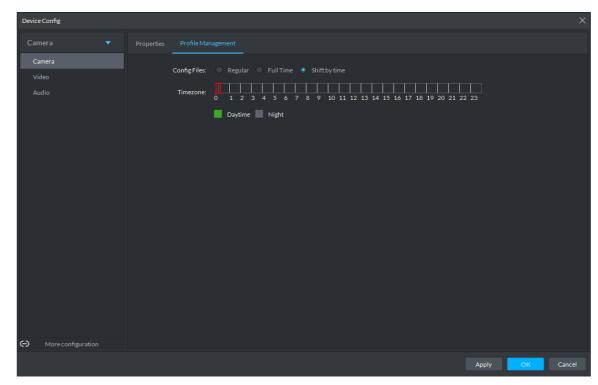

Step 3 Click **OK** to save the configurations.

### 3.5.2 Video

You can set some video parameters, including Video Stream, Snapshot Stream, Overlay, ROI, Save Path, and Video Encryption.

### 3.5.2.1 Video Stream

You can set up some video stream parameters, including Stream Type, Encode Mode, Resolution, FPS, Stream Ctrl, Bit Stream, I Interval, SVC, Watermark, and more.

<u>Step 1</u> On the **Device Config** interface, select **Camera > Video > Video Stream**. The **Video Stream** interface is displayed. See Figure 3-116.

Figure 3-116 Video stream

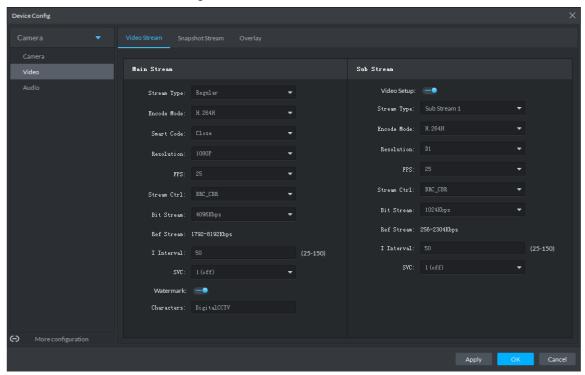

Step 2 To configure the details, see Table 3-27.

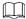

The default values of streams might vary in different devices. The actual interfaces shall prevail.

Table 3-27 Video stream parameter description

| Parameter   | Description                                                                   |
|-------------|-------------------------------------------------------------------------------|
| Video Setup | Indicates whether to set up the Sub Stream parameters.                        |
|             | The following video encoding modes are available:                             |
| Encode      | H.264: Main Profile.                                                          |
| Mode        | H.264H: High Profile.                                                         |
|             | H.265: Main Profile.                                                          |
|             | Turning on Smart Code helps compress the images more and reduce the           |
|             | storage space.                                                                |
| Smart Code  |                                                                               |
|             | When Smart Code is on, the device does not support sub stream 2, ROI, IVS     |
|             | event detection. The actual screens shall prevail.                            |
| Resolution  | The resolution of the videos. Different devices might have different max      |
| Resolution  | resolutions. The actual interfaces shall prevail.                             |
| FPS         | The number of frames per second in a video. The higher the FPS, the more      |
| FF3         | distinct and smooth the images.                                               |
|             | The following video stream control modes are available:                       |
| Stream Ctrl | BRC_CBR: The bit stream changes slightly around the preset value.             |
|             | BRC_VBR: The bit stream changes according to the monitored scenes.            |
| Gueani Gui  |                                                                               |
|             | When the <b>Encode Mode</b> is set to <b>MJPEG</b> , BRC_CBR remains the only |
|             | option for stream control.                                                    |

| Parameter        | Description                                                                       |
|------------------|-----------------------------------------------------------------------------------|
| Image<br>Quality | This parameter can be set only when <b>Stream Ctrl</b> is set to BRC_VBR.         |
|                  | Video image quality is divided into six grades: Best, Better, Good, Bad, Worse    |
|                  | and Worst.                                                                        |
|                  | This parameter can be set only when <b>Stream Ctrl</b> is set to <b>BRC_CBR</b> . |
| Bit Stream       | You can select the proper stream value from the dropdown list based on            |
|                  | actual scenarios.                                                                 |
| Ref Stream       | The system will recommend an optimal range of stream values to users              |
| Nei Stieain      | based on the resolution and FPS set up by them.                                   |
|                  | Refers to the number of P frames between two I frames. The range of I             |
| I Interval       | Interval changes with FPS.                                                        |
|                  | It is recommended to set the I Interval to be two times as the FPS value.         |
| SVC              | FPS is subject to layered encoding. SVC is a scalable video encoding method       |
| SVC              | on time domain. The default value is 1, that is non-layered encoding.             |
| Watermark        | Turn on Watermark to enable this feature.                                         |
|                  | You can verify the watermark characters to check whether the video has been       |
|                  | tempered or not.                                                                  |
| Characters       | Characters for watermark verification. The default value is DigitalCCTV.          |

Step 3 Click **OK** to save the configurations.

## 3.5.2.2 Snapshot Stream

You can set up some stream parameters for snapshots, including Snap Mode, Size, Quality, and Snap Interval.

<u>Step 1</u> On the **Device Config** interface, select **Camera > Video > Snapshot Stream**.

The **Snapshot Stream** interface is displayed. See Figure 3-117.

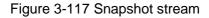

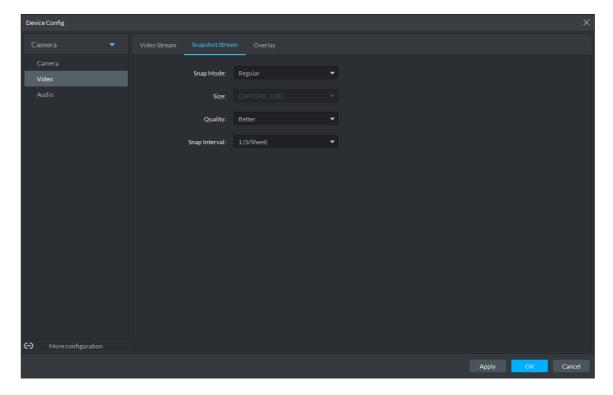

Step 2 To set up Snapshot Stream, see Table 3-28 for the details of various parameters.

Table 3-28 Snapshot stream parameter description

| Parameter     | Description                                                                                                    |
|---------------|----------------------------------------------------------------------------------------------------|
| Snap Mode     | <ul> <li>It includes Regular and Trigger.</li> <li>Regular refers to capturing pictures within the time range set up in a time table.</li> <li>Trigger refers to capturing pictures when video detection, audio detection, IVS events, or alarms are triggered, provided that video detection, audio detection, and corresponding snapshot functions are turned on.</li> </ul> |
| Size          | Same as the resolution in Main Stream.                                                                                                    |
| Quality       | Set up image quality. It is divided into six grades: Best, Better, Good, Bad, Worse and Worst.                                                                                                    |
| Snap Interval | Sets up the frequency of snapshots. Select Custom to manually set up the frequency of snapshots.                                                                                                    |

Step 3 Click **OK** to save the configurations.

## 3.5.2.3 Overlay

You can set up video overlay, including Tampering/Privacy Mask, Channel Title, Period Title, Geographic Position, OSD Overlay, Font, and Picture Overlay.

Step 1 On the Device Config interface, select Camera > Video > Overlay.

The **Overlay** interface is displayed.

Step 2 (Optional) Set up Privacy Mask.

Masking is useful in case that privacy protection is needed for some parts of the video images.

5) Click the Privacy Mask tab.

The **Privacy Mask** interface is displayed. See Figure 3-118.

Figure 3-118 Privacy mask

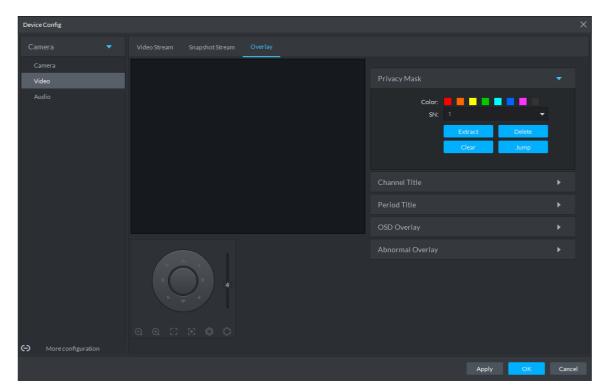

- 6) Select **Enable** and drag a box to the target area for privacy protection.

  - You can draw up to four boxes.
  - Click **Clear** to delete all boxes; to delete a box, select it and click **Delete**, or right-click and delete the box you want.

### Step 3 (Optional) Set up Channel Title.

You can set up the Channel Title if it must be displayed in video images.

1) Click the Channel Title tab.

The **Channel Title** interface is displayed. See Figure 3-119.

Figure 3-119 Channel title

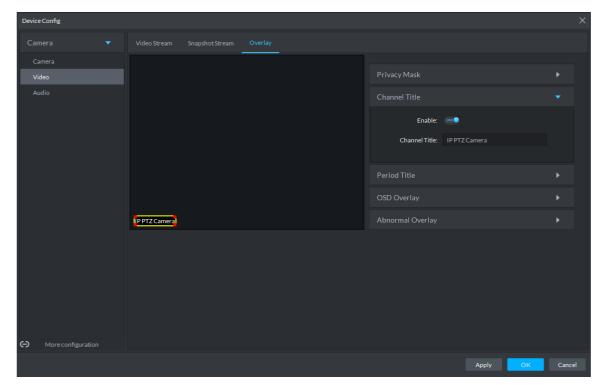

Select Enable and set up the Channel Title, which is then displayed in the video images.

In the video image, the channel title box can be moved to a proper position.

### Step 4 (Optional) Set up Period Title.

You can set up the Period Title if it must be displayed in video images.

1) Click the **Period Title** tab.

The **Period Title** interface is displayed. See Figure 3-120.

Figure 3-120 Period title

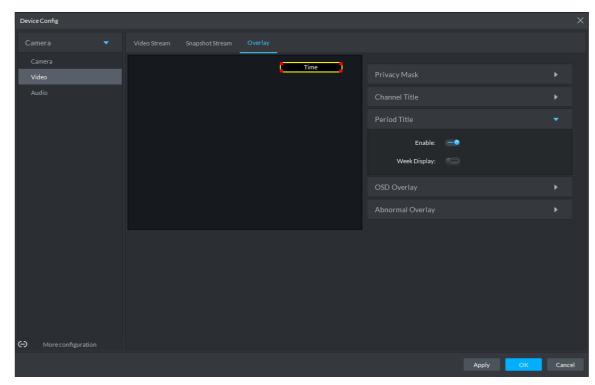

- 2) Select **Enable** and the time information is displayed in the video images.
- 3) Select **Week Display** and the week information displays in video images.

In the video image, the period title box can be moved to a proper position.

Step 5 Click **OK** to save the configurations.

## 3.5.3 Audio

You can set some audio parameters such as Encode Mode, Sampling frequency, Audio input type, Noise filtering.

Some devices do not support audio functions.

<u>Step 1</u> On the **Device Config** interface, select **Camera > Audio**.

The **Audio** interface is displayed. See Figure 3-121.

Figure 3-121 Audio

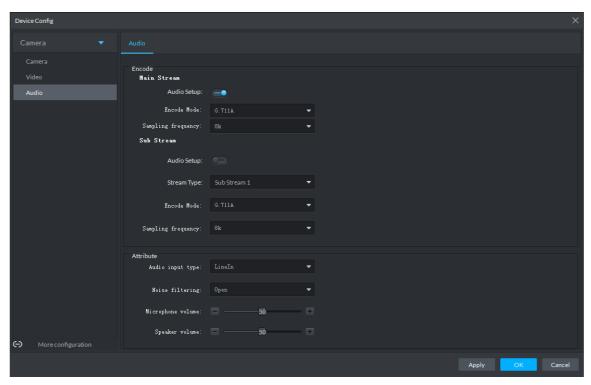

Step 2 To set up audio parameters, see Table 3-29 for details.

Table 3-29 Audio parameter description

| Parameter         | Description                                                                             |  |
|-------------------|-----------------------------------------------------------------------------------------|--|
| Enable            | Audio cannot be enabled unless video has been enabled.                                  |  |
|                   | After selecting Enable in <b>Main Stream</b> or <b>Sub Stream</b> sections, the network |  |
|                   | transmits a mixed flow of videos and audios. Otherwise, the transmitted flow            |  |
|                   | only contains video images.                                                             |  |
| Encode            | The encoding modes of audios include G.711A, G.711Mu, AAC, and G.726.                   |  |
| Mode              | The preset audio encode mode applies both to audio call and video call                  |  |
| Sampling          | Available audio sampling frequencies include 8K, 16K, 32K, 48K, and 64K.                |  |
| frequency         | Available addio sampling frequencies include ox, Tox, 52x, 46x, and 64x.                |  |
| Audio input type  | The following types of audios connected to devices are available:                       |  |
|                   | LineIn: The device must connect to external audio devices.                              |  |
|                   | Mic: The device does not need external audio devices.                                   |  |
| Noise filtering   | After enabling noise filtering, the system automatically filters out the noises         |  |
|                   | in the environment.                                                                     |  |
| Microphono        | Adjust the microphone volume.                                                           |  |
| Microphone volume |                                                                                         |  |
|                   | This function is available on select models.                                            |  |
| Speaker<br>volume | Adjust the speaker volume.                                                              |  |
|                   |                                                                                         |  |
|                   | This function is available on select models.                                            |  |

Step 3 Click **OK** to save the configurations.

# 3.6 Configuring Intelligent Analysis

Configure intelligent analysis rules on the client to realize intelligent analysis business. Intelligent analysis types supported: IVS, people counting, face detection and heatmap. The rule configuration interface might vary according to the function capability of the different devices. The actual interface shall prevail.

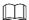

The platform only supports configuring intelligent analysis rules for IPC channels.

## 3.6.1 Intelligent Analysis Configuration Interface

The following two methods are supported to go to the intelligent analysis configuration interface.

Right-click an IPC channel on the Live View interface, and then select Intelligent Analyse.
 See Figure 3-122.

The **IVS Setting** interface is displayed. See Figure 3-123.

Figure 3-122 Go to intelligent analysis interface

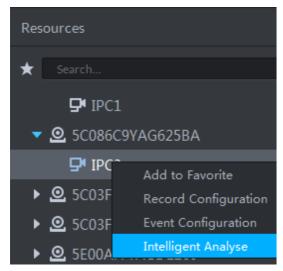

Figure 3-123 IVS setting interface

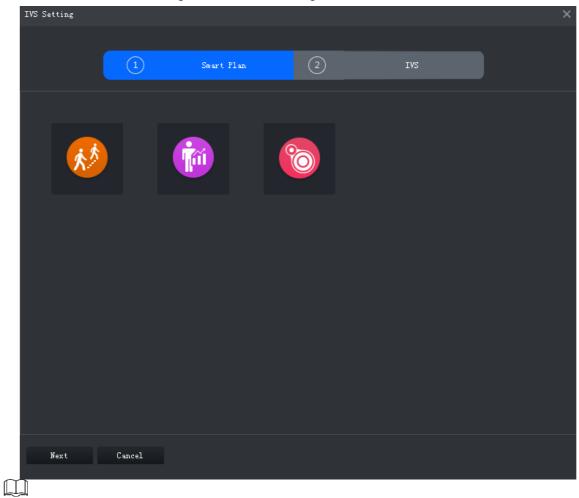

The interface might vary according to the smart function capability of the different devices. The actual interface shall prevail.

Select an IPC channel in the device list on the Config interface, and then click
 See Figure 3-124.

The interface of **IVS Setting** is displayed. See Figure 3-123.

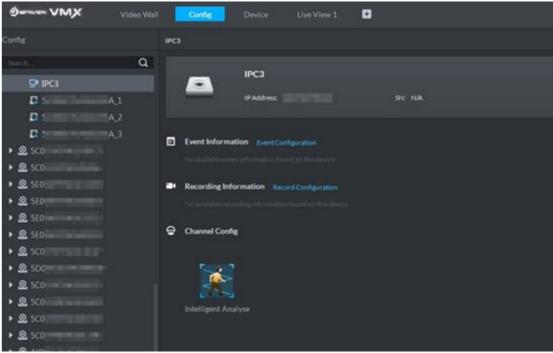

Figure 3-124 Go to intelligent analysis interface

### 3.6.2 IVS

IVS includes tripwire analysis, intrusion detection, abandoned object, loitering detection, fast moving, crowd gathering, missing object and parking detection. The actual camera capability shall prevail. With IVS configured, when a target is detected, the system will trigger an event as you have set and display it on the platform.

See requirements as follows when configuring:

- The total target ratio does not exceed 10% of the screen.
- The size of the target in the picture is not less than 10 pixels x 10 pixels, the target size of the abandoned object is not less than 15 pixels x 15 pixels (CIF image); the target height and width is not more than 1/3 of the picture height and the recommended target height is 10% of the picture height.
- The difference between the brightness value of the target and the background is not less than 10 gray levels.
- At least ensure that the target appears continuously for more than 2 seconds in the field of view, the moving distance exceeds the target's own width, and is not less than 15 pixels (CIF image).
- Minimize the complexity of the monitoring and analysis scenario when conditions permit. It
  is not recommended to use the smart analysis function in scenarios with dense targets and
  frequent light changes.
- Try to avoid areas such as glass, ground reflection and water surface; try to avoid branches, shadows and mosquito interference areas; try to avoid backlit scenes and avoid direct light.

# 3.6.2.1 Enabling IVS Smart Plan

Step 1 Go to the Intelligent Analyse interface.

Step 2 Click on the smart plan interface to enable IVS smart plan. See Figure 3-125.

When the icon is displayed in the white frame, it means the smart plan is selected. If another smart plan has been selected, click that smart plan icon to deselect it and then

click to select IVS.

Figure 3-125 Enable IVS smart plan

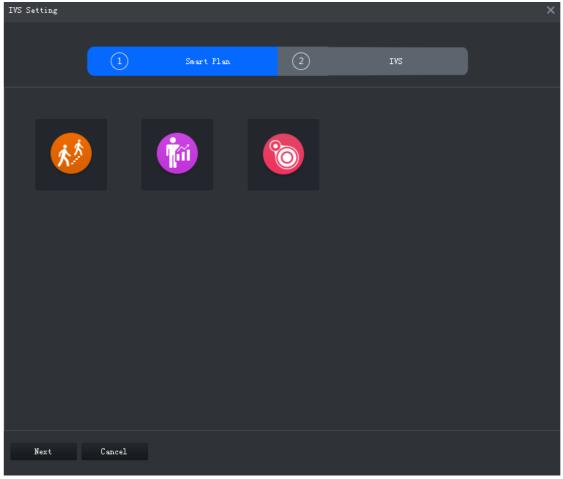

Step 3 Click Next.

The **IVS Setting** interface is displayed.

## 3.6.2.2 Calibrating Depth of Field

After setting one horizontal gauge and three vertical gauge and the actual geographical distances of each gauge, the system can estimate the internal parameters (internal geometrical features and optical properties) and external parameters (the network camera position and direction on the actual environment) of network camera, so as to work out the relation between the two-dimensional image and three dimensional objects in the current surveillance environment.

<u>Step 1</u> After selecting the smart plan in the **Smart Plan** interface, click **Next**. The interface of **Calibration** is displayed, See Figure 3-126.

Figure 3-126 Calibrating depth of field

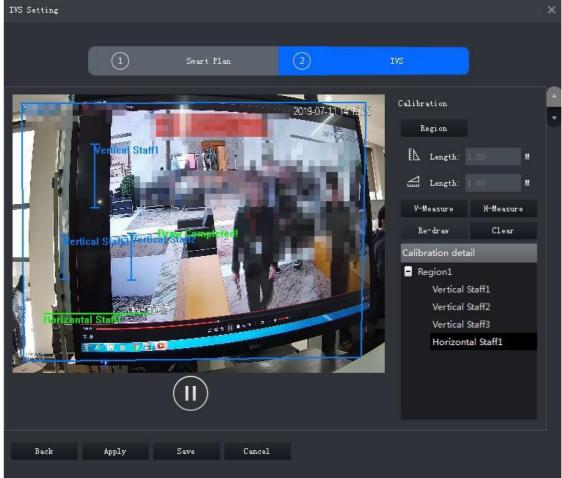

- Step 2 Click **Region** and draw calibration zone on the video. Right-click to finish.
- Step 3 Set length value of the vertical gauge. Click and then draw a vertical gauge in the calibration area. Click to finish.

Draw another three vertical gauges in the calibration area.

Step 4 Set length value of horizontal gauge. Click and then draw a horizontal gauge in the calibration area. Click to finish.

Щ

- To modify the gauge, you can select it and click **Re-draw**. You can also select the calibration are and click **Re-draw** to draw new calibration areas and gauges.
- To delete a gauge, select it and click **Delete**. To delete a calibration area and the gauges in it, select the area and click **Delete**.

Step 5 Click **Apply** to save.

Step 6 (Optional) Vertical/horizontal measuring

Do the following steps to measure distance.

- Click V-Measure and draw vertical line in the calibration area. The measuring result will be displayed.
- Click H-Measure and draw horizontal line in the calibration area. The measuring result will be displayed.

### 3.6.2.3 Configuring Detection Region

Configure the detection zone of IVS.

Step 1 Click

The interface of **Detect Region** is displayed. See Figure 3-127.

Figure 3-127 Detection region

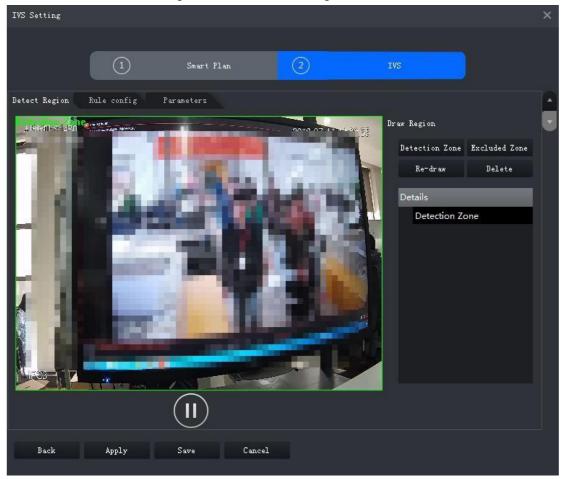

- <u>Step 2</u> Click **Detection Zone**, and then draw the frame of the detection zone on the video and right-click to finish.
- Step 3 Click **Excluded Zone**, and then draw the frame of the zone on the video and right-click to finish.

 $\square$ 

- Select the excluded zone and click Re-draw to draw a new excluded zone; select
  the detection zone and click Re-draw to draw a new detection zone and a new
  excluded zone.
- Select the excluded zone and click **Delete** to delete the excluded zone; select the
  detection zone and click **Delete** to delete the detection zone and excluded zone.

## 3.6.2.4 Configuring IVS Rule

Configure arming schedules and alarm linkages of IVS type including tripwire and intrusion.

Click **Rule config**. The interface of **Rule config** is displayed. SeeFigure 3-128.

Detect Region Rule config Parameters

Rule Details

Add rule

Enable Rule name Delete

Rule name:

Rule name:

Rule type: Tripwire

Config

Figure 3-128 Rule configuration interface

## 3.6.2.4.2 Tripwire

When a target is detected crossing a line, an alarm will be triggered immediately.

Figure 3-129 Tripwire

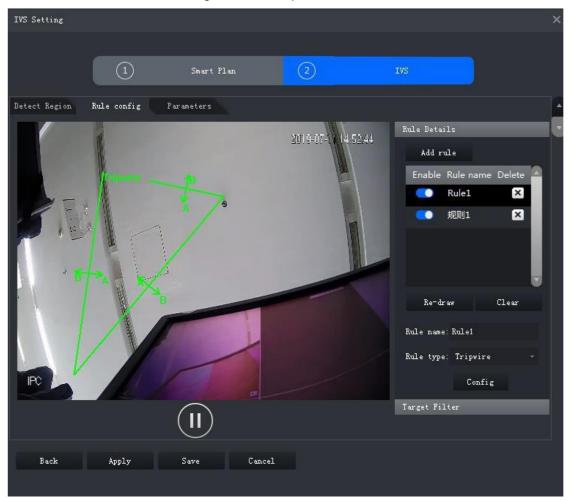

- Step 1 Click Add rule.
- Step 2 Enable rule and modify the name and type.
  - 1) Enable rule. Indicates rule is enabled.
  - 2) Modify Rule name.
  - 3) Select **Tripwire** in the dropdown list of **Rule type**.
- Step 3 Draw a line on the video and right-click to finish.

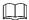

Select an existing tripwire line and click **Clear** to delete it or **Re-draw** to draw a new one

- Step 4 Set parameters, arming schedule and alarm linkage.
  - 1) Click **Config** and set parameters. See Figure 3-130. See Table 3-30 for details.

Figure 3-130 Set parameters

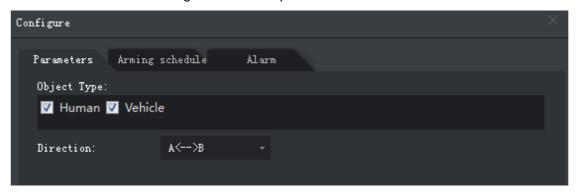

Table 3-30 Parameters

| Parameter   | Description                                                          |
|-------------|----------------------------------------------------------------------|
| Object type | Only human or vehicle can trigger alarm.                             |
| Direction   | When the target is moving in the rule direction, it is an intrusion. |
| Direction   | Directions include A→B, B→A and A↔B.                                 |

2) Click **Arming schedule**, select day and hours and then set the start time and end time. See Figure 3-131.

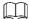

The default arming schedule is 24 hours per day.

Figure 3-131 Arming schedule

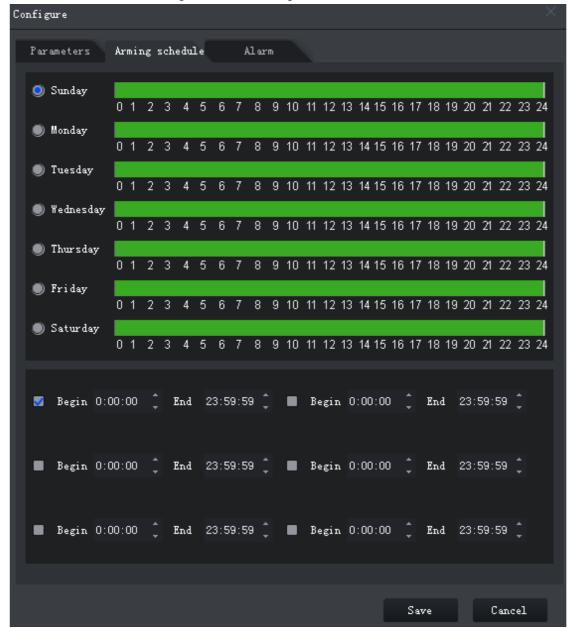

 Click Alarm, and then set linkage actions. See Figure 3-132. See Table 3-31 for details.

Figure 3-132 Alarm linkage

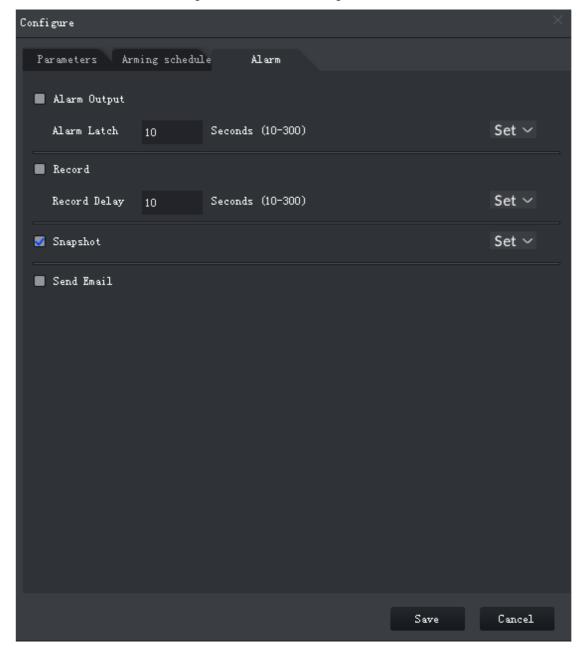

Table 3-31 Parameters

| Parameter    | Description                                                                                                    |                                                                                 |
|--------------|----------------------------------------------------------------------------------------------------|---------------------------------------------------------------------------------|
| Alarm output | Connect alarm output devices to the alarm output interfaces. When an alarm is triggered, the system will send the alarm to the alarm output device. | Click <b>Set</b> next to <b>Alarm Latch</b> and select an alarm output channel. |
| Alarm latch  | The alarm output action will delay stopping after the alarm event ends.                                                                             |                                                                                 |

| Parameter    | Description                                                                                                    |                                                                            |
|--------------|----------------------------------------------------------------------------------------------------|----------------------------------------------------------------------------|
| Record       | When an alarm happens, it will trigger video recording immediately.  It requires the device to have recording schedules already. See device manual for detailed instruction.           | Click <b>Set</b> next to <b>Record</b> and select an alarm output channel. |
| Record delay | Video recording delays stopping for a while after the alarm event ends.                                                                                                    |                                                                            |
| snapshot     | The system will take snapshots automatically when an alarm happens.  It requires the device to have snapshot schedules already. See device manual for detailed instruction.            | Click <b>Set</b> next to <b>Snapshot</b> to select the snapshot channel.   |
| Send email   | The system will send an email to the related mail address when an alarm happens.  It requires the device to have email configured already. See device manual for detailed instruction. |                                                                            |

## 4) Click Save.

## Step 5 Draw target-filtering frame. See Figure 3-133

The filtering frame is used to filter targets that are too big or too small. When the target size is within the preset value, it can trigger alarm.

Detect Region Rule config Parameters

Rule Details

Target Filter

Measure Mode: Fixel

Size

Finable

Width And Height

Draw

Clear

Back Apply Save Cancel

Figure 3-133 Target filtering

- 1) Click Target Filter.
- 2) Select Enable.
- 3) Select a filtering method, **Width or Height** or **Width and Height**. Select filtering frame and drag the frame corners to adjust the size.

 $\square$ 

Select filtering frame, and click Clear to delete it.

Step 6 Click Apply.

#### 3.6.2.4.3 Intrusion

When a target is detected entering or leaving an area, an alarm will be triggered.

Figure 3-134 Intrusion

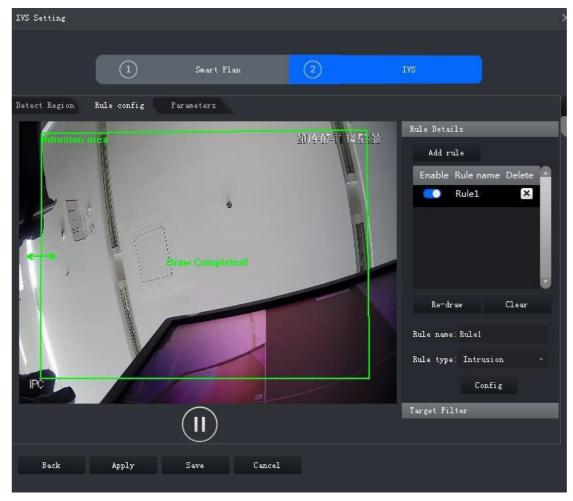

- Step 1 Click Add rule.
- Step 2 Enable rule and modify the name and type.
  - 1) Enable rule. Indicates rule is enabled.
  - 2) Modify Rule name.
  - 3) Select Intrusion in the dropdown list of Rule type.
- Step 3 Draw a detection zone on the video and right-click to finish.

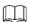

Select an existing zone and click Clear to delete it or Re-draw to draw a new one.

<u>Step 4</u> Set parameters, arming schedule and alarm linkage. Draw a target-filtering frame. See "3.6.2.4.2 Tripwire."

Set intrusion detection parameters. See Figure 3-135. For details, see Table 3-32.

Figure 3-135 Set parameters

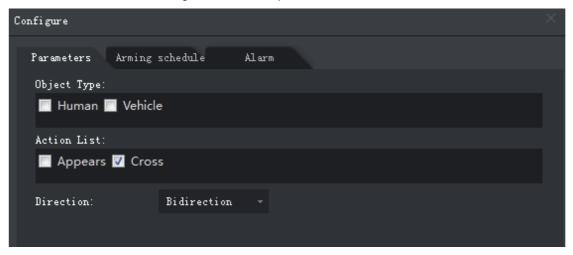

Table 3-32 Parameters

| Parameter      | Description                                                                                                    |
|----------------|----------------------------------------------------------------------------------------------------|
| Object type    | Only human or vehicle can trigger alarm.                                                                                                    |
| Target actions | Appear and cross                                                                                                    |
| Direction      | When a crossing-zone action is selected, <b>Direction</b> setting will be effective. Direction includes entering zone, leaving zone and two-way. |

Step 5 Click Apply.

## 3.6.2.4.4 Abandoned Object

When an object appears and stays in the detection area for a time period, system will trigger an alarm.

Figure 3-136 Abandoned Object

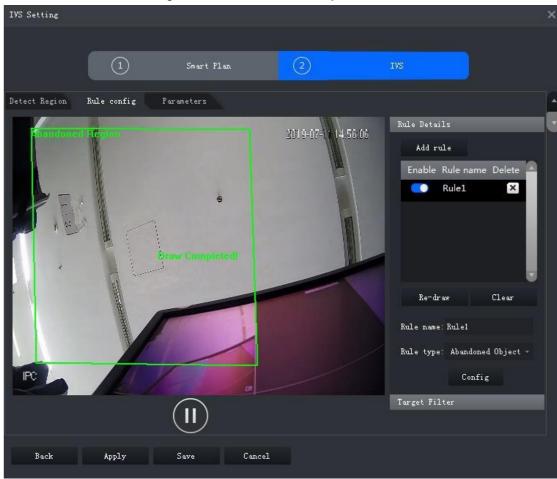

- Step 1 Click Add rule.
- Step 2 Enable rule and modify the name and type.
  - 1) Enable rule. indicates rule is enabled.
  - 2) Modify Rule name.
  - 3) Select **Abandoned Object** in the dropdown list of **Rule type**.
- Step 3 Draw a detection zone on the video and right-click to finish.

#### Select an existing zone and click Clear to delete it or Re-draw to draw a new one.

<u>Step 4</u> Set parameters, arming schedule and alarm linkage. Draw a target-filtering frame. See "3.6.2.4.2 Tripwire."

Set parameters. See Figure 3-137. For details, see Table 3-33.

Figure 3-137 Set parameters

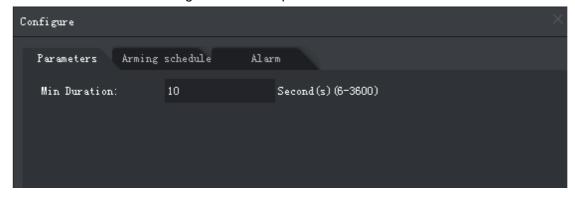

Table 3-33 Parameters

| Parameter        | Description                                                     |
|------------------|-----------------------------------------------------------------|
| Minimum duration | The minimum time period between appearing and alarm triggering. |

Step 5 Click Apply.

#### 3.6.2.4.5 Fast Moving

When a target appears and its moving speed is or exceeds the preset value for the preset time period, system will trigger an alarm.

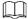

To ensure the accuracy of fast moving detection, make sure you have completed the calibration configuration. See "3.6.2.2 Calibrating Depth of Field for details."

Figure 3-138 Fast moving

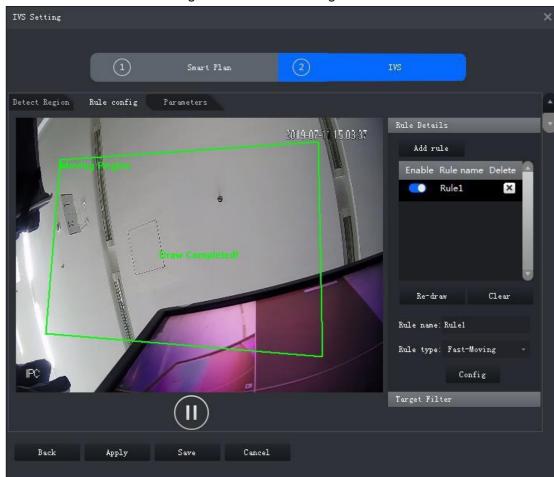

- Step 1 Click Add rule.
- <u>Step 2</u> Enable rule and modify the name and type.
  - 1) Enable rule. indicates rule is enabled.
  - 2) Modify Rule name.
  - 3) Select **Fast-Moving** in the dropdown list of **Rule type**.

Step 3 Draw a detection zone on the video and right-click to finish.

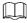

Select an existing zone and click Clear to delete it or Re-draw to draw a new one.

<u>Step 4</u> Set parameters, arming schedule and alarm linkage. Draw a target-filtering frame. See "3.6.2.4.2 Tripwire."

See Figure 3-139 for fast moving parameters. For details, see Table 3-34.

Figure 3-139 Set parameters

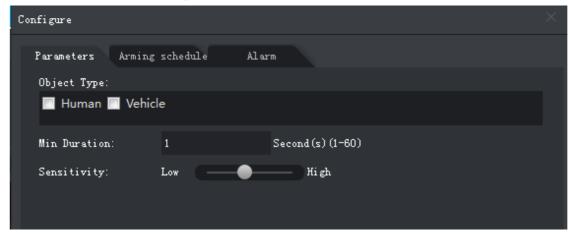

Table 3-34 Parameters

| Parameter        | Description                                                |
|------------------|------------------------------------------------------------|
| Object type      | Only human or vehicle can trigger alarm.                   |
| Minimum duration | The minimum duration of fast moving in the detection zone. |
| Sensitivity      | It is recommended to keep the default value.               |

Step 5 Click Apply.

#### 3.6.2.4.6 Parking Detection

When a vehicle is detected parking in an area, an alarm will be triggered.

Figure 3-140 Parking detection

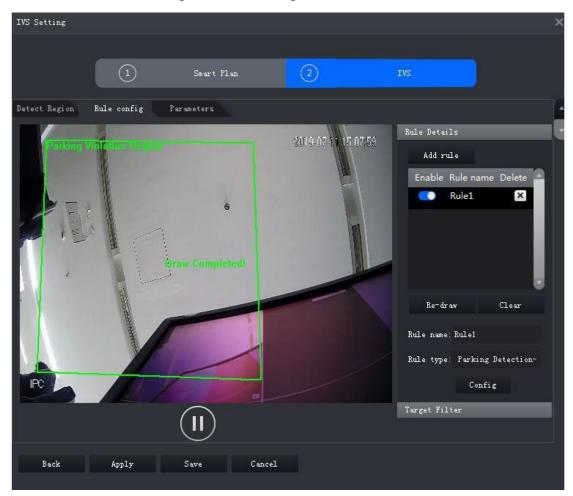

- Step 1 Click Add rule.
- Step 2 Enable rule and modify the name and type.
  - 1) Enable rule. indicates rule is enabled.
  - 2) Modify Rule name.
  - 3) Select Parking Detection in the dropdown list of Rule type.
- Step 3 Draw a detection zone on the video and right-click to finish.

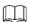

Select an existing zone and click **Clear** to delete it or **Re-draw** to draw a new one.

<u>Step 4</u> Set parameters, arming schedule and alarm linkage. Draw a target-filtering frame. See "3.6.2.4.2 Tripwire."

Set parameters. See Figure 3-141. For details, see Table 3-35.

Figure 3-141 Set parameters

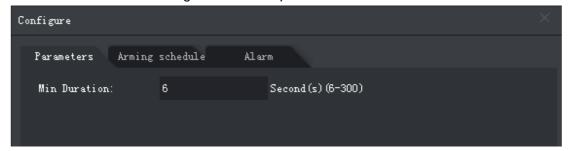

Table 3-35 Parameters

| Parameter        | Description                                                 |  |
|------------------|-------------------------------------------------------------|--|
| Minimum duration | The minimum time duration from parking to alarm triggering. |  |

Step 5 Click Apply.

#### 3.6.2.4.7 Crowd Gathering

When the people crowd size in the detection zone exceeds the preset value, system will trigger an alarm.

Figure 3-142 Crowd gathering

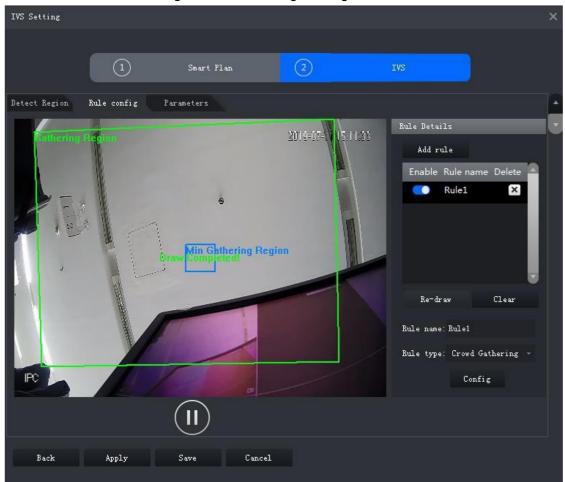

- Step 1 Click Add rule.
- Step 2 Enable rule and modify the name and type.
  - 1) Enable rule. Indicates rule is enabled.
  - 2) Modify Rule name.
  - 3) Select **Crowd Gathering** in the dropdown list of **Rule type**.
- Step 3 Draw a detection zone on the video and right-click to finish. Click the **Min Gathering**Region and drag the zone corners to adjust the size.

Select an existing zone or the minimum gathering region and click **Clear** to delete it or **Re-draw** to draw a new one.

<u>Step 4</u> Set parameters, arming schedule and alarm linkage. Draw a target-filtering frame. See "3.6.2.4.2 Tripwire."

Set parameters. See Figure 3-143. For details, see Table 3-36.

Figure 3-143 Set parameters

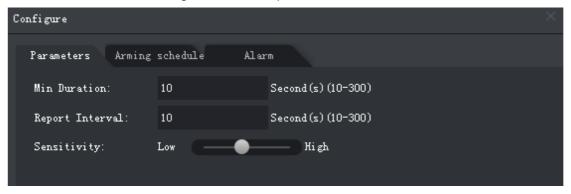

Table 3-36 Parameters

| Parameter        | Description                                                               |  |
|------------------|---------------------------------------------------------------------------|--|
| Minimum duration | The minimum duration from the time crowd gathering being detected to      |  |
|                  | alarm triggering                                                          |  |
| Report interval  | If the event still exists after the first alarm, system will trigger more |  |
|                  | alarms by the preset alarm interval.                                      |  |
| Sensitivity      | It is recommended to keep the default value.                              |  |

Step 5 Click Apply.

#### 3.6.2.4.8 Missing Object

If an object has been moved out of the detection zone and not put back anymore for a certain time period, system will trigger an alarm.

Figure 3-144 Missing object

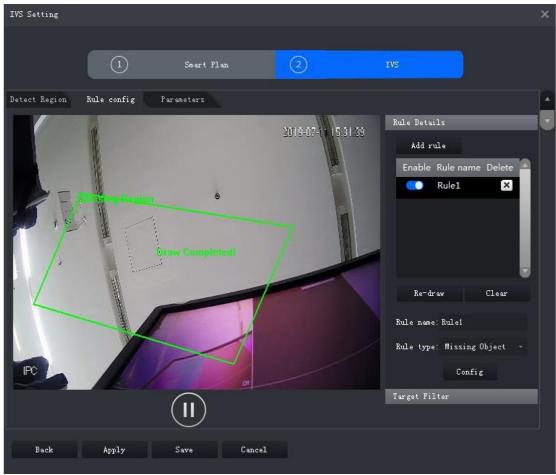

- Step 1 Click Add rule.
- Step 2 Enable rule and modify the name and type.
  - 1) Enable rule. indicates rule is enabled.
  - 2) Modify Rule name.
  - 3) Select Missing Object in the dropdown list of Rule type.
- Step 3 Draw a detection zone on the video and right-click to finish.

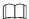

Select an existing zone and click Clear to delete it or Re-draw to draw a new one.

<u>Step 4</u> Set parameters, arming schedule and alarm linkage. Draw a target-filtering frame. See 3.6.2.4.2Tripwire.

Set parameters. See Figure 3-145. For details, see Table 3-37.

Figure 3-145 Set parameters

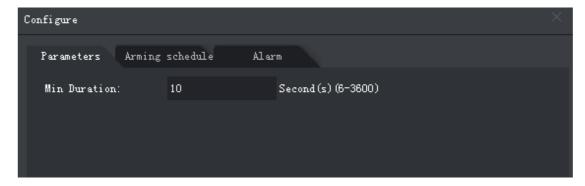

Table 3-37 Parameters

| Parameter        | Description                                                 |  |
|------------------|-------------------------------------------------------------|--|
| Minimum duration | The minimum time duration from object disappearing to alarm |  |
|                  | triggering.                                                 |  |

Step 5 Click Apply.

#### 3.6.2.4.9 Loitering Detection

When a target stays in the detection zone after appearing for a certain time period, an alarm will be triggered.

Figure 3-146 Loitering detection

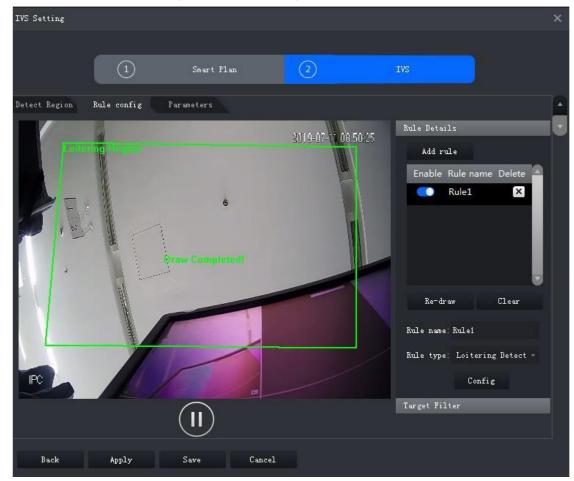

- Step 1 Click Add rule.
- Step 2 Enable rule and modify the name and type.
  - 1) Enable rule. indicates rule is enabled.
  - 2) Modify Rule name.
  - 3) Select **Loitering Detect** in the dropdown list of **Rule type**.
- Step 3 Draw a detection zone on the video and right-click to finish.

 $\square$ 

Select an existing zone and click **Clear** to delete it or **Re-draw** to draw a new one.

<u>Step 4</u> Set parameters, arming schedule and alarm linkage. Draw a target-filtering frame. See 3.6.2.4.2 Tripwire.

Set parameters. See Figure 3-147. For details, see Table 3-38.

Figure 3-147 Set parameters

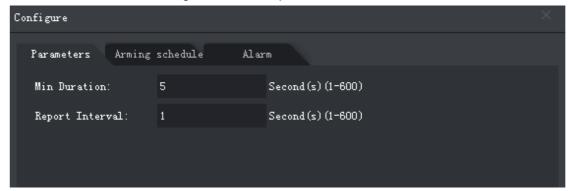

Table 3-38 Parameters

| Parameter        | Description                                                               |  |
|------------------|---------------------------------------------------------------------------|--|
| Minimum duration | The minimum time duration from target appearing to alarm triggering.      |  |
| Report interval  | If the event still exists after the first alarm, system will trigger more |  |
|                  | alarms by the preset alarm interval.                                      |  |

Step 5 Click Apply.

## 3.6.2.5 Setting Parameters

Set common parameters for the IVS, including disturbance filter and sensitivity.

<u>Step 1</u> Click **Parameters** after configuring rules in the **Rule config** interface.

The interface of **Parameters** is displayed. See Figure 3-148.

Figure 3-148 Parameters

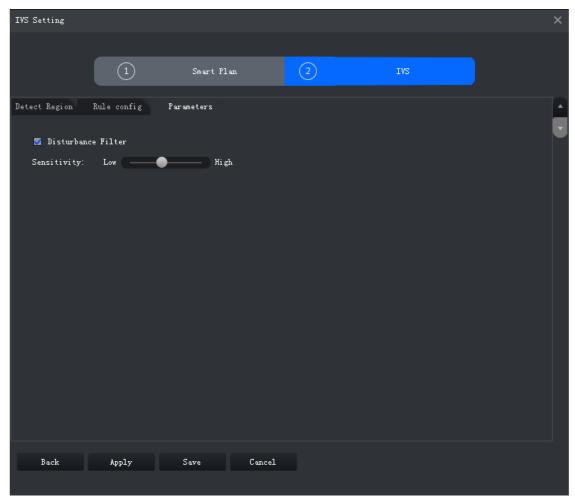

Step 2 See Table 3-39 for details.

Table 3-39 Parameters

| Parameter          | Description                                                                  |
|--------------------|------------------------------------------------------------------------------|
| Disturbance filter | Filter false targets including waving plants and water waves. This function  |
|                    | may cause target omissions as some parts of a true target may be judged      |
|                    | as false factors.                                                            |
| Sensitivity        | Control detection sensitivity. The smaller the value is, the lower the false |
|                    | detection rate will be and the higher omission rate will happen. The bigger  |
|                    | the value is, the higher false detection rate will be and the lower the      |
|                    | omission rate will happen.                                                   |

Step 3 Click Save.

## 3.6.3 Face Detection

This function supports detecting human targets in the defined zone. It supports capturing and recognizing human face, and extracting face features including gender, age, expression and glasses.

#### 3.6.3.1 Enabling Face Detection

Step 1 Go to the Intelligent Analyse interface.

Step 2 Click in the smart plan interface to select face detection. See Figure 3-149.

When the icon is displayed in the white frame, it means the smart plan is selected. If another smart plan, which is conflicting with face detection, is selected already, click

that smart plan icon to deselect it and then click to select face detection.

Figure 3-149 Smart plan

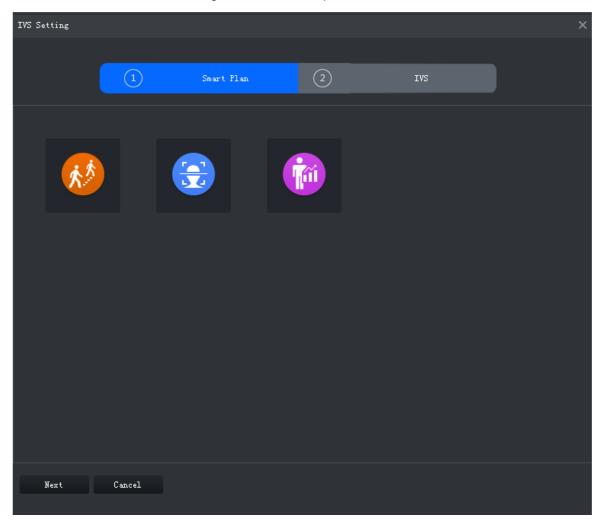

Step 3 Click Next.

The IVS Setting interface is displayed.

### 3.6.3.2 Configuring Detection Region

Configure the detection region.

Figure 3-150 Detection region

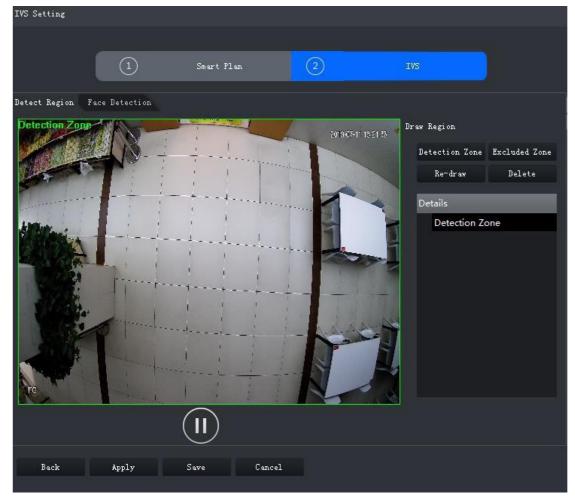

- <u>Step 1</u> Click **Detect Region** tab in the interface of IVS. The interface of **Detect Region** is displayed.
- <u>Step 2</u> Click **Detection Zone** and then draw the frame of the detection region on the video and right-click to finish.
- <u>Step 3</u> Click **Excluded Zone** and then draw the frame of the zone on the video and right-click to finish.

- Select the excluded zone and click Re-draw to draw a new excluded zone; select detection region and click Re-draw to draw a new detection region and a new excluded zone.
- Select the excluded zone and click **Delete** to delete the excluded zone; select detection region and click **Delete** to delete the detection region and excluded zone.

### 3.6.3.3 Configuring Face Detection Rule

Figure 3-151 Face detection

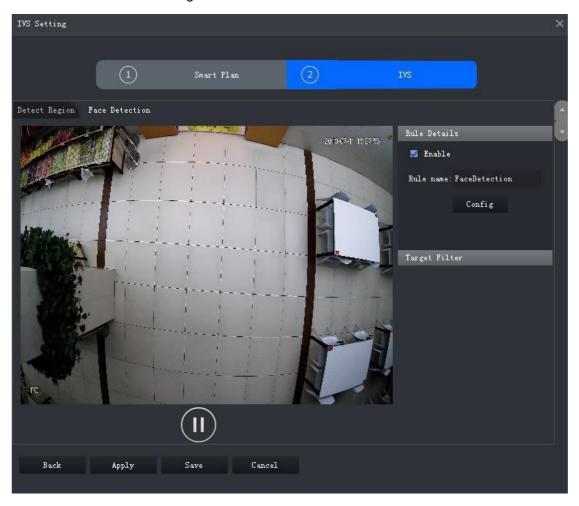

- Step 1 Select the check box of **Enable** to enable face detection.
- Step 2 Modify Rule name.
- Step 3 Configuring arming schedule and alarm linkage.
  - 1) Click Config.

The system displays the interface of **Configure**. See Figure 3-152.

Figure 3-152 Configure

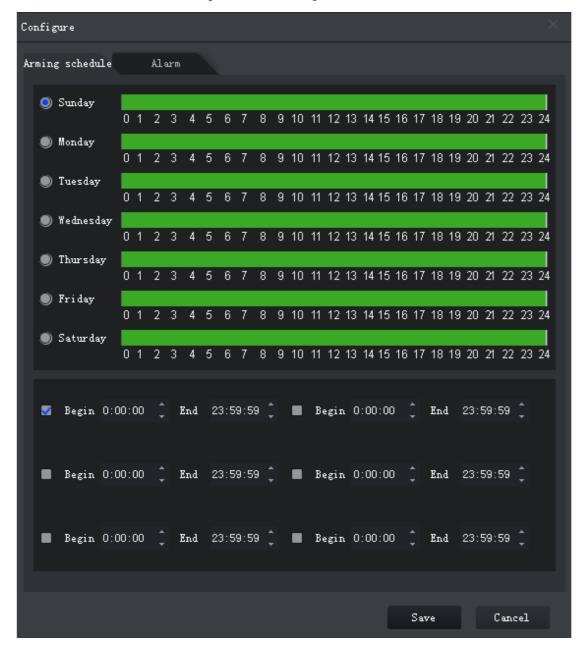

2) Click **Arming schedule**, select day and hours and then set the start time and end time.

The default arming schedule is 24 hours per day.

3) Click **Alarm** to set linkage actions. See Figure 3-153. See Table 3-40 for details.

Figure 3-153 Alarm

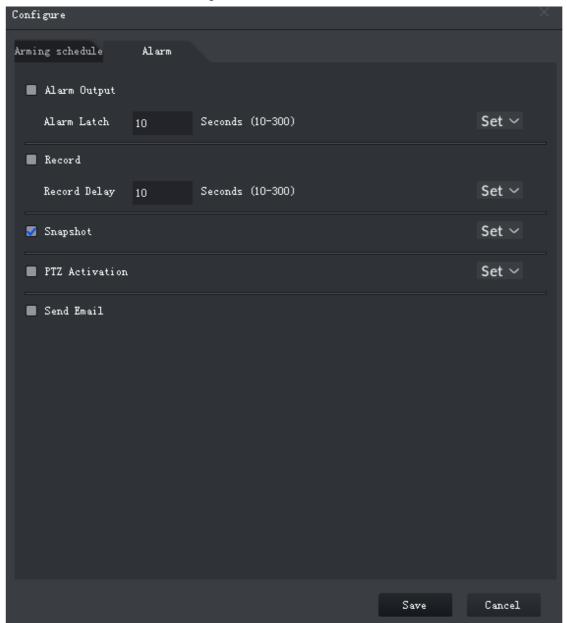

Table 3-40 Parameters

| Parameter    | Description                              |                                                                |
|--------------|------------------------------------------|----------------------------------------------------------------|
| Alarm output | Connect alarm output devices to the      |                                                                |
|              | alarm output interfaces. When an alarm   | Click Set next to Alarm                                        |
|              | is triggered, the system will send the   | Click Set next to Alarm  Latch and select an alarm             |
|              | alarm to the alarm output device.        |                                                                |
| Alarm latch  | The alarm output action will delay       | output channel.                                                |
|              | stopping after the the alarm event ends. |                                                                |
| Record       | When an alarm happens, it will trigger   |                                                                |
|              | auto video recording immediately.        | Click <b>Set</b> next to <b>Record</b> to select the recording |
|              | To get video records, set the recording  | channel.                                                       |
|              | schedule in adavance. See device         | onamie.                                                        |
|              | manual for detailed instruction.         |                                                                |

| Parameter    | Description                             |                                                                 |
|--------------|-----------------------------------------|-----------------------------------------------------------------|
| Record delay | Video recording delays stopping for a   |                                                                 |
|              | while after the alarm event ends.       |                                                                 |
|              | The system will take snapshots          |                                                                 |
| On an ab at  | automatically when an alarm happens.    | Click <b>Set</b> next to <b>Snapshot</b> to select the snapshot |
| Snapshot     | It requires the device to have snapshot | channel.                                                        |
|              | schedules already. See device manual    | Griatiliei.                                                     |
|              | for detailed instruction.               |                                                                 |
|              | The system will send an email to the    |                                                                 |
|              | related mail address when an alarm      |                                                                 |
| Send email   | happens.                                |                                                                 |
|              |                                         | None                                                            |
|              | It requires the device to have email    |                                                                 |
|              | configured already. See device manual   |                                                                 |
|              | for detailed instruction.               |                                                                 |

#### 4) Click Save.

#### Step 4 Draw target-filtering frame. See Figure 3-154

The filtering frame is used to filter targets that are too big or too small. When the target size is within the setting value, it can trigger alarm.

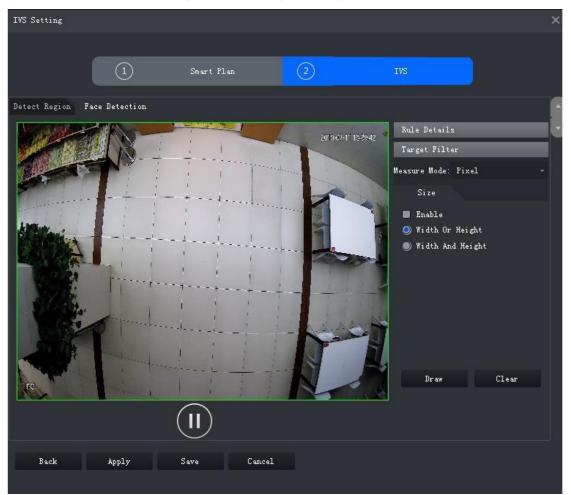

Figure 3-154 Target filtering

5) Select Enable.

6) Select a filtering method.

Two filtering methods:

- Width or Height means the target will be kept when either width or height meets the requirement.
- Width and Height means the target will be kept only when both width and height meet the requirement.
- 7) Click **Draw** and draw a filtering frame on the video.

Select filtering frame and drag the four angles adjust the size.

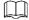

Select filtering frame, and click Clear to delete it.

Step 5 Click Save.

## 3.6.4 People Counting

Count the number of people entry and exit.

#### 3.6.4.1 Enable People Counting

Step 1 Go into the Intelligent Analyse interface.

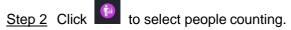

When the icon is displayed in the white frame, it means the smart plan is selected. If another smart plan, which is conflicting with people counting, is selected already, click

that smart plan icon to deselect it and then click it select people counting.

Figure 3-155 Smart plan

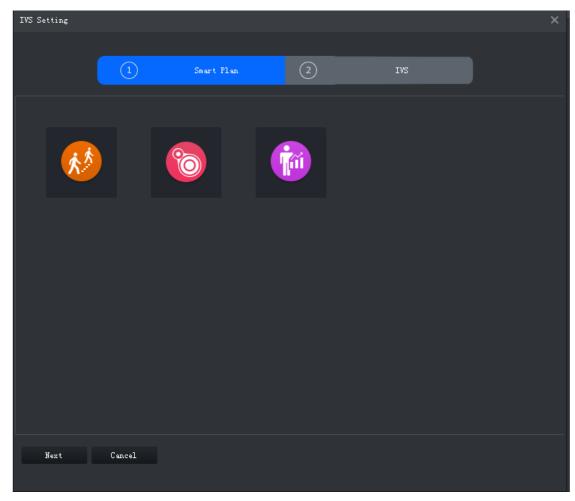

Step 3 Click **Next**.

The **IVS Setting** interface is displayed.

#### 3.6.4.2 Configuring People Counting Rule

Figure 3-156 People counting

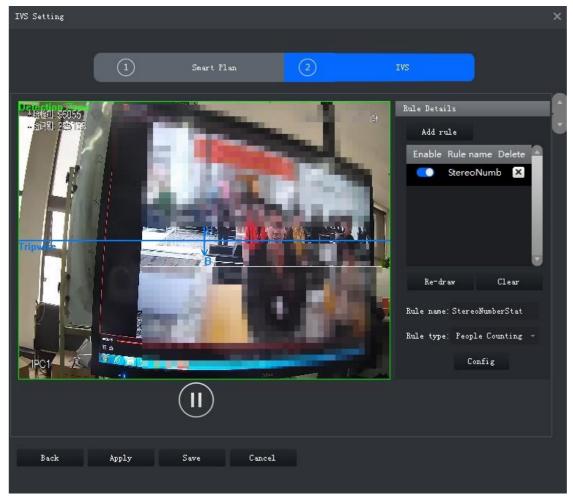

- Step 1 Click Add rule.
- Step 2 Enable rule and modify the name and type.
  - 1) Enable rule. indicates rule is enabled.
  - 2) Modify Rule name.
  - 3) Select rule type in the dropdown list of **Rule type**.
    - People Counting: System detects the number of people entry and exit in the detection zone. When the number of entry/exit/stay exceeds the preset value, system will trigger an alarm.
    - ♦ ManNumDetection: system detects people number and the duration of stay inside the detection zone. When the people number or duration of stay exceeds the preset value, system will trigger an alarm.
- Step 3 Select the default zone or line on the video and click **Clear** to delete it or **Re-draw** to draw a new one.

People counting requires to draw a detection zone and a line while **ManNumDetection** requires only a detection zone.

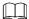

When drawing the line from left to right, the direction is A to B, and then people flow from A to B is entry number and B to A is exit number. When drawing the line from right to left, the direction is B to A, and then people flow from B to A is entry number and A to

# Step 4 B is exit number.

Set parameters, arming schedule and alarm linkage.

1) Click **Config** and set parameters. See Figure 3-158. See Table 3-41 for details. Figure 3-157 Set parameters (People counting)

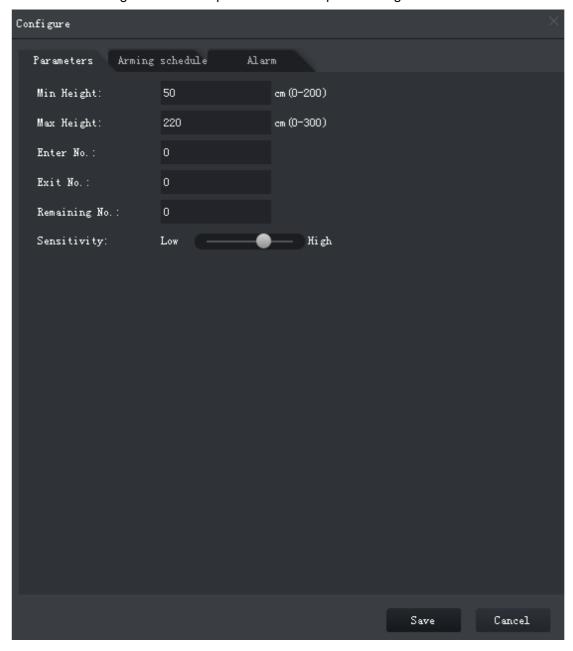

Configure Parameters Arming schedule Alarm 50 Min Height: cm (0-200) Max Height: 220 cm (0-300) Sensitivity: Low — Hi gh 🗾 Man Num Alarm Enable Man Num Threshold: 30 Detect Mode: Alarm when greate Stay Detect Enable Second(s)(1-1800) Stay Min Duration: 30

Figure 3-158 Set parameters (ManNumDetection)

Table 3-41 Parameters

| Parameter         | Description                                                                                                    |  |
|-------------------|----------------------------------------------------------------------------------------------------|--|
| Min Height        | When the target height is between the minimum height and maximum height, system will trigger the statistics rule.      |  |
| Max Height        |                                                                                                    |  |
| Man Num Alarm     |                                                                                                    |  |
| Enable            |                                                                                                    |  |
| Man Num           | When the people number in the zone reaches, exceeds or is smaller than the preset value, system will trigger an alarm. |  |
| Threshold         |                                                                                                    |  |
| Detect Mode       |                                                                                                    |  |
| Stay Detect       |                                                                                                    |  |
| Enable            | When the people stay time in the zone is exceeds the preset value, system will trigger an alarm.                       |  |
| Stay Min Duration |                                                                                                    |  |

Save

Cancel

| Parameter     | Description                                                            |  |
|---------------|------------------------------------------------------------------------|--|
| Enter No.     | When the entry number exceeds the preset value, system will trigger an |  |
|               | alarm.                                                                 |  |
| Exit No.      | When the exit number exceeds the preset value, system will trigger an  |  |
|               | alarm.                                                                 |  |
| Remaining No. | When the remaining people number exceeds the preset value, system      |  |
|               | will trigger an alarm.                                                 |  |
| Sensitivity   | It is recommended to keep the default value.                           |  |

 Click Arming schedule, select day and hours and then set the start time and end time. See Figure 3-159

 $\square$ 

The default arming schedule is 24 hours per day.

Figure 3-159 Arming schedule

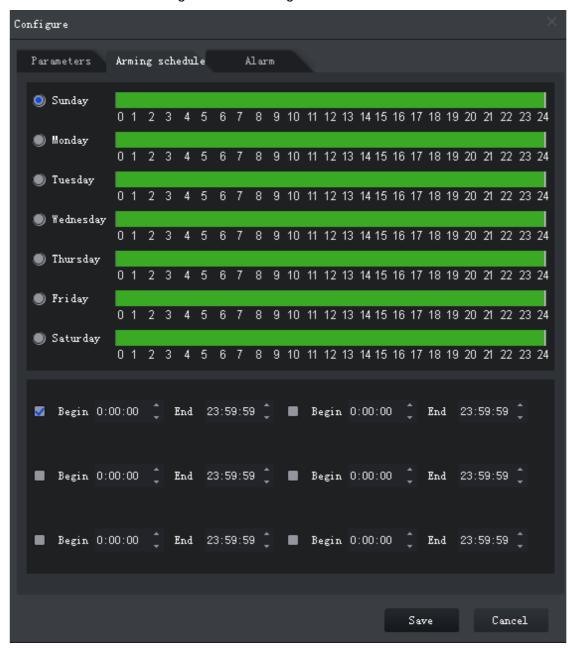

3) Click **Alarm** to set linkage actions. See Figure 3-160. See Table 3-42 for details.

Figure 3-160 Alarm

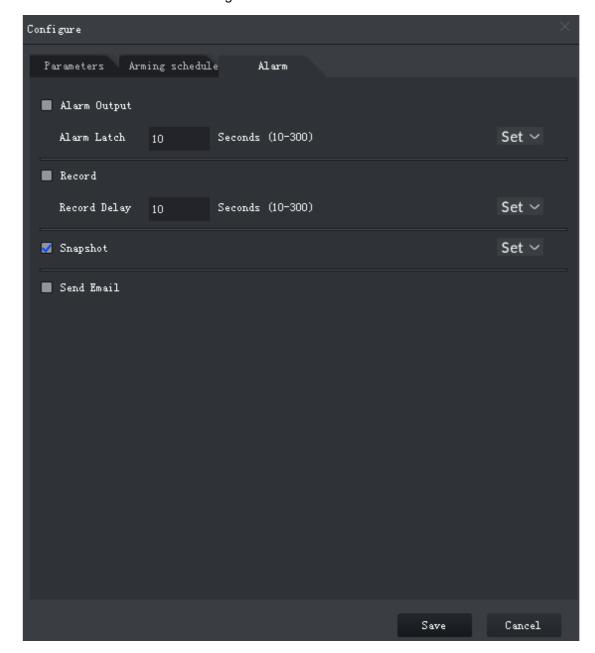

Table 3-42 Parameters

| Parameter    | Description                                                                                                    |                                                                 |
|--------------|----------------------------------------------------------------------------------------------------|-----------------------------------------------------------------|
| Alarm output | Connect alarm output devices to the alarm output interfaces. When an alarm is triggered, the system will send the alarm to the alarm output device. | Click <b>Set</b> next to <b>Alarm Latch</b> and select an alarm |
| Alarm latch  | The alarm output action will delay stopping after the the alarm event ends.                                                                         | output channel.                                                 |

| Parameter    | Description                                                                                                    |                                                                          |
|--------------|----------------------------------------------------------------------------------------------------|--------------------------------------------------------------------------|
| Record       | When an alarm happens, it will trigger auto video recording immediately.  It requires the device to have recording schedules already. See device manual for detailed instruction.      | Click <b>Set</b> next to <b>Record</b> to select the recording channel.  |
| Record delay | Video recording delays stopping for a while after the alarm event ends.                                                                                                    |                                                                          |
| Snapshot     | The system will take snapshots automatically when an alarm happens.  It requires the device to have snapshot schedules already. See device manual for detailed instruction.            | Click <b>Set</b> next to <b>Snapshot</b> to select the snapshot channel. |
| Send email   | The system will send an email to the related mail address when an alarm happens.  It requires the device to have email configured already. See device manual for detailed instruction. |                                                                          |

4) Click Save.

Step 5 Click Save.

# 3.6.5 Heatmap

Detect the accumulated people density in a specific zone and display the result in different colors which range from blue to red. Blue indicates low density and red means high density.

## 3.6.5.1 Enabling Heatmap

Step 1 Go to the Intelligent Analyse interface.

Step 2 Click to select heatmap.

When the icon is displayed in the white frame, it means it is selected. If another smart plan, which is conflicting with Heatmap, is selected already, click that smart plan icon to

deselect it and then click to select heatmap.

Figure 3-161 Smart plan

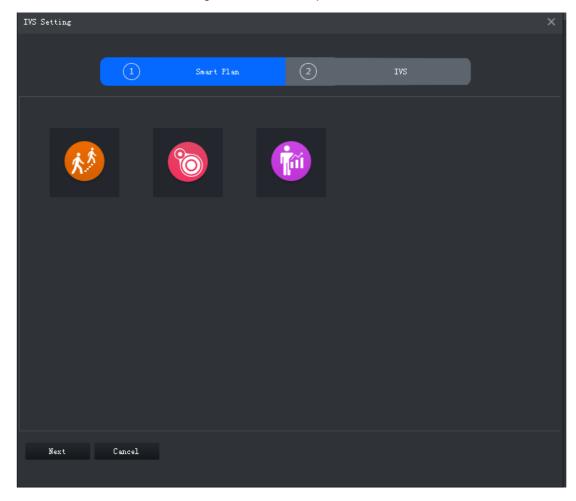

#### 3.6.5.2 Configuring Heatmap Rule

Figure 3-162 Heatmap

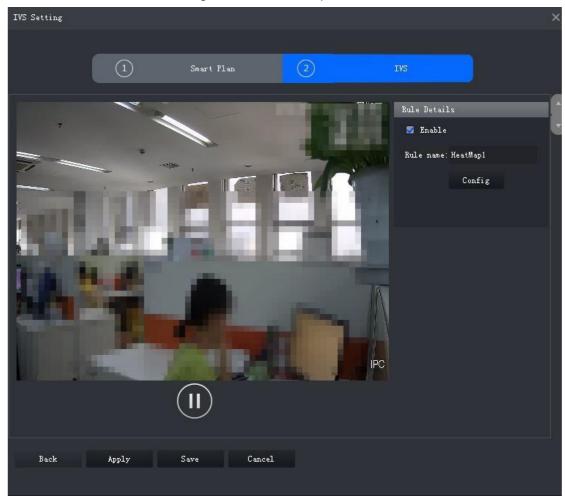

- Step 1 Select the check box of **Enable** to enable heatmap.
- Step 2 Modify Rule name.
- Step 3 Configuring arming schedule and alarm linkage.
  - 1) Click Config.

The interface of **Configure** is displayed. See Figure 3-163.

Figure 3-163 Configure

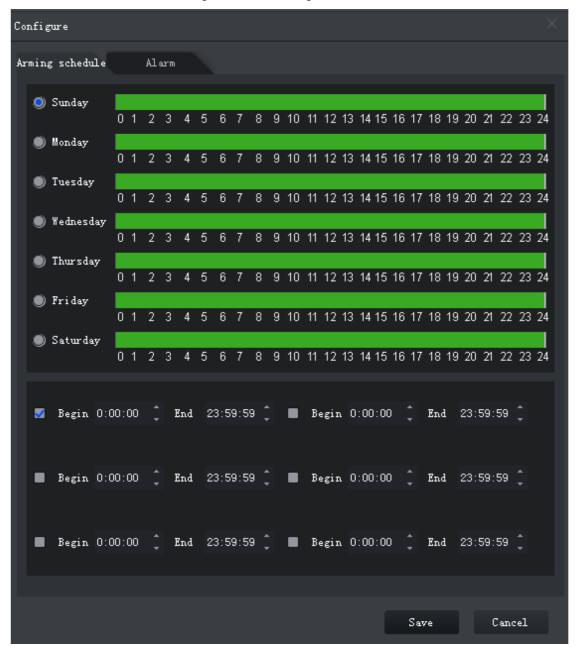

2) Click **Arming schedule**, select day and hours, and then set the start time and end time.

The default arming schedule is 24 hours per day.

3) Click **Alarm** to set linkage actions. See Figure 3-164. See Table 3-43 for details.

Figure 3-164 Alarm

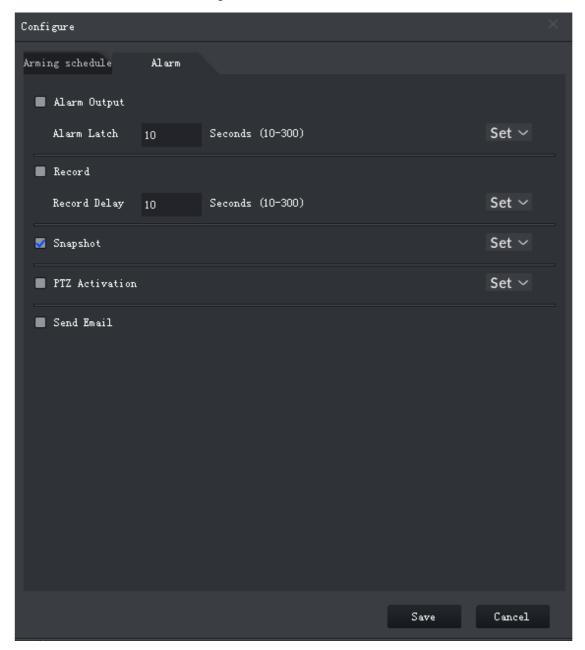

Table 3-43 Parameters

| Parameter    | Description                              |                                                                   |
|--------------|------------------------------------------|-------------------------------------------------------------------|
| Alarm output | Connect alarm output devices to the      |                                                                   |
|              | alarm output interfaces. When an alarm   | Click Set next to Alarm Latch and select an alarm output channel. |
|              | is triggered, the system will send the   |                                                                   |
|              | alarm to the alarm output device.        |                                                                   |
| Alarm latch  | The alarm output action will delay       |                                                                   |
|              | stopping after the the alarm event ends. |                                                                   |

| Parameter    | Description                                                                                                    |                                                                          |
|--------------|----------------------------------------------------------------------------------------------------|--------------------------------------------------------------------------|
| Record       | When an alarm happens, it will trigger auto video recording immediately.  It requires the device to have recording schedules already. See device manual for detailed instruction.      | Click <b>Set</b> next to <b>Record</b> to select the recording channel.  |
| Record delay | Video recording delays stopping for a while after the alarm event ends.                                                                                                    |                                                                          |
| Snapshot     | The system will take snapshots automatically when an alarm happens.  It requires the device to have snapshot schedules already. See device manual for detailed instruction.            | Click <b>Set</b> next to <b>Snapshot</b> to select the snapshot channel. |
| Send email   | The system will send an email to the related mail address when an alarm happens.  It requires the device to have email configured already. See device manual for detailed instruction. | None                                                                     |

<sup>4)</sup> Click Save.

Step 4 Click Save.

# 3.7 Fisheye-PTZ Smart Track

OPTIVIEW VMX Client supports smart track which links fisheye speed dome to general speed dome to better control each monitoring position.

# 3.7.1 Adding Device

Step 1 Add fisheye and speed dome. For more details, see "3.2.2.4 Adding Device."

Step 2 On the **Edit Device** interface, click next to the fisheye device, and then you can modify the device features as **Fisheye**. See Figure 3-165.

Edit Device

Channel Number: 1 (1-1024) Stream Type: Sub Stream 2 

Alarm Input Channel

Alarm Output Channel

POS Channel

POS Channel

POS Channel

20 Per page Total 1 record(s).

Figure 3-165 Fisheye device

# 3.7.2 Adding Smart Track Configuration

Step 1 Select the fisheye device on the device tree and then right-click to select smart track.

If it is not the first time to use smart track function, select the fisheye device and then right-click to select smart track config.

The smart track interface is displayed. See Figure 3-166.

Figure 3-166 Smart track config

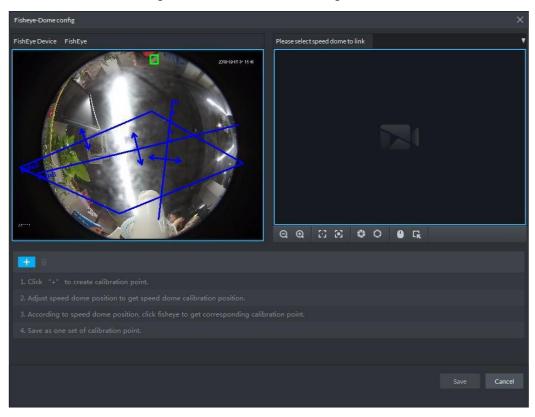

- Step 2 Click and then select a PTZ camera.
- Step 3 Click and then move the of the fisheye on the right to select a position.

  Click on the general PTZ camera to find the position. Adjust the PTZ camera to find the position and move the PTZ to the center position (The green cross on the image). See Figure 3-167.

Figure 3-167 Configure calibration point

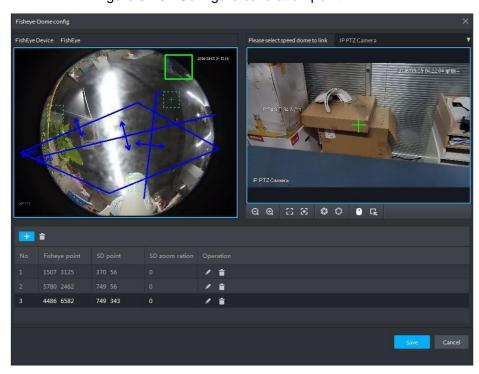

- - Select 3-8 mark points on fisheye camera.
  - When you find mark point on the left side of general PTZ camera, click to zoom out PTZ.
  - Click to 3D position, and when you click a certain point on the left side of PTZ camera, it will automatically move to the center.
- Step 4 Click to save the calibration point.

Refer to above steps to add at least three calibration points. These three points shall not be on the same straight line.

Step 5 Click Save.

## 3.7.3 Enabling Smark Track Function

Step 1 Select the fisheye device on the device tree and then right-click to select **Smart Track**. See Figure 3-168.

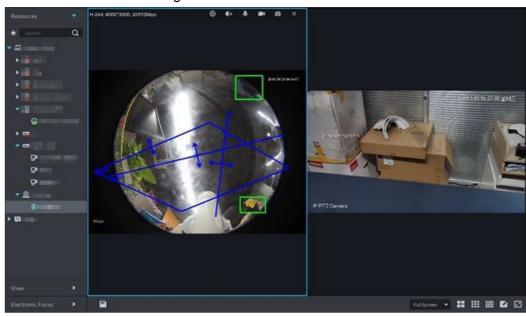

Figure 3-168 Smart track

Step 2 Click any point on the left of fisheye, general PTZ camera on the right will auto link to corresponding position

## 3.8 Bullet-PTZ Smart Track

Support smart track which links bullet with PTZ camera, and it is good for panoramic monitoring and details tracking. Currently smart track supports bullet PTZ all-in-one camera and panoramic+PTZ camera etc. Besides, it also supports individual bullet and PTZ camera which have been bound and calibrated.

#### 3.8.1 Preparations

- Before implementing smart track (bullet + PTZ camera), it needs to add bullet and PTZ camera from Device on Web interface. For detailed steps, refer to 3.2.2.4 Adding Device
- Click after adding bullet, and select Master Slave Track. Tracking function can be realized after configuring master slave track.

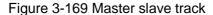

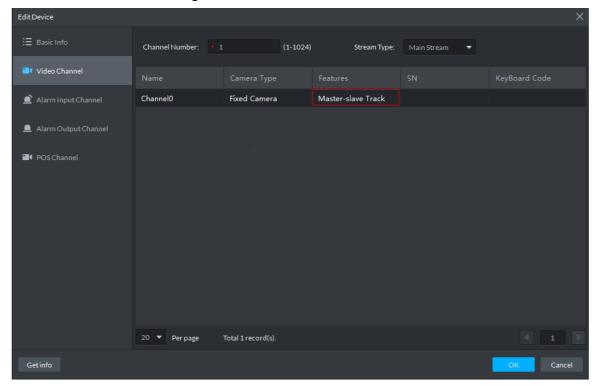

 It needs to calibrate bullet and PTZ camera by config tool in advance if you want to add individual bullet and PTZ camera. For detailed operations, refer to config tool user manual.

## 3.8.2 Applying Smart Track

Smart track application includes manual positioning, 3D positioning, manual tracking, auto tracking and preset return.

## 3.8.2.1 Manual Positioning

Click any position on the bullet image, and the PTZ will position the image to the area designated by bullet due to smart track. See Figure 3-170. Click the red spot on the bullet image, and the PTZ central point will move to the corresponding location automatically.

Figure 3-170 Manual positioning

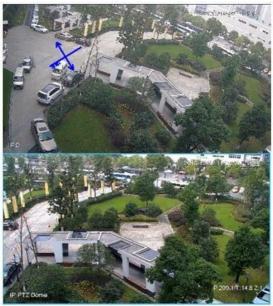

**Before Positioning** 

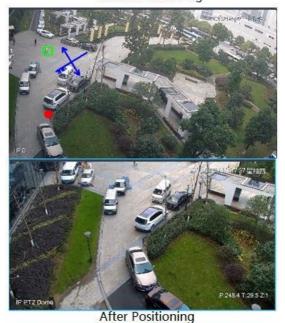

## 3.8.2.2 3D Positioning

Select an area on the bullet image, and the PTZ camera will position the image to the corresponding area, meanwhile zoom in or out.

- Draw rectangular box from upper left to lower right, zoom in after being positioned by PTZ camera. See Figure 3-171.
- Draw rectangular box from lower right to upper left; zoom out after being positioned by PTZ camera. See Figure 3-172.

Figure 3-171 3D positioning (Zoom in after positioning)

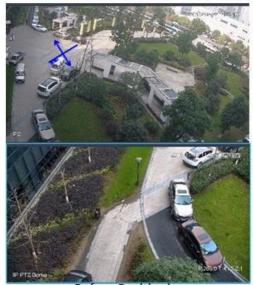

Before Positioning

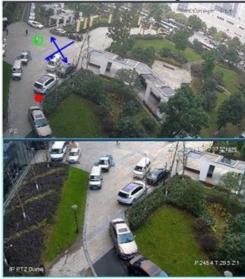

After Positioning

Figure 3-172 3D positioning (Zoom out after positioning)

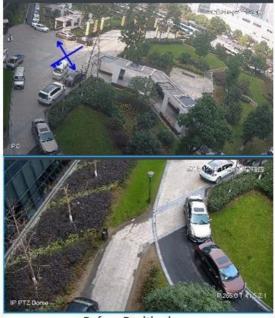

Before Positioning

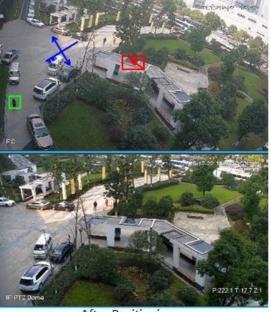

After Positioning

#### 3.8.2.3 Manual Track

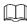

- Bullet PTZ all-in-one camera, panoramic+PTZ camera and individual bullet have been configured with smart rules. For detailed operation, refer to device user manual.
- IVS Overlay is required to be selected on the bullet image, enable target box overlay. Target box will be displayed only when there is moving target appears in the image.
- Manual track priority is higher than auto track.

Click moving target box (valid inside the box as well) in the bullet monitoring image, and the color of target box changes, PTZ camera will track the selected target.

Figure 3-173 Manual track

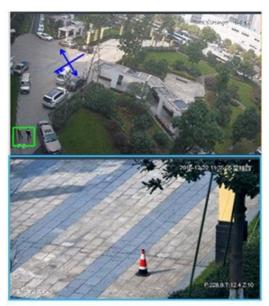

Before Tracking

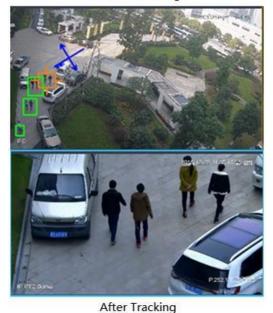

#### 3.8.2.4 Auto Track

After auto track is enabled, when there is target triggering IVS rule in the bullet image, then PTZ camera will automatically track the target that triggers IVS rule. If there are more than two tracking targets in the image, then it will select tracking target according to trigger time.

- Bullet PTZ all-in-one camera, panoramic+PTZ camera and individual bullet have been configured with smart rules. For detailed operation, refer to device user manual.
- IVS Overlay is required to be selected on the bullet image, enable target box overlay. Target box will be displayed only when there is moving target appears in the image.
- Manual track priority is higher than auto track.

In the device list on **Live** interface, select individual bullet, bullet PTZ all-in-one camera or panoramic+PTZ camera, right-click and select Auto **Track** > **On** and eenable auto track. When there is moving target in the image, then PTZ camera will track the target automatically. See Figure 3-174 and Figure 3-175.

Figure 3-174 Auto track

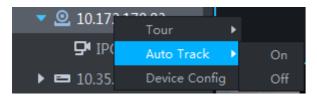

Figure 3-175 Auto track

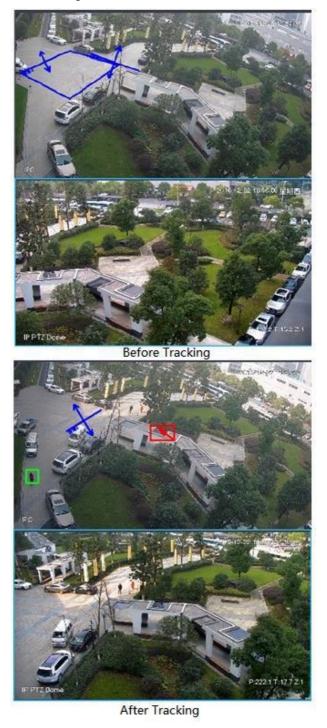

#### 3.8.2.5 Preset Return

Enable preset return when idle during calibration, in any status, when there is no target triggering track within the specific period on the bullet image, then PTZ image will return to the designated preset.

#### 3.9 Record

View videos recorded on device or server, you can download video and save to local.

### 3.9.1 Record Playback

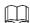

If neither device nor platform is configured with record plan, then you can search no video. If you want to configure platform record plan, refer to **3.2.5 Setting Record Plan** for more details.

#### 3.9.1.1 Entering Record Playback Interface

On client homepage, click **Record Playback**. The system displays **Record Playback** interface, See Figure 3-176. For interface description, see Table 3-44.

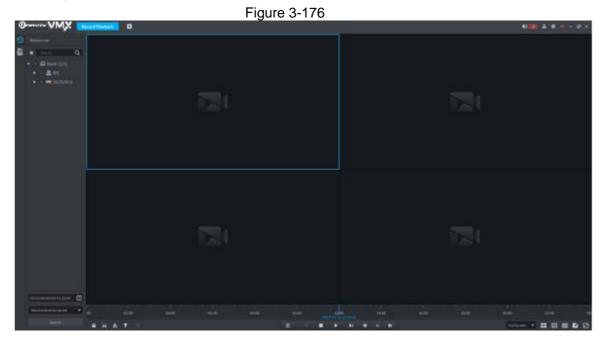

Table 3-44 Record playback icon description

| Icon     | Description                                                                                                    |
|----------|----------------------------------------------------------------------------------------------------|
|          | Lock the video stored on server within some period of designated channel. Locked video will not be overwritten when disk is full. |
| <b>%</b> | Cut video                                                                                                    |
| ₹        | Download video                                                                                                    |
| T        | Filter video according to record type.                                                                                            |

| Icon                                                   | Description                                                |
|--------------------------------------------------------|------------------------------------------------------------|
|                                                        | Make dynamic detection analysis over some area of the      |
| 圈                                                      | record image, it only replays the video with dynamic image |
|                                                        | in the detection area.                                     |
| <b></b>                                                | Playback record files of the same period from different    |
| -                                                      | channels on selected windows.                              |
|                                                        | Stop/pause playback                                        |
| <b>\ </b> /                                            | Frame by frame playback/frame by frame backward.           |
| ✓ 1x >>                                                | Fast/slow playback. Max. supports 64X or 1/64X.            |
|                                                        | During playback, you can drag time progress bar to play    |
| 10:00 12:0 <b>0</b> 14:00 16:00<br>2018-07-18 12:16:09 | back record at the specific time.                          |

## 3.9.1.2 Playback Video

<u>Step 1</u> In the device tree on **Record Playback** interface, select channel, time and record storage position, click **Search**.

When selecting time, the date with blue spot means record file exists on this date.

Step 2 Select window with video, and then click ...

The corresponding window plays video of the channel, see Figure 3-177. For operation description, see Table 3-45.

description, see Table 3-45.

Figure 3-177 Playback video

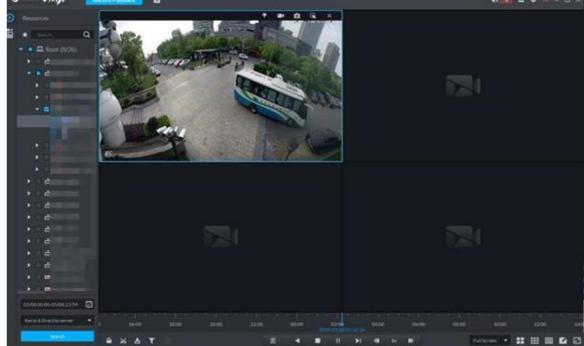

Table 3-45 Shortcut menu description

| Icon | Icon Name | Description                                                     |
|------|-----------|-----------------------------------------------------------------|
| *    | Record    | Mark the record if you are interested in, convenient for future |
| 7    | Tagging   | search. For detailed operations, see "3.9.1.4 Tagging Record."  |

| Icon | Icon Name       | Description                                                                                                    |
|------|-----------------|----------------------------------------------------------------------------------------------------|
| •    | Local<br>Record | Click the icon and system begins to record audio and video of current video window, recording duration is displayed on the upper left corner of the window; click the icon again, stop record and store to local PC. The default save path is "C:\Optiview VMX\Client\Record\". If you want to modify save path, refer to "3.3.5 Setting Recording Parameter." |
| 0    | Snapshot        | Save the image in the form of snapshot (one snapshot for once).  Default save path is "C:\Optiview VMX\Client\Picture\". If you need to modify save path, refer to "3.3.4 Setting Snapshot."                                                                                                    |
| Ģ    | Zoom in         | Select and zoom in regionally, you can scroll the mouse to zoom in or out.                                                                                                    |
| ×    | Close           | Click the icon to close video.                                                                                                    |

#### 3.9.1.3 Locking Record

Lock the video stored on the server within some period of specific channel. The locked video will not be overwritten when disk is full.

Step 1 On Record Playback interface, set search condition and search videos.

Step 2 Click at the bottom of the **Record Playback** interface (make sure the window has the record). The system pops out **Lock Record** interface. See Figure 3-178.

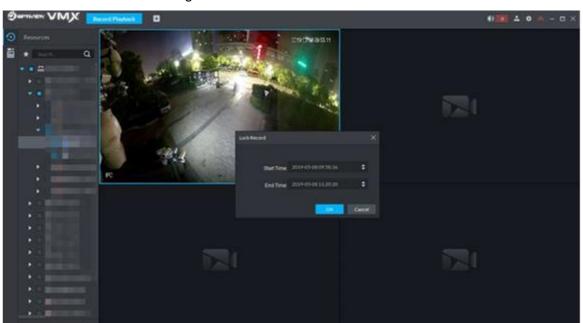

Figure 3-178 Select lock time

Step 3 Confirm time, click OK.

## 3.9.1.4 Tagging Record

Tag the video that you are interested in, convenient for future search.

Step 1 On Record Playback interface, set search condition and search video.

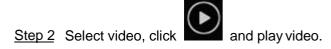

Step 3 Move the mouse to the window with video, click on top of the window.

The system pops out Add Record Tag interface. See Add record tag.

Figure 3-179 Add record tag

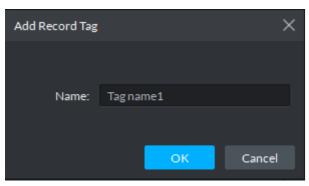

Step 4 Enter Name, click OK.

### 3.9.1.5 Record Type Filter

Filter video according to record type, record type includes schedule record; alarm record and motion detect record.

Step 1 On **Record Playback** interface, click . See Figure 3-180.

The system displays the interface of **Record Type Filter**. See Figure 3-181. Figure 3-180 Record type filter

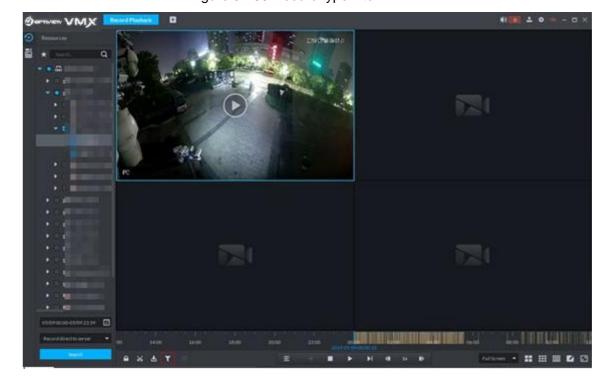

Figure 3-181 Record filter

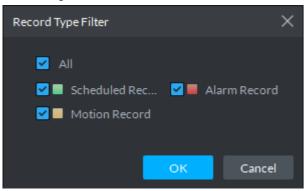

Step 2 Select a record type (or types) and then click **OK**.The system only displays the video of selected type.

## 3.9.1.6 Clip Record

- Step 1 On **Record Playback** interface, set search condition and search videos.
- Step 2 Click at the bottom of the **Record Playback** interface (make sure there is record in the window).
- Step 3 During the timeline, click to start clip and then drag the mouse, click to stop clip. The **Save Download** interface is displayed. See Figure 3-182.

Figure 3-182 Save download

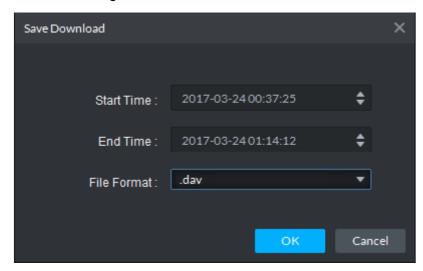

Step 4 Set file format and then click **OK**.

#### 3.9.1.7 Smart Search

It makes dynamic detection analysis over some area and only replays the video with dynamic image with the detection area. The added front device is required to support smart search, otherwise the search result will be null.

Step 1 Point your mouse to on the interface of **Record Playback**, and then select a type. See Figure 3-183.

Click . The system displays the interface of smart search. See Figure 3-184. 22×18 squares are displayed in the window.

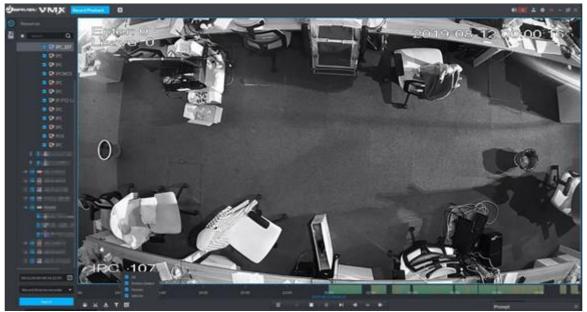

Figure 3-183 Enable smart search Figure 3-184 Smart search

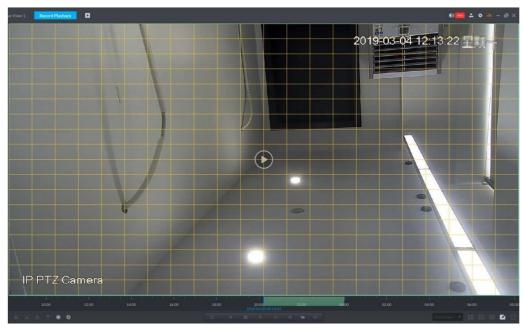

Step 2 Click the squares to select detection areas. You can select several areas.

- Select detection area; move the mouse to image, press mouse left button and drag the mouse to select square.
- For selected area, click again or select square to cancel it.

Step 3 Click and start smart search analysis.

- If there is search result, the time progress bar will become purple and display dynamic frame.
- If there is no search result, or selected playback device fails to support smart search, then it will prompt that smart search result is null.

Click and you can reselect detection area.

Step 4 Click the play button on the image or control bar.

The system only replays search result, which is the purple display frame on the time progress bar.

Step 5 Click and exit smart search.

#### 3.9.1.8 Downloading Record

The system supports downloading the record in the server or the device to local.

#### 3.9.1.8.1 Timeline

Download video of some period for record file.

Step 1 On Record Playback interface, click , or click Download Center on the client homepage.

The system displays **Download Center** interface, see Figure 3-185.

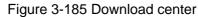

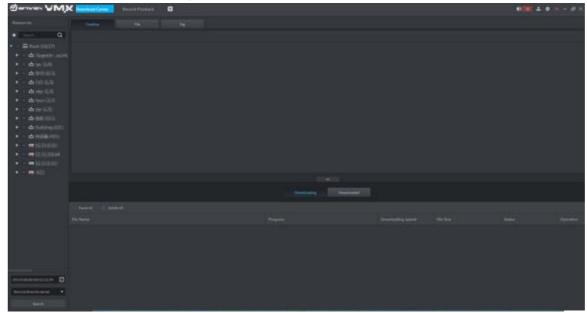

Step 2 Set search condition, click **Search**.

The system displays search results.

Step 3 Click **Timeline** tab.

The system displays search results in the form of timeline, see Figure 3-186.

Figure 3-186 Record search result

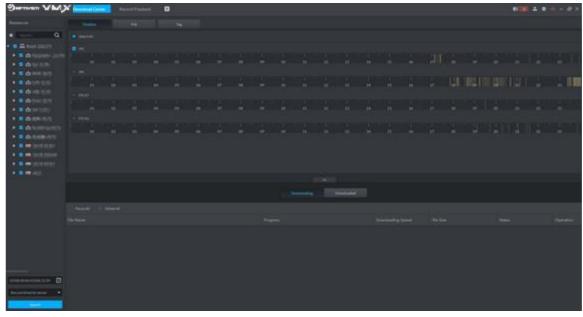

Step 4 Move the mouse to timeline, select start time and end time.

The system displays **Recording Download** interface, see Figure 3-187.

Figure 3-187

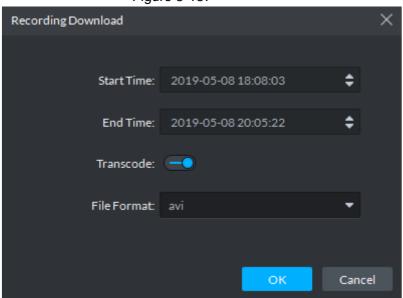

Step 5 Confirm recording time, select file format, including dav, avi, mp4, flv and asf. Click OK.
The system displays download progress, see Figure 3-188. You can pause, start and delete downloaded recording. A prompt task will pop out in the lower right corner of client. The downloaded tasks are displayed on the Downloaded interface.

Figure 3-188 Download progress

#### 3.9.1.8.2 File

Within search period, the system automatically generates a record file after half an hour.

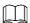

If hour or half an hour exists within search time, then the first file list starts from record time to the first hour or half an hour. For example, if video starts from 4:15, then the time of first record file is 4:15-4:30.

Step 1 On Record Playback interface, click or click Download Center on the client homepage.

The system displays **Download Center** interface.

Step 2 Set search condition, click **Search**.The system displays search result.

Step 3 Click File tab.

The system displays searched result in the form of file list, see Figure 3-189.

Figure 3-189 Record search result

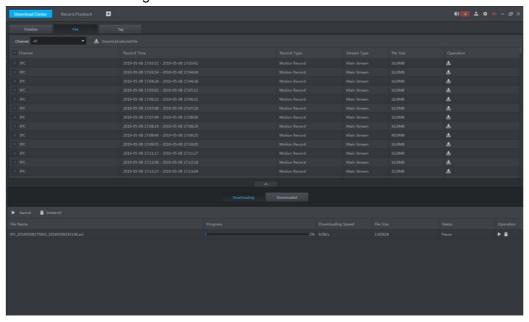

Step 4 Click in e back of file list.

The system displays **Recording Download** interface, see Figure 3-190.

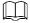

Select several file lists, click download in batched and saved in .dav by default.

Figure 3-190 Recording download

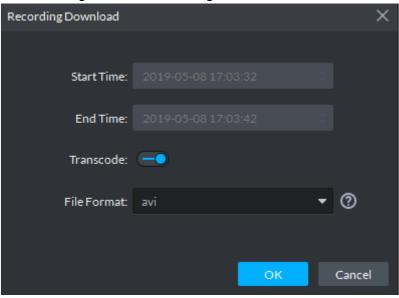

Step 5 Select file format, including dav, avi, mp4, flv and asf, click OK.

The system displays download progress, see Figure 3-191. You can pause, start and delete downloaded recording. A prompt task will pop out in the lower right corner of client. The downloaded tasks are displayed on the **Downloaded** interface.

| Processed Course | Fig. | Fig. | Fig. | Fig. | Fig. | Fig. | Fig. | Fig. | Fig. | Fig. | Fig. | Fig. | Fig. | Fig. | Fig. | Fig. | Fig. | Fig. | Fig. | Fig. | Fig. | Fig. | Fig. | Fig. | Fig. | Fig. | Fig. | Fig. | Fig. | Fig. | Fig. | Fig. | Fig. | Fig. | Fig. | Fig. | Fig. | Fig. | Fig. | Fig. | Fig. | Fig. | Fig. | Fig. | Fig. | Fig. | Fig. | Fig. | Fig. | Fig. | Fig. | Fig. | Fig. | Fig. | Fig. | Fig. | Fig. | Fig. | Fig. | Fig. | Fig. | Fig. | Fig. | Fig. | Fig. | Fig. | Fig. | Fig. | Fig. | Fig. | Fig. | Fig. | Fig. | Fig. | Fig. | Fig. | Fig. | Fig. | Fig. | Fig. | Fig. | Fig. | Fig. | Fig. | Fig. | Fig. | Fig. | Fig. | Fig. | Fig. | Fig. | Fig. | Fig. | Fig. | Fig. | Fig. | Fig. | Fig. | Fig. | Fig. | Fig. | Fig. | Fig. | Fig. | Fig. | Fig. | Fig. | Fig. | Fig. | Fig. | Fig. | Fig. | Fig. | Fig. | Fig. | Fig. | Fig. | Fig. | Fig. | Fig. | Fig. | Fig. | Fig. | Fig. | Fig. | Fig. | Fig. | Fig. | Fig. | Fig. | Fig. | Fig. | Fig. | Fig. | Fig. | Fig. | Fig. | Fig. | Fig. | Fig. | Fig. | Fig. | Fig. | Fig. | Fig. | Fig. | Fig. | Fig. | Fig. | Fig. | Fig. | Fig. | Fig. | Fig. | Fig. | Fig. | Fig. | Fig. | Fig. | Fig. | Fig. | Fig. | Fig. | Fig. | Fig. | Fig. | Fig. | Fig. | Fig. | Fig. | Fig. | Fig. | Fig. | Fig. | Fig. | Fig. | Fig. | Fig. | Fig. | Fig. | Fig. | Fig. | Fig. | Fig. | Fig. | Fig. | Fig. | Fig. | Fig. | Fig. | Fig. | Fig. | Fig. | Fig. | Fig. | Fig. | Fig. | Fig. | Fig. | Fig. | Fig. | Fig. | Fig. | Fig. | Fig. | Fig. | Fig. | Fig. | Fig. | Fig. | Fig. | Fig. | Fig. | Fig. | Fig. | Fig. | Fig. | Fig. | Fig. | Fig. | Fig. | Fig. | Fig. | Fig. | Fig. | Fig. | Fig. | Fig. | Fig. | Fig. | Fig. | Fig. | Fig. | Fig. | Fig. | Fig. | Fig. | Fig. | Fig. | Fig. | Fig. | Fig. | Fig. | Fig. | Fig. | Fig. | Fig. | Fig. | Fig. | Fig. | Fig. | Fig. | Fig. | Fig. | Fig. | Fig. | Fig. | Fig. | Fig. | Fig. | Fig. | Fig. | Fig. | Fig. | Fig. | Fig. | Fig. | Fig. | Fig. | Fig. | Fig. | Fig. | Fig. | Fig. | Fig. | Fig. | Fig. | Fig. | Fig. | Fig. | Fig. | Fig. | Fig. | Fig. | Fig. | Fig. | Fig. | Fig. | Fig. | Fi

Figure 3-191 Download progress

#### 3.9.1.8.3 Tag

If record is tagged, then the system supports downloading video within some period before and after tag time.

Step 1 On Record Playback interface, click , or click Download Center on client homepage.

The system displays **Download Center** interface.

 $\underline{\text{Step 2}} \hspace{0.1in} \text{Set search condition, click } \textbf{Search}.$ 

The system displays searched results.

Step 3 Click Tag tab.

The system displays tag file result, see Figure 3-192.

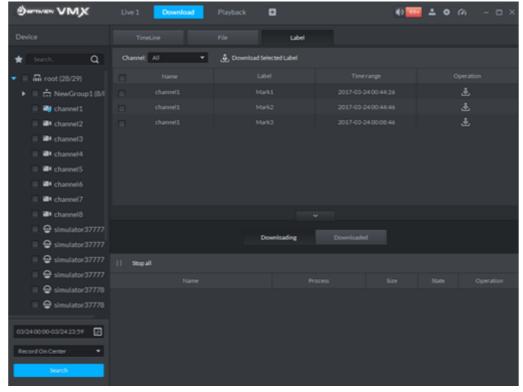

Figure 3-192 Record search result

Step 4 Click in the back of tag list.

The system displays Recording Download interface, see Figure 3-193.

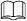

Select several file lists, click download in batches.

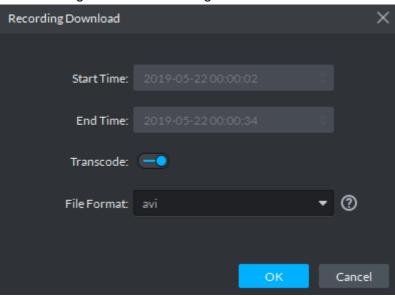

Figure 3-193 Recording download

 $\underline{\text{Step 5}} \hspace{0.1in} \text{Select file format, including dav, avi, mp4, flv and asf, click } \textbf{OK}.$ 

The system displays download progress, see Figure 3-191. You can pause, start and delete downloaded recording. A prompt task will pop out in the lower right corner of client. The downloaded tasks are displayed on the **Downloaded** interface.

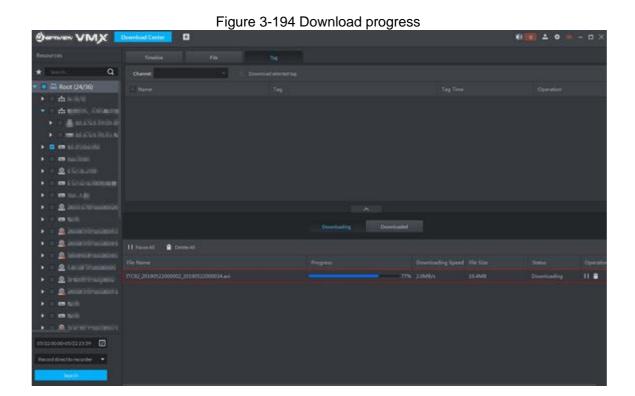

## 3.9.2 POS Record Playback

Search POS receipt, check related video record. Search the video half an hour before and half an hour after POS receipt is printed, play the video 30s before the receipt is printed. For more details, refer to **3.12 POS**.

## 3.10 Event Center

Device reports all alarm messages, client reponds to alarm message only when corresponding alarm event is enabled. You can view and deal with corresponding alarm message on client.

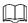

For detailed operation of alarm event config, see 3.2.4 Setting Alarm Event

## 3.10.1 Setting Alarm Parameters

Configure alarm display mode on client, including alarm tone, whether flash alarm on map.

Please skip the chapter if configuration is already done in Local Config.

Step 1 Click at the top right corner on client interface.

The system displays Local Config interface.

Step 2 Click Alarm tab.

The system displays **Alarm** interface, see Figure 3-195.

Figure 3-195 Alarm

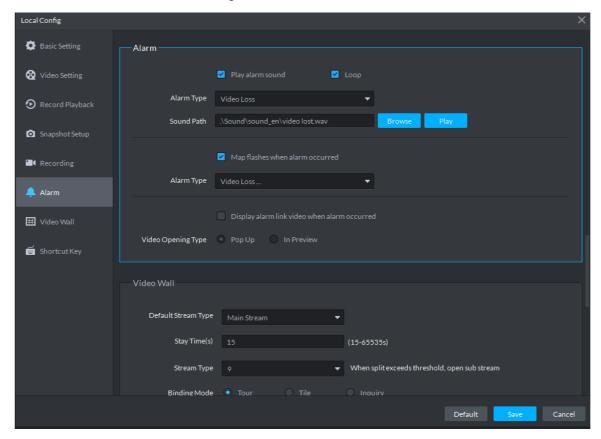

Step 3 Set alarm parameters and then click **Save**. Refer to Table 3-46 for detailed information.

Table 3-46 Alarm parameter description

| Parameters               | Description                                                   |
|--------------------------|---------------------------------------------------------------|
| Play alarm sound         | Check the box, system generates a sound when an alarm         |
|                          | occurs.                                                       |
|                          | Check the box; system plays alarm sound repeatedly when an    |
|                          | alarm occurs.                                                 |
| Loop                     |                                                               |
|                          | This item is only valid when Play alarm sound function is     |
|                          | enabled.                                                      |
|                          | Set alarm type. System can play sound when corresponding      |
|                          | alarm occurs.                                                 |
| Alarm type               |                                                               |
|                          | This item is only valid when Play alarm sound function is     |
|                          | enabled.                                                      |
| Sound path               | It is to select alarm audio file path.                        |
| Map flashes when alarm   | Check the box and then select alarm type. When the            |
| occurred                 | corresponding alarm occurs, the device on the emap can flash. |
| Display alarm link video | Check the box, system automatically opens linkage video when  |
| when alarm occurred      | an alarm occurs.                                              |
|                          | System automatically opens linkage video when an alarm        |
| Display type             | occurs. You can view on the pop-up window or on the live view |
|                          | interface.                                                    |

### 3.10.2 Searching and Processing Real-Time Alarm

After alarm is reported to client, users can claim alarm, view and confirm alarm, process alarm and register processed alarm. If alarm is claimed by user A, then other users cannot see the alarm record in real-time alarm. They can view the alarm details in histort alarm, but cannot deal with it. Client displays max 1000 real-time alarm messages.

Step 1 If alarm quantity is not zero on upper right corner of client, click the number, such as

, or click **Event Center** on client homepage.

The system displays **Event Center** interface, see Figure 3-196.

Figure 3-196 Event center

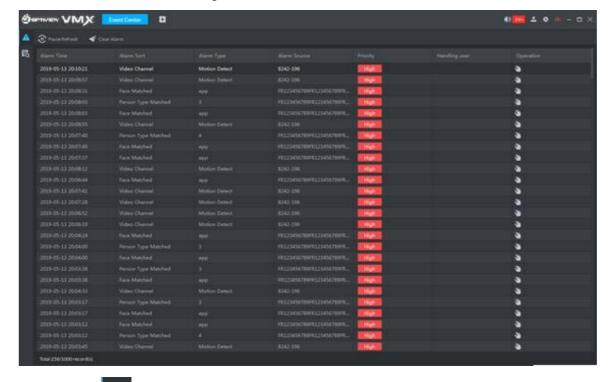

Step 2 Click

The system displays **Real-time Alarm** interface, see Figure 3-197.

Figure 3-197 Real-time alarm

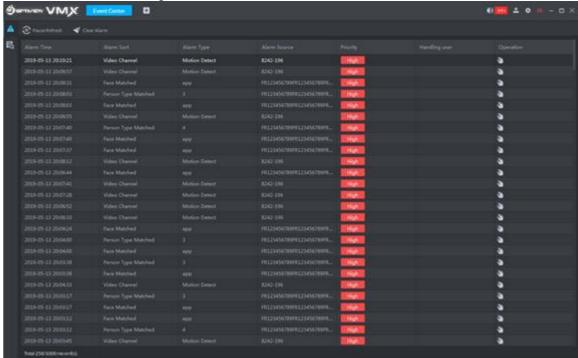

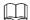

- System refreshes to display real-time alarm by default. Click Pause Refresh to pause refresh, click to continue refresh.
- Click
   Clear Alarm and delete all alarms on real-time alarm interface, but not the data on server, you can still find it in history alarm.
- Step 3 Click of corresponding alarm.

The icon becomes , current login user claimed alarm, and then user name is displayed in the **User** column.

Step 4 Click .

The system displays alarm processing interface, see Figure 3-198.

<u>Step 5</u> Click **Info**, **Live View**, **Snapshot**, **Recording** and **Map** on the right of interface, and view related information of the alarm.

#### Step 6 Process alarm.

- Select processing result and enter comment.
   Forward the alarm event to other users to process.
- Temporary disarm means receiving no alarm events during specific period.
- Send email, send email and inform related personnel of alarm event.

Step 7 Click OK.

## 3.10.3 Searching and Processing History Alarm

Step 1 If alarm quantity is not zero on upper right corner of client, click the number, such as

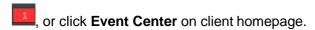

The system displays **Event Center** interface,

Step 2 Click

The system displays **History Alarm** interface, see Figure 3-199.

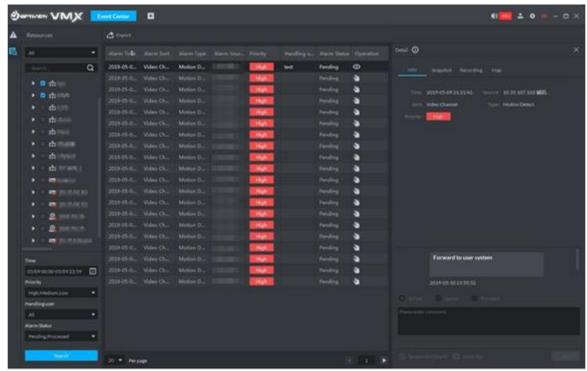

Figure 3-199 Select alarm type

- Step 3 Set search condition, click Search.
  - The system displays result. You can only search alarm within one month.
- <u>Step 4</u> View and process alarm. For operations, refer to 3.10.2 Searching and Processing Real-Time Alarm.
- Step 5 Click **Export**, export alarm record, saved to local in the form of .xls.

## 3.11 Video Wall

Decoder decodes video source, output image and display on video wall. The operation flow of video wall is shown in Figure 3-200. Video wall flow

Figure 3-200 Video wall flow

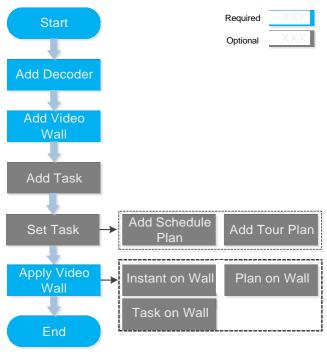

# 3.11.1 Adding Encoder

Add decoding devices; currently support decoder, matrix and video wall. For details, see **3.2.2.4 Adding Device** 

## 3.11.2 Entering Video Wall Interface

On client homepage, click **Video Wall**. The system displays **Video Wall** interface. See Figure 3-201. For interface description, see Table 3-47.

Figure 3-201 Video wall

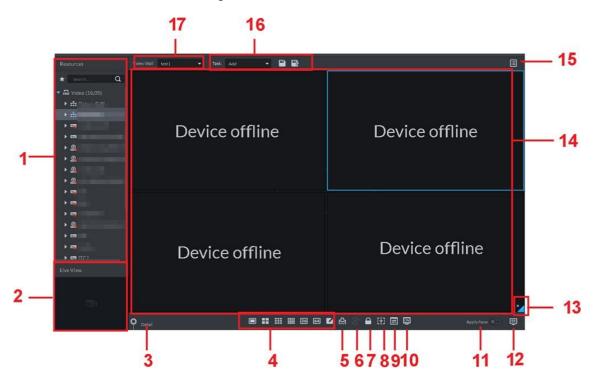

Table 3-47 Interface description

| NI. | Table 3-47 Interface description |                                                                                                    |  |
|-----|----------------------------------|----------------------------------------------------------------------------------------------------|--|
| No. | Name                             | Function                                                                                                    |  |
| 1   | Device tree                      | From Local Config> General, if you enable Show device node, device tree displays all channels of current device. If you cancel the box, system display all channels of all device.  Click to view the channels on the favorites folder.  Search is supported by input device name or channel name in                                                                                                    |  |
| 2   | Live View                        | View channel video.                                                                                                    |  |
| 3   | Detailed<br>information          | <ul> <li>Click to view the screen, window, and channel bound information.</li> <li>Click to view the video at the bottom left pane. It is to check current channel is what you want or not.</li> <li>Click to adjust sequence.</li> <li>Click to delete the video channel that adds to current window.</li> <li>Click Stay time column or click , modify signal interval on current channel when tour.</li> <li>Click Stream column or , modify video bit stream.</li> </ul> |  |
| 4   | Window split                     | Set window split mode.                                                                                                    |  |

| No. | Name                 | Function                                                                                             |
|-----|----------------------|----------------------------------------------------------------------------------------------------|
| 5   | Clear                | Clear information on all screens.                                                                    |
| 6   | Start/stop all tours | Start or stop all tours.                                                                             |
| 7   | Lock window          | Click to lock the window. You cannot operate on the locked window.                                   |
| 8   | Add box              | You can click to add a box, and click again to cancel box.                                           |
| 9   | Back display         | View current layout                                                                                  |
| 10  | 0                    | In Screen On mode, the system will automatically display the video                                   |
| 10  | Screen On/Off        | after configuring the tasks.                                                                         |
| 0   | Apply now            | If you enable the function, system automatically outputs the video                                   |
| 9   |                      | to the wall after you set the task.                                                                  |
| 10  | Decode to wall       | Click to manually output the video to the wall.                                                      |
| 11  | Eagle eye            | View current video wall layout                                                                       |
| 12  | Video wall           | Video wall area.                                                                                     |
| 13  | Video wall task      | Set schedule task and tour task. Refer to "3.11.5 Setting Video Wall Plan for detailed information." |
|     | Task                 |                                                                                                    |
| 14  | management           | Add, save delete task.                                                                               |
|     | pane                 |                                                                                                    |
| 15  | Video wall           | Soloet a video well to configure                                                                     |
| 15  | selection            | Select a video wall to configure.                                                                    |

# 3.11.3 Adding Video Wall

Create video wall, and bind decoding channel to screen.

Step 1 On Video Wall interface, click drop-down box and select Add New Video Wall. The system displays Add New Video Wall interface, see Figure 3-202.

Add New Video Wall

1. Basic setup
2. Select decode channel

Video Wall Name:

Figure 3-202 Add new video wall

<u>Step 2</u> Enter **Video Wall Name**, select screen quantity icon on the bottom, and click add anywhere on the screen.

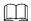

- You can add 1 window, 4 windows, 9 windows and 16 windows, click to customize window.
- If the added window is not right, you can click to delete and add again.
- Step 3 (Optional) Press **Shift** button, select several screens, click and combine the screens, see Figure 3-203.

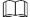

- Please skip the step if combination screen is not needed.
- Select combination screen, click to cancel.

Add New Video Wall 1.Basic setup Video Wall Name: Screen12 

Figure 3-203 Combination Screen

Step 4 Click Next Step.

The system displays **Select Decode Channel**, see Figure 3-204.

Add New Video Wall 2.Select decode channel Device Tree a **Ⅲ** Root ▶ **☆** TV WALL Previous Step Finish Cancel

Figure 3-204 Bind decode channel

Step 5 Drag the decode channel on the left to each screen on the right for binding, see Figure 3-205.

- - Each screen in combination screen must bind with decode channel.
  - One video wall can bind several channels of decode device.

Figure 3-205 Binding result

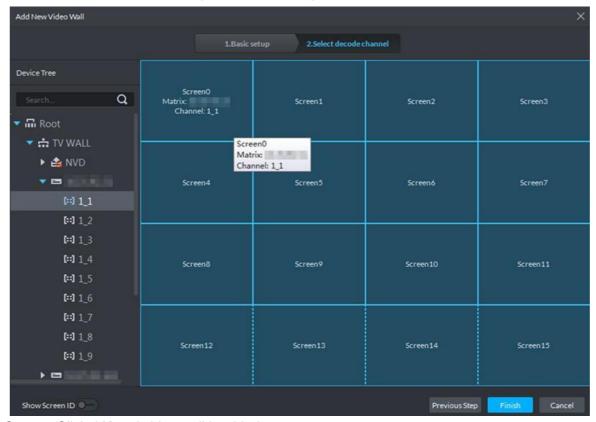

Step 6 Click **OK** and video wall is added.

## 3.11.4 Adding Task

Save the task plan and next time you can directly call task and realize quick display on wall.

- Step 1 Select Add from the Task box.
- Step 2 Drag the video channel on the left to the screen on the right.
- Step 3 Click

The system displays **Save** interface, see Figure 3-206.

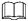

If you select created task from task box, then drag video channel for binding, clic

and save as other task. The saved task displays on wall automatically.

Figure 3-206 Save task

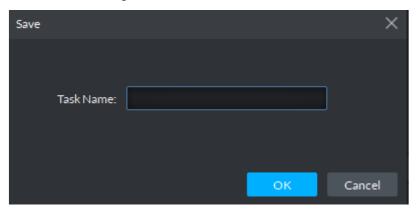

Step 4 Enter task name, click **OK** and save.

- - After task is displayed on wall, and bound video channel is modified, then you need to click to display on wall manually.
  - Click and you can stop tour or start tour.

Figure 3-207 Task display on wall

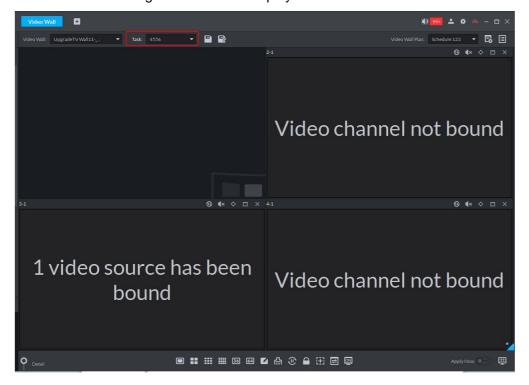

# 3.11.5 Setting Video Wall Plan

# 3.11.5.1 Adding Scheduel Plan

If task is configured, you can set task start time, end time and duration of each task, form plan and realize by schedule. If the set task occupies less than 1 day, then you can set remaining time to implement other tasks.

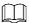

The task is required to be configured. For detailed operations, see 3.11.4 Adding Task.

Step 1 On Video Wall interface, click on upper right corner.

The system displays interface of video wall plan, see Figure 3-208.Video wall plan Figure 3-208 Video wall plan

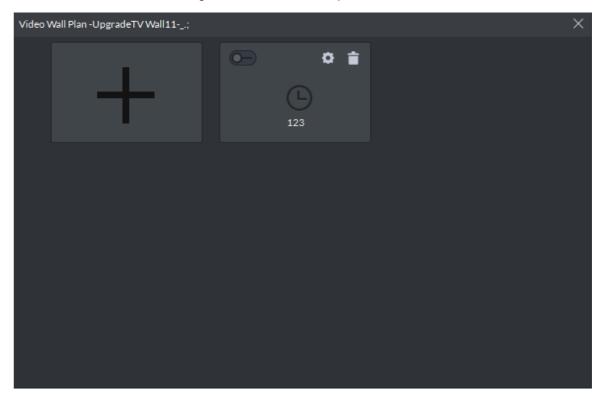

Step 2 Move the mouse to "+", select **Schedule**, see Figure 3-209.

The system displays Schedule Plan interface, see Figure 3-210.

Figure 3-209 Plan type

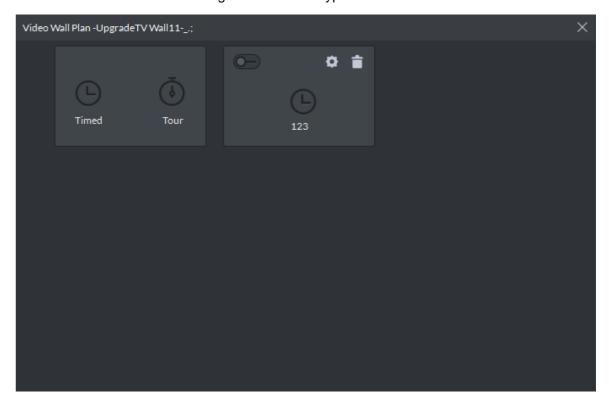

Figure 3-210 Add schedule plan

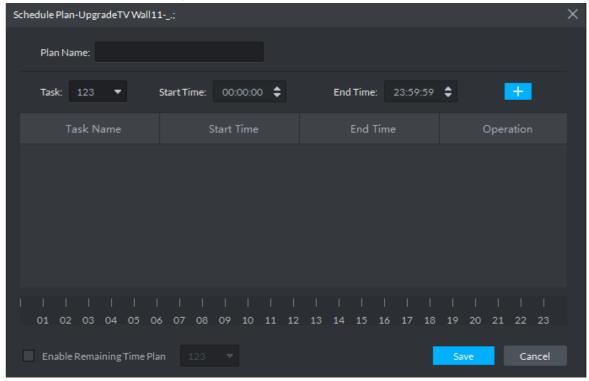

- Step 3 Enter plan name.
- Step 4 Select task, enter start time and end time, click "+", add to list.
  Repeat the operation and you can add several tasks. But the start time and end time cannot be repeated. See Figure 3-211.

If task is added and it occupies less than 1 day, then you can select **Enable Remaining** 

Time Plan, and select tour plan of remaining time.

Figure 3-211 Added task

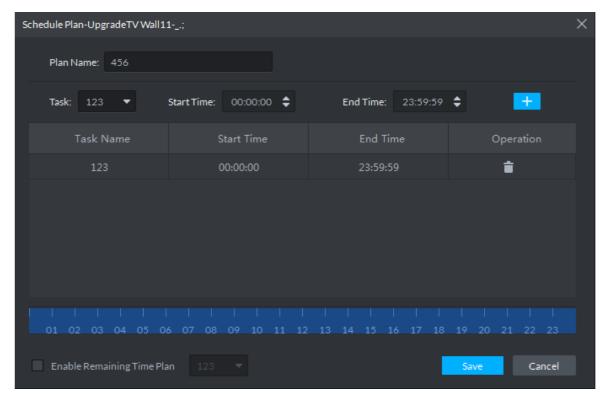

Step 5 Click Save to add.

Step 6 In the plan list, click and realize schedule plan, see Figure 3-212.

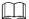

- Several plans cannot be displayed on wall at the same time; the previous plan is closed when you open another plan.
- Click and modify plan.
- Click and delete plan.

Figure 3-212 Enable schedule plan

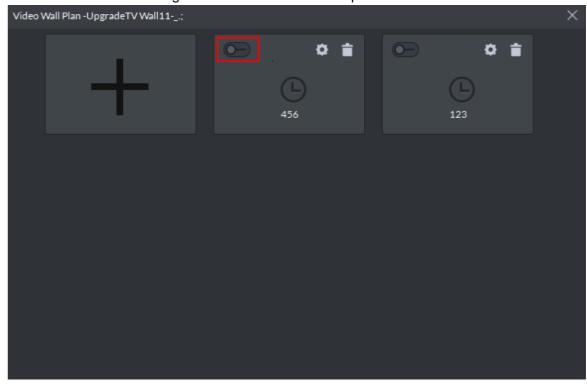

If you want to stop plan, click , see Figure 3-213. The icon is switched to to display on wall; If you want to switch other plans, you can enable other plan in the list.

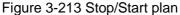

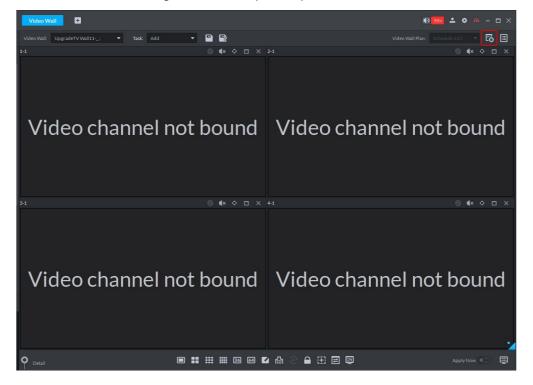

## 3.11.5.2 Adding Tour Plan

If the plan is configured, you can set sequence of several tasks and stay duration of each task. Display on wall in a cycle.

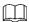

The task is required to be configured. For details, refer to 3.11.4 Adding Task.

- Step 1 On Video Wall interface, click on upper right corner, the system displays plan management interface, see Figure 3-214.
- Step 2 Move the mouse to "+", select **Tour**, see Figure 3-214.The system displays **Tour Plan** interface, see Figure 3-215.Figure 3-214 Plan type

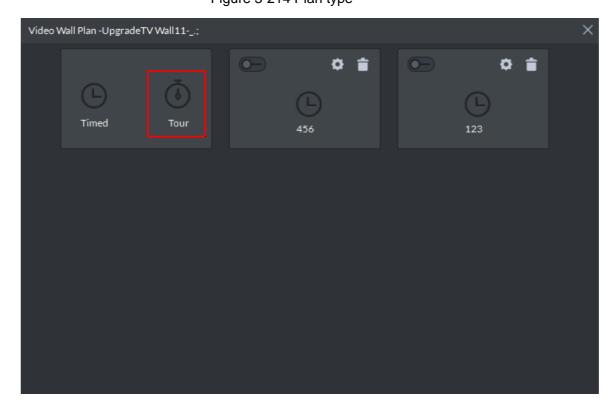

Figure 3-215 Add tour plan

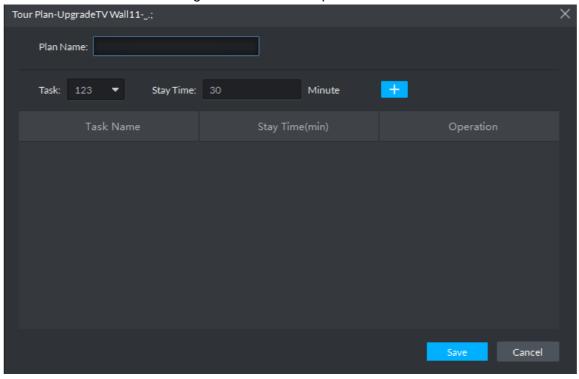

Step 3 Enter plan name.

Step 4 Select task, enter stay time, click "+", add to list.

Repeat the operation and you can add several tasks, see Figure 3-216.

Click and adjust the display sequence of taks.

Figure 3-216 Added task

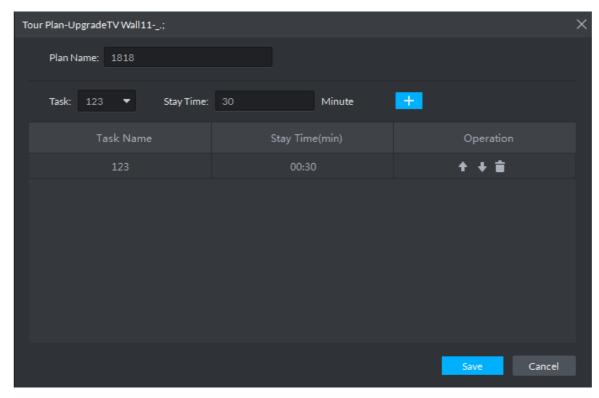

Step 5 Click Save, and plan is added.

Step 6 In plan list, click and enable tour plan, see Figure 3-217.

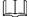

- Several plans cannot be displayed on wall at the same time; the previous plan is closed when you open another plan.
- Click and modify plan.
- Click and delete plan.

Figure 3-217 Enable tour plan

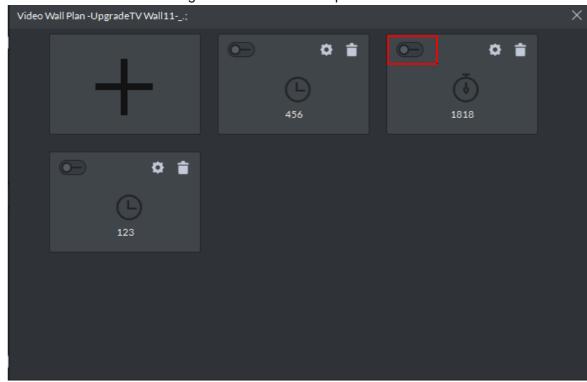

If you want to stop plan, click , see Figure 3-218. The icon is switched to to display on wall; If you want to switch other plans, you can enable other plan in the list.

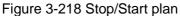

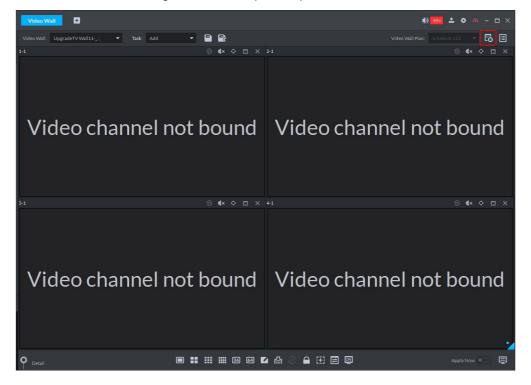

## 3.11.6 Applying Video Wall

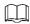

Encoding device is required to be connected to video wall, otherwise it cannot be displayed on wall.

#### 3.11.6.1 Apply Now

Drag video channel to screen and display on wall directly.

Step 1 Select video wall from the box.

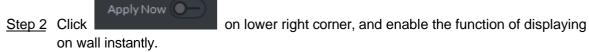

Step 3 Drag left video channel to right screen for binding, see Figure 3-219.

If you select fisheye channel display on wall, right-click to select fisheye mounting mode and realize fisheye dewarping, see Figure 3-220.

Figure 3-219 Bind video channel

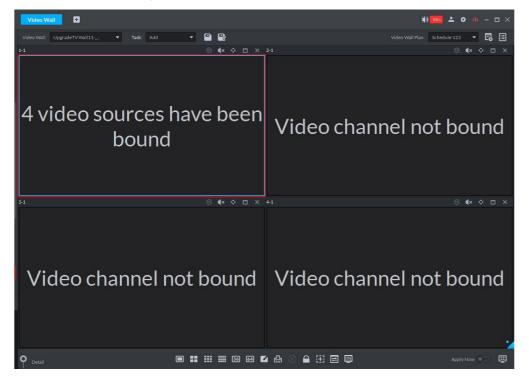

Figure 3-220 Fisheye dewarp

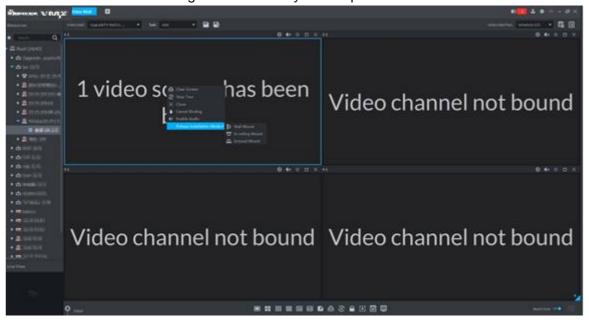

Step 4 Select screen, click **Detail** on the bottom.

System displays setting interface of channel, see Figure 3-221. View the bound video channel info, meanwhile you can set stay time, stream type, preset and operation of each video channel.

- Click and open the channel's real-time video on lower left corner.
- Click and delete video source.

Figure 3-221 Set video channel parameter

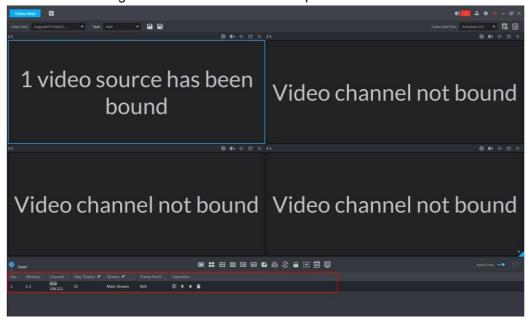

### 3.11.6.2 Task Displayed on Wall

Call configured task plan and realize quick display on wall.

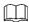

The task is required to be configured, for detailed configuration operation, see **3.11.4 Adding Task** 

Select task from the box, task is automatically displayed on wall. See Figure 3-222. Figure 3-222 Task displayed on wall

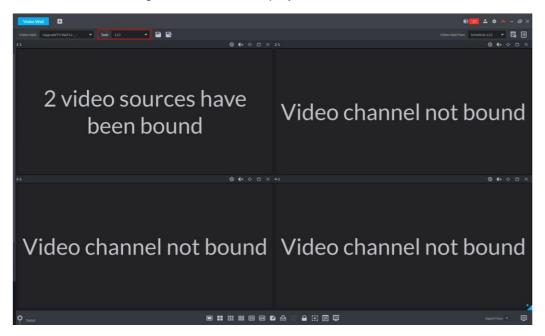

Support following operations after displayed on wall.

- After task is displayed on wall, if bound video channel is modified, then you need to click on lower right corner and display on wall manually.
- Task displayed on wall, click on the bottom, then you can stop or start tour.
- Select screen, click **Detail** on the bottom. You can view info of bound video channel; meanwhile you can set stay time, stream type, preset and operation for each video channel.
  - ♦ Click open real-time video of the channel on lower left corner.
  - ♦ When binding several video sources, click ♣ , and adjust display sequence of video source.
  - ♦ Click and delete video source.

# 3.11.6.3 Plan Displayed on Wall

According to the timed plan and tour plan that have been set, display on wall automatically with specific period. For details of configuration plan, refer to "3.11.5 Setting Video Wall Plan."

### 3.12 **POS**

If NVR with POS channel is added on Web, then you can view related video and playback of POS channel on client.

## 3.12.1 Adding Encoder

Platform needs to connect to NVR with POS channel, and then POS function is realized.

Step 1 Add NVR with POS channel. For detailed operation, refer to 3.2.2.4 Adding Device

Step 2 On **Bind Resourc**e interface, bind POS channel as video channel.

After video channel is bound, you can view related channel video in live view, during record playback, you can play the video before and after POS receipt is generated, and then bind video of video channel.

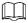

- The added NVR binds at least one POS channel.
- The panoramic camera is required to be added to platform before binding resources.
- On client homepage, click Config.
   The system displays Config interface.
- 2) In left device tree, select POS channel, click **Bind Resource**, and see Figure 3-223.

The system displays **Bind Resource** interface, see Figure 3-224.

Figure 3-223 Enter bind resource interface

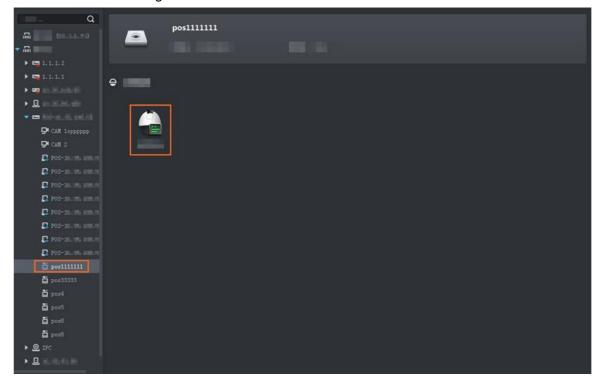

Figure 3-224 Bind resource

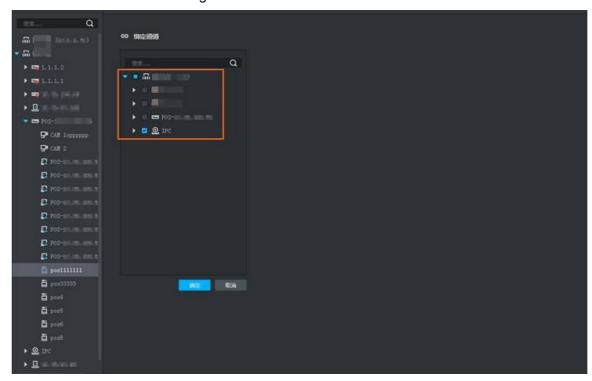

3) Select bound video channel, click **OK**.

# 3.12.2 Modifying POS End Mark

POS end mark is the mark printed on the bottom of the POS receipt, mark that POS receipt is completely printed. The default end mark is "Thank You!", refer to the chapter if you want to modify.

Step 1 Click Config on client homepage.

The system displays **Config** interface, see Figure 3-225.

Figure 3-225 Config interface

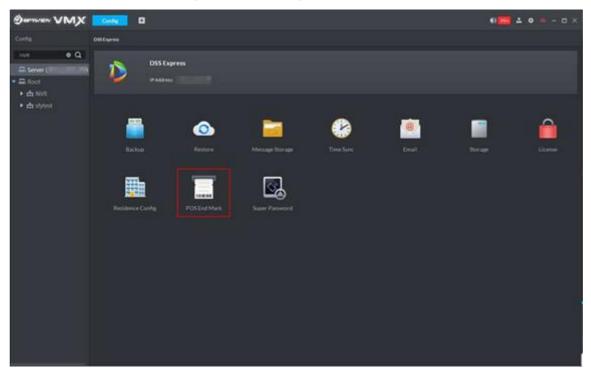

#### Step 2 Click POS End Mark.

The system displays **POS End Mark** interface, see Figure 3-226 POS End Mark

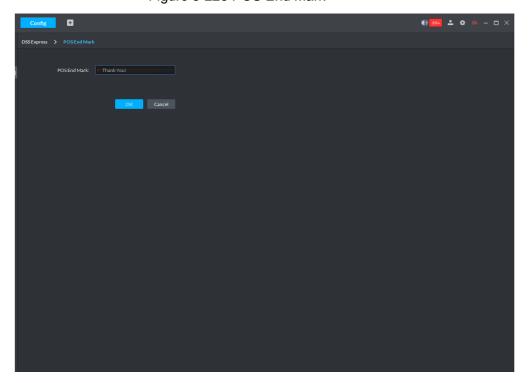

Step 3 Modify end mark, clock **OK**.

### **3.12.3 Live View**

View real-time video and POS info of video channel linked to POS channel.

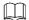

In this chapter, it introduces how to enable settings of live view and POS format. For more details, refer to 3.4 Live View.

Step 1 Click Live View on the client homepage.

The interface of **Live View** is displayed. See Figure 3-227.

Figure 3-227 Open live view interface

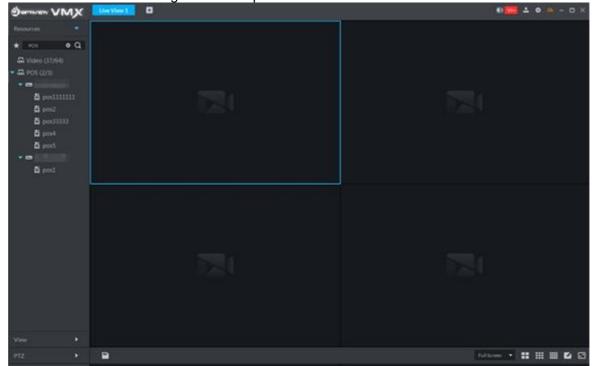

Step 2 Click ■ next to POS on the left of interface.

The system displays POS channel info.

Step 3 View real-time channel video linked by POS.

Support following methods to view.

- Select channel in the POS channel list, Double-click or drag to window.
- Double-click device in the POS channel list, open all the channels of the device.

Corresponding video and POS info of linked channel are displayed. See Figure 3-228. Figure 3-228 Start live view

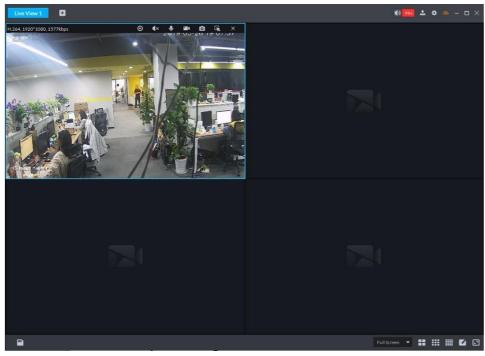

Step 4 Set POS format.

POS overlay info of all windows will be valid after setting POS style.

Right-click and select Set POS Style on the live interface.
 The interface of POS Style Setting is displayed. See Figure 3-229.
 Figure 3-229 POS style setting

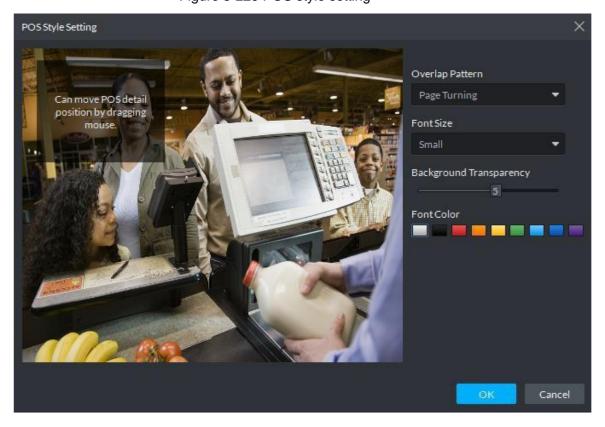

- Set Overlap Pattern, Font Size, Background Transparency and Font Color.
- 2. Move the mouse to POS info overlay area, press mouse left button and move it to adjust POS info overlay position.
- 3. Click **OK** and save config.

## 3.12.4 Record Playback

Search POS receipt, view related video of receipt. You can search the video half an hour before and half an hour after the time when POS receipt is printed, and you can start to play video 30s before the time when POS receipt is printed.

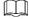

This chapter introduces how to replay related video of POS receipt. For more operation details, refer to **3.9.1 Record Playback**.

Step 1 Click and select **Record Playback** on the interface of **Homepage**.

Step 2 Click

The interface of **POS Search** is displayed. See Figure 3-230.

Figure 3-230 POS search

No Data

Flasir yant like conduct in the colduct.

- Step 3 Select channel from the device tree.
- Step 4 Enter **Keyword**, select **Date** and **Time**, click **Search**.

The search result is displayed. See Figure 3-231 Figure 3-231 POS search result

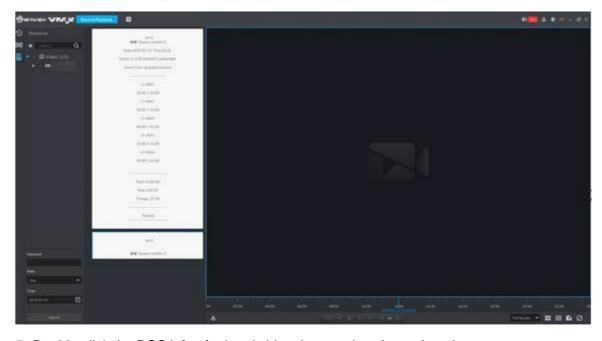

Step 5 Double-click the POS info of related video that needs to be replayed. The window will play related video of POS. See Figure 3-232.

Figure 3-232 Playback video

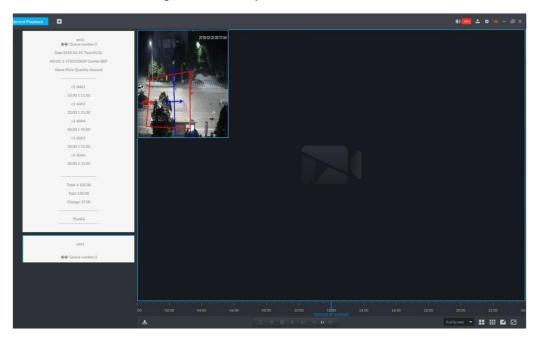

# 3.13 Face Recognition

After face recognition device is added to platform, platform displays face recognition results. The operation of face recognition is shown in Figure 3-233.

Figure 3-233 Face recognition flow

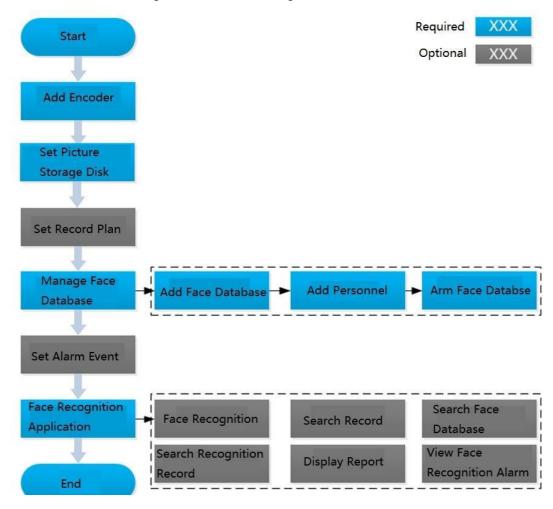

## 3.13.1 Adding Encoder

Face recognition function can be realized only when the platform is connected to face recognition device. Intelligent devices include face recognition camera, NVR and IVSS that support face recognition function.

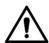

- Platform only displays face recognition results reported by device. Please make sure the added device is equipped with face recognition function, and the function is already enabled. Please refer to user manual for more details.
- If the intelligent device is IVSS or NVR, please make sure camera is added to IVSS or NVR. Please refer to device user manual for more details.
- Step 1 Add face recognition camera, NVR or IVSS. For detailed operations, refer to 3.2.2.4 Adding Device.
- Step 2 Modify device channel features. On Device interface, click 

  next to device, modify device channel **Features**, see Figure 3-234.
  - If face detection is realized by camera, then select Face Detection from Features
    of device channel.
  - If face recognition is realized by camera, then select Face Recognition from Features of device channel.

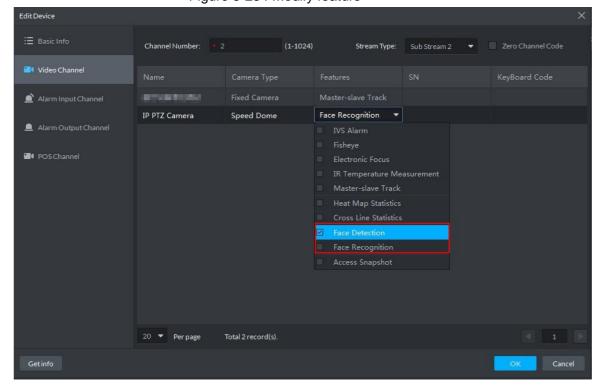

Figure 3-234 Modify feature

## 3.13.2 Setting Picture Storage Disk

Configure local storage disk, you have to reserve a general picture disk to store snapshots, otherwise snapshots cannot be stored and displayed. For detailed operations, refer to **3.2.1.4 Setting Storage Space**.

## 3.13.3 Setting Record Plan

After record storage plan is configured, the video before and after face detection snapshot is stored, the platform can playback video 10s before and after snapshot. If you want to set record storage plan, refer to **3.2.5 Setting Record Plan**.

## 3.13.4 Managing Face Database

Face database management includes following functions.

- Add face database, used to store personnel info, convenient for unified deployment over personnel in database. Meanwhile, you can edit and delete face database.
- Add personnel, you can add personnel into face database. Meanwhile, you can edit and delete personnel.
- Arm face database. After database is armed, face recognition device (such as FR camera, NVR and IVSS) compares snapshot with picture in database, if the similarity is ≥ threshold, then face recognition device (such as FR camera, NVR and IVSS) makes judgment that two pictures show the same person, and then report comparison record to the platform.

### 3.13.4.1 Adding Face Database

<u>Step 1</u> On client homepage, click **Face Recognition**.

The system displays **Face Recognition** interface, see Figure 3-235.

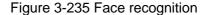

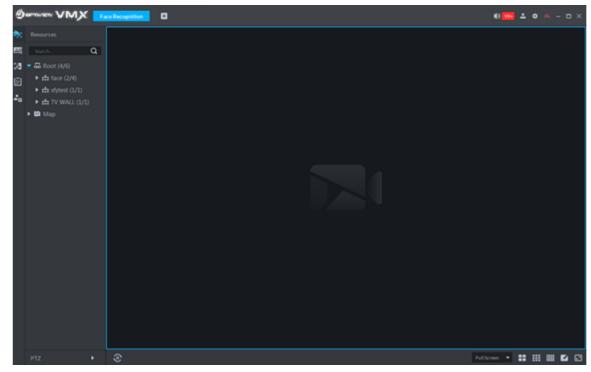

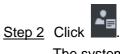

The system displays **Face Database** interface, see Figure 3-236.

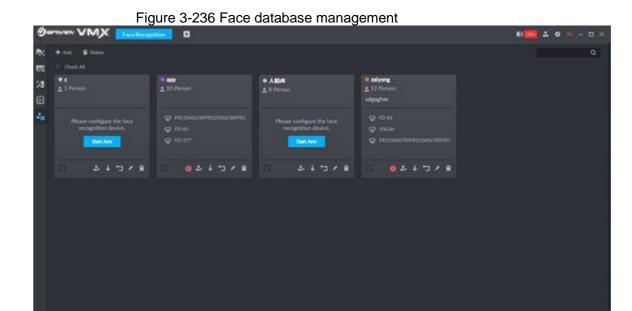

Step 3 Click Add.

The system displays **Add face library** interface, see Figure 3-237.

Figure 3-237 Add face library

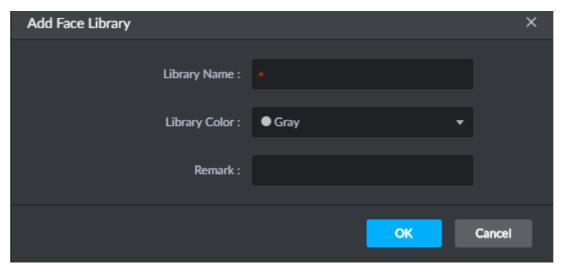

Step 4 Set face database info, click **OK**.

Library color is identified, the system displays new face database info, see Figure 3-238.

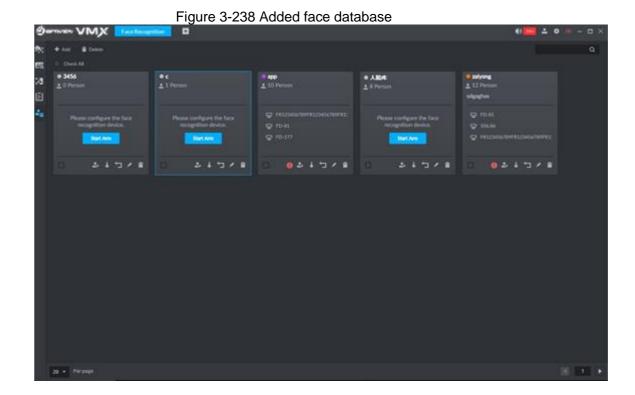

## 3.13.4.2 Adding Personnel

The platform can add personnel info to face database singly or in batches, you can also register captured personnel into face database.

### 3.13.4.2.1 Adding Personnel Singly

Step 1 On **Face Database** interface, click on face database or click face database, see Figure 3-239.

The system displays interface of adding personnel, see Figure 3-240.

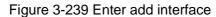

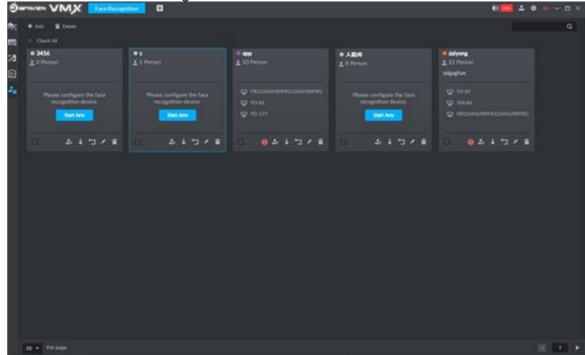

Figure 3-240 Add personnel (1)

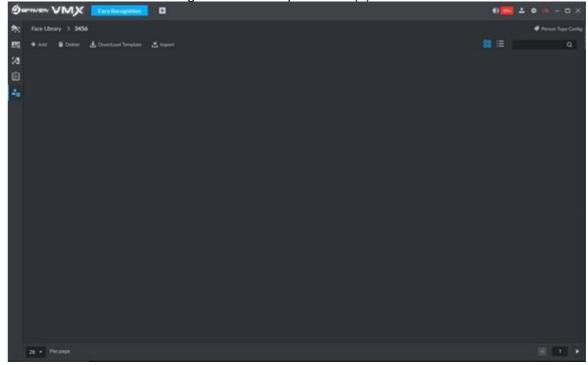

Step 2 Click Add.

The system displays **Add Person** interface, see Figure 3-241.

Figure 3-241

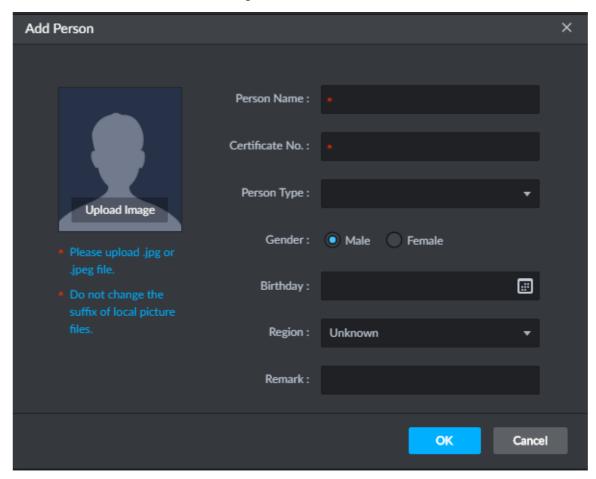

<u>Step 3</u> Click drop-down box of **Person Type**, select **Add Person Type**, and configure person type according to prompt on interface.

Person type is considered as person property to distinguish person.

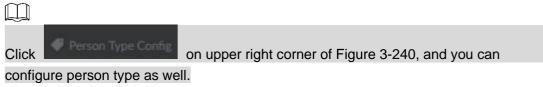

<u>Step 4</u> Upload person picture (You are required to clip the picture before upload), fill in person info, click **OK**.

The system displays info of added person, see Figure 3-242.

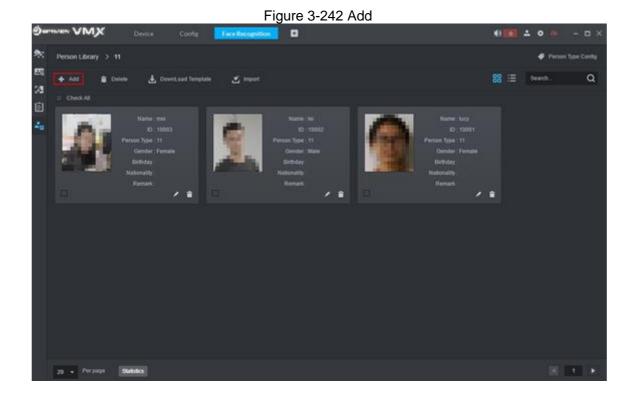

### 3.13.4.2.2 Importing Personnel

- Step 1 On **Face Database** interface, click or the face database, see Figure 3-239. The system displays interface of adding person, see Figure 3-240.
- Step 2 Click **Download Template**, save template according to system prompt.
- Step 3 Make upload file.
  - 1) Edit personnel info excel table, Picture info is required to be in accordance with picture file name, see Figure 3-243.

**Figure 3-243** 

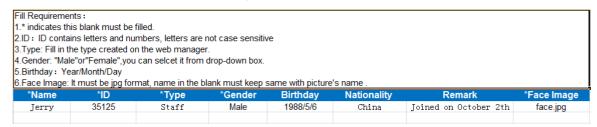

- 2) Compress personnel picture and info excel tables into zip/rar/7z.
- Step 4 Click **Import**, and upload compression package according to interface prompt.The system displays import progress and result.

#### 3.13.4.2.3 Captured Person Register Library

Step 1 Enter person register interface.Support following methods to enter register interface.

On Face Recognition interface, Double-click person snapshot, see Figure 3-244.
 Enter person detail interface, see Figure 3-245. Click and enter register interface.

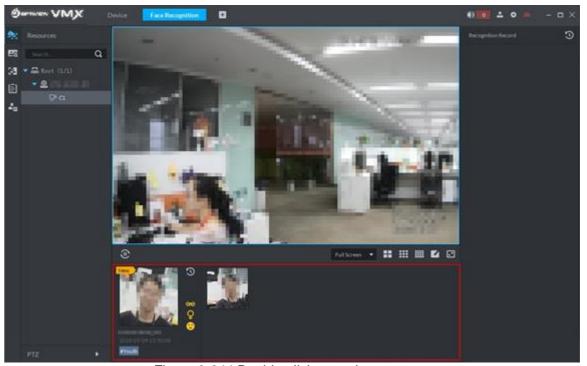

Figure 3-244 Double-click snapshot

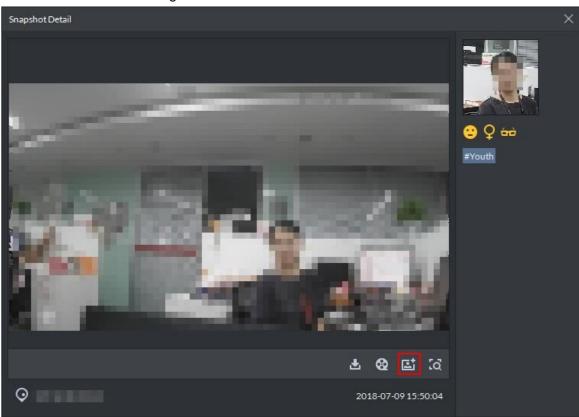

Figure 3-245 Person detail

 On Face Recognition interface, move mouse to person snapshot, right-click and select Rgister, and enter register interface. See Figure 3-246.

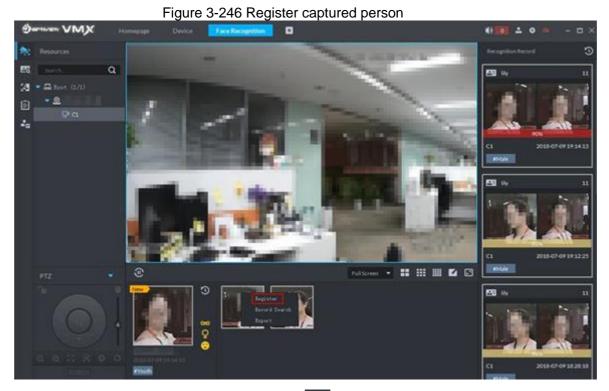

 On record search interface, click and enter register interface, see Figure 3-247. Or Double-click searched result, enter person detail, click and enter register interface.

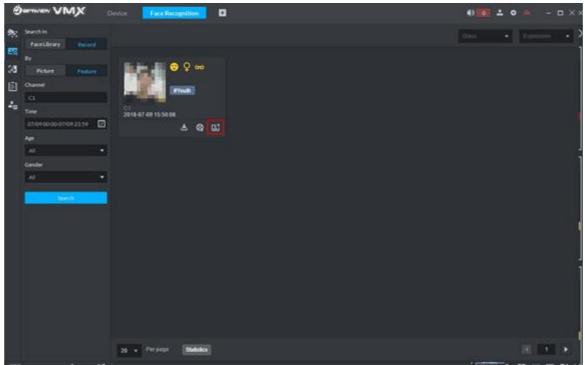

Figure 3-247 Record search

Step 2 Select face database you want to add, enter person info. Click **OK**, see Figure 3-248.

Face Library: 11

Name: 'lily

ID: '10006

User Type: 11

Female

Birthday: 2018-07-09

Remak:

Confirm

Cancel

Confirm

Cancel

Confirm

Cancel

Figure 3-248 Register person

### 3.13.4.3 Arming Face Database

- Step 1 On Face Recognition interface, click
  The system displays Face Database interface.
- Step 2 Click **Start Arm** or on the face database, see Figure 3-249. The system displays **Face Config** interface, see Figure 3-250.
  - - Start Arm button only displays after face databased is created. After armed, the button will no longer display on the interface.
    - Click and cancel arm.

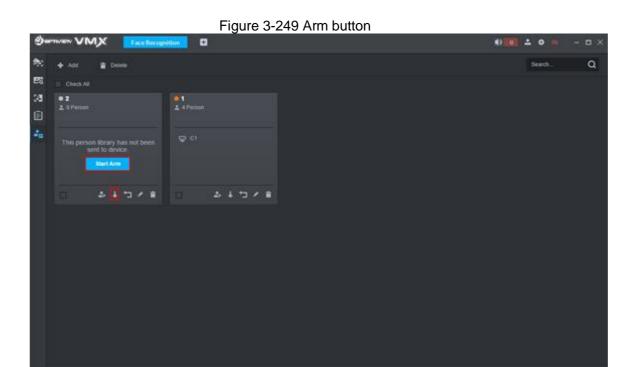

Figure 3-250 Arm config

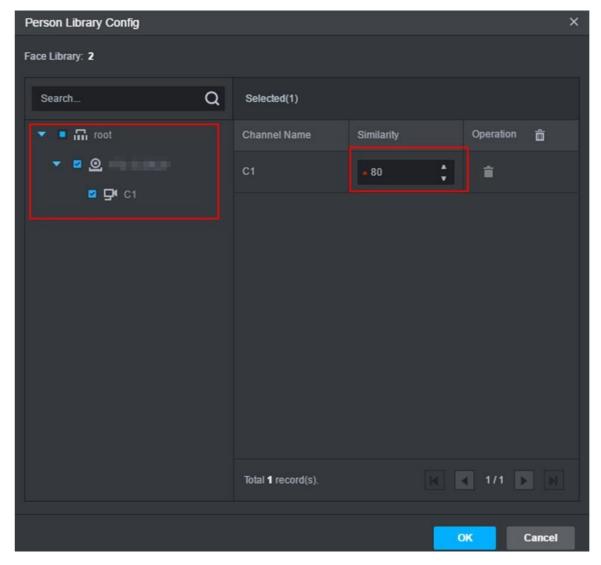

Step 3 Select the channel you want to arm (multiple choice supported), set similarity, and click **OK**.

Recognition record is reported when similarity is e supported)

## 3.13.5 Setting Alarm Event

This chapter only introduces related alarm about face recognition, for more alarm event setting, see **3.2.4 Setting Alarm Event**. Face recognition alarms include following types.

- Person type alarm, alarm is triggered when target person type is recognized. Person type is set when adding person.
- Face recognition alarm, alarm is triggered when face database is recognized. The classification under face recognition alarm is face database name.

Set alarm event, see Figure 3-251.

Figure 3-251 Face recognition alarm event

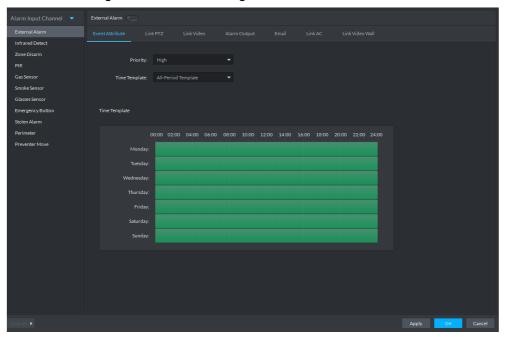

# 3.13.6 Face Recognition Application

Application of face recognition business client includes:

- Live View
  - Supports live video, person snapshot and recognition record. Meantime it supports view of corresponding panorama and link video of person snapshot, download link video, sign up snapshot person and etc.
- Snapshot Search
  - Via feature info or person picture, search matched person in face library or snapshot record.
- Recognition Search
  - Via set feature info, search matched recognition record in recognition record.
- Report
  - For a certain channel, according to snapshot time, snapshot person age, create a report of snapshot person.

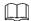

#### Face snapshot storage info

- Snapshot is stored in server installation path
   "..\WEBCLIENT\webclient\apache-tomcat\webapps\upload\face". Pictures are stored for 30 days by default, if you want to modify storage days, refer to 3.2.1.1 Setting Message Storage
- Take 2 snapshots a time, one face snapshot and the other panoramic picture. In general the picture size is 100KB.
- Snapshots are stored for 30 days by default. If you want to modify details, refer to 3.2.1.1
   Setting Message Storage

### 3.13.6.1 Face Recognition

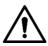

When setting storage space, local storage disk must reserve a general picture disk; otherwise, snapshot cannot be seen.

#### 3.13.6.1.1 Live View

View and recognize video, capture face and recognize face info.

Step 1 On Face Recognition interface, click

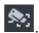

The system displays Face Recognition interface.

- <u>Step 2</u> Enable real-time monitoring, enable real-time monitoring interface, and see Figure 3-252.
  - Select monitoring window, Double-click channel on the left and enable live monitoring.
  - Drag channel on the left to monitoring window.

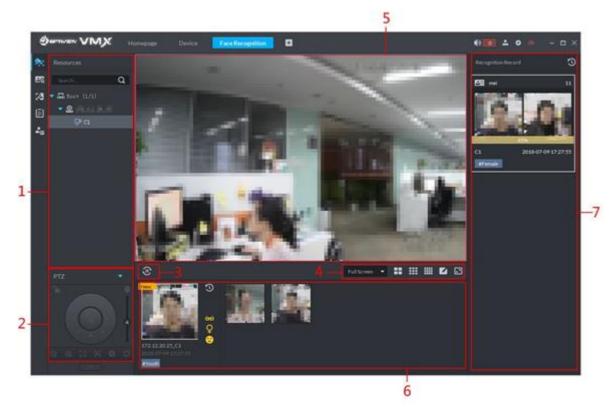

Figure 3-252 Live view

Table 3-48 Live video interface description

| No. | Name                           | Description                                                                                                    |
|-----|--------------------------------|----------------------------------------------------------------------------------------------------|
| No. | Name  Device Tree              | Display device and device channel info. Right-click root node, support display type. You can set display by name and IP. Support ranking, by ascending and descending and default sequence. Support to hide and show offline node. Right-click device, select tour, support to set all channel tour view of this device. After you enter touring, if you want to stop touring, then you can right-click in live view video, select "Stop Touring", to end tour. Right-click channel to enter Record Configuration and Event |
| 2   | PTZ                            | Configuration.  Speed dome adjust. If you want to expand PTZ operation zone, click behind PTZ to hide PTZ area. When PTZ area is hidden, click behind PTZ to expand PTZ zrea.                                                                                                    |
| 3   | Pause Refresh/Start<br>Refresh | , page shows this icon, snapshot area does not refresh face snapshot. Click this icon, live refresh face snapshot.  page shows this icon. Snapshot display area shows refresh of face snapshot. Click this icon, refresh face snapshot.                                                                                                    |

| No. | Name                                   |                             | Description                                                                                                    |
|-----|----------------------------------------|-----------------------------|----------------------------------------------------------------------------------------------------|
|     | 全屏  ▼                                  | Picture<br>Display<br>Scale | Support full screen and original scale.                                                                                                    |
| 4   | <b>∷</b>                               | Window<br>Switch<br>Number  | Support switch display of window quantity, and customized setup.                                                                                                    |
|     |                                        | Full<br>Screen              | Show full screen.                                                                                                    |
| 5   | Monitor Window                         |                             | <ul> <li>Multiple window/single window switch Multiple window display mode, Double-click window, switch to single display mode and Double-click again to return to multiple window display mode.</li> <li>Full screen mode Right-click window to select to enter full screen mode. If it is already in full screen mode, right-click to exit full screen.</li> <li>Exit tour.</li> <li>If it is in touring mode, to stop touring, you can right-click in the live view window and select "Stop Tour".</li> </ul>                                                                                                    |
| 6   | Person Snapshot<br>Record Display Area |                             | Show snapshot face snapshot.  Move mouse to person snapshot and right-click the snapshot, you can:  If this person is only snapshot but not recognized Select "sign up", add person to library following prompt.  Select "record search", go to snapshot search page and search picture by picture. In snapshot history record, search all snapshots of this person.  Select "Export", save person snapshot to client locally. Path is default path:\OPTIVIEW VMX \Client\Picture\Face\Export\Capture.  If this person is recognized  Select "Recognition Record Search", go to search page, and in snapshot history record search all recognition records of this person.  Select "Export", save person snapshot and pictures this person in library all to client locally. Path is default path:\OPTIVIEW VMX Client\Picture\Face\Export\Recognize.  Double-click person snapshot, to view person details, including snapshot person cutout and panorama. |

| No. | Name                               | Description                                                                                                    |
|-----|------------------------------------|----------------------------------------------------------------------------------------------------|
| 7   | Recognition Record<br>Display Area | <ul> <li>Move mouse to person snapshot, and right-click support to:</li> <li>◇ Select"Recognition Record Search", go to recognition search page, and in snapshot history record, search all recognition records of this person.</li> <li>◇ Select"Export",and save person snapshot and snapshot of this person already uploaded to library all to client locally, default path is         <ul> <li>∴\Optiview</li> <li>∨MX\Client\Picture\Face\Export\Recognize。</li> </ul> </li> <li>Double-click recognition record, you can view person cutout, panorama, used to person picture and info in face library.</li> <li>Click at the upper right corner, go to recognition search page.</li> </ul> |

### 3.13.6.1.2 Viewing and Processing Snapshot Detail

View snapshot detail In the area of person snapshot record, Double-click person snapshot to view face cutout and panoramic picture, see Figure 3-253.

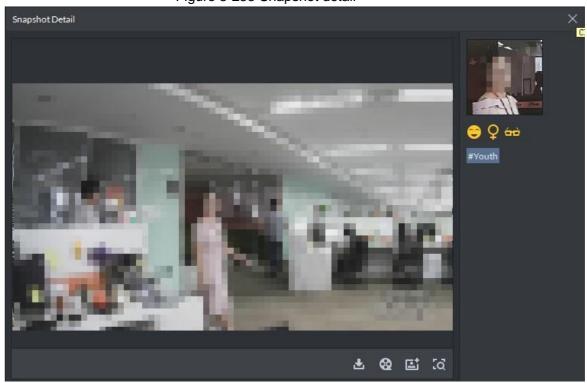

Figure 3-253 Snapshot detail

Register captured person

Step 1 On snapshot detail window, click

The system displays **Snapshot Detail** interface, see Figure 3-254.

Figure 3-254 Snapshot detail

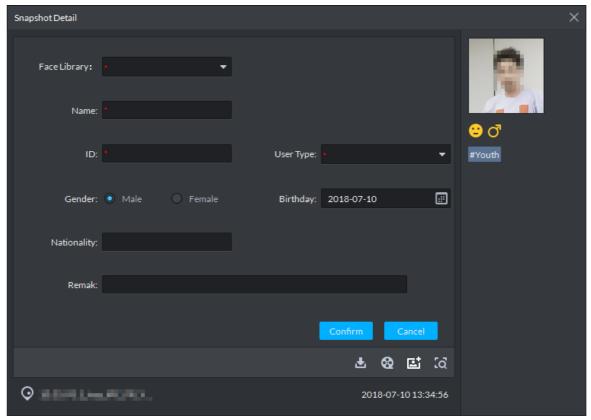

Step 2 Configure person info, click OK.

View video

On the snapshot detail window, click and enter record playback interface. If corresponding video exists in central server or device, then playback video, otherwise, system promps no record file. Video source priority is central server > device.

Download video

On snapshot detail window, click and enter download center, download video according to requirement. For details, refer to **3.9.1.8 Downloading Record**.

Search record

On snapshot detail window, click to enter record search page, search picture by picture. See Figure 3-255. Set search time and channel, click **Search** to search result. See Figure 3-256.

Figure 3-255

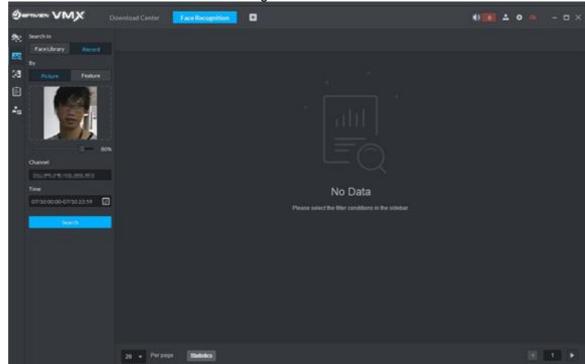

Figure 3-256

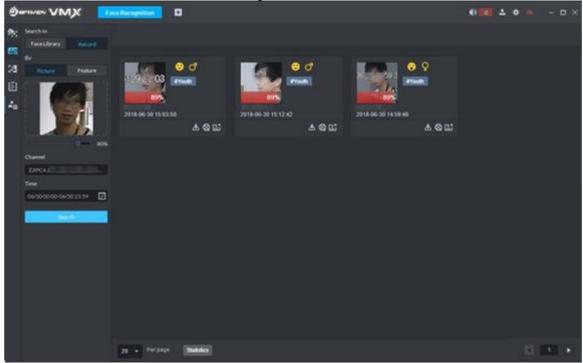

### 3.13.6.1.3 Viewing and Processing Recognition Record Detail

View recognition detail
 In recognition record display area, double-click a piece of recognition record to view the details including face snapshot, scene picture, the corresponding registered face picture and person information. See Figure 3-257.

Recognition Detail 😉 👌 😁

Figure 3-257 Recognitiond detail

#### View video

**○**11\_C1门□

and enter record playback interface. If click On the snapshot detail window, corresponding video exists in central server or device, then playback video, otherwise, system promps no record file. Video source priority is central server > device.

**62** [d ±

2018-07-10 15:08:29

#### Download video

On snapshot detail window, click and enter download center, download video according to requirement. For details, refer to 3.9.1.8 Downloading Record.

#### Search record

On snapshot detail window, click to enter record search page, search picture by picture. See Figure 3-258. Set search time and channel, click Search to search result. See Figure 3-259.

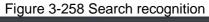

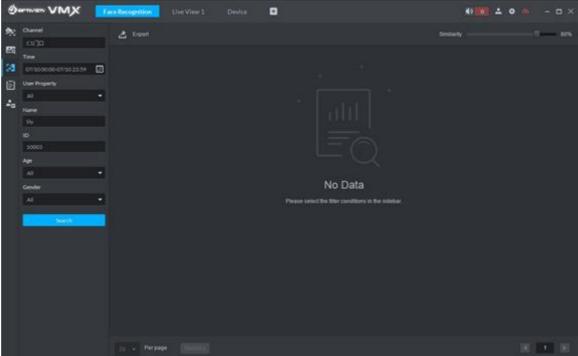

Figure 3-259 Search result

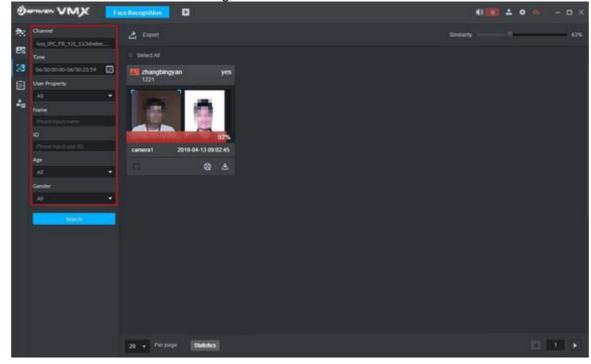

## 3.13.6.2 Searching Person

You can search qualified person by features or pictures. The supported search methods are shown as follows.

- Set feature info, search person who conforms to conditions in face database.
- Import picture, search person whose similarity conforms to threshold in face database.

- Set feature info, search person who conforms to conditions in face database. You can view and search person movement track on map.
- Import picture and search person whose similarity conforms to threshold in snapshot record. You can view and search person movement track on map.

 $\square$ 

- If the device does not support search by picture, then the platform cannot search by picture either. If not supported by device, the platform prompts that channel not supported when selecting channel.
- In this chapter, it takes search by importing picture as an example to introduce operation. You can refer to the operation in this chapter for other search operations.

Step 1 On Face Recognition interface, click

The system displays **Face Search** interface, see Figure 3-260.

Figure 3-260 Face search

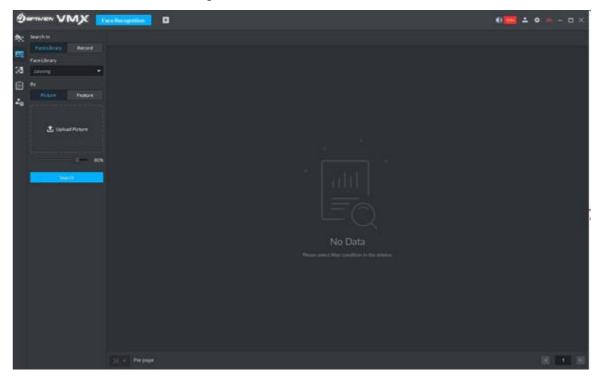

<u>Step 2</u> Select **Record** and **Picture**; click **Upload Picture**; set similarity; click **Search**.

You need to set search condition during operation.

- Select Face Library and you can search from the face library, select Record and you can search from snapshot records.
- Select Picture and you can search by picture, you are required to upload picture and set similarity; select Feature and you can search by feature info.

Searched result is shown in Figure 3-261.

Similarity is not displayed if you search by feature.

Figure 3-261 Search by picture

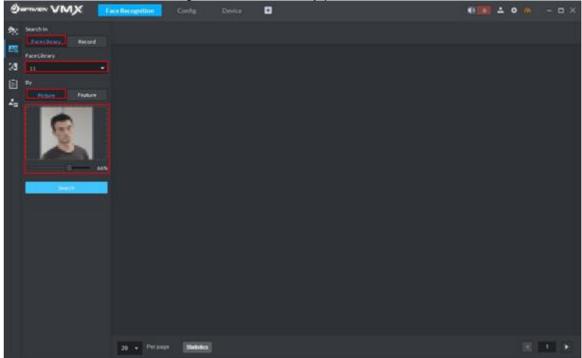

The supported operation of search result is similar.

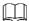

The following are the operations of snapshot record search results, if it is the face database

search result, then only support click skip to recognition search interface, and search the recognition record of the person.

- Search detail
   Double-click to view detail.
- Download video

On snapshot detail window, click and enter download center, download video according to requirement. For details, refer to 3.9.1.8 Downloading Record.

View video

On the snapshot detail window, click and enter record playback interface. If corresponding video exists in central server or device, then playback video, otherwise, system promps no record file. Video source priority is central server > device.

- Register captured person to face database
  - Click and display window of registered person.
- View track on map

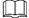

View track, you are required to drag device to map for display in advance. For more details, see 3.2.6 Configuring Emap.

Click **Generate Track**, and display track map, see Figure 3-262.

#### Figure 3-262 Generate track

Double-click the device on the map, and it will display all the snapshot records of the device, the device record is marked by blue in the left snapshot record list. See Figure 3-263.

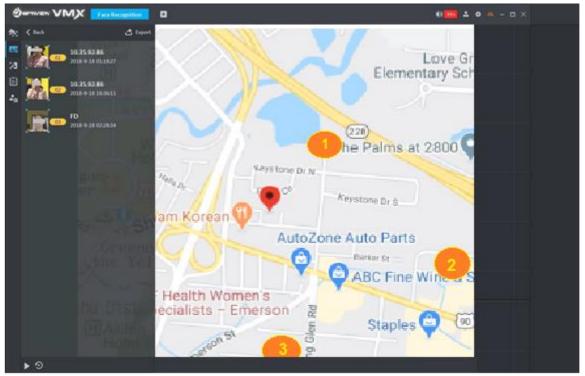

Figure 3-263 View detail

- ♦ Click to play movement trajectory; click to pause movement track; click
   to play again.
- ♦ Click to playback video in the left snapshot record list.

- Playback video calls the stored video on the face recognition device; there will be no playback video if the device fails to store relevant video.
- ♦ Export trackcture.
- ♦ Click Export, press left mouse button on the map, and drag the mouse the select region. See Figure 3-264.
- ♦ Save it in the local as the form of picture according to the interface prompt.

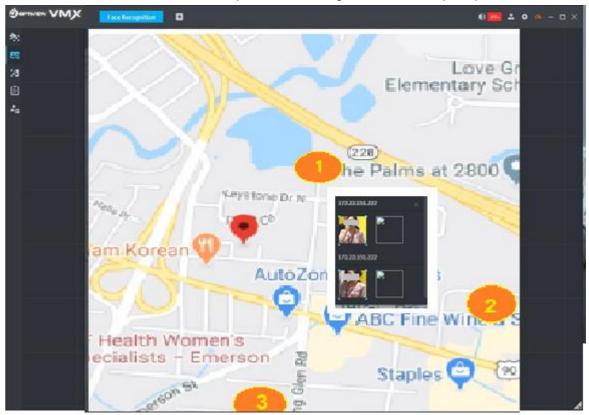

Figure 3-264 Export track

# 3.13.6.3 Searching Recognition Record

You can search qualified record from recognition record.

Step 1 On Face Recognition interface, click .

The system displays **Recognition Search** interface, see Figure 3-265.

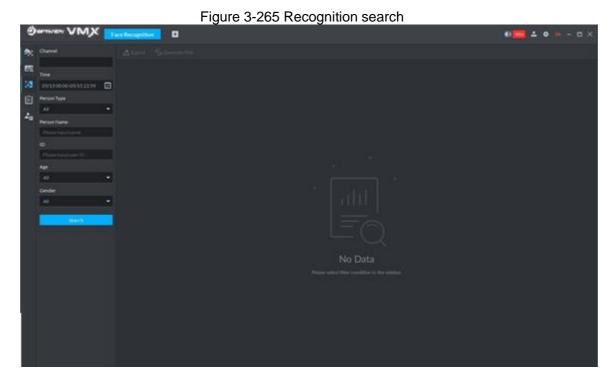

Step 2 Set search condition, click **Search**.The system displays search result, see Figure 3-266.

Figure 3-266

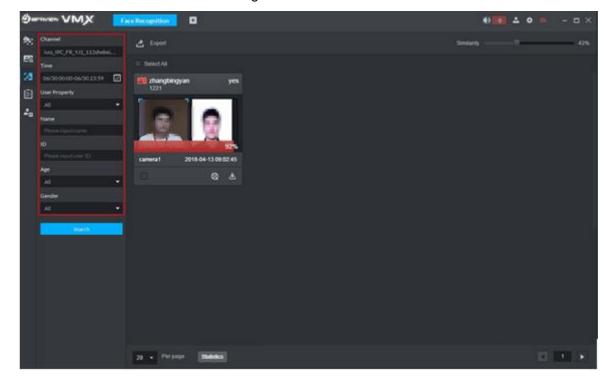

# 3.13.6.4 Showing Report

Step 1 On Face Recognition interface, click

The system displays **Report** interface.

- <u>Step 2</u> Select channel of data report you want to view (multiple choice), select data period (day, week, and month), and click **Search** to create a report of the selected period.
  - Line chart is shown in Figure 3-267.

Figure 3-267 Face report line chart

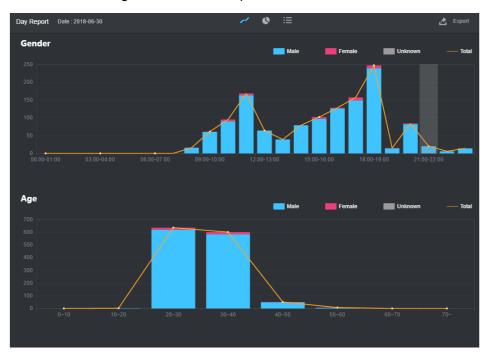

• Pie chart is shown in Figure 3-268.

Figure 3-268 Face report pie chart

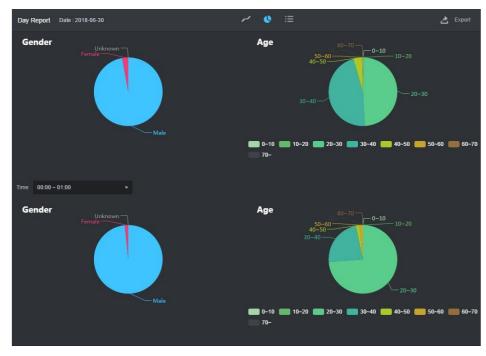

• List is shown in Figure 3-269.

Figure 3-269 List display

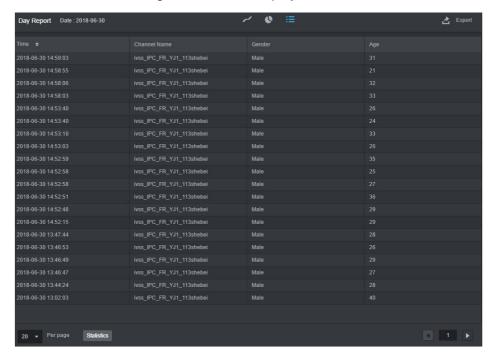

### 3.13.6.5 Viewing Face Recognition Alarm

View and process face recognition alarm event in event center, see Figure 3-270. For more details, see **3.10 Event Center**.

Figure 3-270 List display

### **3.14 ANPR**

After ANPR is added to platform, the platform can receive plate recognition result reported by ANPR. The plate recognition operation flow is shown in Figure 3-271.

Figure 3-271 Plate recognition flow

## 3.14.1 Adding ANPR

Add ANPR; see **3.2.2.4 Adding Device** for more details.

## 3.14.2 Setting Picture Storage Disk

Configure local storage disk, you have to reserve a ANPR picture disk to store ANPR snapshot, otherwise, snapshot cannot be stored, and snapshots are not displayed. For more details, see 3.2.1.4 Setting Storage Space

# 3.14.3 Setting Record Plan

Only when record storage plan is configured, then video before and after snapshot can be stored, the platform can playback video 10 seconds before and after ANPR snapshot. If you need to set record storage plan, see **3.2.5 Setting Record Plan**.

# 3.14.4 Plate Recognition Application

## 3.14.4.1 Plate Recognition

Step 1 On client homepage, click ANPR.The system displays ANPR interface.

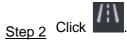

The system displays **ANPR** interface. The emap is displayed with single window by default; you can switch number of windows. See Figure 3-272.

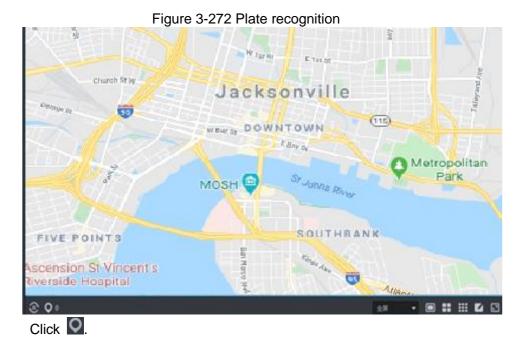

The system displays **Selected Location** interface, see Figure 3-273.

Step 3

Figure 3-273 Select ANPR channel

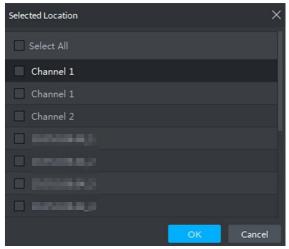

Step 4 Select ANPR device and then click **OK**.

System displays the selected channel amount and the latest passing vehicle image on the rolling pane. See Figure 3-274.

Figure 3-274 Plate recognition result

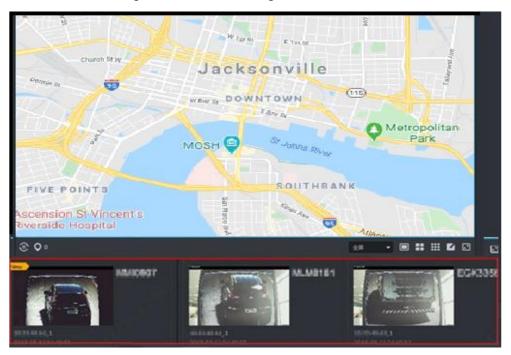

Double-click the image to view image details. It includes plate number, snapshot time,  $\underline{\text{Step 5}} \hspace{0.1in} \text{ANPR channel name, vehicle logo, vehicle color.}$ 

## 3.14.4.2 Vehicle Record

Step 1 On ANPR interface, click

The system displays Vehicle Record interface, see Figure 3-275.

Figure 3-275 Vehicle record

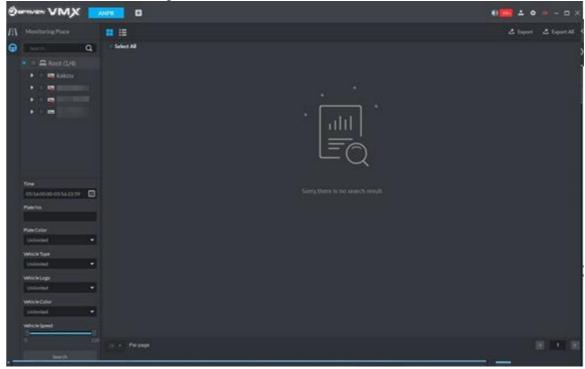

Step 2 Select video channel and set search conditions. Click Search.System displays search result. See Figure 3-276.

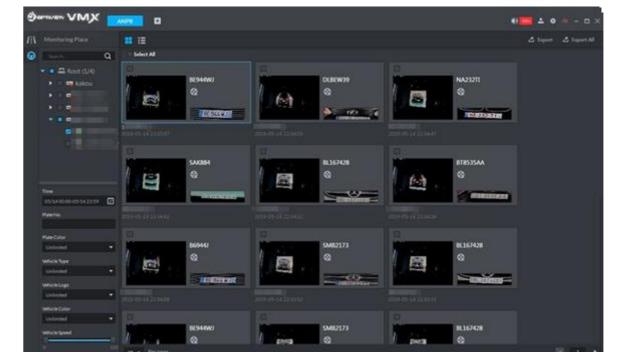

Figure 3-276 Passed vehicle search result

For the passed vehicle, you can view its detailed information, record and running track. Refer to the operations listed below.

• Click View mode ( ) or list mode ( ), it is to select different display mode.

 Select a snapshot image and then click or Double-click the image, system displays detailed information. See Figure 3-277. Move the cursor to the middle to select the specified zone, you can zoom in it. See Figure 3-278.

Figure 3-277 Vehicle details

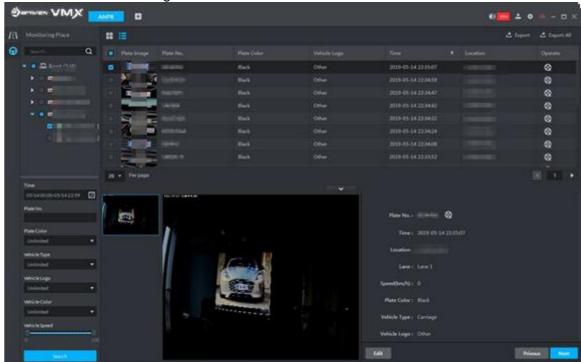

Figure 3-278 Regional zoom

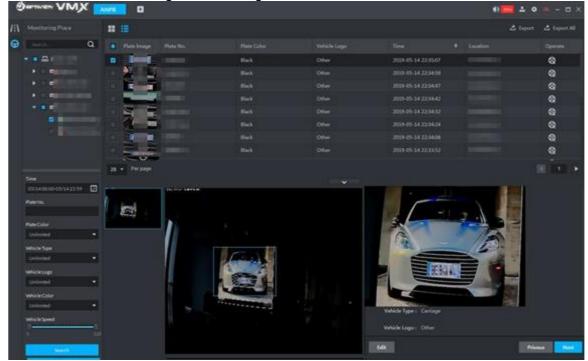

 Click to playback the 15-second video before and after the vehicle passed time. See Figure 3-279. The video file is total 30 seconds. Display the 15-second video before and after the vehicle passed.

Figure 3-279 Playback video

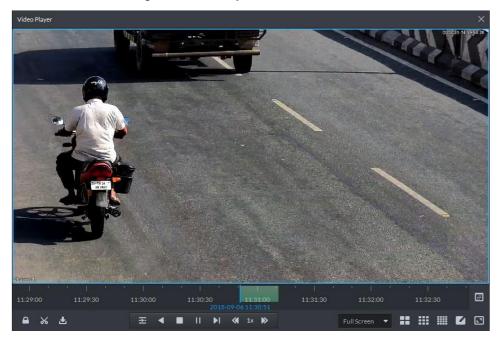

- Click the vehicle running track.
- Export: Select the passed vehicle information and then click Export and export selected passed vehicle. Click Export All, and export all searched passed vehicle information.

# 3.15 Flow Analysis

After adding steoreo vision flow analysis camera to platform, the platform supports searching flow analysis report and heat map. The operation of flow analysis is shown in Figure 3-280.

Figure 3-280 Flow analysis

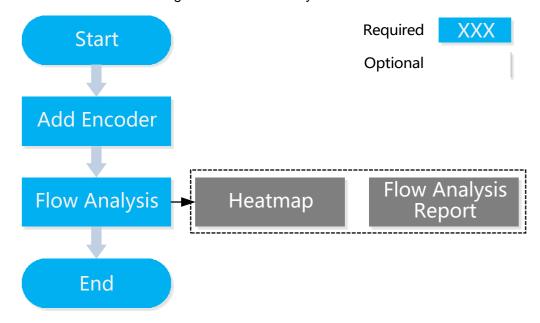

## 3.15.1 Adding Encoder

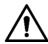

The platform only displays results reported by camera. Please make sure the added steoreo vision camera already enables people counting function. For detailed operation, please refer to device user manual.

Step 1 Add steoreo vision camera. For detailed operation, see 3.2.2.4 Adding Device.

Step 2 Modify device feature. On **Device** interface, click ✓ and modify device **Features** as **Heatmap Statistics**. See Figure 3-281.

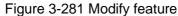

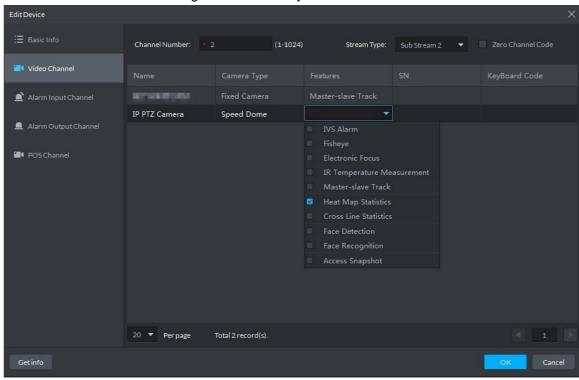

# 3.15.2 Flow Analysis Application

## 3.15.2.1 Heatmap

Present distribution of moving objects according to color.

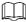

The device uploads heatmap statistics data to platform. You can view the uploaded statistics data.

Step 1 On client homepage, click Flow Analysis.

The system displays **Flow Analysis** interface.

Step 2 Click

The system displays **Heatmap** interface, see Figure 3-282.

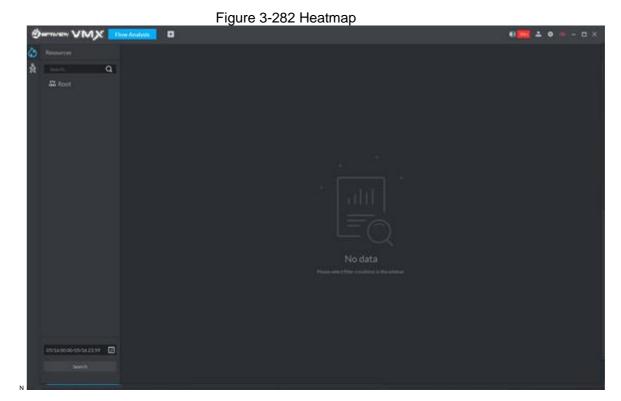

Step 3 Select the channel that displays heatmap, select time and click Search.The system displays heatmap, see Figure 3-283.Figure 3-283 Heatmap search result

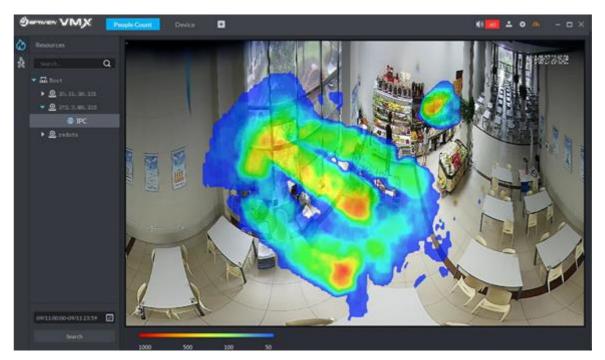

<u>Step 4</u> Click Export on upper right corner of the interface, save heatmap picture to local in bmp according to prompt on interface.

## 3.15.2.2 Flow Analysis Report

Search in and out people number, and form data report. Support searching stay people number if it is day report.

# Step 1 On Flow Analysis interface, click

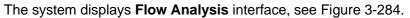

Figure 3-284 Flow analysis

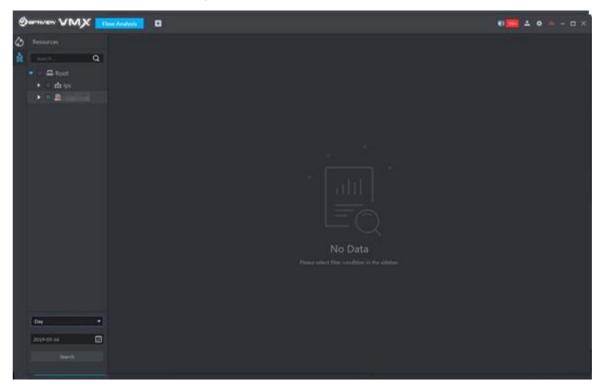

<u>Step 2</u> Select device channel, search period and statistics time, and click **Search**. The system generates report, see Figure 3-285.

Report includes bar chart, line chart and list, click interface and switch display mode.

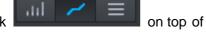

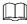

Statistics about stay people number is not implemented if search period is week, month or year.

Exist Entry People

Entry Stay People

Stay People

Stay People

Stay People

Stay People

Stay People

Stay People

Stay People

Stay People

Stay People

Stay People

Stay People

Stay People

Stay People

Stay People

Stay People

Stay People

Stay People

Stay People

Stay People

Stay People

Stay People

Stay People

Stay People

Stay People

Stay People

Stay People

Stay People

Stay People

Stay People

Stay People

Stay People

Stay People

Stay People

Stay People

Stay People

Stay People

Stay People

Stay People

Stay People

Stay People

Stay People

Stay People

Stay People

Stay People

Stay People

Stay People

Stay People

Stay People

Stay People

Stay People

Stay People

Stay People

Stay People

Stay People

Stay People

Stay People

Stay People

Stay People

Stay People

Stay People

Stay People

Stay People

Stay People

Stay People

Stay People

Stay People

Stay People

Stay People

Stay People

Stay People

Stay People

Stay People

Stay People

Stay People

Stay People

Stay People

Stay People

Stay People

Stay People

Stay People

Stay People

Stay People

Stay People

Stay People

Stay People

Stay People

Stay People

Stay People

Stay People

Stay People

Stay People

Stay People

Stay People

Stay People

Stay People

Stay People

Stay People

Stay People

Stay People

Stay People

Stay People

Stay People

Stay People

Stay People

Stay People

Stay People

Stay People

Stay People

Stay People

Stay People

Stay People

Stay People

Stay People

Stay People

Stay People

Stay People

Stay People

Stay People

Stay People

Stay People

Stay People

Stay People

Stay People

Stay People

Stay People

Stay People

Stay People

Stay People

Stay People

Stay People

Stay People

Stay People

Stay People

Stay People

Stay People

Stay People

Stay People

Stay People

Stay People

Stay People

Stay People

Stay People

Stay People

Stay People

Stay People

Stay People

Stay People

Stay People

Stay People

Stay People

Stay People

Stay People

Stay People

Stay People

Stay

Figure 3-285 Search result

<u>Step 3</u> Click **Export** on upper right corner of interface, save report to local in pdf according to prompt on interface.

# 3.16 Personnel Management

Personnel refer to the people responsible for access control management. They have the authorization to unlock doors with password, fingerprint, card, or face recognition. Operation flow is shown in Figure 3-286.

Add Singly Batch Add Start Required XXX Start Start Start Optional XXX Add Department Add Department Add Department Add in Batches Import Personnel Add Single Person Generate Track Batch Issue Card End Generate Track Generate Track

Figure 3-286 Personnel management flow

## 3.16.1 Adding Department

Adding department is to manage personnel in the added departments.

Step 1 Click • On the **Homepage** interface, select **Personnel Management**.

The **Personnel Management** interface is displayed.

Step 2 Select a node from the department list on the left side, and click Add.

The **New Department** interface is displayed. See Figure 3-287. The new department is directly under the selected node.

Figure 3-287 New department

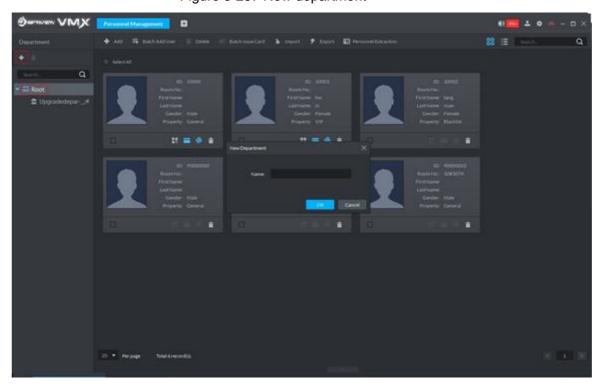

Step 3 Input the department name and click **OK**.

The newly added department is displayed. See Figure 3-288.

Figure 3-288

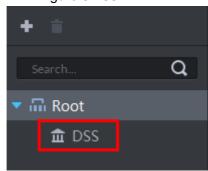

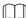

You can delete or rename a newly added department.

- To delete a department, select it, click , and follow the instructions on the interface. You cannot delete a department with personnel.
- To rename a department, right-click it and select **Rename** to modify the name.

## 3.16.2 Adding Personnel

Add personnel and authorize them to unlock doors. When adding personnel, system uploads the collected personnel information to the server for proper protection.

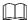

- The ID of added personnel should be in accordance with personnel ID of attendance device, otherwise, attendance data cannot be synchronized.
- If you want to read or import fingerprint or card from fingerprint collector, reader, please make sure fingerprint collector or reader is connected.
- IR face feature code needs to add personnel, enter edit status and read from IR face access control.

## 3.16.2.1 Adding Person Singly

Step 1 On the **Personnel Management** interface, click **Add**.

The **Add Person** interface is displayed. See Figure 3-289.

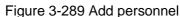

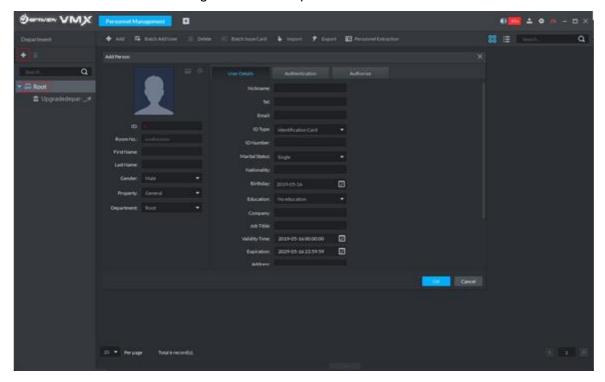

#### Step 2 Configure personnel details.

- Move the mouse to the picture section, click **Upload**. Follow the instructions on the interface to upload a picture. If the PC comes with a camera, click **Snapshot** to take a face snapshot and upload it.
- 2) Fill in personnel information as necessary. For parameter details, see Table 3-49.

Table 3-49 Personnel detail description

| Parameter | Description                                                      |
|-----------|------------------------------------------------------------------|
| ID        | Required, used to recognize personnel, each ID number is unique. |

| Parameter   | Description                                                                             |
|-------------|-----------------------------------------------------------------------------------------|
|             | Set person as different types.                                                          |
| Property    |                                                                                         |
|             | If the person is the first card unlock, then person property is set as <b>General</b> . |
|             | If the added personnel belong to the same household, then you can set one               |
| Householder | person as householder, you can issue contacts and householder info under                |
|             | video intercom.                                                                         |
|             | Personnel divided into general and admin. Admin has the permission to                   |
| Admin       | operate device interface. The parameter takes effect only when personnel                |
|             | info issued to 2 <sup>nd</sup> generation access control.                               |

Step 3 Click the Authentication tab.

The **Authentication** interface is displayed. See Figure 3-290.

Figure 3-290 Authentication

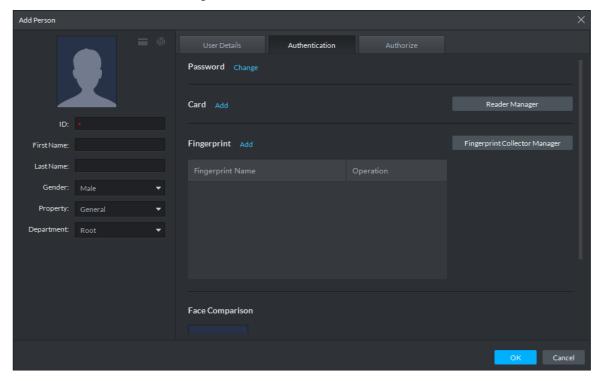

## Step 4 Set a password.

1) Click Change.

The system displays password setting. See Figure 3-291.

Figure 3-291 Set password

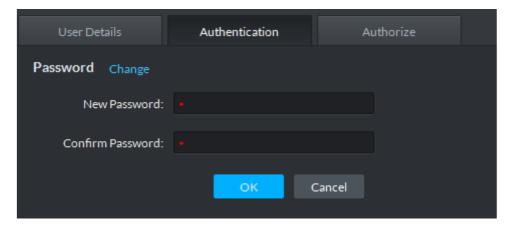

2) Enter a password, and click **OK** to save the password settings.

#### Step 5 Issue cards to personnel.

The system supports issuing card by entering card No. manully and card reader.

- Issue card by entering card No. manully
- 1) Click Add next to Card.

The Issue Card interface is displayed. See Figure 3-292.

Figure 3-292 Add card

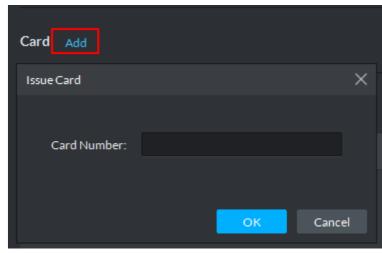

Enter personnel card number and click **OK** to save the card added.
 See Figure 3-293. For more details, refer to Table 3-50.

Figure 3-293 Card added

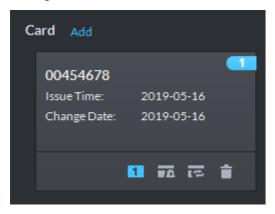

Table 3-50 Card operation

| Icon | Description                                                                                                    |
|------|----------------------------------------------------------------------------------------------------|
| TI . | If a person has several cards, only the main card can be issued to 1st generation access control device. The first added card is considered as main card by default. Click the icon and it becomes , and then is displayed on upper right corner of the interface, which means that the card is set as main card. Click to cancel main card setting. |

| Icon           | Description                                                                                     |
|----------------|-------------------------------------------------------------------------------------------------|
|                | Set the card as duress card, after that use the card to unlock, then duress alarm is generated. |
|                | After clicking the icon, it becomes , is displayed on upper rightcorner                         |
|                | of the interface, which means that the card is set as duress card. Click to                     |
|                | cancel duress card setting.                                                                     |
| [ <del>2</del> | Card cannot be used if it is damaged, so you can change a new card.                             |
|                | Delete card info, after that the card has no unlock permission.                                 |

- Issue card by card reader.
- 1) Click Reader Manager.

The Reader Manager interface is displayed. See Figure 3-294.

Figure 3-294 Reader manager

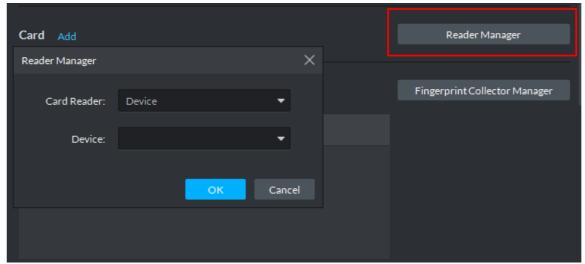

- 2) Select from Card Reader or Device, and click OK.
- Swipe the card on the card reader or device.Complete issuing cards.

#### Step 6 Collect fingerprint.

When the system is connected to access control, unlocks by fingerprint, you need to collect personnel fingerprint. Each person can collect max 10 fingerprints.

Click Fingerprint Collector Manager.
 The Fingerprint Collector Manager interface is displayed. See Figure 3-295.

Figure 3-295 Fingerprint collector manager

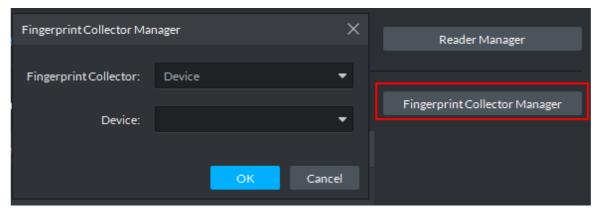

- 2) Select from Fingerprint Collector and click OK.
- 3) Click Add.

The **Collect Fingerprint** interface is displayed. See Figure 3-296.

Figure 3-296 Collect fingerprint

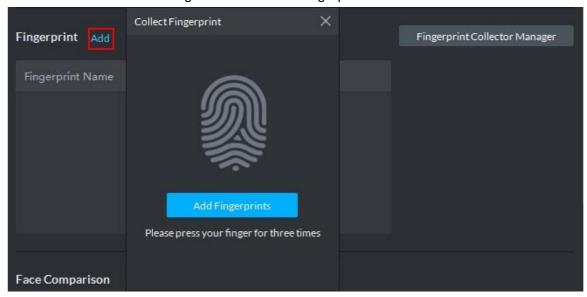

4) Click Add Fingerprints.

The **Collect Fingerprint** interface is displayed. See Figure 3-297.

Figure 3-297 Collect fingerprint

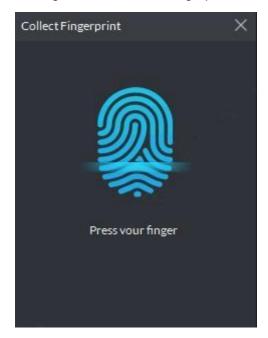

5) Records fingerprint on the reader by raising and then laying down the finger upon hearing the beep sound. Repeat this for three times. See Figure 3-298. Fingerprint collection is completed, see Figure 3-299. For more details, see Table 3-51.

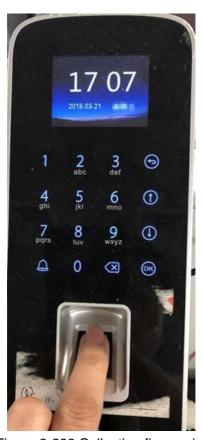

Figure 3-298 Collecting fingerprint
Figure 3-299 Fingerprint collection completed

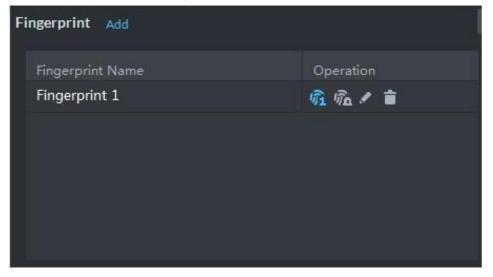

Table 3-51 Fingerprint operation

| Icon     | Description                                                                                                    |
|----------|----------------------------------------------------------------------------------------------------|
| Ñ        | If more than 3 fingerprints are imported, then only then main fingerprint can be issued to access control device. The latest three fingerprints are considered as main fingerprint by default. One person cam set max three main fingerprints.  After clicking the icon, it becomes , which means that the fingerprint is set as main fingerprint. Click and cancel main fingerprint setting. |
| €a.      | Set fingerprint as duress fingerprint, after that you can unlock the door by the fingerprint and generate duress alarm.  Click the icon, it becomes , which means the fingerprint is set as duress fingerprint. Click and cancel duress fingerprint setting.                                                                                                    |
|          | Modify fingerprint name.                                                                                                    |
| <b>=</b> | Delete fingerprint, after that the fingerprint has no permission to unlock door.                                                                                                    |

#### <u>Step 7</u> Upload pictures for face recognition.

Click Add, and select picture to upload according to system prompt. See Figure 3-300.

- - If the picture is wrong, or need to be replaced. Click Re-upload and upload new picture.
  - Move the mouse to uploaded picture, shows up on the picture, click the icon and delete the uploaded picture.

Figure 3-300 Face picture upload

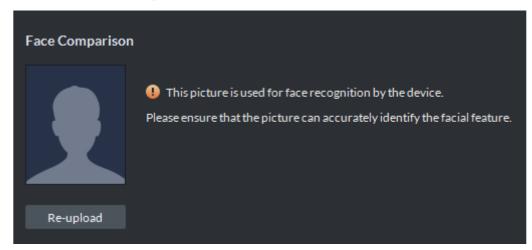

### Step 8 Add vehicle info.

Added vehicle info is synced to entrance module, used as recognition info for vehicle entrance and exit.

Set the available spots for personnel, click **Add**, set plate No. and see Figure 3-301. If the person has several cars, then you need to add vehicle plate No. one by one.

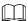

If the number of added vehicles is more than available spots, then the number of entered vehicles cannot exceed the number of available spots which has been set.

Figure 3-301 Add vehicle info

Step 9

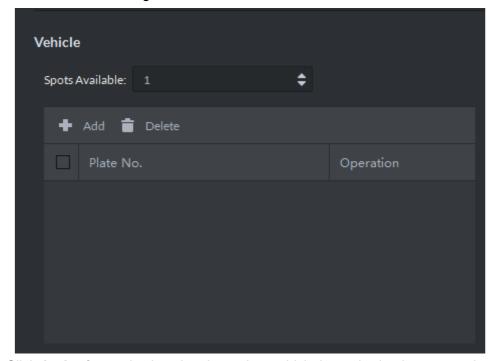

Click **Authorize** and select the channels to which the authorized users can have access. See Figure 3-302.

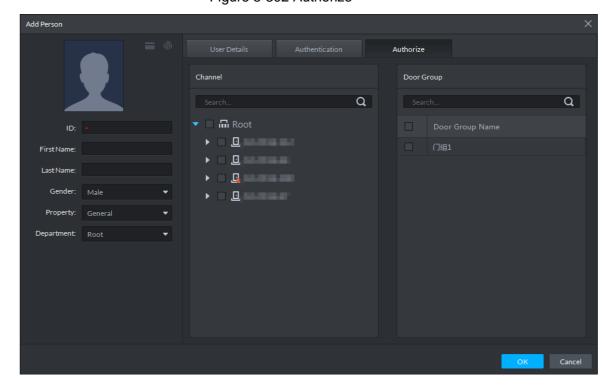

Figure 3-302 Authorize

#### Step 10 Click OK.

For the information of the added personnel, see Figure 3-303. If there are authorized fingerprint and card, the corresponding icon displays in blue.

• Double-click personnel information, or select a person and click to go to the

interface for editing personnel information. The system supports modifying personnel information.

 Select a person, click **Delete**, and follow the instructions on the interface to delete the selected personnel. Click **Select All** to quickly delete all personnel on the current page.

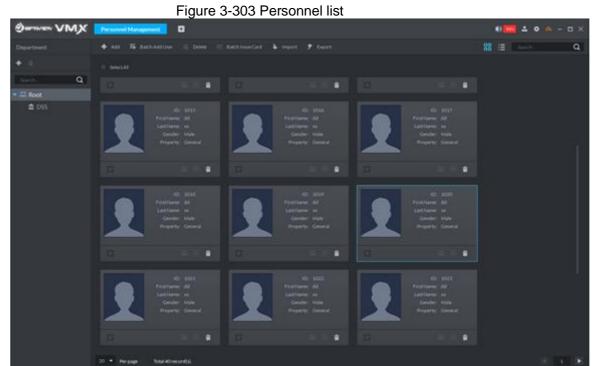

## 3.16.2.2 Batch Add

If multiple persons are added in one time, you can authorize them by issuing cards only. You cannot authorize password and fingerprint. If necessary, you can edit personnel authorization separately.

Step 1 On the Personnel Management interface, click Batch Add User.

The **Batch Add User** interface is displayed. See Figure 3-304.

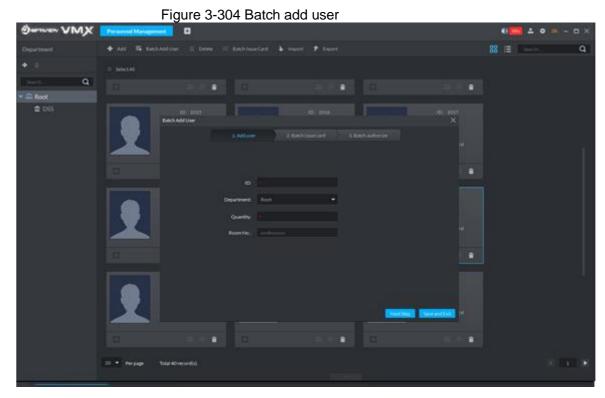

<u>Step 2</u> Enter the starting ID and user quantity, select their departments, and click **Next Step**. The **Batch issue card** interface is displayed. See Figure 3-305.

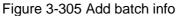

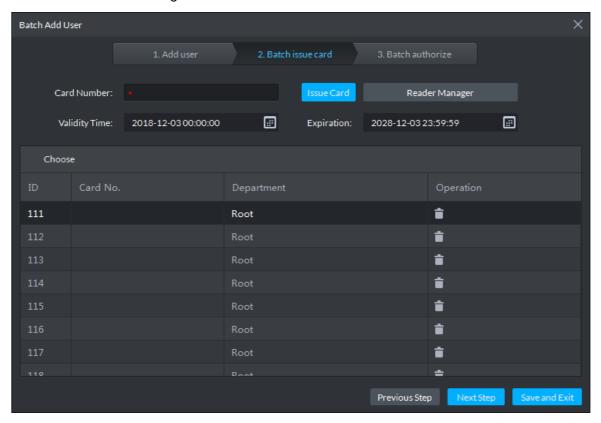

Step 3 Issue cards to personnel.

The device supports issuing card by entering card No. manually and card reader.

- Issue card by entering card No. manually
- 1) Select a person, input the card number, and set up the validity time and expiry

time.

2) Click Issue Card.

Complete issuing card to the selected personnel and the interface shows the personnel card number.

- 3) Repeat the steps until all personnel get their cards.
- 4) Click Next Step.

The **Batch authorize** interface is displayed. See Figure 3-306.

Figure 3-306 Batch authorize

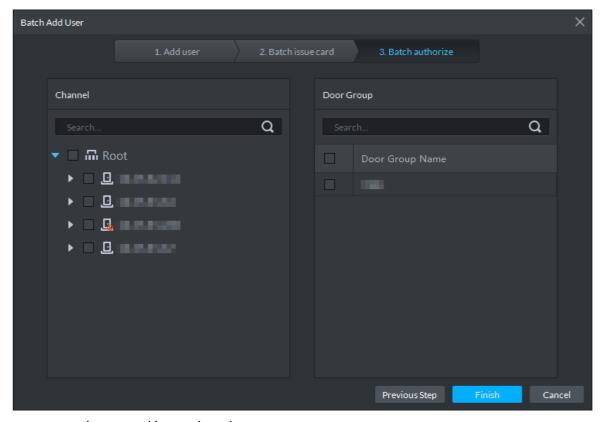

- Issue card by card reader
- 1) Click Reader Manager.

The **Reader Manager** interface is displayed. See Figure 3-307.

Figure 3-307 Reader manager

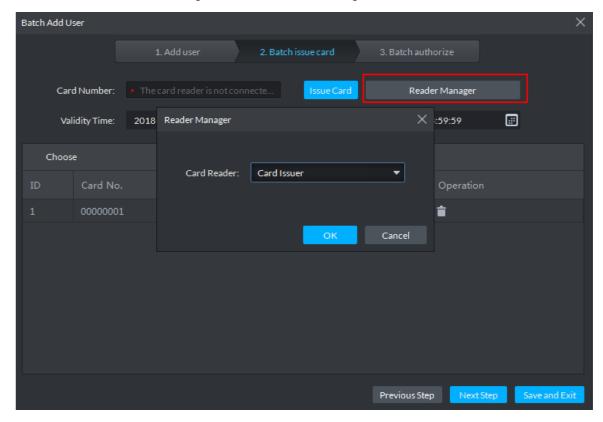

- 2) Select from Card Reader or Device, and click OK.
- 3) Swipe the card on the card reader or device.
- 4) Select a person, set up the validity time and expiry time, and click **Issue Card**.
- 5) Repeat the steps until all personnel get their cards.
- 6) Click Next Step.

The Batch authorize interface is displayed. See Figure 3-308.

Figure 3-308 Batch authorize

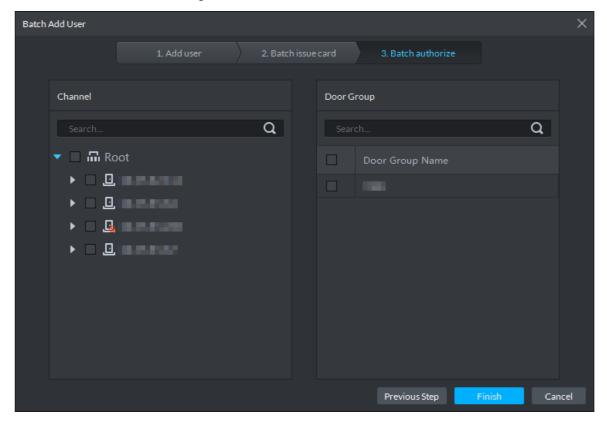

<u>Step 4</u> Select the access control channels or door groups to which the personnel have access, and click **Finish**.

The interface displays info of added personnel. See Figure 3-309.

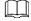

Door group is introduced in access control, for more details, see Access Control. Figure 3-309 Batch add user

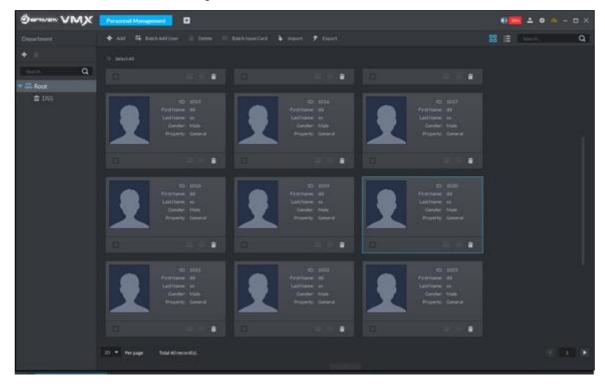

<u>Step 5</u> Double-click a person, or select a person and click to go to the screen for editing personnel information, where you can modify the personnel information. See Figure 3-310. Modification takes effect immediately.

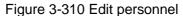

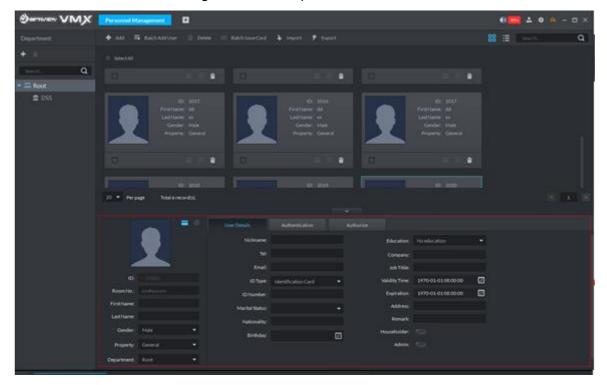

## 3.16.3 Editing Personnel

You can modify information of added person like user details, authentication and authorize except ID.

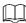

- If system adopts IR face attendance, you have to edit personnel and extract face feature code of person with same ID from IR face attendance device.
- If you want to read or import fingerprint, card or face feature from fingerprint collector, reader or IR face access control, please make sure the device is connected.

Step 1 On **Personnel Management** interface, double-click person, or select the person and click \_\_\_\_\_.

The interface of **Editing Personnel Info** is displayed. See Figure 3-311.

Figure 3-311 Edit personnel

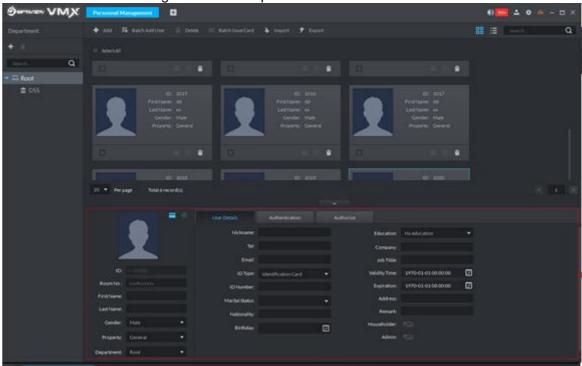

Step 2 Modify personnel info and details except ID.

If the person is the first card unlock, then you need to set person property as General.

Step 3 Click Authentication tab.

The system displays **Authentication** interface, see Figure 3-312.

Figure 3-312 Authentication

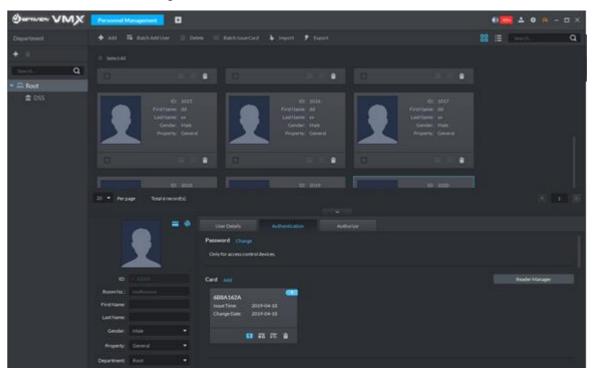

<u>Step 4</u> Click **Change**, you can set new password according to prompt, click **OK**. See Figure 3-313.

When the system is connected to access control, use password to unlock door, you need to set password.

Figure 3-313 Set password

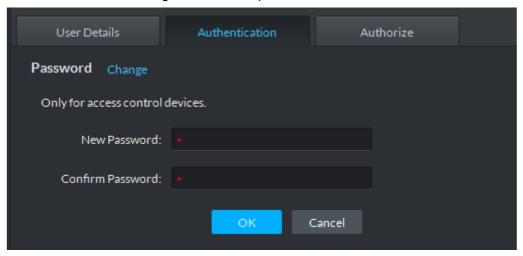

#### Step 5 Manage card info.

After door card is added, and you can modify card. For more details, see Figure 3-314 and Table 3-52.

Figure 3-314 Add card

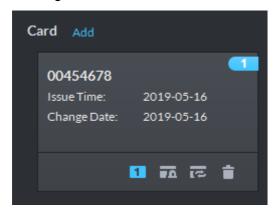

Table 3-52 Card operation

| Icon | Description                                                                        |
|------|------------------------------------------------------------------------------------|
|      | If a person has several cards, only the main card can be issued to 1st generation  |
|      | access control device. The first added card is considered as main card by default. |
| 1    | Click the icon and it becomes 11, and then 1 is displayed on upper right           |
|      | corner of the interface, which means that the card is set as main card. Click      |
|      | to cancel main card setting.                                                       |
|      | Set the card as duress card, after that use the card to unlock, then duress alarm  |
|      | is generated.                                                                      |
|      | After clicking the icon, it becomes , is displayed on upper rightcorner            |
|      | of the interface, which means that the card is set as duress card. Click to        |
|      | cancel duress card setting.                                                        |
| হে   | Card cannot be used if it is damaged, so you can change a new card.                |

| Icon | Description                                                     |
|------|-----------------------------------------------------------------|
|      | Delete card info, after that the card has no unlock permission. |

### Step 6 Manage fingerprint.

Personnel fingerprint is collected, and you can modify status and name. For more details, see Figure 3-315.

Figure 3-315 Fingerprint collected

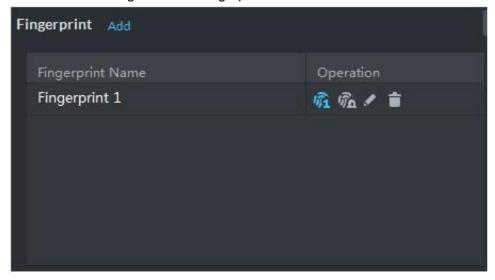

Table 3-53 Fingerprint operation

| Icon          | Description                                                                                                    |
|---------------|----------------------------------------------------------------------------------------------------|
| Ŷì.           | If more than 3 fingerprints are imported, then only then main fingerprint can be                                                                              |
|               | issued to access control device. The latest three fingerprints are considered as main fingerprint by default. One person can set max three main fingerprints. |
|               | After clicking the icon, it becomes , which means that the fingerprint is set as                                                                              |
|               | main fingerprint. Click and cancel main fingerprint setting.                                                                                                  |
| र्गी <b>≏</b> | Set fingerprint as duress fingerprint, after that you can unlock the door by the                                                                              |
|               | fingerprint and generate duress alarm.                                                                                                    |
|               | Click the icon, it becomes , which means the fingerprint is set as duress                                                                                     |
|               | fingerprint. Click and cancel duress fingerprint setting.                                                                                                    |
|               | Modify fingerprint name.                                                                                                    |
| <b>i</b>      | Delete fingerprint, after that the fingerprint has no permission to unlock door.                                                                              |

### Step 7 Update face recognition picture.

Click **Re-upload** and upload new face picture according to system prompt.

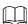

Move the mouse to uploaded picture, shows up on the picture, click the icon and delete the uploaded picture.

Figure 3-316 Upload face picture

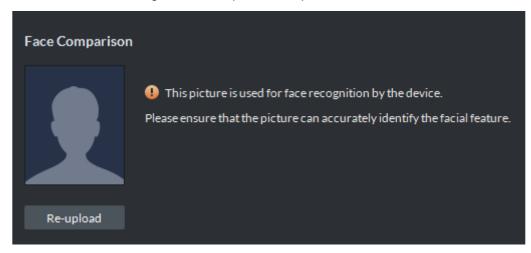

#### Step 8 Extract IR face feature code.

1) Click Extract Manager.

The system displays the interface of **Please select the device to be extracted**, see Figure 3-317.

Figure 3-317 Extract IR face feature code

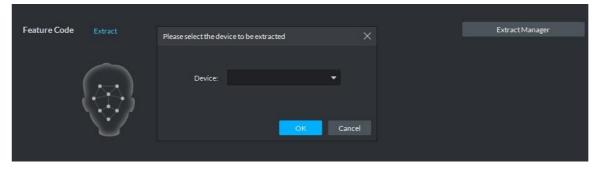

- 2) Select IR face device, click **OK**.
- 3) Click Extract.

The system extracts IR face feature code from device, and prompts that extracted successfully.

 $\coprod$ 

The IR face feature code is extracted; click **Re-extract** to update IR face feature code.

Step 9 Modify available spots and plate number.

Click **Spots Available**, modify spots, click **Plate No.** and modify plate No.

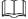

Click next to plate, or select plate and click to delete plate.

Figure 3-318 Add vehicle

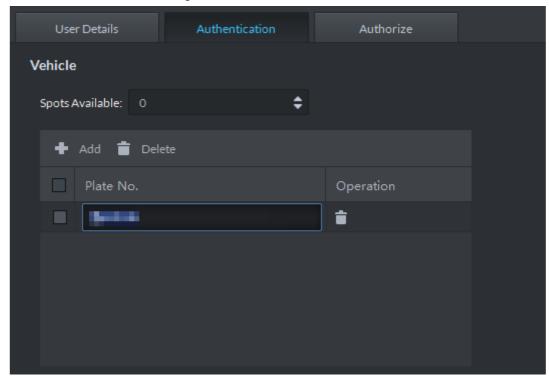

<u>Step 10</u> Click **Authorize**, modify access control and entrance is open to personnel. See Figure 3-319.

Figure 3-319 Authorize

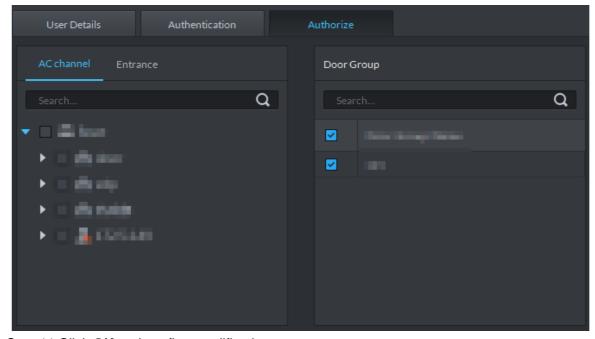

Step 11 Click **OK** and confirm modification.

# 3.16.4 Importing/Exporting Personnel

# 3.16.4.1 Exporting Personnel

Back up personnel data to restore damaged data or complete personnel configuration on the platform when there is a need for quick import of the personnel information.

Step 1 On the left side of the Personnel Management interface, select an organization, click Export, and follow the instructions on the interface to save the exported information to a local disk.

The system displays the progress of the export. See Figure 3-320.

Figure 3-320 Export personnel

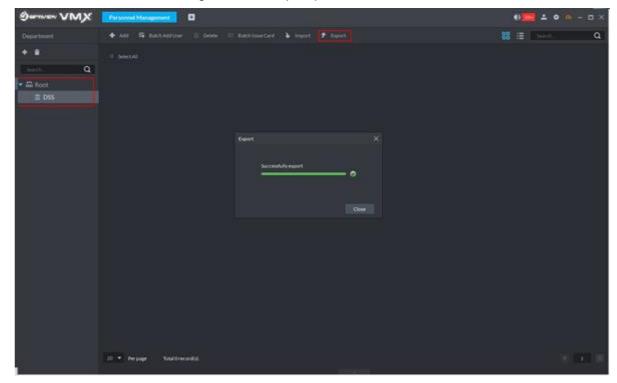

Step 2 Select save path, click Save.

The system pops up **Export** dialog box, displays export progress.

Step 3 Click Close to close dialog box.

## 3.16.4.2 Importing Personnel

Edit the template or import information of existing personnel to quickly add them. You can import a file in .xls no larger than 1 M.

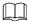

You can import personnel info exported from Optiview VMS.

Step 1 On the **Personnel Management** interface, click **Import**.

The **Import** interface is displayed. See Figure 3-321.

Figure 3-321 Import

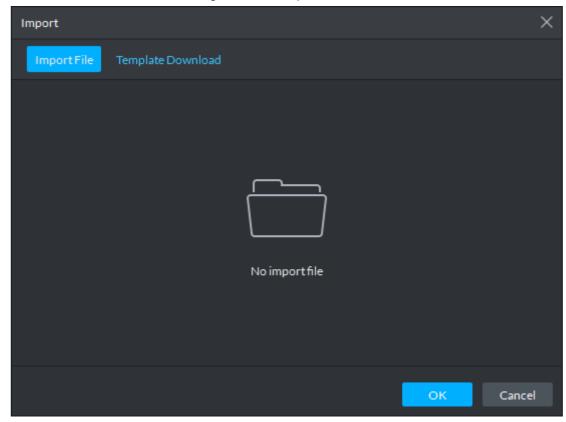

Step 2 Import personnel information files.

1) Click **Import**, and follow the instructions on the interface to select the files.

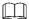

If there is no personnel information file, click **Template Download** and follow the instructions on the interface to create personnel information.

2) Click OK.

Complete the import of personnel information.

The following might occur during an import:

- The system prompts that the imported personnel already exist on the platform.
- Personnel ID duplicate in the imported file. If the same ID does not exist, the system accepts it as a new ID; if it already exists, the system gives a prompt.
- The system prompts that the imported personnel information is improperly filled, such as field length exceeding the limit on the client, and timeout resulting in a failure to upload to the database.
- Abnormal default values. The rules are: Gender (male), property (common staff), department (root node), ID type (Identification Card), marital status (null) and education (No education). The valid period starts from now and ends in 2028 by default.
- A person does not exist. If the department does not exist, a new department is created under the root node; if the department exists, the person is created under the department; department information matches by name.
- Cannot read the contents with a parsing error reported directly.

#### 3.16.5 Batch Issue Card

Supports batch issuing cards to personnel to complete access control authorization.

<u>Step 1</u> On the **Personnel Management** interface, select the personnel to issue card to, and click **Batch Issue Card**.

The **Batch issue card** interface is displayed. See Figure 3-322.

Figure 3-322 Batch issue card

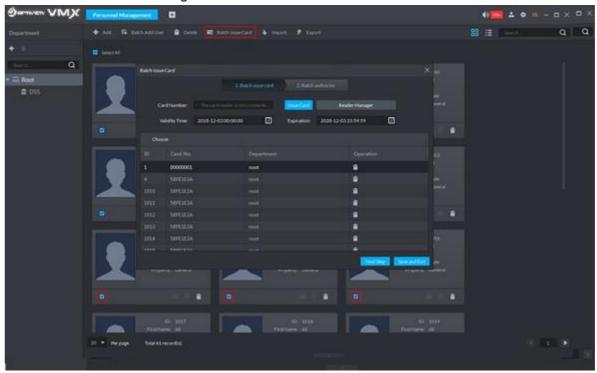

Step 2 Issue cards to personnel.

You can issue card by entering card No. manually or card reader.

- Issue card by entering card No. manually
- 1) Select a person, enter the card number, and set up the validity time and expiry time.
- 2) Click Issue Card.
  - Complete issuing card to the selected personnel and the interface shows the personnel card number.
- 3) Repeat the steps until all personnel get their cards.
- 4) Click Next Step.

The **Batch authorize** interface is displayed. See Figure 3-323.

Figure 3-323 Batch authorize

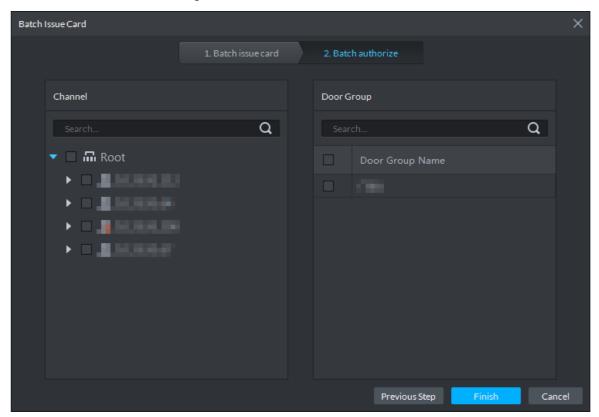

- Issue card by card reader
- 1) Click Reader Manager.

The Reader Manager interface is displayed. See Figure 3-324.

Figure 3-324 Reader manager

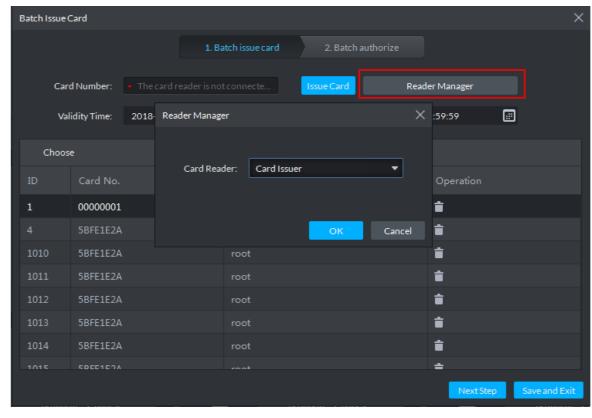

2) Select from Card Reader or Device, and click OK.

- 3) Swipe the card on the card reader or device.
- 4) Select a person, set up the validity time and expiry time, and click **Issue Card**.
- 5) Repeat the steps until all personnel get their cards.
- 6) Click Next Step.

The Batch authorize interface is displayed. See Figure 3-325.

Figure 3-325 Batch authorize

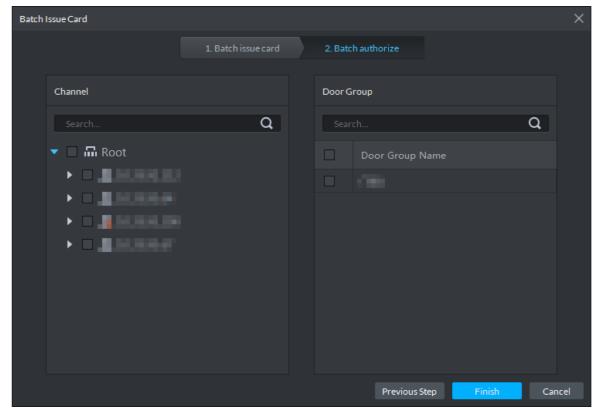

<u>Step 3</u> Select the access control channels or door groups to which the personnel have access, and click **Finish**.

The interface displays the card issuing results. See Figure 3-326. The card icon

changes into blue, as and it means that you have issued a card to the person.

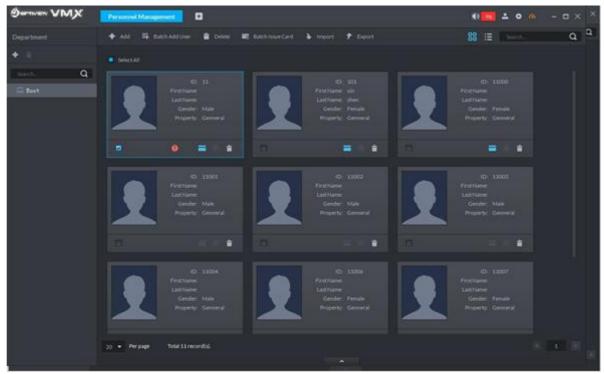

Figure 3-326 Issue card result

## 3.16.6 Personnel Extraction

Extract personnel info from access control, and sync it to platform.

<u>Step 1</u> On Personnel Management interface, click Personnel Extraction.

The system displays **Personnel Extraction** interface, see Figure 3-327.

Figure 3-327 Personnel extraction

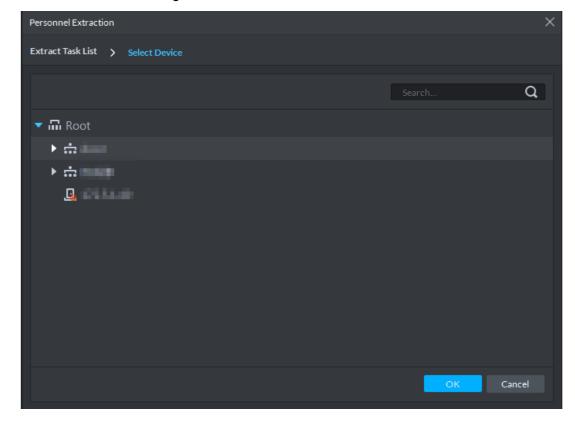

#### Step 2 Select access control device, click OK.

The system displays extraction result, see Figure 3-328.

Figure 3-328 Extraction result

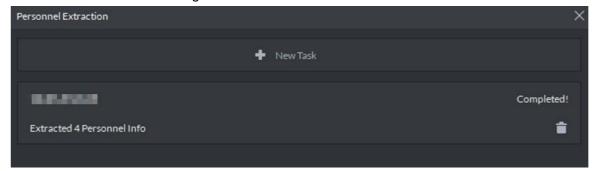

Step 3 Double-click record.

The system displays info of extracted personnel, see Figure 3-328.

Figure 3-329 Extracted personnel detail

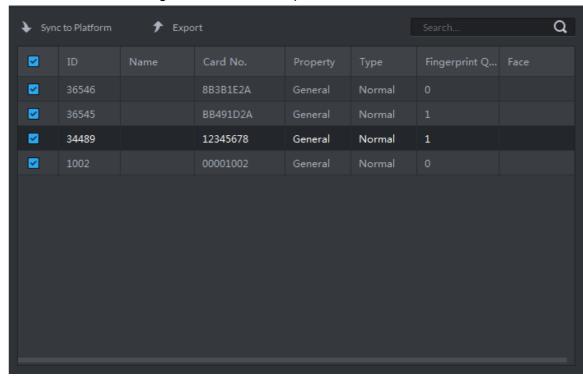

Step 4 Select personnel, click Sync to platform.

Select personnel and add to list.

Select personnel, click **Export** and save personnel info to local PC.

## 3.16.7 Generating Path

You can check all door unlocking records by personnel and generate a path.

To view the generated path, you have to drag the access control device to the map for display first. See 3.2.6 Configuring Emap for detailed steps.

Step 1 On Personnel Management interface, click or long of the person

Step 2 The **History** interface is displayed. See Figure 3-330.

Figure 3-330 Personnel history record

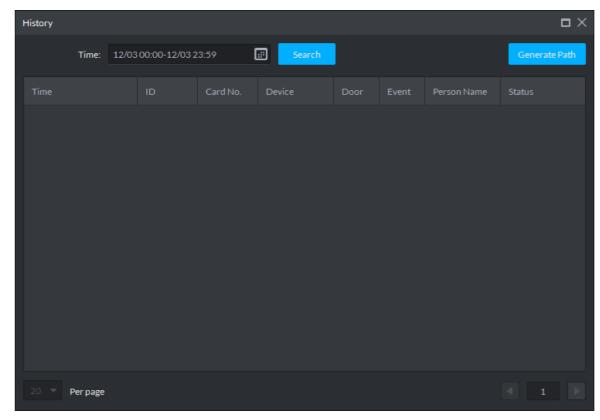

- Step 3 Set up time for the search and click **Search**.
  - The system displays the search results.
- Step 4 Click Generate Path.
  - The system displays the map interface to show the activity path of the person.
- <u>Step 5</u> Click **Export**, and drag the mouse on the interface to select a region. Follow the instructions on the interface to save the path as a picture to a local disk.

### 3.17 Access Control

After adding access control devices on Pro, you can control the door locking/unlocking on platform, view videos and events related to the access control channel, and configure advanced access control functions, such as First Card Unlock and Multi-card Unlock. For operation flow, see Figure 3-331.

Required Start Optional XXX dd Access Control ersonne Management et Time Template Set Door Group Permission Advanced AC First Card Unlock Multi-card Unlock Remote Verification Inter-lock View Bound Video Manual Lock Manual Unlock View Event Details

Figure 3-331 AC management flow

### 3.17.1 Adding Access Control

Step 1 Add access control device. For more details, see 3.2.2.4 Adding Device.
Support access control devices including general AC device, AC integrated controller,
2<sup>nd</sup> generation AC, face AC and IR face AC. Set **Device Category** as **Access Control** when adding.

#### Step 2 Bind resources.

If panoramic camera is installed in the scene, it supports binding AC channel and panoramic camera. You can view real-time video image of panoramic camera on console. When alarm is triggered, you can view video of bound panoramic camera.

The panoramic camera is required to be added to platform before binding resources.

- On client homepage, click Config.
   The system displays Config interface.
- 2) In the left device tree, select AC channel, click **Resource Bind**, and see Figure 3-332. The system displays **Resource Bind** interface, see Figure 3-333.

Figure 3-332 Enter resource bind interface

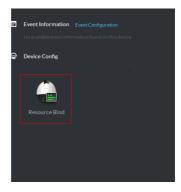

Figure 3-333 Resource bind

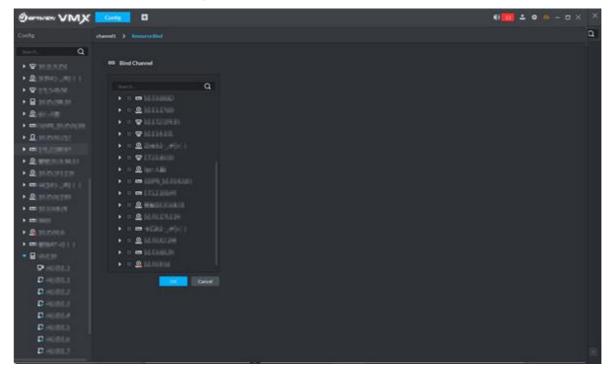

3) Select bound video channel, click **OK**.

#### Step 3 Configure door info.

You can configure door status, NC and NO period, alarm enable and unlock length.

- On client homepage, click Config.
   The system displays Config interface.
- 2) In left device tree, select AC channel, click **Door Configuration**, and see Figure 3-334.

The system displays **Door Config** interface, see Figure 3-335.

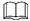

For the console on access control interface, right-click **AC Channel**, select **AC Channel Config** and enter **Door Config** interface.

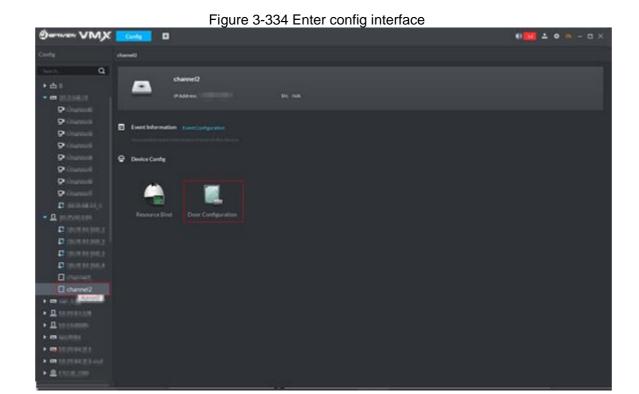

Figure 3-335 Door config

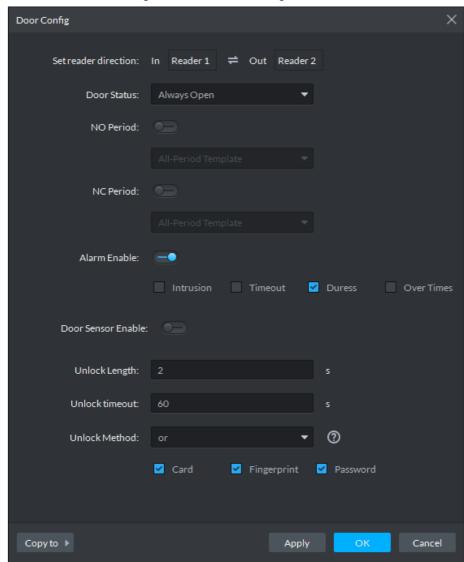

3) Configure door information and click **OK**. For details of the parameters, see Table 3-54.

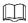

The interface might be different for different access control devices connected. The actual interfaces shall prevail.

Table 3-54 Door configuration description

| Parameter            | Description                                                         |  |
|----------------------|---------------------------------------------------------------------|--|
| Set reader direction | Indicates the in/out reader based on the wiring of ACS.             |  |
| Door Status          | Sets the access control status to Normal, Always Open, or Always    |  |
|                      | Close.                                                              |  |
| NO Period            | If enabled, you can set up a period during which the door is always |  |
|                      | open.                                                               |  |
| NC Period            | If enabled, you can set up a period during which the door is always |  |
|                      | close.                                                              |  |

| Parameter       | Description                                                                                                    |  |  |
|-----------------|----------------------------------------------------------------------------------------------------|--|--|
| Alarm Enable    | <ul> <li>If the door is opened not as intended, the door sensor is enabled and triggers an intrusion alarm.</li> <li>Entry with the duress card, duress password, or duress fingerprint triggers a duress alarm.</li> <li>Unlock duration exceeding the Unlock timeout triggers a timeout alarm.</li> <li>Swiping an illegal card for more than five times triggers a malicious alarm.</li> </ul> |  |  |
| Door Sensor     | Enables the door sensor. The intrusion alarm and timeout alarm take                                                                                                    |  |  |
| Enable          | effect only when door sensor is enabled.                                                                                                    |  |  |
| Unlock Length   | Sets up the duration of door unlocking. The door is automatically                                                                                                    |  |  |
|                 | locked when the duration is over.                                                                                                    |  |  |
| Unlock timeout  | Unlock duration exceeding the Unlock timeout triggers a timeout                                                                                                    |  |  |
| Officer timeout | alarm.                                                                                                    |  |  |
| Unlock Method   | You can use any one of the methods: card, fingerprint, face, and                                                                                                    |  |  |
| OTHOCK WELLIOU  | password, or any of their combinations to unlock the door.                                                                                                    |  |  |
|                 | There can only be one door open in a door group at the same time.                                                                                                    |  |  |
| Inter-door Lock | When one door is open, the others will keep locked until that door                                                                                                    |  |  |
|                 | closes. See "3.13.5.4 Inter-door Lock" for details.                                                                                                    |  |  |
|                 | Swiping an unauthorized card for five times continuously within 50s                                                                                                    |  |  |
| Malicious Alarm | triggers a malicious alarm. In the next 50s, every swipe of the card                                                                                                    |  |  |
|                 | triggers a same alarm.                                                                                                    |  |  |

## 3.17.2 Personnel Management

If you want to add personnel, see 3.16 **Personnel Management.** When adding personnel, you need to add information such as card, fingerprint and face comparison according to requirement, and enable access control permission.

# 3.17.3 Managing Time Template

## 3.17.3.1 Setting Time Template

Default time template includes all-period template, week day template and weekend template. If default template fails to meet requirement, then set time template and you can adopt different unlock modes at different time.

<u>Step 1</u> On client homepage, click **Access Control**.

The system displays **Access Control** interface.

Step 2 Click and the system displays **Time Template** interface, see Figure 3-336.

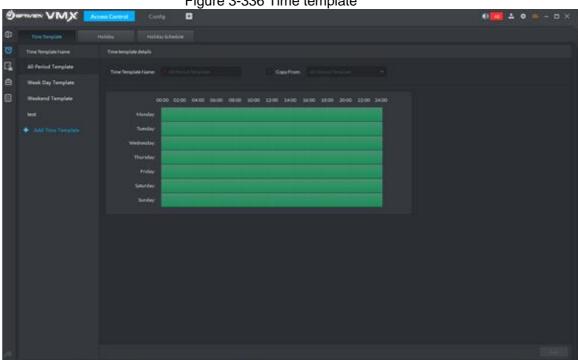

Figure 3-336 Time template

Step 3 Click Add Time Template.

The **Time template details** interface is displayed. See Figure 3-337.

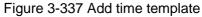

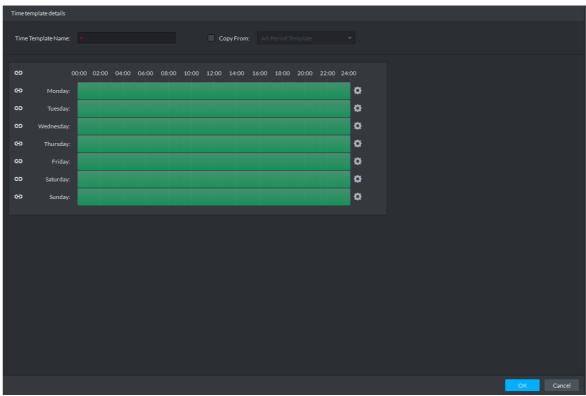

<u>Step 4</u> Set up **Time Template Name** and the required time period, and click **OK**.

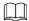

Select **Copy From** and the copied template, and you can use the time periods of the copied template. In this way, you can quickly configure the time periods by modifying the ones of the copied template.

Methods to set up the time period:

 Method I: Press and hold the left button of the mouse. Over the time periods not selected, the mouse displays as a pen, and you can drag the mouse on the setting interface to select a time period. Over the selected time periods, the mouse displays as an eraser, and you can erase selected time periods with it.

Click the icons in front of multiple week numbers one by one and the icons change to . In this way, you can configure the time periods corresponding to the week numbers. You can quickly select all the week numbers by clicking on the top.

 Method II: Click and set up the time periods in the popup interface. You can set up six time periods at most.

Step 5 The new time template is displayed in the left list.

### 3.17.3.2 Setting Holiday

Set holiday according to actual situation, used to configure holiday plan, and you can unlock according to holiday plan.

Step 1 On Access Control interface, click and select Holiday. The system displays Holiday interface, see Figure 3-338.

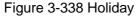

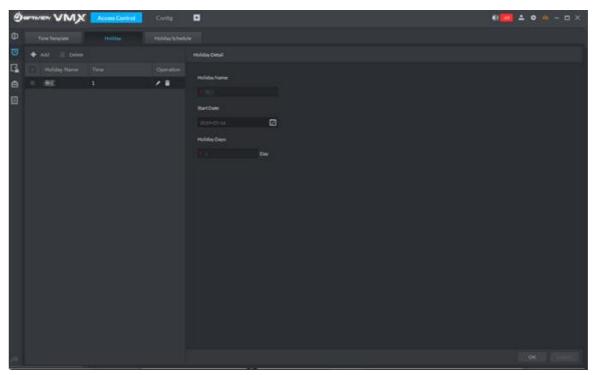

Step 2 Click Add.

The system displays holiday configuration interface, see Figure 3-339.

Figure 3-339 Add holiday

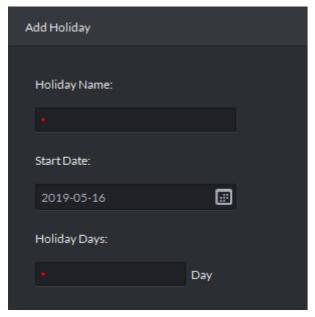

Step 3 Set holiday info, click OK.

## 3.17.3.3 Setting Holiday Schedule

Door group can unlock according to the holiday schedule that is set.

Step 1 On Access Control interface, click and select Holiday Schedule. The system displays Holiday Schedule interface.

Step 2 Click Add.

The system displays interface of add holiday schedule, see Figure 3-340.

Figure 3-340 Add holiday schedule

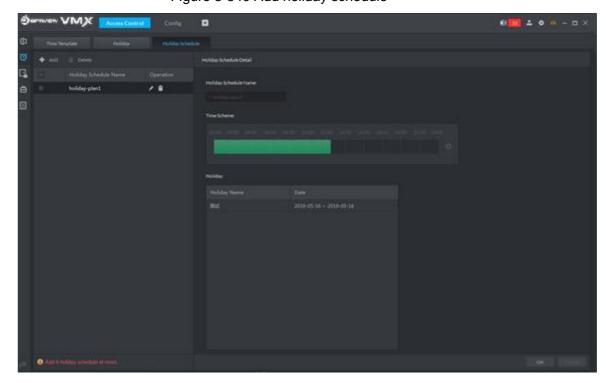

Step 3 Set holiday schedule parameters, click **OK** and complete config.

## 3.17.4 Setting Access Level

If you manage the doors by groups, you can quickly grant users with the authorizations to unlock the doors in a specific group.

Step 1 On the Access Control interface, click .

The Access Level interface is displayed. See Figure 3-341.

Figure 3-341 Access level

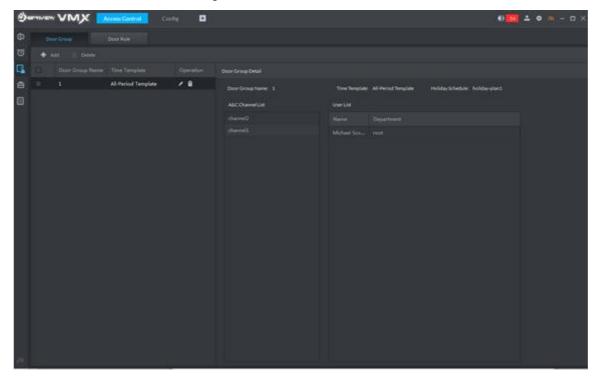

#### Step 2 Create door groups.

- Click the **Door Group** tab.
   The **Door Group** interface is displayed.
- 2) Click Add.

The **New/Edit Door Group** interface is displayed. See Figure 3-342.

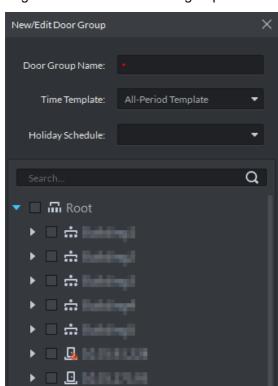

Figure 3-342 New/Edit door group

3) Enter **Door Group Name**, select **Time Template** and an access control channel, and click **OK**.

After selecting the time template and access control channel, you can only use the time periods of the selected time template and the selected access control channel when granting authorizations to users. The interface displays the information of the newly created door groups.

Cancel

#### Step 3 Authorize users.

Click the **Door Rule** tab.
 The **Door Rule** interface is displayed.

2) Click Add.

The **Add door rule** interface is displayed. See Figure 3-343.

Add door rule

Door Rule Name:

Remark:

Person

Poor Group

Door Group |

Door Group |

Group1

Door Group |

Group1

Door Group Name

Group1

Door Group Name

Door Group Name

Door Group Name

Door Group Name

Door Group Name

Door Group Name

Door Group Name

Group1

Figure 3-343 Add door rule

Enter Door Rule Name, select Person and Door Group, and click OK.
 The interface displays the authorization information.

### 3.17.5 Advanced Function

#### 3.17.5.1 First Card Unlock

Only after the specified first-card user swipes the card every day can other users unlock the door with their cards. You can set up multiple first cards. Only after any one of the users swipes the first card can other users without first cards unlock the door with their cards.

Step 1 On the Access Control interface, click and select First Card Unlock
The First Card Unlock interface is displayed. See Figure 3-344.

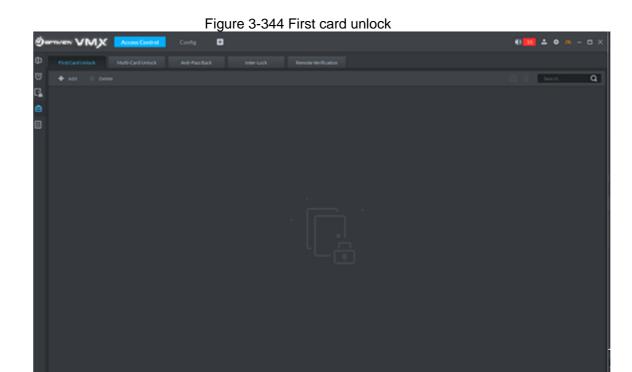

Step 2 Click Add.

The **First Card Unlock Configuration** interface is displayed. See Figure 3-345. Figure 3-345 First card unlock config

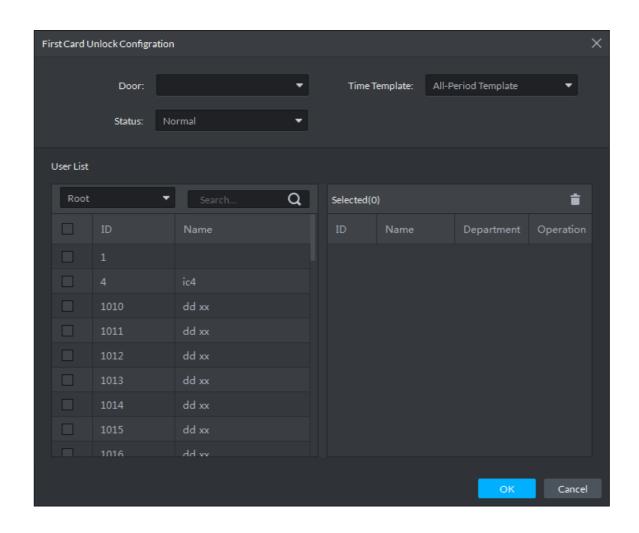

<u>Step 3</u> Configure the **First Card Unlock** parameters and click **OK**. For details of the parameters, see Table 3-55.

The system displays the **First Card Unlock** information. See Figure 3-346. First Card Unlock is enabled by default.

Table 3-55 First card unlock parameter description

| Parameter | Description                                                                    |  |
|-----------|--------------------------------------------------------------------------------|--|
| Door      | You can select the target access control channel to configure the first card   |  |
| D001      | unlock.                                                                        |  |
| Time      | First Card Unlock is valid in the time period of the selected time template.   |  |
| Template  |                                                                                |  |
| Status    | After First Card Unlock is enabled, the door is in either the Normal mode or   |  |
|           | Always Open mode.                                                              |  |
| User      | You can select the user to hold the first card. Supports selecting a number of |  |
|           | users to hold first cards. Any one of them swiping the first card means first  |  |
|           | card unlock is done.                                                           |  |

Figure 3-346 First card info list

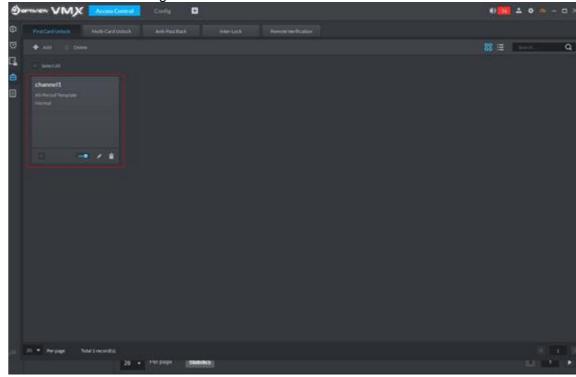

Step 4 Click

The icon changing into indicates First Card Unlock is enabled.

#### 3.17.5.2 Multi-Card Unlock

In this mode, multiple groups of users have to swipe cards for an access control channel in an established sequence to unlock the door.

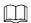

- One group can have up to 64 users.
- With Multi-Card Unlock enabled for an access control channel, it supports up to four groups of users being on site at the same time for verification. The total number of users

can be 64 at most, with up to five valid users.

Step 1 On the Access Control interface, click and select **Multi-card Unlock**.

The Multi-Card Unlock interface is displayed. See Figure 3-347.

Figure 3-347 Multi-card unlock

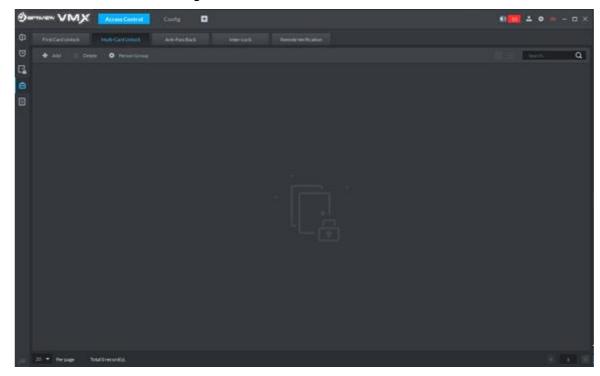

Step 2 Add user group.

1) Click Person Group.

The **User Group Manager** interface is displayed. See Figure 3-348.

Figure 3-348 User group manager

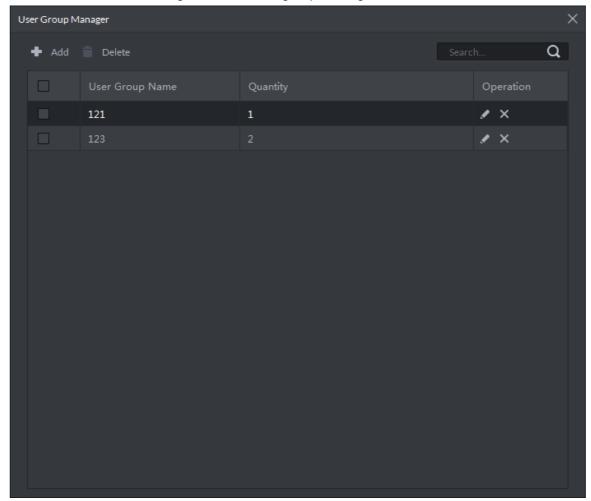

2) Click Add.

The **User Group Manager** interface is displayed. See Figure 3-349.

Figure 3-349 User group config

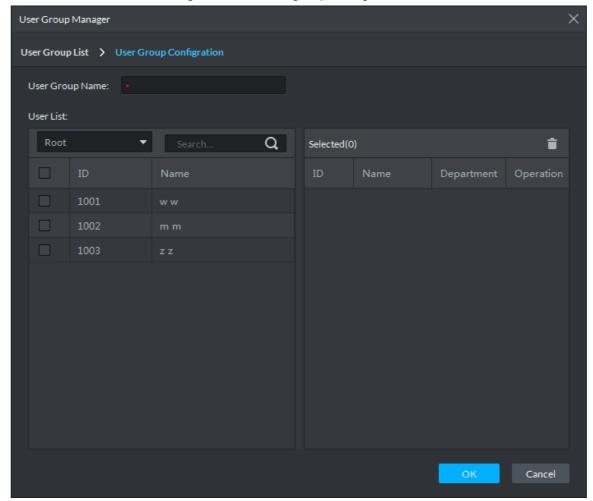

3) Set up **User Group Name**. Select users from **User List** and click **OK**. You can select up to 64 users.

The system displays the user group information.

4) Click ■ in the upper right corner of the **User Group Manager** interface.

#### Step 3 Configure Multi-Card Unlock.

1) Click Add.

The Multi-card Unlock Config interface is displayed. See Figure 3-350.

Multi-card Unlock Config

Door:

User Group List

Search.... Q

User Group Name Quantity

121 1

123 2

Figure 3-350 Configure user group

- 2) Select the door to set up Multi-Card Unlock.
- Select the user group. You can select up to four groups.
   The system displays the user group information. See Figure 3-351.

Figure 3-351 Select user group

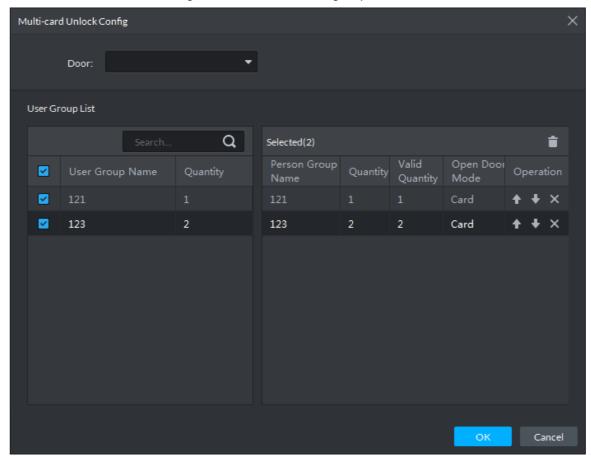

- 4) Fill in the Valid Quantity for each group to be on site and the Open Door Mode.
  - Click or to adjust the user sequence for each group to unlock the door.

The valid quantity refers to the number of users in each group that must be on site to swipe their cards.

5) Click OK.

The system displays the Multi-Card Unlock information. See Figure 3-352.

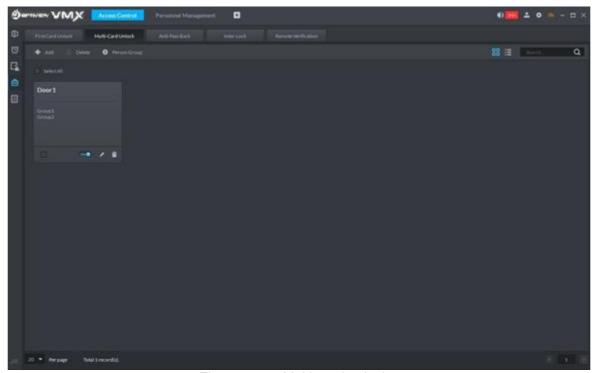

Figure 3-352 Multi-card unlock

Step 4 Click

The icon changing into indicates Multi-Card Unlock is enabled.

#### 3.17.5.3 Anti-Pass Back

The Anti-Pass Back feature refers to that a user entering through a door group by verification must exit from the same door group by verification. One entry swipe must have a matching exit swipe. A non-verified user following a verified one to enter cannot pass the verification when taking exit; a non-verified user following a verified one to exit cannot pass verification when taking entry again. The door cannot be unlocked by swiping cards until the reset period on the A&C Central Controller expires.

Step 1 On the Access Control interface, click and select Anti-pass Back

The Anti-Pass Back interface is displayed. See Figure 3-353.

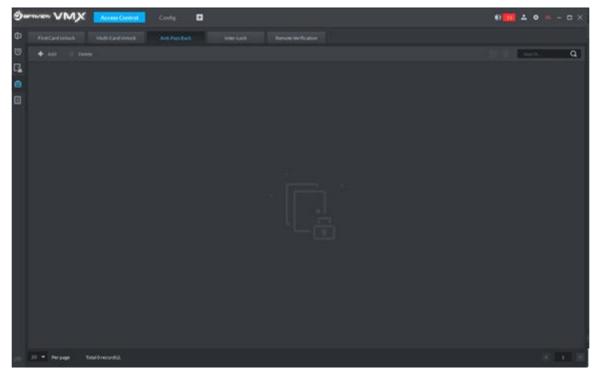

Figure 3-353 Anti-pass back

### Step 2 Click Add.

The **Anti-pass back config** interface is displayed. See Figure 3-354.

Anti-pass back config Device: Anti-pass back name: Time Template: Reset Time(min): Remark: Anti-pass back door group **♣** Add Q **▼ 🛂** 🗓 Group 1 ▶ ✓ Local ŧ Reader 5 Reader 1 ▶ ✓ 1 ŧ t Reader 6 Reader 2 Reader 3 Reader 7 ŧ Reader 8 ŧ Reader 4 t

Figure 3-354 Anti-pass back config

<u>Step 3</u> Configure the anti-pass back parameters and click **Next Step**. For details of the parameters, see Table 3-56.

The system displays the user selection information. See Figure 3-355.

**Table 3-56** 

| Parameter           | Description                                                            |                   |          |  |
|---------------------|------------------------------------------------------------------------|-------------------|----------|--|
| Device              | You can select the device to configure the anti-pass back rules.       |                   |          |  |
| Anti-pass back name | You can customize the name of an anti-pass back rule.                  |                   |          |  |
| Reset Time(min)     | The access card becomes invalid if an anti-pass back rule is violated. |                   |          |  |
|                     | The reset time is the invalidity duration.                             | When the          | selected |  |
| Time                | You can select the time periods to implement the                       | device            | is a     |  |
| Template            | anti-pass back rules.                                                  | multi-door        |          |  |
| Remark              | Note info.                                                             | controller,       | you      |  |
| Group X             | The group sequence here is the sequence for swiping                    | must set up these |          |  |
|                     | cards. You can add up to 16 readers for each group.                    | parameter         | S.       |  |
| X is a number.      | Each group can swipe cards on any of the readers.                      |                   |          |  |

Anti-pass back config

Root Search... Q

Selected(1)

ID Name Department Operati...

12

DSS

12

Figure 3-355 Select user

Step 4 Select users and click **OK**.

The system displays the anti-pass back information. See Figure 3-356.

Cancel

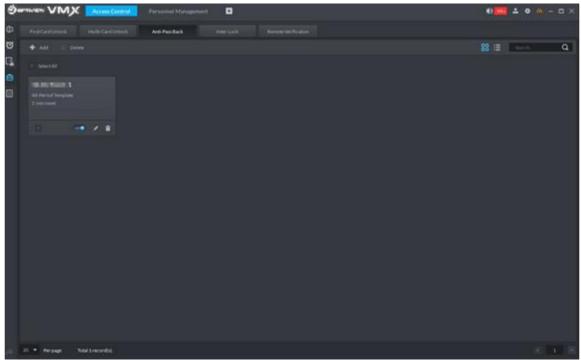

Figure 3-356 Anti-pass back

Step 5 Click .

The icon changing into indicates Anti-Pass Back is enabled.

#### 3.17.5.4 Inter-door Lock

A regular access controller employs inter-lock within the group. When one of the access control channels is opened, other corresponding channels are closed. To open one of the access control channels (under normal access control), other corresponding access control channels must be closed; otherwise the door cannot be unlocked. The A&C Central Controller employs inter-group inter-lock, where the access control channels are independent of the inter-lock and can all be opened. However, whenever an access control channel in a group is opened, no channels of other groups can be opened. The configuration steps in this chapter are for an A&C Central Controller.

Step 1 On the Access Control interface, click and select Inter-lock.

The **Inter-Lock** interface is displayed. See Figure 3-357.

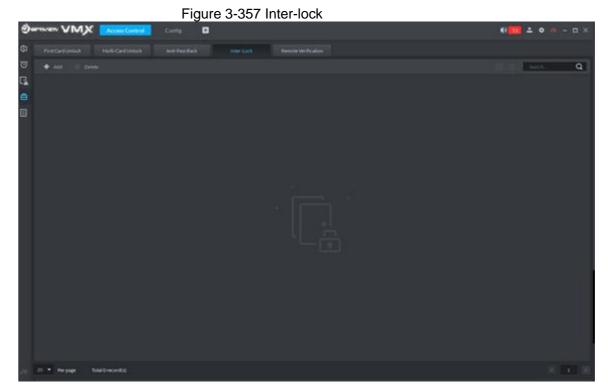

Step 2 Click Add.

The Inter-lock Config interface is displayed. See Figure 3-358.

Figure 3-358 Inter-lock config

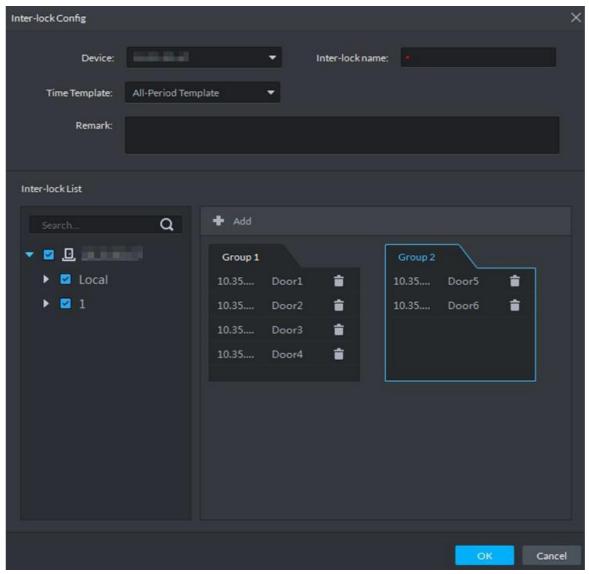

<u>Step 3</u> Configure inter-lock parameters and click **OK**. For details of the parameters, see Table 3-57.

The system displays the inter-lock information. See Figure 3-359.

Table 3-57 Inter-lock config

| Parameter               | Description                                        |                        |  |
|-------------------------|----------------------------------------------------|------------------------|--|
| Device                  | You can select the device to set up inter-lock.    |                        |  |
| Inter-lock name         | You can customize the name of the inter-lock rule. |                        |  |
| Time Template           | You can select the time period to implement        |                        |  |
|                         | inter-lock.                                        |                        |  |
| Remark                  | Note info.                                         | When the selected      |  |
| Group X  X is a number. | You can set up inter-lock across different door    | device is a multi-door |  |
|                         | groups. If a door in Group 1 is opened, no         | controller, you must   |  |
|                         | doors can be opened in Group 2 until all doors     | set up these           |  |
|                         | in Group 1 are closed.                             | parameters.            |  |
|                         | Supports up to 16 door groups, with up to 16       |                        |  |
|                         | doors in each group.                               |                        |  |

Figure 3-359 Inter-lock list

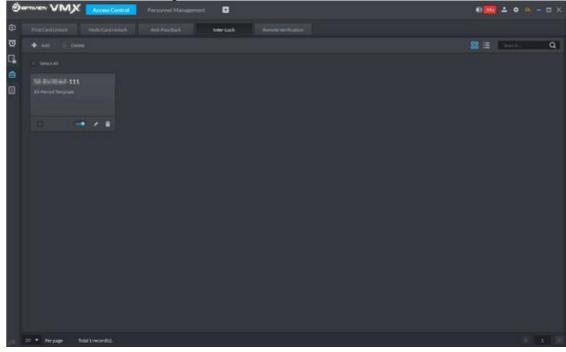

Step 4 Click

The icon changing into indicates Inter-Lock is enabled.

#### 3.17.5.5 Remote Verification

For devices with remote verification, when users unlock the doors with card, fingerprint, or password in the specified time period, it must be confirmed on the platform client before the access controller can be opened.

Step 1 On the Access Control interface, click and select Remote Verification.

The **Remote Verification** interface is displayed. See Figure 3-360.

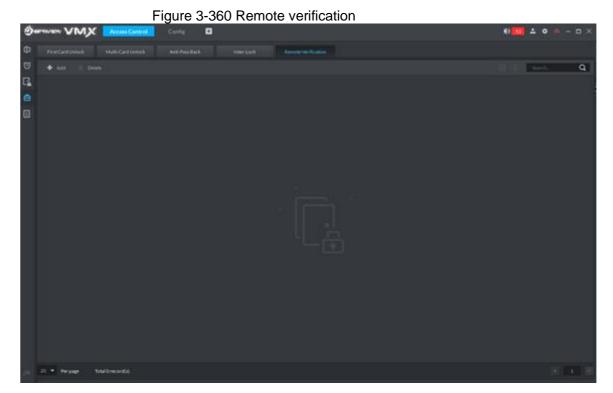

Step 2 Click Add.

The **Add remote verification** interface is displayed. See Figure 3-361.

Figure 3-361 Add remote verification

Step 3

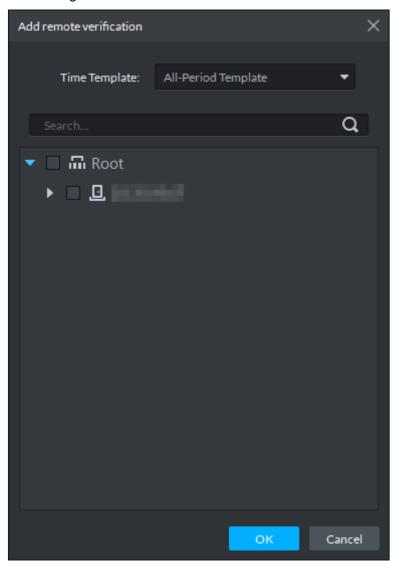

Select **Time Template** and access control channel, and click **OK**.

The system displays the remote verification information. See Figure 3-362.

Figure 3-362 Remote verification list

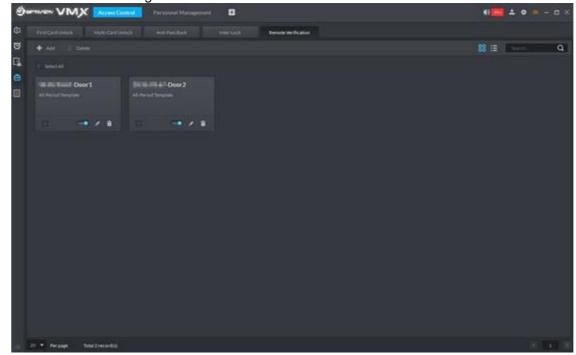

- <u>Step 5</u> After the setup, door unlocking by card, fingerprint, or password that takes place in the corresponding access control channel triggers a popup on the client. See Figure 3-363.
- <u>Step 6</u> You can choose to unlock the door or ignore it by clicking the corresponding button, and the popup automatically disappears.

Remote Open Door:

Door: Door1
Time: 2018-03-22 14:31:54
Name:
Stuff ID:
Gender:
Department:
Card Number:

Figure 3-363 Remote open door

CertificateNo:

# 3.17.6 Setting Record Plan

Video before and after alarm can be stored only when record storage plan is configured, and the platform can play video 10 seconds before and after event alarm. If you want to set record storage plan, see 3.2.5 Setting Record Plan

## 3.17.7 Configuring Super Password

2<sup>nd</sup> generation access control supports using super password to open door. You only need to enter super password to open door.

Step 1 On client homepage, click Config.

The system displays **Config** interface, see Figure 3-364.

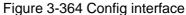

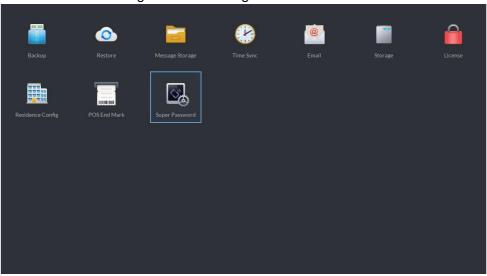

Step 2 Click Super Password.

The system displays Super Password interface, see Figure 3-365.

Figure 3-365 Super password

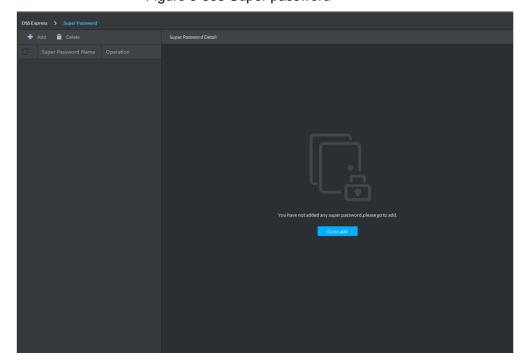

#### Step 3 Click Add.

The system displays interface of adding super password, see Figure 3-366 Figure 3-366 Add super password

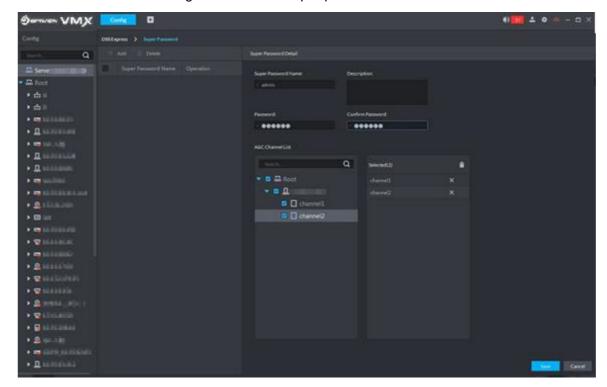

<u>Step 4</u> After setting super password, you can select AC channel (only supported by 2<sup>nd</sup> generation device), click **Save** and complete config.

### 3.17.8 Access Control Application

You can control lock, unlock and view related video and event info on console, and enter door config interface.

### 3.17.8.1 Viewing Video of Bound Channel

When adding access control devices, if you have already bound a video channel to the channel, you can view the real-time videos of the bound video channels on the console. To bind video channels, see 3.17.1 Adding Access Control

<u>Step 1</u> On client homepage, click **Access Control**.

The system displays Access Control interface.

Step 2 Click

The system displays **Console** interface, see Figure 3-367.

Figure 3-367 Console

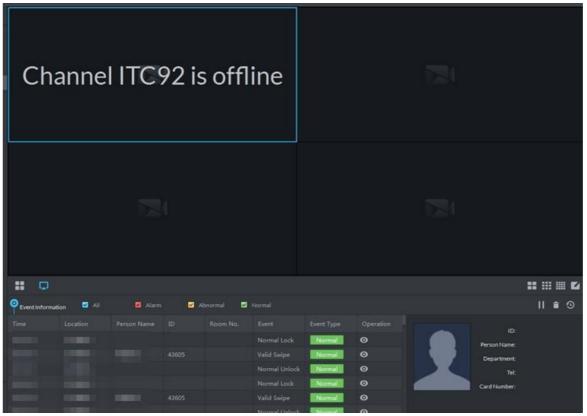

Step 3 View related video of AC channel.

- On the right side of the console interface, click in the access control channel list. The system displays videos in real time. See Figure 3-368
- Click on the console interface. The system displays the video interface. Drag the access control channel on the left side of the screen to the live view interface on the right side. The system displays videos in real time. See Figure 3-368

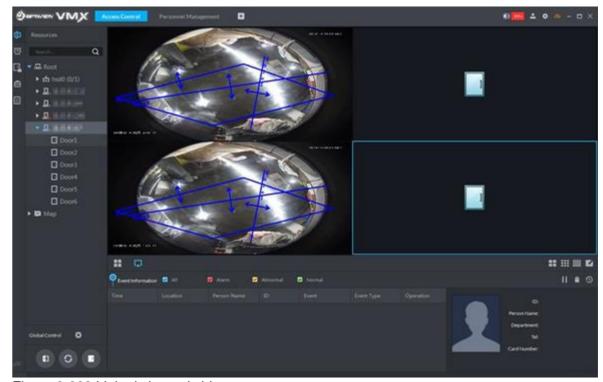

Figure 3-368 Linked channel video

#### 3.17.8.2 Manual Unlock

In addition to Always Open or linked unlock in specified periods, the console also supports unlocking by manually controlling the access control channel. After unlock, the door automatically locks up after a specified time period (5s by default, and 10s in this example) set up in Door Config.

You can unlock the door in the following ways:

 On the left side of the interface, right-click an access control channel in the device list, and select Remote Unlock in the popup menu. See Figure 3-369. After unlocking, the door status in the access control channel list on the right side of the interface changes to open,

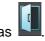

Figure 3-369 Remote unlock (1)

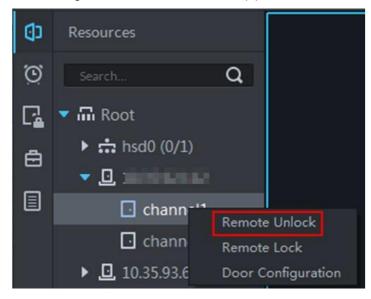

• Click on the door channel interface to unlock the door. See Figure 3-370. After unlocking, the door status in the access control channel list on the right side of the interface changes to open, as

Figure 3-370 Unlock (2)

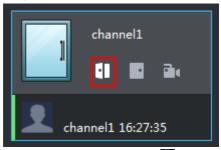

• When viewing videos bound to the channel, click • on the video interface to unlock the door. See Figure 3-371.

Figure 3-371 Unlock(3)

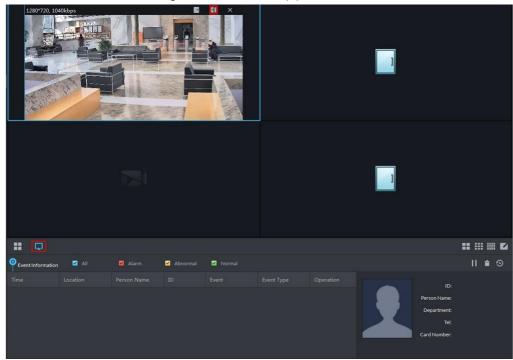

- Temporary Always Open of multiple doors
   Select a door channel through global control and you can set the door to be Always Open.
   Recovery to normal status after unlocking requires manual operations.
- Step 1 Click on the bottom left of the console interface of the Access Control module.
- <u>Step 2</u> The **Access control global control** interface is displayed. See Figure 3-372. Figure 3-372 Global control

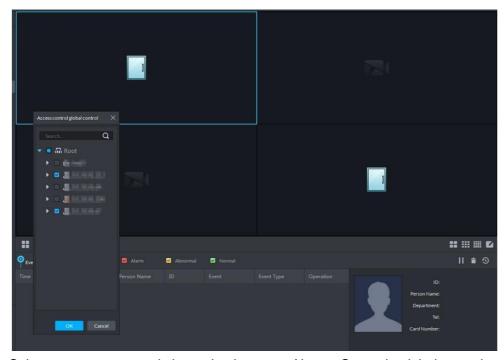

- Step 3 Select an access control channel to be set to Always Open via global control, and click **OK**.
- Step 4 Click **Always Open** on the bottom left of the interface. The **Password Verification** interface is displayed.

Step 5 Input current user's password, and click **OK**.

Step 6 All the doors of the selected access control channels are set to Always Open. The status of all the doors in the access control channel list on the right side of the interface

changes to open, as . The interface control changes from Always Open to Recover.

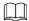

Click **Recover** and the doors return to normal status.

#### 3.17.8.3 Manual Lock

In addition to Always Close or linked lock in specified periods, the console also supports locking by manually controlling the access control channel. You can lock the door in the following ways:

On the left side of the interface, right-click an access control channel in the device list, and select Remote Lock in the popup menu. See Figure 3-373. After locking, the door status in

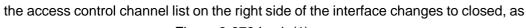

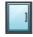

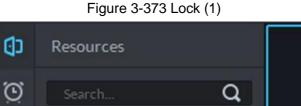

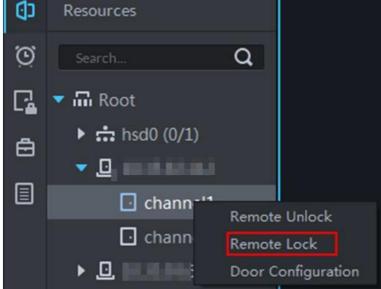

on the door channel interface to lock the door. See Figure 3-374. After locking, the door status in the access control channel list on the right side of the interface changes to closed, as

Figure 3-374 Lock (2)

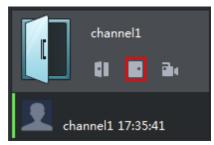

When viewing videos bound to the channel, click on the video screen to lock the door.
 See Figure 3-375.

Figure 3-375 Lock (3)

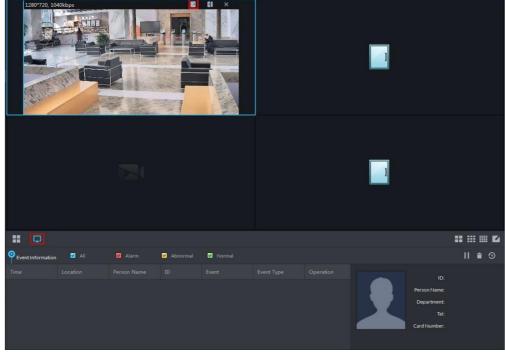

- Temporary Always Open of multiple doors
   Select a door channel through global control and you can set the door to be Always Close.
   Recovery to normal status after locking requires manual operations.
- Step 1 Click on the bottom left of the console interface of the Access Control module.

The **Access control global control** interface is displayed. See Figure 3-376.

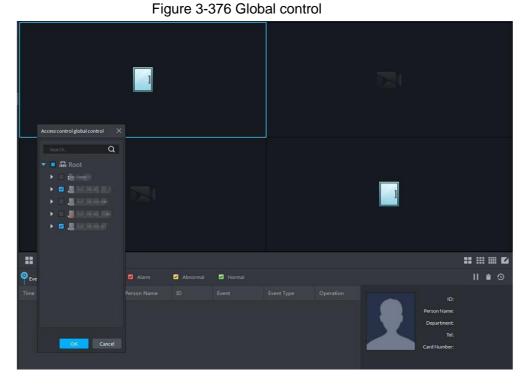

- Step 2 Select an access control channel to be set to Always Close via global control, and click **OK**.
- <u>Step 3</u> Click **Always Close** on the bottom left of the interface. The **Password Verification** interface is displayed.
- Step 4 Input current user's password, and click **OK**.
- <u>Step 5</u> All the doors of the selected access control channels are set to Always Close. The status of all the doors in the access control channel list on the right side of the interface

changes to closed, as . The interface control changes from Always Close to Recover.

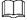

Click **Recover** and the doors return to normal status.

#### 3.17.8.4 Viewing Event Details

Supports viewing details of the events reported on door locking and unlocking, including: Event Info, Live View, Snapshot, and Recording.

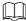

- Live View is only available when a video channel is bound to the access control channel. To bind video channels, see Bind Resources.
- When snapshot and video recording require configuring event management, access control-related alarm devices are linked with the camera.
- The console displays all event information except for locking related info, including unlock, duress unlock, invalid swipe.
- Step 1 In the event list below the console interface, click one next to the event records.
- <u>Step 2</u> The **AC Event Info** interface is displayed. See Figure 3-377. See Table 3-58 for more descriptions on the controls.

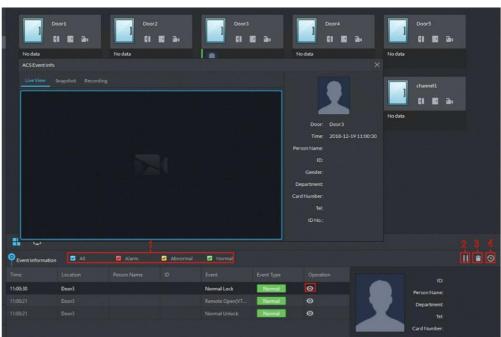

Figure 3-377 Event detail

Table 3-58 Operation description

| No. | Description                                                                                                    |
|-----|----------------------------------------------------------------------------------------------------|
| 1   | You can choose to view the events of certain event types. For instance, if you select                                                                              |
|     | Normal, the list only displays normal events.                                                                                                    |
| 2   | Click to stop displaying reported event information. In this case, the interface no longer displays the reported new events. After clicking, the button changes to |
|     | Click to start refreshing reported event information. The interface does not display events during the stopping period. After clicking, the button changes to      |
| 3   | Clearing the events from the current event list, does not delete them from the log.                                                                                |
| 4   | Click to jump to the <b>A&amp;C Log</b> interface.                                                                                                    |

<u>Step 3</u> Click the corresponding tab to view the live view, snapshots, and video recordings of the linked video channel.

## 3.17.9 Searching Access Control Log

You can view the reported AC log and device local log.

## 3.17.9.1 Searching Logs on Platform

Step 1 Enter AC log interface.
Supports following two methods.

- On Access Control interface, click
- On Access Control interface, click and enter console, click and see Figure 3-378.

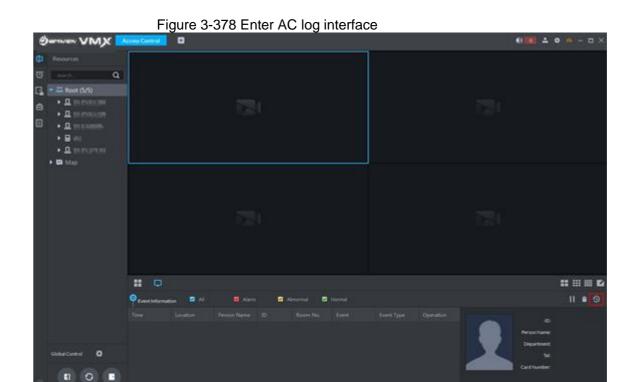

Step 2 Set condition, click Search.

The system displays log info, see Figure 3-379.

Figure 3-379 Search AC log

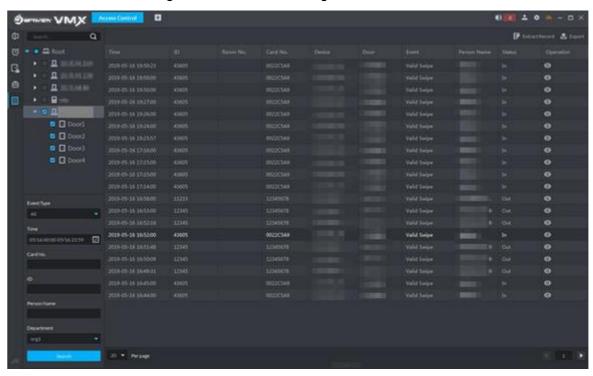

Step 3 Click .

The system displays AC info and live view, snapshot and record of linked video channel. See Figure 3-380.

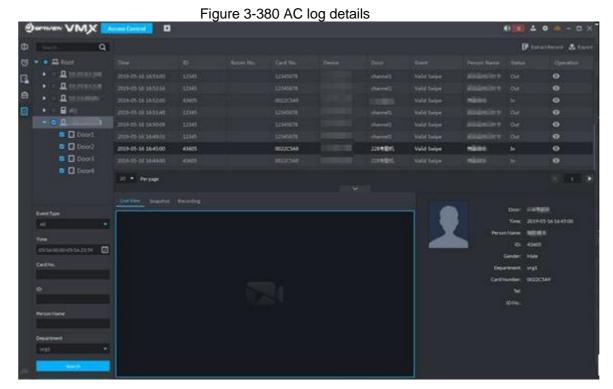

Step 4 Click **Export** and save log to local according to system prompt.

### 3.17.9.2 Extracting Log during Device Offline

If device is offline during application, you can extract offline AC logs to platform.

Step 1 Enter AC log interface.

Supports following two methods.

- On Access Control interface, click
- On Access Control interface, click and enter console, click and see Figure 3-378.

Step 2 Click Extract Record on upper right corner.

Figure 3-381 Extract logs during device offline

Step 3 Click and set period.

Step 4 Click and display AC devices, select channel.

Step 5 Click OK.

The system displays extracted logs.

## 3.17.9.3 Searching Device Logs

You can search log info of AC device.

<u>Step 1</u> On client homepage, click **Log**. The system displays Log interface.

Step 2 Click

The system displays **Device Log** interface, see Figure 3-382.

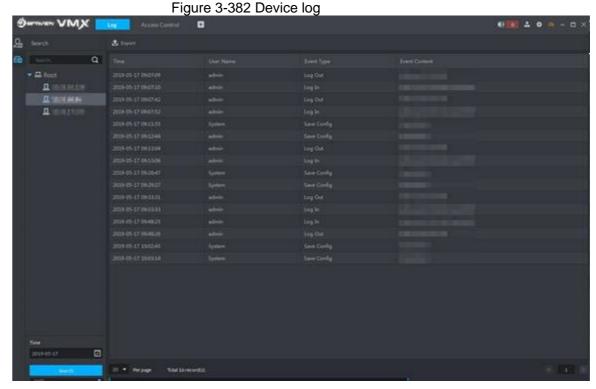

Step 3 Select AC device and time, click **Search**.

The system displays search results.

#### 3.17.10 AC Device Maintenance

Support update or AC device reboot by platform. Please skip the chapter if you do not need to update or restart AC device.

## 3.17.10.1 Updating AC Device

You can update AC device remotely by platform. Before update, please make sure you have acquired AC device program, otherwise, please contact technical support for the program.

Step 1 On client homepage, click Config.The system displays Config interface.

Step 2 In left device tree, select AC device, click **Device Update** and see Figure 3-383.
The system displays **Device Update** interface, and version info of AC device. See Figure 3-384.

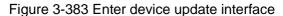

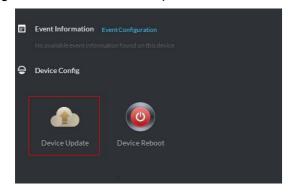

Figure 3-384 Device update

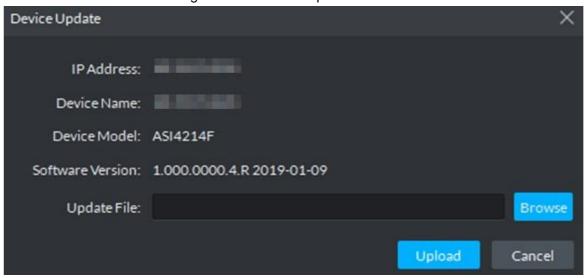

- Step 3 Click **Browse** and select update file.
- Step 4 Click **Upload** and update AC device.

### 3.17.10.2 Rebooting AC Device

- Step 1 On client homepage, click Config.The system displays Config interface.
- <u>Step 2</u> In left device tree, select AC device, click **Device Reboot**, and see Figure 3-385. The system displays prompt box of rebooting device.

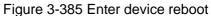

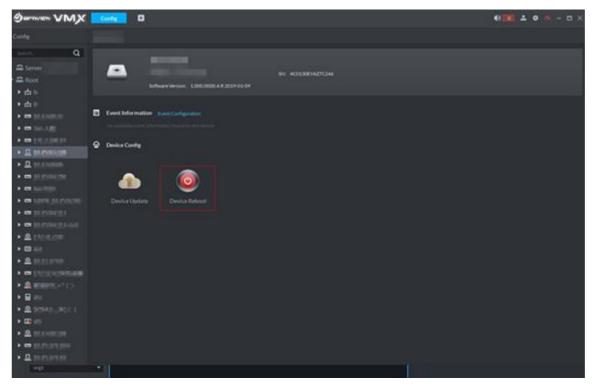

Step 3 Click Yes and reboot device.

## 3.18 Visitor Management

After appointment is made on platform, and visitor is registered in the company, then you can have access permission. Access permission is disabled when leaving the company. The visitor management flow is shown in Figure 3-386.

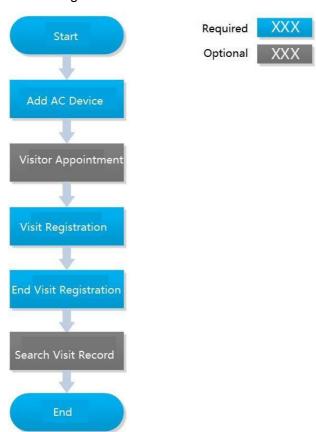

Figure 3-386 Visitor flow

## 3.18.1 Adding AC Device

Add access control device. For more details, refer to 3.2.2.4 Adding Device

# 3.18.2 Visitor Appointment

Record visitor info on platform.

 $\underline{\text{Step 1}} \hspace{0.1in} \text{On client homepage, click } \textbf{Visitor Management}.$ 

The system displays **Visitor Management** interface.

Step 2 Click Appointment Registration.

The system displays interface of registration info, see Figure 3-387.

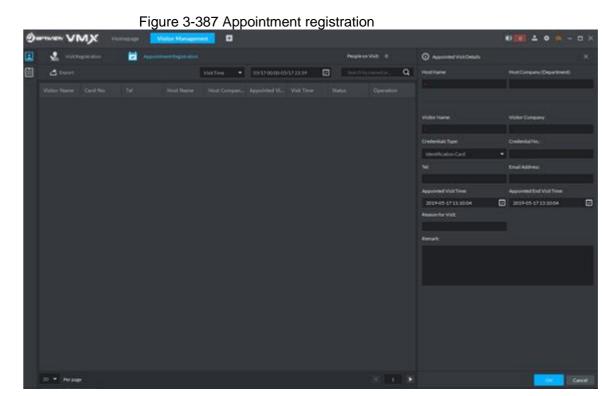

 $\underline{\text{Step 3}}$  Enter visitor and some other info, click **OK** and complete appointment.

The platform displays appointment info, see Figure 3-388.

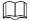

Click and skip to visit registration interface.

Figure 3-388 Appointed visitor info

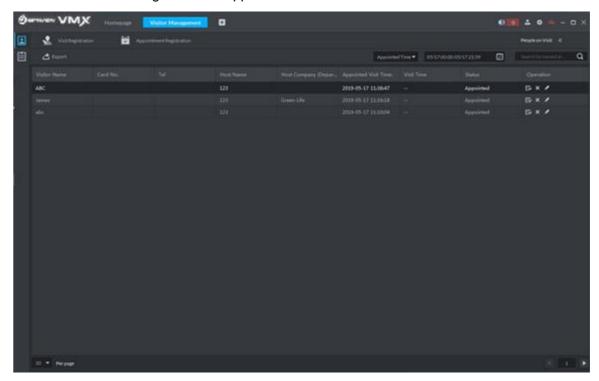

## 3.18.3 Visit Registration

When appointed visitor comes to visit, you need to confirm person info and grant access permission. On-site registration is supported when there is temporary visitor, and grant access permission. Visitor can have access by swiping card or face recognition.

# Step 1 On **Visitor Management** interface, click

The system displays **Visitor Management** interface. The interface displays appointed visitor info, see Figure 3-389.

Figure 3-389 Visitor management

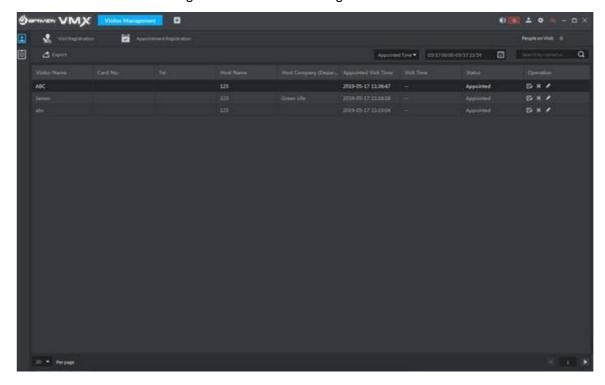

Step 2 Enter visit registration info interface.

If visitor is appointed.

Search visitor info, click . The system displays visitor registration details, see Figure 3-390.

• If visitor is not appointed.

Click **Visit Registration**, the system displays visitor registration detail interface. You need to enter info manually if there is no person info.

Figure 3-390 Visit details

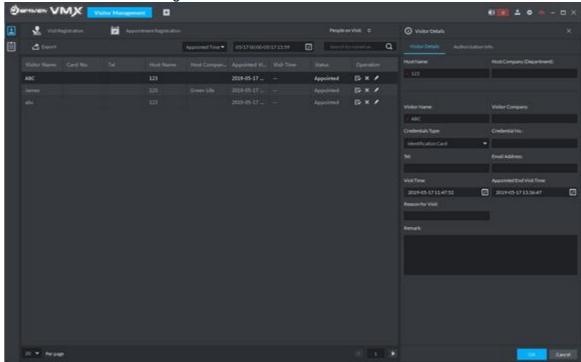

- Step 3 On Visit Detail interface, confirm visitor info or enter visitor info, see Figure 3-390.
- Step 4 Click Authorization Info tab.

The system displays **Authorization Info** interface, see Figure 3-391.

Figure 3-391 Visitor authorization

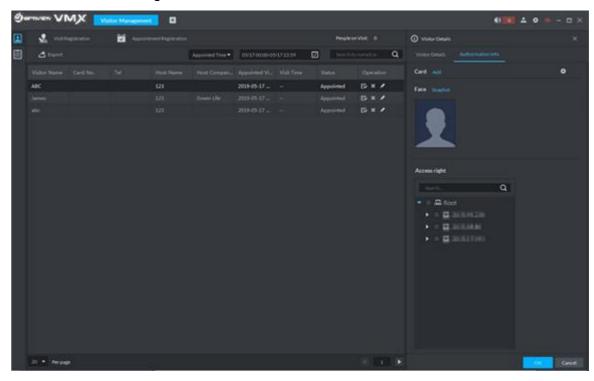

#### Step 5 Issue card for visitor.

You can issue card by entering card No. manually or card reader. Card No. supports 8 and 16 digits, if the card No. is less than 8 or 16 digits, the platform adds 0 by default to meet the card No. requirement. For example, if you enter card number 8004, then the

platform will change it to 00008004. If you enter card number 1000056821, then the platform will change it to 0000001000056821.

- Issue card by entering card No. manually
- 1) Click Add next to Card.

The system displays Issue Card interface, see Figure 3-392.

Figure 3-392 Add card

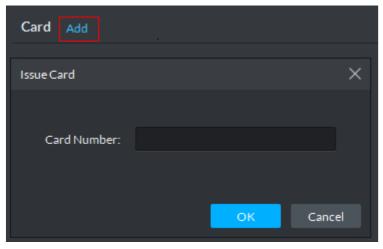

- 2) Enter card number, click **OK**, and card is issued.
- Issue card by reader

Step 6

Step 7

Click
 Reader Manager

The system displays **Reader Manager** interface, see Figure 3-393.

Figure 3-393 Reader manager

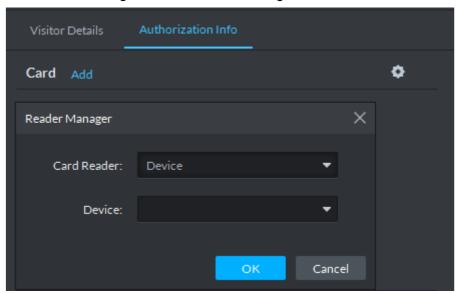

- 2) Select card reader or device, click OK.
- 3) Swipe card on reader or device, and card is issued.

Click **Snapshot**, and you can take face snapshot according to system prompt.

The face snapshot is used for face recognition and unlock door.

In Access Right area, select AC channel that visitor can pass, see Figure 3-394.

Figure 3-394 Select channel

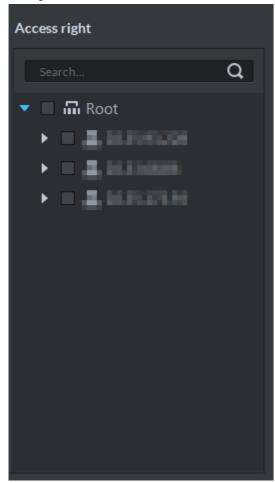

Step 8 Click **OK** and complete visitor registration, see Figure 3-395.

- - Click and skip to end visit interface.
  - Click and view visitor swiping card records.

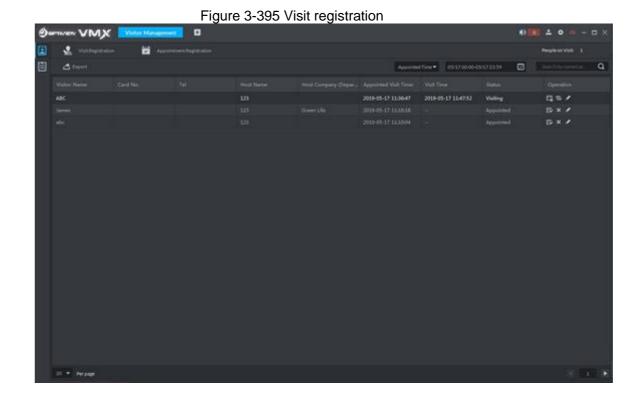

# 3.18.4 End Visit Registration

When visitor leaves, close access permission.

Step 1 On **Visitor Management** interface, click

The system displays Visitor Management interface.

Step 2 Click .

The system displays **End Visit** interface, see Figure 3-396.

Figure 3-396 End visit

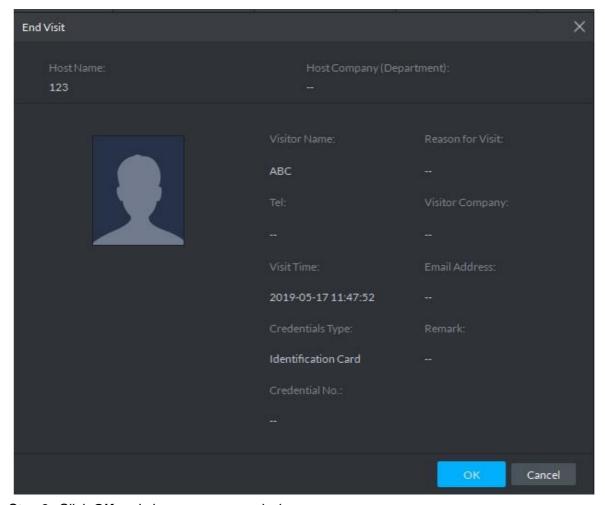

Step 3 Click **OK** and close access permission.

If you issue card to visitor, make sure the card is returned when visitor leaves.

## 3.18.5 Searching Visit Record

You can set condition and search visit record, and view visitor details and card swiping records.

Step 1 On **Visitor Management** interface, click

The system displays Visit Record interface, see Figure 3-397.

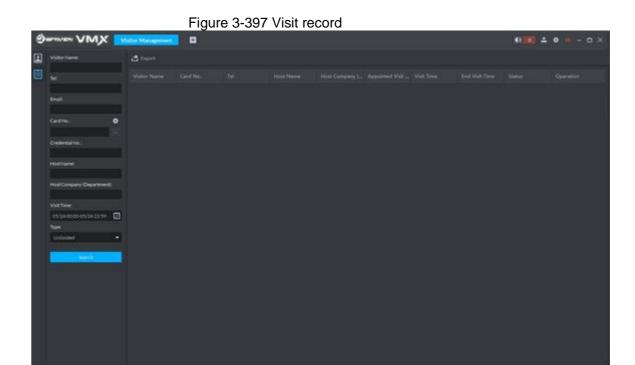

Step 2 Set search condition, click **Search**.

The system displays results. See Figure 3-398.

Click to set card reader, and then the card reader will automatically get card information.

Figure 3-398 Search visit result

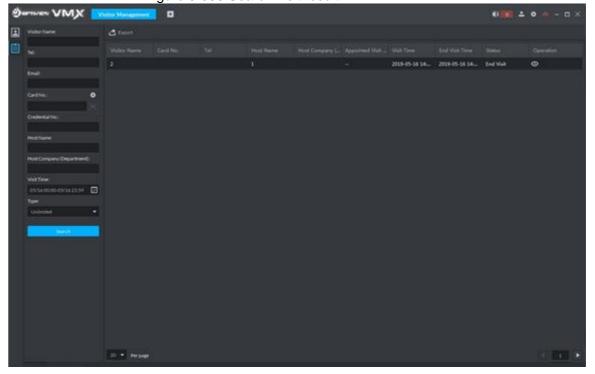

Step 3 Click and view visitor details and card swiping records.

#### 3.19 Video Intercom

After integrating video talk module and adding video intercom device, you can realize device talk, real-time monitoring and issuing info. The video intercom operation flow is shown in Figure 3-399

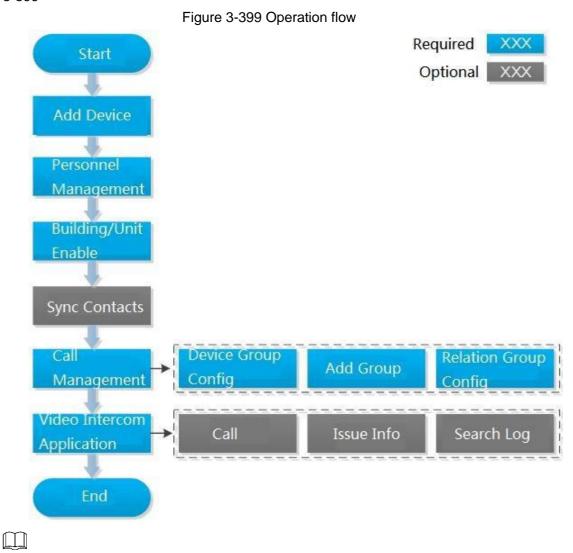

Configure video intercom on platform, the device is required to be configured. For more details, refer to user manual.

## 3.19.1 Adding Video Intercom Device

Add video intercom devices such as unit VTO, VTH and fence VTO. For more details, see **3.2.2.4 Adding Device** 

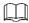

If you modify configuration when using device, the device will not actively push message to platform. You need to acquire device info manually from platform. For more details, see "3.2.2.5 Editing Device."

## 3.19.2 Personnel Management

For video intercom, you can add personnel by the module of personnel management. See **3.16 Personnel Management** for more details. Room number is required to be configured when adding personnel.

## 3.19.3 Configuring Building/Unit

It needs to make sure the enable of building and unit is in accordance with the device if you want to use the video talk module of the platform, otherwise, the device is offline after adding device. The setting of building and unit affects the dialing rule. Take room 1001 unit 2 building 1 as an example, the dialing rule is shown as follows after it is enabled.

- If building is enabled, unit is not enabled, and then the number is "1#1001".
- If building is enabled, unit is enabled as well, and then the number is "1#2#1001".
- If building is not enabled, unit is not enabled either, and then the number is "1001".

Step 1 On client homepage, click **Config**.

The system displays Config interface.

Step 2 Click Residence Config.

The system displays **Residence Config** interface. See Figure 3-400.

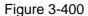

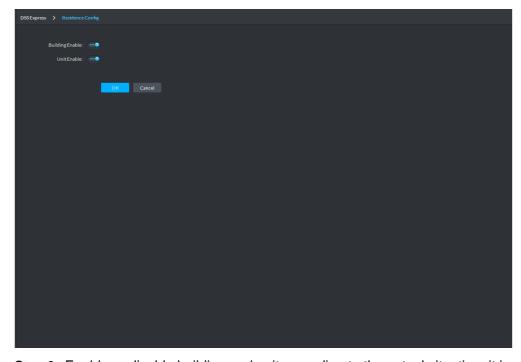

<u>Step 3</u> Enable or disable building and unit according to the actual situation, it is required to be in accordance with that of the device, click **Save** and complete config.

## 3.19.4 Synchronizing Contacts

Synchronize contacts information to VTO and then you can view contacts on the VTO display screen or WEB interface.

Step 1 On client homepage, click **Config**.

The system displays Config interface.

Step 2 Select VTO from the device list, and click Contacts, see Figure 3-401.
The system displays Release Contact interface, see Figure 3-402.
Figure 3-401

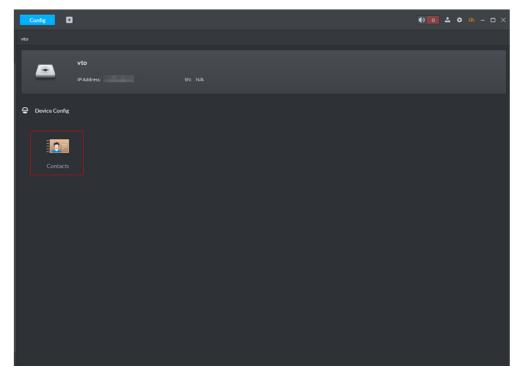

Figure 3-402 Release contact

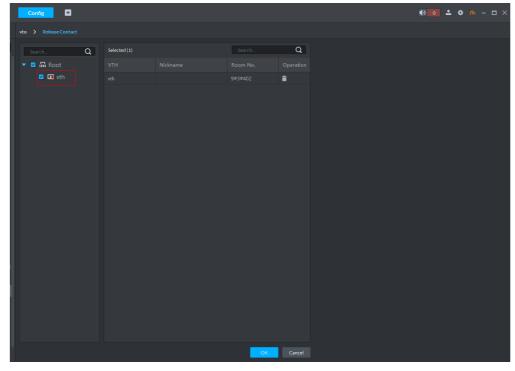

Step 3 Select VTH, click **OK**.

You can view contacts on VTO screen or WEB interface after it is released.

## 3.19.5 Call Management

Create device group, management group and relation group respectively; realize mutual call in the specific group. Only default system account supports the function.

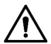

Click on the interface of device group, management group or relation group, the system will restore management group and relation group to original status.

#### 3.19.5.1 Device Group Config

It can realize mutual call only when VTO and VTH are added into the same device group. Pro will automatically generate corresponding device group when VTO, verifying VTO and fence station are added to Pro.

- Add VTO and automatically generate a device group, add VTH of the unit into the group, and realize mutual call between VTH and VTO within the group.
- Add verifying VTO and automatically generate a device group, add it to the group together with the VTH of the same room, and realize mutual call between VTH and verifying VTO within the group.
- Add fence station and automatically generate a device group, add all the VTH into the group. Realize mutual call between fence station and all the VTH.
- Add VTH, if the VTH is automatically connected to unit VTO, verifying VTO, fence station, and then it will be automatically added to the device group, and realize mutual call among unit VTO, verifying VTO or fence station.

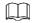

Call between VTH is not restricted by device group; mutual call can be realized among VTH in different device groups.

## 3.19.5.2 Adding Management Group

Management group is to make groups for administrators, and realize relation binding of one to one, one to many or many to many. Administrators include Pro administrator and VTS. If there is default management group, VTS will be automatically added to management group when it is added.

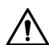

- Before configuring management group, it needs to create user, select video intercom menu permission and device permission, and add new users into management group.
- Use system user to configure group relation, need to switch to new user for login. If system logs onto many devices, then it cannot be used as administrator.

Step 1 On client homepage, click **Video Intercom**.

The system displays Video Intercom interface, see Figure 3-403.

Figure 3-403 Video intercom

\*\*\*The Root (1/4) \*\*\*The Root (1/4) \*

Step 2 Click

The system displays the interface of **Call Management**.

Step 3 Click Management Group Config.

The system displays the interface of **Management Group Config**. See Figure 3-404. Figure 3-404 Call management

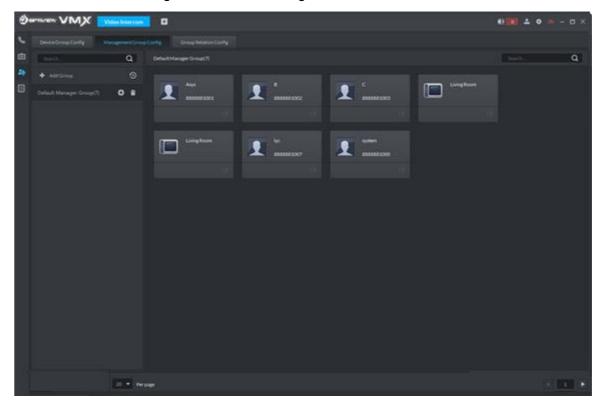

Step 4 Click Add Group.

The system displays the interface of **Edit Manager Group**. See Figure 3-405.

Figure 3-405 Manager group

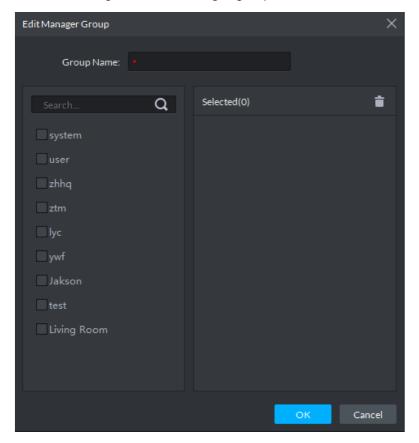

Step 5 Enter group name, select administrator account or VTS, and click **OK**.The added management group is displayed in the list. See Figure 3-406.

The members in management group support following operation.

- Transfer members, click and move the member to the group.
- Manage group members, clic to add or delete group member.

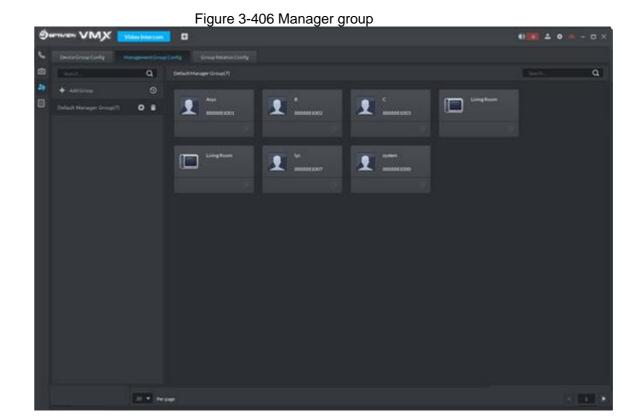

#### 3.19.5.3 Group Relation Config

Relation group configuration means adding both device group and management group to the same relation group, making then related. VTO or VTH can only call the administrator device in the related group.

There are two situations for relation binding

Device group only binds one management group

Any device in the group can call administration with one click, all the bound administrators within the management group will generate ring bell. At this moment, all other ring bell will stop as long as there is on administrator answers. The device call request can be rejected as long as all the administrators reject to answer.

Device group binds several management groups

There is priority among several management groups. When any device in the group calls administrator with one click, and all the online administrators of management group with highest priority will generate ring bell. If none of these administrators answer, then it will call next management group. The interval between two calls is 30s; it can skip up to one management group. If neither of two groups answers, the device will prompt "Call overtime."

Step 1 Click on the interface of Video Intercom.

The system displays the interface of Relation Group Config.

<u>Step 2</u> Click the tab of Relation Group Config.

The system displays the interface of **Relation Group Config**. See Figure 3-407.

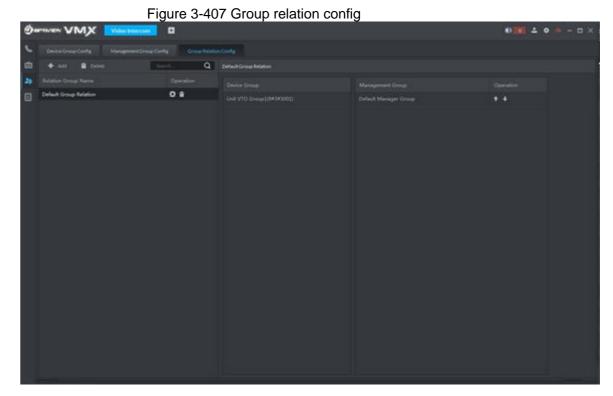

#### Step 3 Click Add.

The system displays the interface of **Edit Relation Group**. See Figure 3-408. Figure 3-408 Edit relation group

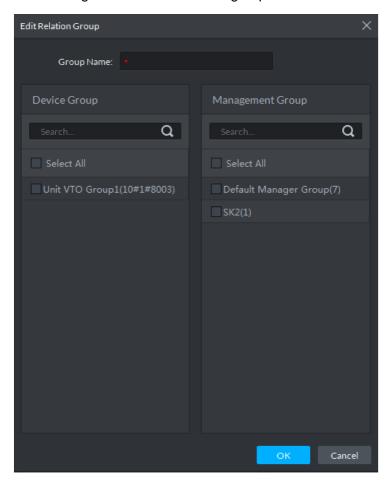

Step 4 Enter name, select device group and management group, Click **OK**.

Added relation group is displayed in the list. See Figure 3-409. If there are several

relation groups, you can click or to adjust priority level. When there is call, the online administrators with high priority will generate ring bell first.

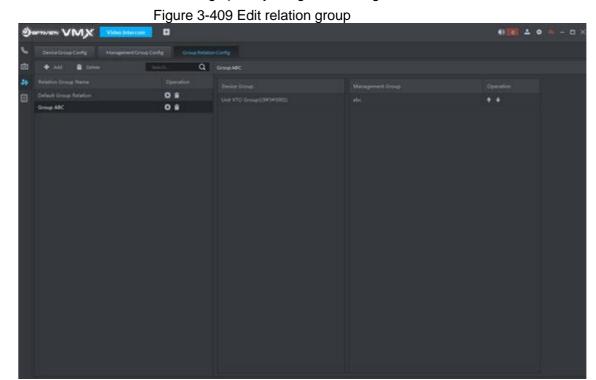

# 3.19.6 Video Intercom Application

#### 3.19.6.1 Call Center

Step 1 Click on the interface of Video Intercom.

The system displays the interface of Call Center. See Figure 3-410.

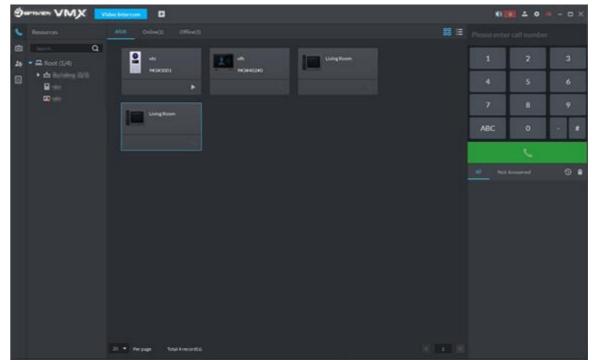

Figure 3-410 Call center

#### Step 2 You can call VTO and VTH on the interface of Call Center.

Platform calls VTO

Select VTO in the device list; click corresponding of VTO and call VTO. The system pops out call interface and realizes video talk. See Figure 3-411. Following operations are supported during call.

- , if VTO is connected to lock, click the icon to unlock.
- o click the icon to capture picture, the snapshot is saved into the default directory installed by client. If you need to modify the save path of snapshot, refer to 3.3.4 Setting Snapshot for more details.
- click the icon to start record, and click again to stop record. The video is saved in default path installed by client. If you need to modify the save path, refer to 3.3.5 Setting Recording Parameter for more details.
- click the icon to hang up.

Figure 3-411 Call VTO

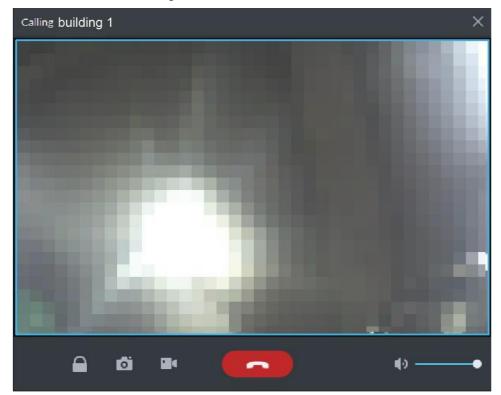

#### Platform call VTH

Select VTH from the device list, click on the VTH or dial corresponding VTH on the right (such as 1#1#101). The system pops up the dialog box of **Calling now**, **please wait** ..., see Figure 3-412. There are two modes for answering the call.

- Answer by VTH, bidirectional talk between client and VTH. Press to hang up when you answer the call.
- ♦ If VTH fails to answer over 30s, busy or hang up direcly, then it means the callee is busy.

Figure 3-412 Call VTH

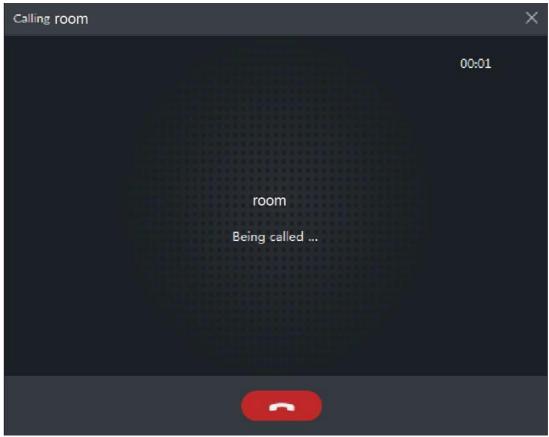

- VTO calls platform
  - VTO calls platform, client pops up the dialog box of VTO calling. See Figure 3-413.
  - , if VTO is connected to lock, click the icon to unlock.
  - ♦ Solick the icon, answer VTO, realize mutual call after connected.
  - click the icon to hang up.

Figure 3-413 VTO calling platform

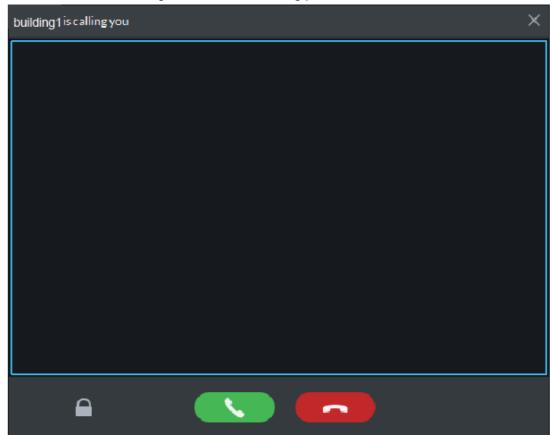

VTH calls client

The client pops out the dialog box of VTH calling. See Figure 3-414. Clickand realize talk with VTH.

- click the icon and answer VTO, realize mutual talk after connected.
- click the icon and hang up.

Figure 3-414 VTH calling client

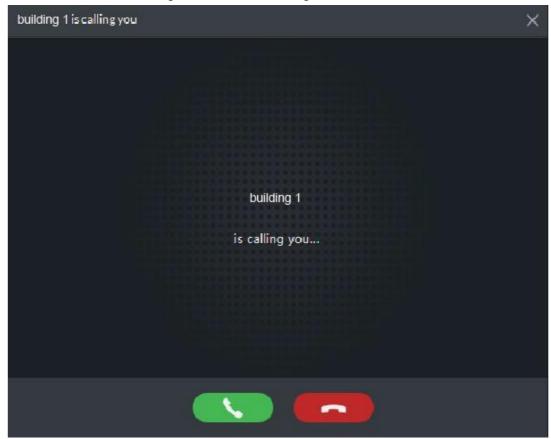

Call via call record

All the call records are displayed in the **Call Record** in the lower right corner of the interface of **Video Intercom**. See Figure 3-415. Move the mouse to the record,

click and call back.

Figure 3-415 Call records

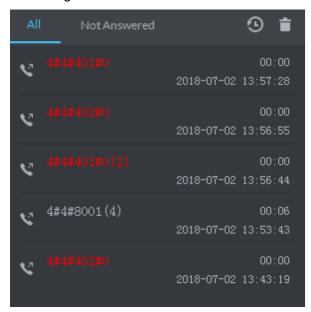

### 3.19.6.2 Releasing Info

The platform sends message to designated VTO.

Step 1 Click on the interface of Video Intercom.

The system displays the interface of **Release Info**. See Figure 3-416.

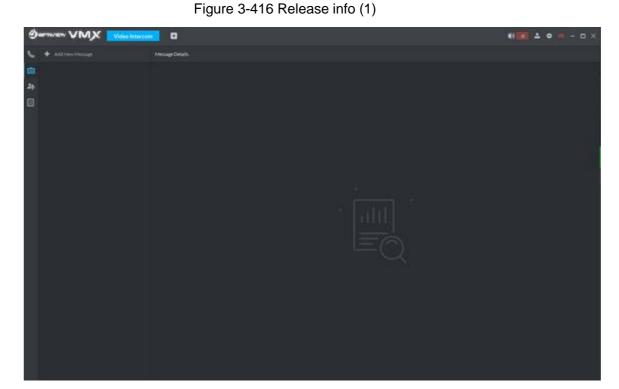

<u>Step 2</u> Click **Add New Message**, select VTH and add release info. See Figure 3-417. Figure 3-417 Release info (2)

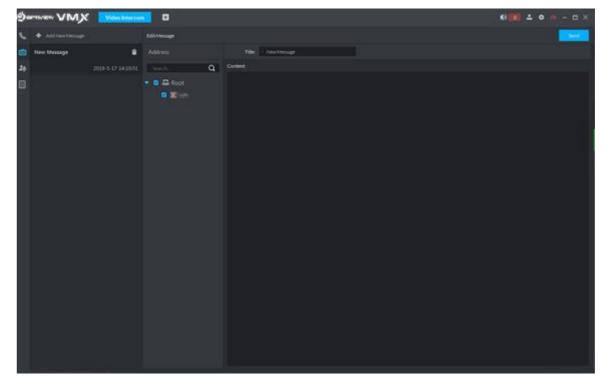

Step 3 Click Send.

#### 3.19.6.3 Searching Video Intercom Log

View log records and you can trace recorded calls.

Step 1 Enter the interface of video intercom log.

The system supports following two ways to enter.

- Click on the interface of Video Intercom.
- Click and enter console on the interface of **Video Intercom**. See Figure 3-418.

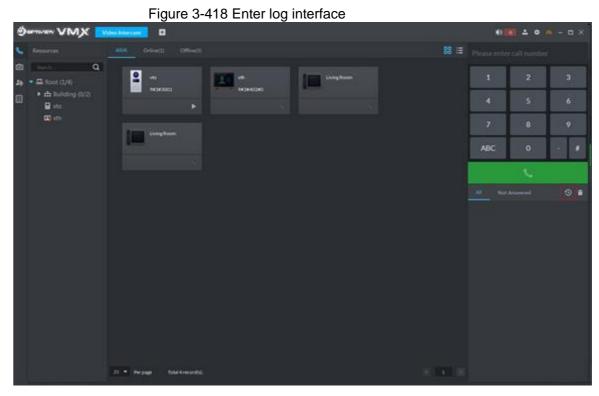

Step 2 Set conditions, click Search.

The system displays the log info. See Figure 3-419

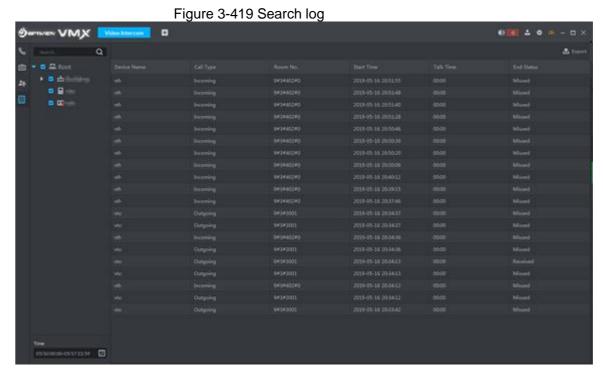

Step 3 Click **Export** and the logs will be saved locally according to system prompt.

# 3.20 Attendance Management

Add attendance device on platform, and you can manage and configure attendance, view attendance data on platform. The attendance operation flow is shown in Figure 3-420.

Figure 3-420 Attendance flow

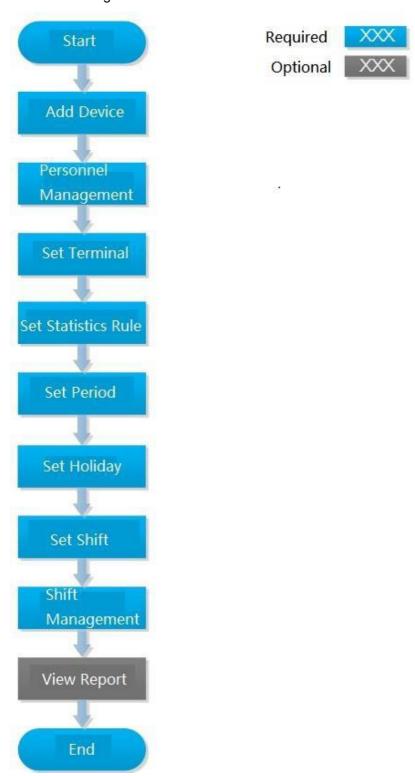

## 3.20.1 Adding Attendance Device

Add access control or face attendance for attendance. For more details, see **3.2.2.4 Adding Device** 

### 3.20.2 Personnel Management

Use the module of personnel management for attendance personnel. If you want to add person, see 3.16 Personnel Management

## 3.20.3 Setting Attendance Terminal

Make sure access control is used as attendance device, used to swipe card, record attendance info and upload attendance data.

Step 1 Click and select Attendance Mangement on the interface of Homepage.

The system displays the interface of **Attendance Management**. See Figure 3-421. Figure 3-421 Attendance management

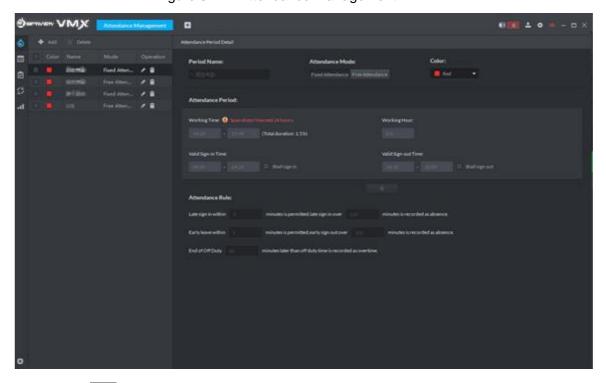

Step 2 Click on the lower left corner of the interface, select **Attendance Terminal**. The system displays the interface of **Attendance Terminal**. See Figure 3-422.

Figure 3-422 Attendance config

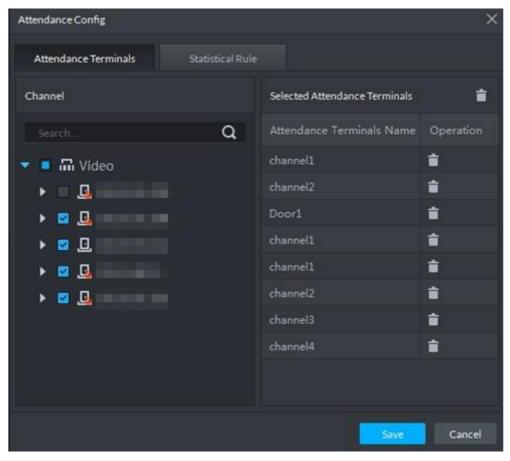

Step 3 Select access control channel from the left list, click Save.

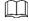

You can find needed device by search function, the system supports fast search.

## 3.20.4 Setting Statistics Rule

Minimun timing unit of swiping card is minute, the satistics rule of dealing with second is round up and round down. For example, swipe card at 09:00:01, if the rule is set as round down, then the time of swiping card is 09:00; if the rule is set as round up, then the time of swiping card is 09:01.

Step 1 Click at the lower left corner on the interface of **Attendance Management**, select **Statistics Rule**. The interface of **Statistical Rule** is displayed. See Figure 3-423

Figure 3-423 Set statistics rule

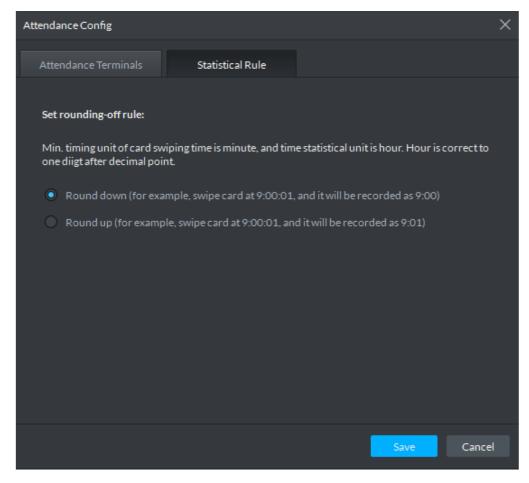

Step 2 Select rule and click Save.

# 3.20.5 Setting Attendance Period

Set attendance period, which can be used as time evidence to judge if people attend, late or leave early.

Step 1 Click on the interface of Attendance Management.

The interface of **Attendance Management** is displayed. See Figure 3-424.

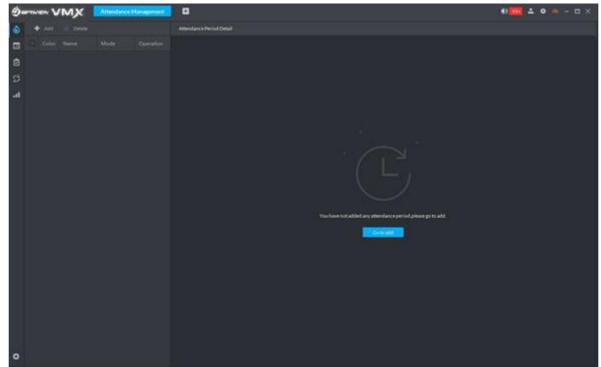

Figure 3-424 Attendance period

Step 2 Click on top left corner of the interface.

The new attendance period interface is displayed.

Step 3 Set parameters of attendance period.

The priority of rules set by Pro is higher than that of the device itself.

There are two types of attendance according to different attendance mode and different config.

• Fixed attendance requires you to sign in and sign out within the designated period. For configuration details, see Figure 3-425 and Figure 3-426. For parameter details, see Table 3-59.

Figure 3-425 Attendance period detail (1)

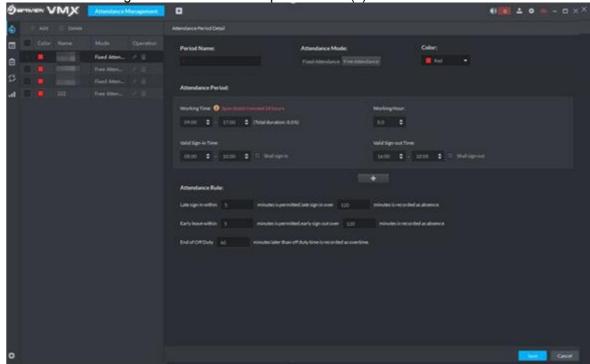

Figure 3-426 Attendance period detail (2)

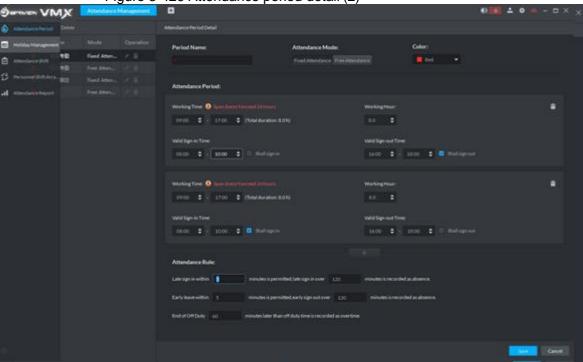

Table 3-59 Fixed attendance parameter description

| Parameter       | Description                                                             |  |
|-----------------|-------------------------------------------------------------------------|--|
| Period name     | Custom period name, used to recognize period, such as early shift and   |  |
|                 | night shift.                                                            |  |
|                 | Set corresponding color of period, corresponding color will be directly |  |
| Color           | displayed on calendar when making shift for personnel, and quickly      |  |
|                 | recognize shift information.                                            |  |
| Attendance mode | Set as Fixed Attendance.                                                |  |

| Parameter                                            | Description                                                                                                    |  |
|------------------------------------------------------|----------------------------------------------------------------------------------------------------|--|
| Working time                                         | Set corresponding working hour of period. Attendance time supports cross-day, but not exceeds 24 hours. One attendance period supports max two types of attendance time.  If attendance time needs to be split into twice, such as morning and afternoon, then it needs to click and sign-in sign-out period.  If you set two types of attendance time, then it needs to sign in and sign out according to the configured attendance time, which can be considered as normal attendance.          |  |
| Working hour                                         | Please fill in according to actual situation.                                                                                                    |  |
| Valid sign-in time                                   | If working time is set from 09:00-18:00, then valid sign-in time can be set as 08:00-10:00, valid sign-out time can be set as 16:00-18:00.  Configurerules are as follows:  ■ The start time of valid sign-in time is earlier than or equal to start working time (09:00), the end time of valid sign-in time should be later than start working time (09:00), earlier than start time of valid sign-out time. If there are several sign-in records within valid                                  |  |
| Valid sign-out time                                  | sign-out time. If there are several sign-in records within valid sign-in time, then the earliest record is considered as sign-in time.  The start time of valid sign-out time is later than the end time of valid sign-in time, earlier than end working time (18:00), the end sing-in time of valid sign-out time is later than or equal to end working time (18:00). If there are several sign-out records within valid sign-out time, then the earliest record is considered as sign-out time. |  |
| Shall sign in                                        | If you set two working time, then the second working time can cancel sign in, you don't have to sign in when you work at the second working time, and the start time of working time can be used as sign-in time.                                                                                                    |  |
| Shall sign out                                       | If you set two working time, then the first working time can cancel si                                                                                                    |  |
| Work sign-in over<br>_minutes recorded<br>as late    | Define the rules of late, absence and early leave.  Suppose set Work sign-in over_minutes recorded as late as 5 minutes; Late sign-in over _minutes recorded as absence is set as                                                                                                    |  |
| Late sign-in over _minutes recorded as absence       | 60 minutes; Off duty _ minutes in advance recorded as early leave is set as 10 minutes; Early leave exceeds_ minutes recorded as absebce is set as 30 minutes.                                                                                                    |  |
| Off duty_ minutes in advance recorded as early leave | <ul> <li>Details are as follows.</li> <li>Late</li> <li>When work sign-in is later than start time of working time,</li> <li>and 5 minutes</li> <li>period ≤60 minutes, then it is recorded as late.</li> </ul>                                                                                                    |  |

| Parameter                                           | Description                                                                                                    |  |
|-----------------------------------------------------|----------------------------------------------------------------------------------------------------|--|
| Early leave exceeds_ minutes recorded as absebce    | <ul> <li>Early leave         When off duty sign-out time is earlier than end time of working time, and 10 minutes&lt; period ≤30 minutes, then it is recorded as early leave.</li> <li>Absence         When work sign-in time is later than start time of working time, and period &gt; 60 minutes, then it is recorded as absence.         When off duty sign-out time is earlier than end time of working time, and period&gt; 30 minutes, then it is recorded as absence.</li> </ul> |  |
| Off duty sign-out over_minutes recorded as overtime | Define overtime rule.  Suppose <b>Off duty sign-out over_minutes recorded as overtime</b> is set as 120 minutes, off duty sign-out time is later than end time of working time, and period >120 minutes, then it is recorded as overtime, overtime period is <b>Period – 120 minutes</b> .                                                                                                    |  |

Free Attendance, you are required to sign in and sign out within the specific period. See Figure 3-427. For parameter details, see Table 3-60.

Figure 3-427 Free attendance

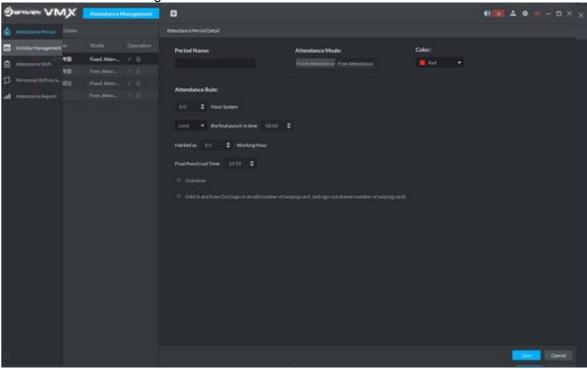

Table 3-60 Free attendance parameter description

| Parameter                               | Description                                                             |  |
|-----------------------------------------|-------------------------------------------------------------------------|--|
| Period name                             | Custom period name, used to recognize period, such as flexible          |  |
|                                         | attendance.                                                             |  |
| Attendance mode Set as Free Attendance. |                                                                         |  |
|                                         | Set corresponding color of period, corresponding color will be directly |  |
| Color                                   | displayed on calendar when making shift for personnel, and quickly      |  |
|                                         | recognize shift information.                                            |  |
| Hour system                             | Set how many hours you have to work a day. For example, if you set 8,   |  |

| Parameter                                                        | Description                                                                                                    |  |
|------------------------------------------------------------------|----------------------------------------------------------------------------------------------------|--|
|                                                                  | then it means you are required to work 8 hours.                                                                                                    |  |
| Final punch in time                                              | Set if it restricts latest punch in time; sign in after restricted time is recorded as late.                                                                                                    |  |
| Mark as_working hour                                             | Fill in working hout according to actual situation.                                                                                                    |  |
| Final punch out time                                             | You are required to sign out before the designated time, otherwise no sign out is recorded.                                                                                                    |  |
| Overtime                                                         | Marking over hours is recorded as evertime. For everyle working                                                                                                    |  |
| Work over_hours recorded as overtime                             | Working overhours is recorded as overtime. For example, working hour is 8 hours a day, and if you work overtime for 2.5 hours, then it i recorded as overtime, then you can set 10.5 here.                                                                                                    |  |
| Odd in even out  Continuous twice card swiping interval≥_minutes | System counts the times of card-swiping within one day. If the card-swiping times number of a person is an odd number, 1 for example, system thinks he has not checked out yet; if the number is an even number, 2 for example, system thinks he has checked out. If the time duration between 2 card-swiping records is shorter than the threshold value configured on the platform, they will be taken as one swiping record. (The second one is too close to the first one and is taken as invalid.) |  |

Step 4 Click Save and save period config.

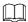

If attendance period is already applied to attendance shift, then before deleting attendance period, first enter the interface of **Attendance Shift**, modify attendance shift, and delete attendance period before removing application of the attendance period.

# 3.20.6 Setting Holiday

Set holiday time, used to judge overtime type during attendance statistics.

Step 1 Click on the interface of Attendance Management.

The interface of **Holiday Management** is displayed. See Figure 3-428.

Figure 3-428 Holiday management

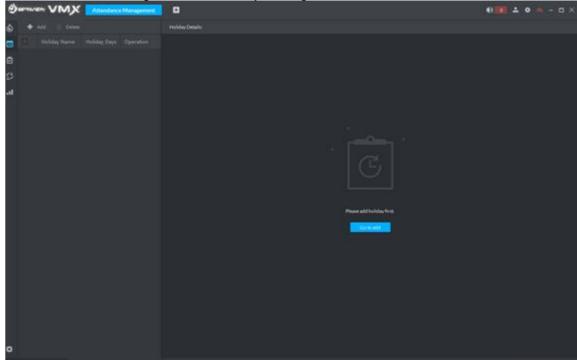

Step 2 Click on the upper left corner of the interface.

The add holiday interface is displayed. See Figure 3-429.

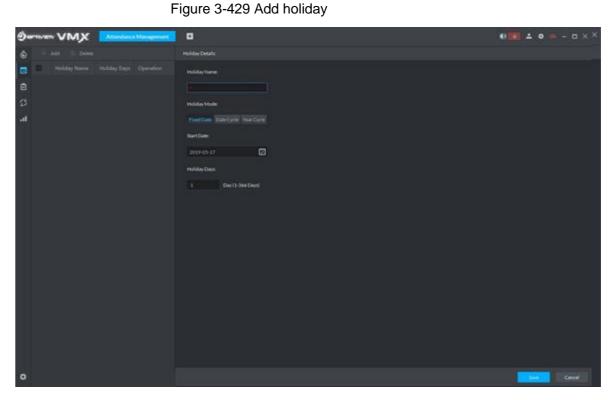

Step 3 Set holiday details, three modes available. See Table 3-61 for more parameter details.

Table 3-61 Holiday mode description

| Holiday mode | Description                                                                   |
|--------------|-------------------------------------------------------------------------------|
| Fixed Date   | Set some specific date as holiday. For example, set June 7, 2019              |
|              | (Dragon Boat Festival) as holiday, and lasts for 1 day, then set <b>Start</b> |

| Holiday mode | Description                                                                |  |
|--------------|----------------------------------------------------------------------------|--|
|              | Date as June 7, 2019 and Holiday Days as 1.                                |  |
|              | If the holiday is the fixed weekday of some week in some specific          |  |
|              | month, and it cycles according to year, which can be configured as         |  |
| Date Cycle   | data cycle. For example, if you want to set Mother's Day as holiday,       |  |
|              | and it lasts for 1 day, then you can set Start Date as the second          |  |
|              | Sunday in May, and <b>Holiday Days</b> as 1.                               |  |
| Year Cycle   | If the holiday is fixed date and it cycles according to year, which can be |  |
|              | configured as year cycle. For example, set New Year's Day as holiday,      |  |
|              | and it lasts for 1 day, then you can set Start Date as January 1 and       |  |
|              | Holiday Days as 1.                                                         |  |

Step 4 Click Save.

# 3.20.7 Setting Attendance Shift

Set attendance shift according to attendance period, used for department and personnel shift.

Step 1 Click on the interface of Attendance Management.

The interface of **Attendance Shift** is displayed. See Figure 3-430.

Figure 3-430 Attendance shift

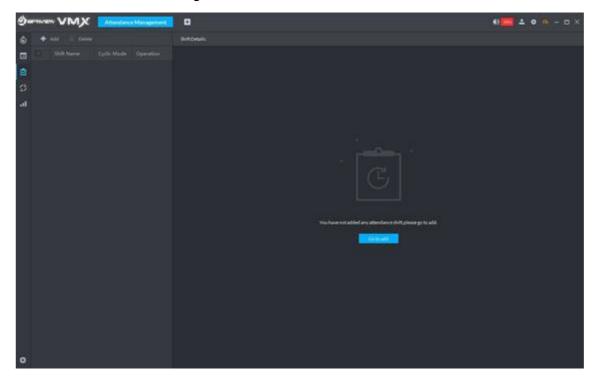

Step 2 Click on the top left corner of the interface.

The add attendance shift interface is displayed. See Figure 3-431.

Figure 3-431 Set attendance shift (1)

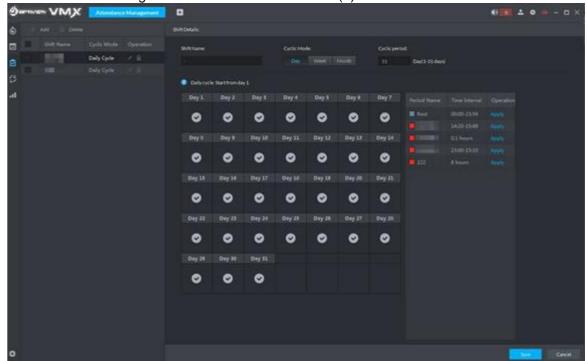

Step 3 Set shift details, select date, click Apply and arrange attendance period for date. See Figure 3-432. For parameter details, see Table 3-62.

Press the left mouse button and drag it on the date display area, you can select several

dates quickly. emeans that the date is selected.

Figure 3-432 Set attendance shift (2)

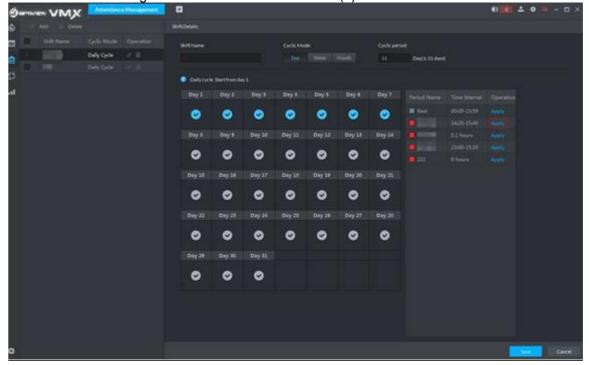

Table 3-62 Attendance shift parameter description

| Parameter    | Note                                                                     |  |
|--------------|--------------------------------------------------------------------------|--|
| Shift name   | Custom period name, used to recognize shift.                             |  |
|              | Day: Start cycle from the first day, cycle period can be set as any      |  |
| Cycle mode   | number from 1 to 31 according to day. For example, if you set 2, then    |  |
| Cycle mode   | the cycle period is 2 days.                                              |  |
|              | Week: There are 7 days in a week by default, it starts cycle from        |  |
|              | Sunday, and so Sunday is required to be set as the first day. Cycle      |  |
|              | period can be set as any number from 1 to 4. For example, if you set 2,  |  |
|              | then 2 weeks can be a cycle period.                                      |  |
| Overland and | Month: There are 31 days in a month by default, it starts cycle from the |  |
| Cycle period | current day (If the date does not exist, then it will be deleted during  |  |
|              | shift arrangement), cycle period can be set as any number from 1 to 3    |  |
|              | according to month. For example, if you set 2, then 2 months can be a    |  |
|              | cycle period.                                                            |  |

Step 4 Click Save to save shift config.

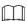

Delete in-use attendance shift: Enter the interface of **Personnel Shift Arrangement**, check if there are shifts need to be deleted for all personnel shifts, please delete after remove the relation.

## 3.20.8 Shift Management

Make shifts for personnel or department, meanwhile it makes temporary shift for personnel. The shift priority is temporary shift > holiday > personnel shift > department shift.

## 3.20.8.1 Personnel/Department Shift Arrangement

The operations over both personnel shift and department shift are similar, in this chapter; it takes personnel shift as an example to introduce config.

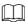

- If you configure department shift, then all the personnel of the department need to conform to the shift.
- If both personnel and department are configured with shift, then the latest personnel shift shall prevail. For example, after configuring the personnel shift, and the corresponding department is configured as well, then personnel shift is based on the latest department shift.
- If the department where new personnel belong is configured with shift, then the shift of new personnel should conform to department shift.

Step 1 Click on the interface of Attendance Management.

The interface of **Personnel Shift Arrangement** is displayed. See Figure 3-433

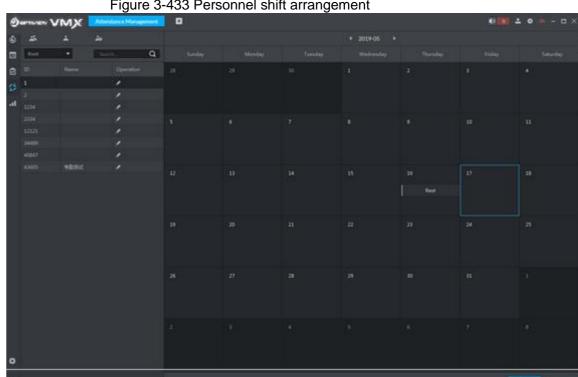

Figure 3-433 Personnel shift arrangement

Step 2 Click on the top left corner of the interface.

The interface of **Personnel Shift Arrangement** is displayed. See Figure 3-434.

- If you need to configure shift for department, click on the top left corner and enter the interface of department shift arrangement. The following operation is the same as personnel shift arrangement.
- On the interface of personnel shift arrangement, select personnel and view the shift situation.
- Click next to the personnel and you can view the shift details.

Figure 3-434 Personnel shift arrangement

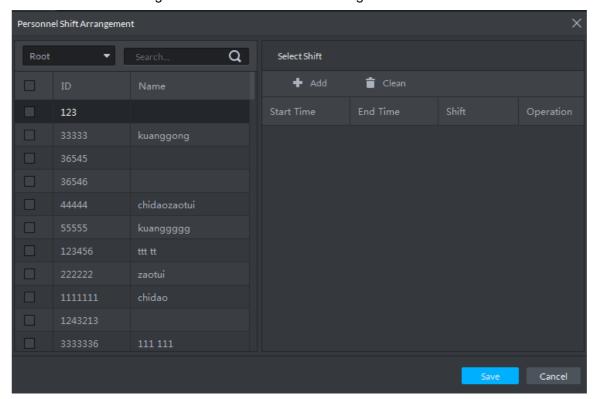

Step 3 Select shift personnel, click to add shift info. See Figure 3-435. For parameter details, see Table 3-63.

Figure 3-435 Select shift

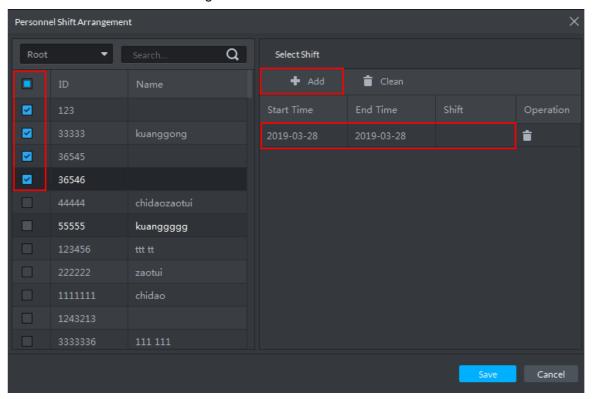

Table 3-63 Shift parameter description

| Parameter  | Description                                               |
|------------|-----------------------------------------------------------|
| Start time | Set start date and end date of personnel shift. Click the |

| Parameter | Description                                                       |
|-----------|-------------------------------------------------------------------|
| End time  | column of <b>Start Time</b> and display calendar, select date and |
|           | time, and then click <b>OK</b> to complete date setting           |
| Shift     | Select needed shifts. Shift range means all the attendance        |
|           | shifts set in 3.20.7 Setting Attendance Shift                     |

Step 4 Click **Save** to save personnel shift information.

## 3.20.8.2 Temporary Shift

Temporary shift is needed when work changes temporarily.

Step 1 Click on the interface of Attendance Management or select personnel on the right,

Double-click date on the left.

The interface of **Temporary Shift** is displayed. See Figure 3-436.

Figure 3-436 Temporary shift

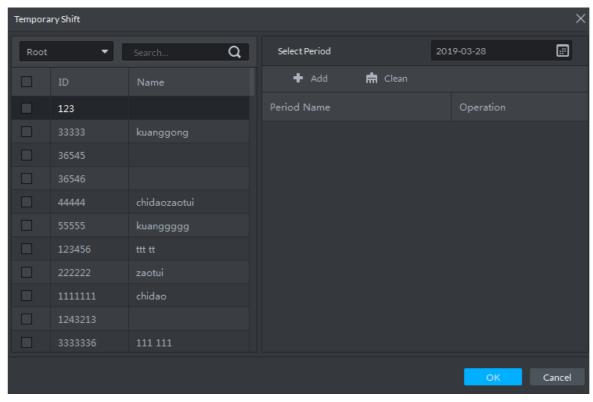

Step 2 Select personnel and date, click and select temporary attendance period. See Figure 3-437. You can add max 2 attendance periods and 1 free attendance period.

Figure 3-437 Temporary shift

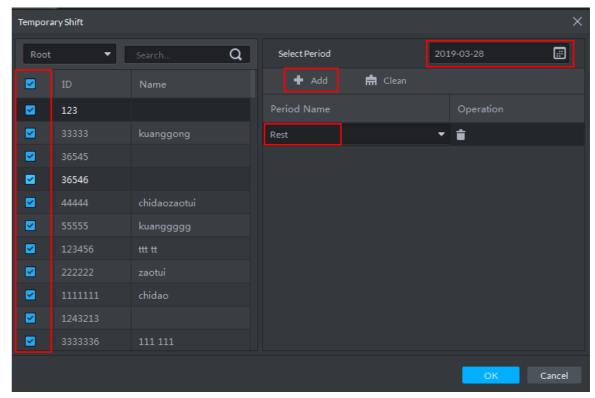

Step 3 Click **OK** and save shift information.

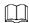

Temporary shift can be deleted, right-click the date which is configured with temporary shift, and delete temporary shift according to system prompt.

# 3.20.9 Viewing Attendance Report

View attendance data, displayed in the form of report, including card swiping record table, attendance report, abnormity table, overtime table and away table.

Step 1 Click on the interface of Attendance Management.

The interface of Attendance Report is displayed. See Figure 3-438.

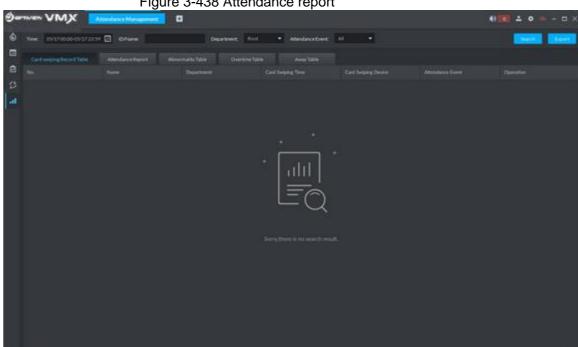

Figure 3-438 Attendance report

- <u>Step 2</u> Click corresponding tab, set serach condition, click **Search**.
  - The search result is displayed, exported by excel and saved locally, it can export up to 10,000 records.
  - Card swiping record table is shown in Figure 3-439. Click and view more details of the person who swipes card.

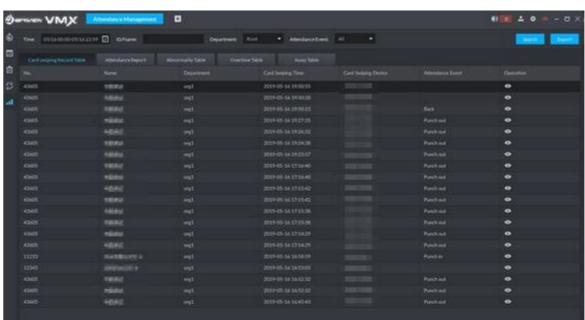

Figure 3-439 Card-swiping record table

See Figure 3-440 for attendance report.

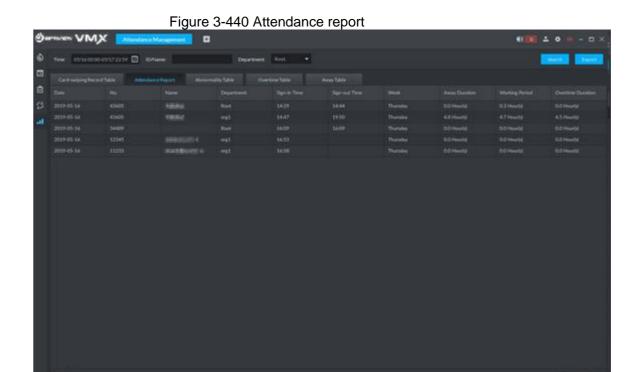

See Figure 3-441 for abnormity table.

Figure 3-441 Abnormity table

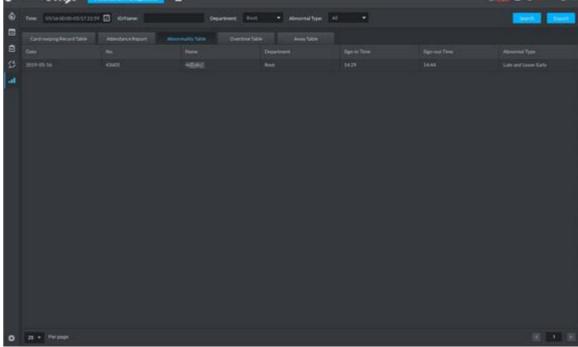

See Figure 3-442 for overtime table.

Figure 3-442 Overtime table

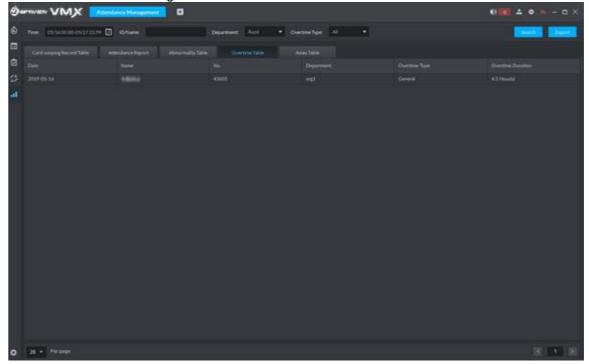

• See Figure 3-443 for away table.

Figure 3-443 Away table

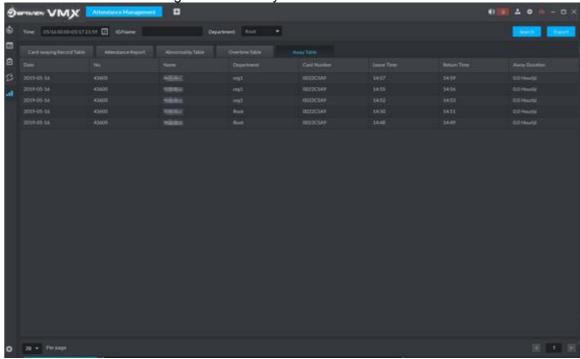

# 3.21 Entrance

Integrare entrance module, realize entrance and exit recognition barrier unlock, remaining parking space info display, blacklist vehicle alarm, message search and other functions. When it fails to recognize vehicle by entrance, then it can unlock by VTO password, swipe card to unlock, fingerprint unlock and unlock by face recognition to open barrier. The supported VTO

unlock mode is based on the performance of accessed VTO. The entrance operation flow is shown in Figure 3-444.

Start

Add Device

Add ANPR Device

Add NVR

Add Available Spot Screen

Set Picture Storage Disk

Set Alarm Event

Configure Parking Lot

Manage Vehicle

Entrance Application

Overview

LPR

Search Info

End

Figure 3-444 Entrance operation flow

### 3.21.1 Adding Device

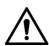

If users want to use the new device, it needs to select **User Management > User** on WEB, enter **User** interface, and edit user to make him or her have access to device, otherwise the device cannot be used.

## 3.21.1.1 Adding ANPR Camera

ANPR device is used to recognize license plate and vehicle info.

- Please make sure ANPR device is fully configured before adding, for example, complete initialization config, and modify IP etc.
- The device category is ANPR Device.

<u>Step 1</u> Add encoder ANPR, for more details, refer to 3.2.2.4 Adding Device Modify device type.

On the **Device** interface of Web, click of added ANPR device. See Figure
 3-445. The device displays the interface of Edit Device. See Figure 3-446.

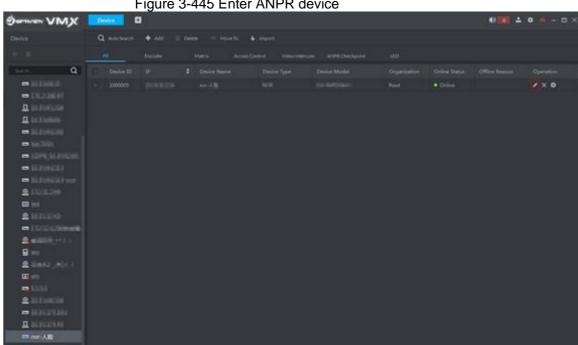

Figure 3-445 Enter ANPR device

Figure 3-446 Edit device

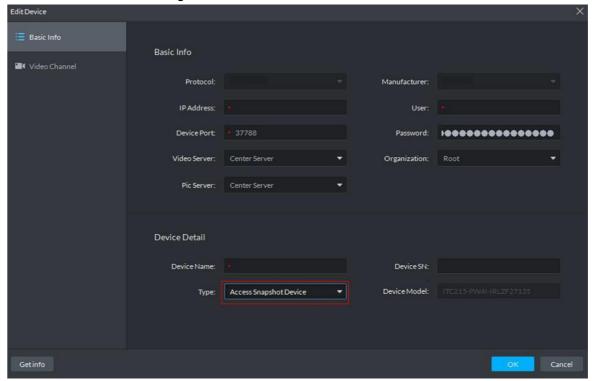

- Set Type as Access Snapshot Device. 2)
- 3) Click **OK** and complete config.

#### Step 2 Bind Resource

If there is camera installed at the entrance to view entrance panoramic picture, support binding ANPR and video camera. License plate recognition can view real-time video image. You can view video of bound camera.

1) On client homepage, click Config. The system displays Config interface.

2) In left device tree, select access control channel, click **Bind Resource**, and see Figure 3-447.

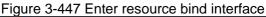

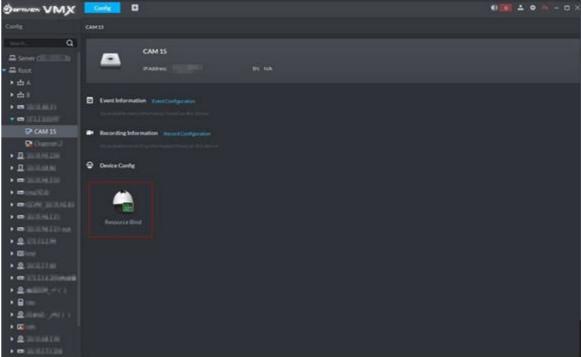

Figure 3-448 Resource bind

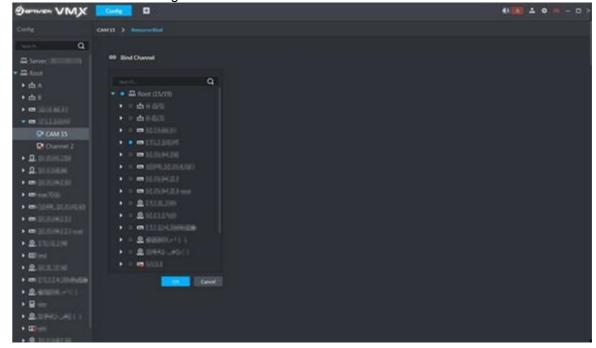

- 3) Select bound panoramic camera.
- 4) Click **OK** and complete config.

## **3.21.1.2 Adding NVR**

NVR is used to connect ANPR and Optiview VMX, and implement data transmission.

- $\square$
- Please make sure NVR is fully configured before adding. For example, modify IP address, add remote device.
- NVR device category is Encoder.

Step 1 Add encoder NVR, for detailed operation, refer to 3.2.2.4 Adding Device.

Step 2 Modify device capacity set.

1) Click of added NVR on the **Device** interface on Web. See Figure 3-449.

The system displays the interface of **Edit Device**. See Figure 3-450. Figure 3-449 Enter encoder edit interface

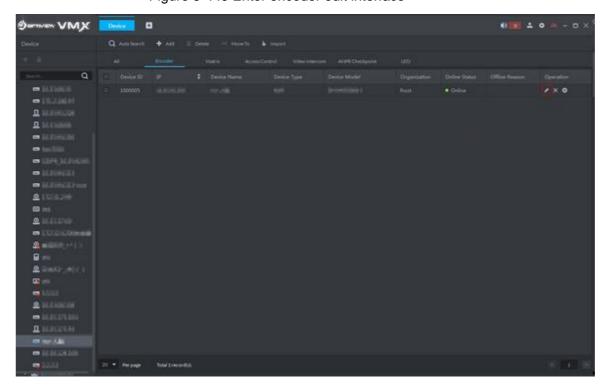

Figure 3-450 Edit device

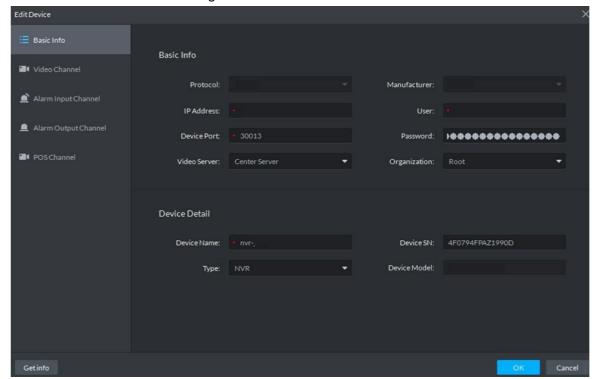

2) Click the tab of **Video Channel**, set **Features** as **Access Snapshot**. See Figure 3-451.

The feature of all the bound ANPR device channel is set as **Access Snapshot**. Figure 3-451 Modify features

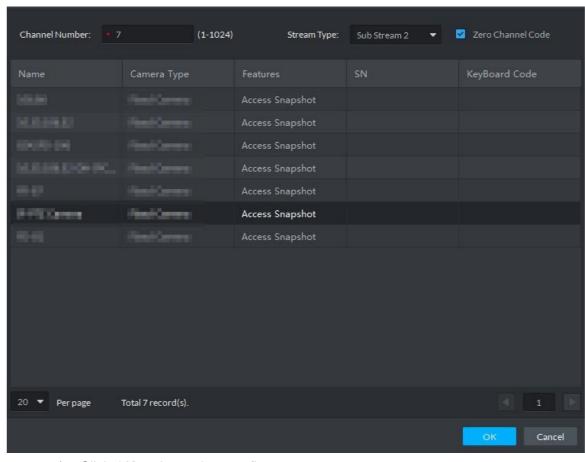

3) Click **OK** and complete config.

#### 3.21.1.3 Adding Remaining Parking Screen

Collect the data of vehicle entrance and exit from ANPR camera; make statistics of parking space quantity, then parking space quantity will be displayed on the screen.

- Please make sure remaining parking space is completely configured before adding. For example, modify IP address.
- The device category of remaining parking screen is **LED Device**.
- Step 1 Add remaining parking screen. For detailed operation, refer to 3.2.2.4 Adding Device.
- Step 2 On client homepage, click Config.

The system displays Config interface.

Step 3 Select remaining parking screen from left device list.

The system displays **LED Screen Config** button. See Figure 3-452.

Figure 3-452 LED screen config

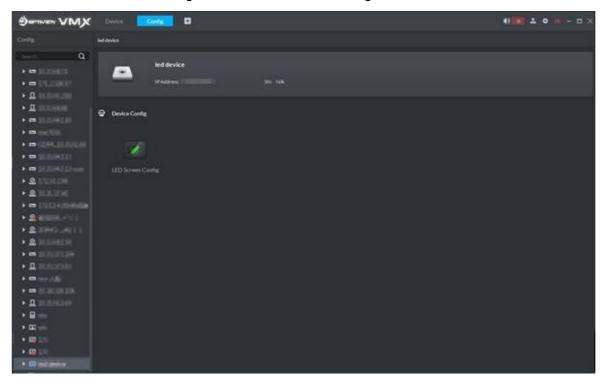

Step 4 Click LED Screen Config.

The system displays **LED Config** interface, see Figure 3-453.

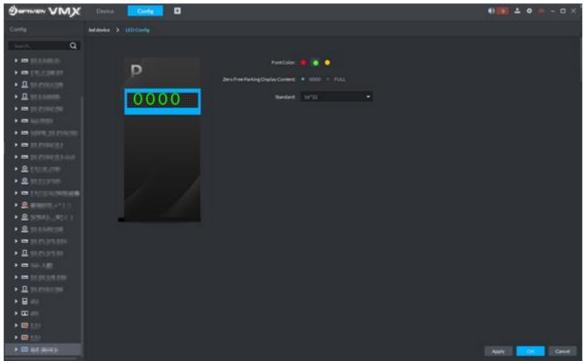

Figure 3-453 LED config

Step 5 You can set Font Color and Zero Free Parking Display Content. See Figure 3-453.
Font color is the color of the words displayed on the screen; Zero free parking display content is the information displayed on the screen when there is no parking space available.

Step 6 Click **OK** to complete config.

## 3.21.1.4 Adding Common Screen

Add common screen and display vehicle info. Currently the platform supports Jezetek common screen.

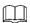

- Please make sure common screen is configured before adding, such as modifying IP address.
- Common screen is categorized as LED Device.
- Step 1 Add common screen, for more details. See 3.2.2.4 Adding Device.
- Step 2 On client homepage, click Config.The system displays Config interface.
- $\underline{\text{Step 3}} \hspace{0.1in} \textbf{Select common screen from left device list.}$

The system displays the button of LED Screen Config.

Figure 3-454

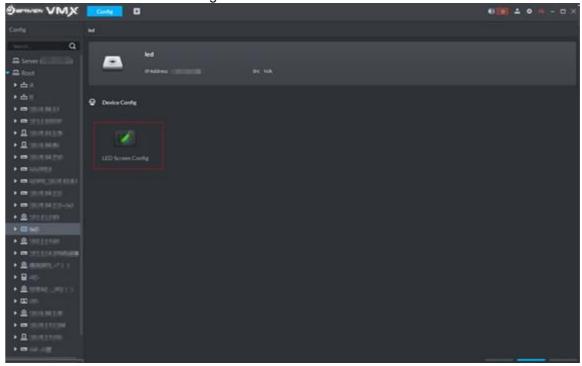

Step 4 Click LED Screen Config.

The system displays **LED Screen Config** interface, see Figure 3-455.

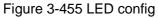

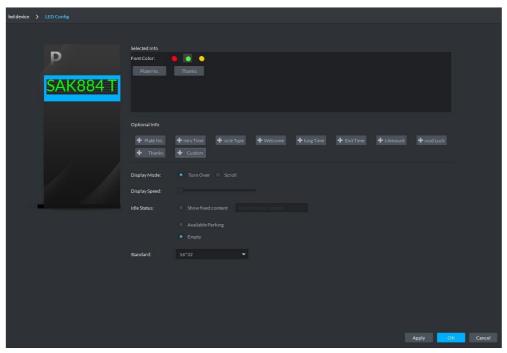

- <u>Step 5</u> Set font color and info content, select display mode, display speed and show fixed content during idle status.
- Step 6 Click **OK** and complete config.

## 3.21.2 Setting Picture Storage Disk

Configure local storage disk, you must reserve an ANPR picture disk to store ANPR snapshots, otherwise, snapshots cannot be stored or displayed. For more details, see 3.2.1.4 Setting Storage Space.

## 3.21.3 Setting Alarm Event

This chapter introduces entrance alarm, for more alarm events and details, refer to 3.2.4 Setting Alarm Event. Entrance alarms include following types.

- LPR (License plate recognition) After license plate is recognized by ANPR, reported to platform by NVR, the platform triggers alarm, and extract video before and after license plate recognition, saved into platform. The default video duration is 20s, 10s before and 10s after alarm is triggered.
- Blocked list alarm

The platform supports marking some plate number as blocked list vehicle, meanwhile, compare the recognized plate number with blocked plated number, if it is the blocked plated number, then alarm is triggered.

Ш

If you want to mark some plate number as blocked plate number, see 3.21.5 Vehicle Management

Parking timeout

The parking duration exceeds the threshold, and then alarm is triggered.

Figure 3-456 Alarm event

Set alarm events, see Figure 3-456.

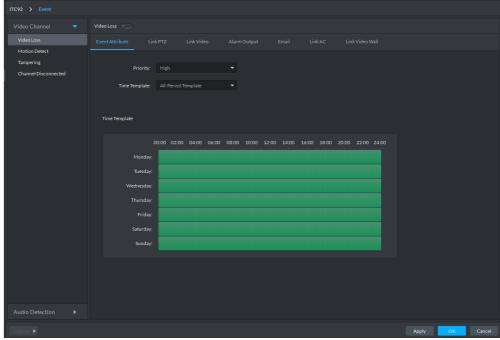

## 3.21.4 Configuring Parking Lot

Generally one parking lot is considered as an area. Parking lot configuration includes setting parking space quantity, release situation and other information. Bind ANPR device channel and use it to recognize vehicles, bound VTO is used to recognize people.

Step 1 On client homepage, click **Entrance**.

The system displays the interface of **Entrance**.

Step 2 Click

The system displays the interface of **Parking Lot Config**. See Figure 3-457. Figure 3-457 Parking lot info

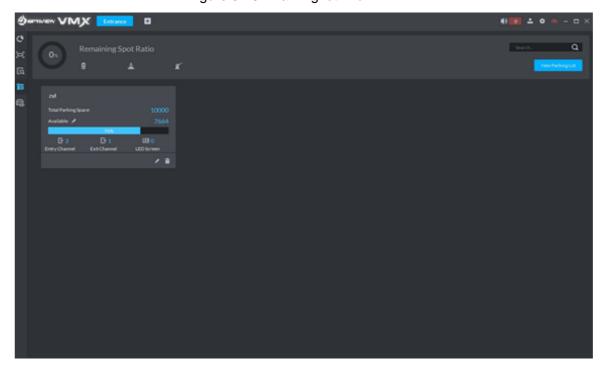

Step 3 Add parking lot.

1) Click New Parking Lot.

The system displays interface of new parking lot, see Figure 3-458.

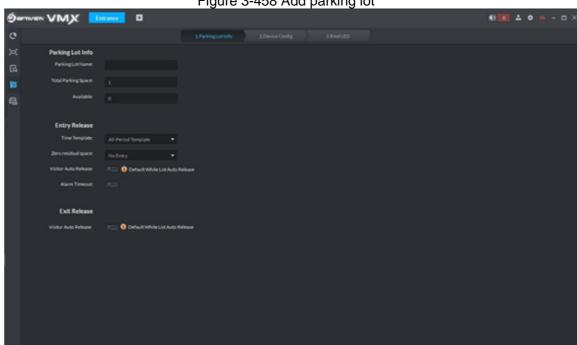

Figure 3-458 Add parking lot

2) Configure parking lot info. For more parameter details, see Table 3-64.

Table 3-64 Parking lot info

| Paramete            | er                  | Description                                                                                                    |
|---------------------|---------------------|----------------------------------------------------------------------------------------------------|
| Parking<br>Lot Info | Name                | Parking lot name, used to recognize different areas.                                                                                                    |
|                     | Total parking space | Total available parking space of the area.                                                                                                    |
|                     | Available           | Available parking lot quantity when configuring area.                                                                                                    |
| Entry<br>Release    | Time<br>template    | Select the time template which conforms to entry release. If default template fails to meet the requirement, you can select <b>Manage Time Template</b> to set custom time template.  Default templates include:  • All-period template: 00:00 to 24:00 daily.  • Weekday template: 00:00 to 24:00 Mon to Fri |
|                     |                     | <ul> <li>Weekend template: 00:00 to 24:00 Sat and Sun</li> </ul>                                                                                                    |

| Paramete        | r                    | Description                                                                     |
|-----------------|----------------------|---------------------------------------------------------------------------------|
|                 |                      | Release option when remaining space is zero.                                    |
|                 |                      | No entry.                                                                       |
|                 |                      | Any vehicle is not allowed to enter.                                            |
|                 |                      | • All                                                                           |
|                 |                      | Any vehicle is allowed to enter.                                                |
|                 |                      | Whitelist                                                                       |
|                 | Zero residual        | Whitelist vehicles include several vehicle types, such as no                    |
|                 | space                | group, general and VIP. Only three types of vehicle above                       |
|                 |                      | are allowed to enter when remaining space is zero.                              |
|                 |                      | • VIP                                                                           |
|                 |                      | Only VIP vehicle is allowed to enter when remaining space                       |
|                 |                      | is zero.                                                                        |
|                 |                      |                                                                                 |
|                 |                      | Vehicle type should be set during vehicle management.                           |
|                 |                      | Those which are not registered on Optiview VMX are considered                   |
|                 |                      | as visitor vehicles. Confirm if it unlocks barrier automatically                |
|                 |                      | when visitor vehicle enters according scenario design. If it is                 |
|                 | Visitor auto release | required to release, and then click , the icon displays as                      |
|                 |                      | Otherwise, it remains as , and it will not unlock                               |
|                 |                      | barrier to release when visitor wants to enter parking lot.                     |
|                 | Alarm timeout        | Vehicle enters parking lot and stays longer than threshold, alarm is triggered. |
|                 |                      | Those which are not registered on Optiview VMX are considered                   |
|                 |                      | as visitor vehicles. Confirm if it unlocks barrier automatically                |
|                 |                      | when visitor vehicle exits according scenario design. If it is                  |
| Exit<br>Release | Visitor auto release | required to release, and then click , the icon displays as                      |
|                 |                      | Otherwise, it remains as, and it will not unlock                                |
|                 |                      | barrier to release when visitor wants to exit parking lot.                      |
|                 |                      | ·                                                                               |

#### 3) Click Next.

The system displays the interface of Device Config. See Figure 3-459

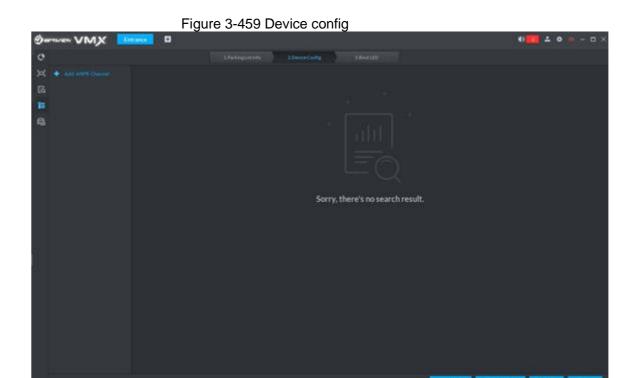

#### Step 4 Add ANPR device.

1) Click **Add ANPR Channel** and you can select all the ANPR devices deployed at entrance and exit of the parking lot on the interface. See Figure 3-460.

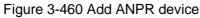

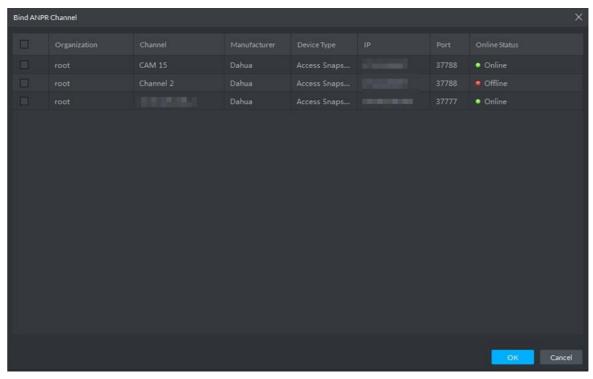

2) Click OK.

The system displays the information of added ANPR device. See Figure 3-461.

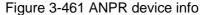

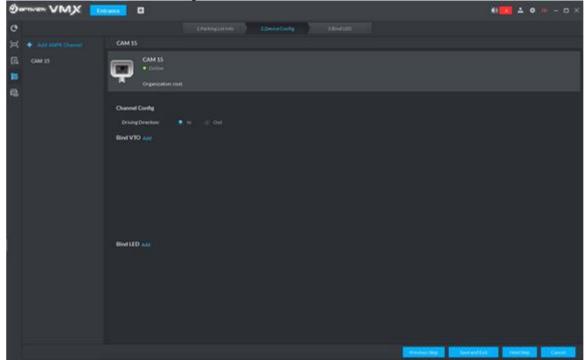

 Select ANPR device from device list in sequence, and set corresponding driving direction. Default driving direction is In.

#### Step 5 Bind VTO device.

VTO device is used to recognize people, and unlock barrier. Please skip this step if there is no VTO in the networking.

1) Click Add next to Bind VTO.

The system displays the interface of **Bind VTO**. See Figure 3-462.

Figure 3-462 VTO device info

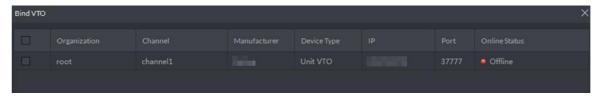

2) Select the VTO that is deployed next to barrier, and click **OK**.

The interface displays the VTO information.

#### Step 6 Click Next.

The system displays Bind LED.

#### Step 7 Add LED.

1) Click Add LED.

The system displays the interface of **Bind LED**. See Figure 3-463.

Figure 3-463 LED device info

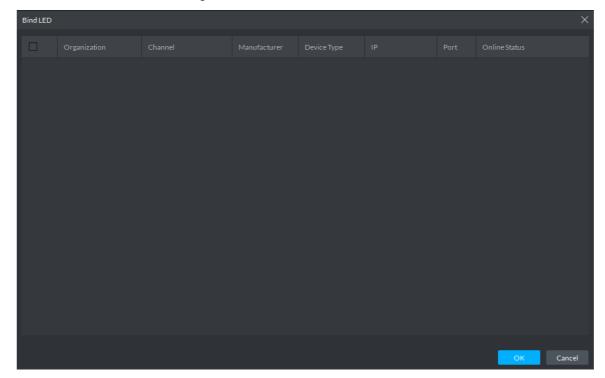

Select all the LED of the parking lot and click **OK**.
 The system displays the information of LED.

## 3.21.5 Vehicle Management

Vehicle info management includes vehicle type, department, related personnel and release ANPR, which are used as judgment basis to confirm if the vehicle can enter some area. Vehicle management can synchronize added vehicle info from personnel management module.

Step 1 Click on the interface of Entrance.

The system displays the interface of Vehicle Management. See Figure 3-464.

You can set serach condition, click **Search** and the system displays vehicle infoincluding vehicle information added on personnel management module.

Figure 3-464 Vehicle management

Plane to Denne & Court, T

Company Department Authorised. Vehicle Vehicle Logic Barnark Operation from Court of Court of Co

#### Step 2 Click Add.

The system displays the interface of **Add**. See Figure 3-465. Figure 3-465 Add vehicle

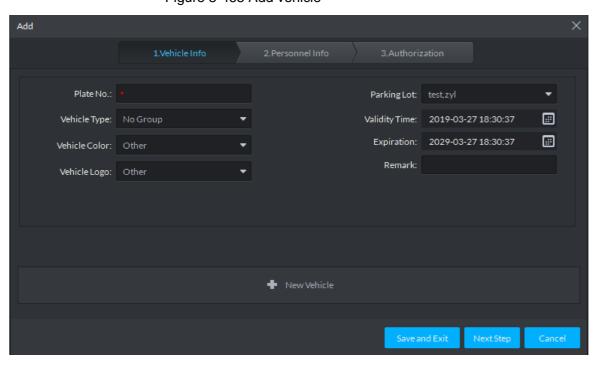

<u>Step 3</u> Click the tab of **Vehicle Info** and add vehicle info, click **Next** and the system displays the interface of **Personnel Info**. Refer to Figure 3-466. Refer to Table 3-65 for parameter details.

Figure 3-466 Personnel info

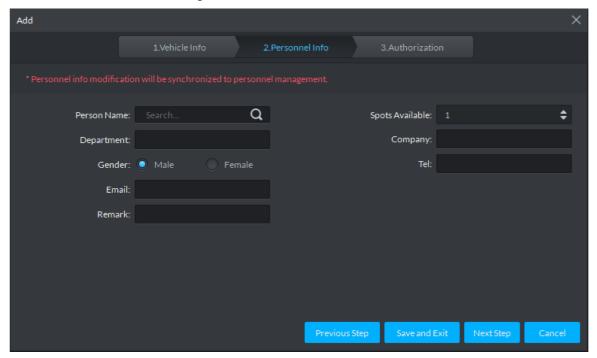

Table 3-65 Vehicle info

| Parameter     | Description                                                                      |
|---------------|----------------------------------------------------------------------------------|
| Plate No.     | The plate number of added vehicle.                                               |
| Vehicle Type  | Include no group, general, VIP and blacklist. The first three types make up      |
|               | whitelist. If blacklist alarm scheme is set, then set vehicle type as blacklist, |
|               | it will trigger alarm when vehicle is recognized.                                |
| Vehicle Color | Vehicle color of added vehicle. You can set Not Recognized if vehicle color      |
|               | cannot be recognized. If the color is beyond the selected range, then you        |
|               | can set is as Other.                                                             |
| Vehicle Logo  | Main vehicle logos on the market.                                                |
| Parking Lot   | Area where vehicle belongs (required)                                            |
| Validity Time | Validity period of added vehicle.                                                |
| Expiration    |                                                                                  |
| New Vehicle   | If there are several vehicles, then click the button to add continuously. One    |
|               | person can add up to 5 vehicles.                                                 |

<u>Step 4</u> Set vehicle related personnel info, click **Next**.

The system displays the Authorization interface. See Figure 3-467.

Figure 3-467 Authentication

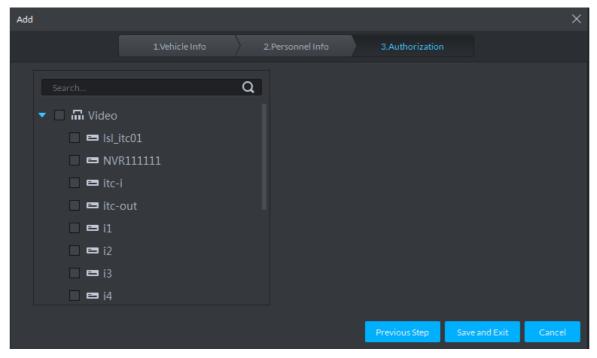

Step 5 Select all the ANPR devices that allow entrance and exit of the parkling lot, click Save and Exit. Synchronize vehicle info to corresponding ANPR device, and make sure the ANPR device can make judgment if it has to release the vehicle even if ANPR device is disconnected to platform.

## 3.21.6 Entrance Application

#### 3.21.6.1 Overview

View the free parking ratio of current parking area; make statistics over real-time quantity and on-site vehicle quantity, view quantity of entrance and exit vehicle within some period.

Click on the Entrance interface. The system displays the interface of Overview. See Figure 3-468. Refer to Table 3-66 for parameter details.

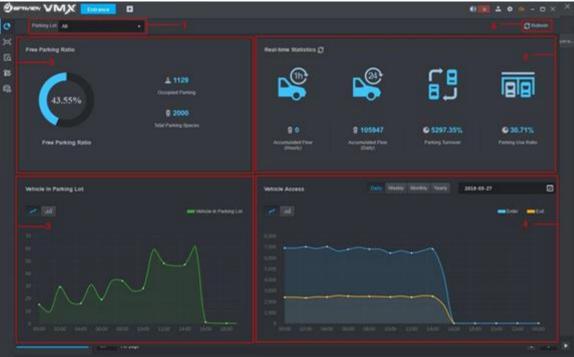

Figure 3-468 Overview

Table 3-66 Vehicle info overview

| No. | Description                                                                              |  |  |  |  |
|-----|------------------------------------------------------------------------------------------|--|--|--|--|
| 1   | Interface displays the information of selected area; refer to other items for included   |  |  |  |  |
| 1   | content.                                                                                 |  |  |  |  |
| 2   | Display total parking spaces, occupied parking and free parking ratio of the selected    |  |  |  |  |
|     | parking lot.                                                                             |  |  |  |  |
|     | Select occupied parking space quantity of selected area, the result can be displayed     |  |  |  |  |
| 3   | by line chart or bar chart. Move mouse on the image and displays corresponding           |  |  |  |  |
|     | time and occupied parking lot quantity.                                                  |  |  |  |  |
|     | Select vehicle access quantity of some period, supports day, week, month and year.       |  |  |  |  |
|     | Select time after period is selected; the system displays vehicle access quantity of     |  |  |  |  |
| 4   | selected period within the area. Blue means entered vehicle while orange means           |  |  |  |  |
|     | exited vehicle. The result can be displays by line chart or bar chart. Move the mouse    |  |  |  |  |
|     | on the image and display corresponding time and occupied parking space quantity.         |  |  |  |  |
|     | Display following data.                                                                  |  |  |  |  |
|     | Accumulated vehicle flow (hourly)                                                        |  |  |  |  |
|     | Vehicle flow within current hour (for example, it is 8:42, and then it will make         |  |  |  |  |
|     | statistics about vehicle flow between 8:00 and 8:42).                                    |  |  |  |  |
|     | 2. Accumulated vehicle flow (Daily)                                                      |  |  |  |  |
| 5   | Vehicle flow of the day (Start statistics from 00:00)                                    |  |  |  |  |
|     | 3. Parking turnover                                                                      |  |  |  |  |
|     | The bigger the parking turnover is, the shorter the vehicle stays in the parking lot,    |  |  |  |  |
|     | and then parking space reuse ratio is higher. If it is a paid parking lot, then it will  |  |  |  |  |
|     | make more money.                                                                         |  |  |  |  |
|     | 4. Parking Use Ratio                                                                     |  |  |  |  |
|     | The bigger the parking use ratio is, the average time of vehicle parking is longer.      |  |  |  |  |
| 6   | Auto refresh overview info every 5 minutes. Click <b>Refresh</b> to sync real-time data. |  |  |  |  |

## 3.21.6.2 License Plate Recognition

Click on the **Entrance** interface. The system displays the interface of **License Plate Recognition**. See Figure 3-469. Refer to Table 3-67 for more parameter details.

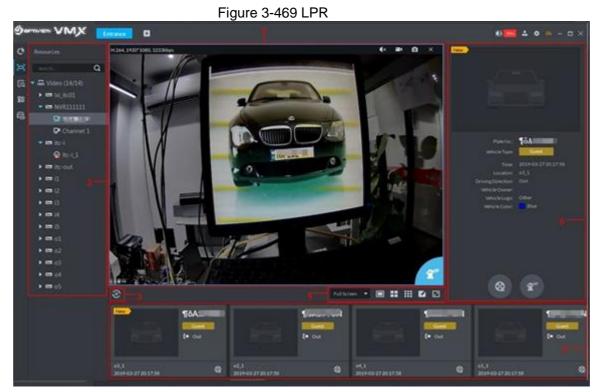

Table 3-67 LPR interface description

| No.                                                                                                    | Description                                                                       |  |  |                                                    |
|----------------------------------------------------------------------------------------------------|-----------------------------------------------------------------------------------|--|--|----------------------------------------------------|
|                                                                                                    | Real-time image display area. Select window, and Double-click video channel bound |  |  |                                                    |
| by ANPR in the device list, or drag the video channel bound by ANPR to window, a the interface displays real-time image. Move the mouse on the image, interface |                                                                                   |  |  |                                                    |
|                                                                                                    |                                                                                   |  |  | displays unlock button click it to unlock barrier. |
| 2                                                                                                    | Device list. Display ANPR device and bound video channel.                         |  |  |                                                    |
| 2                                                                                                    | Click the icon and it becomes , and the interface will no longer ANPR recognition |  |  |                                                    |
| 3                                                                                                    | info. Click and the icon becomes , the interface will update real-time ANPR       |  |  |                                                    |
|                                                                                                    | recognition info.                                                                 |  |  |                                                    |

| No. | Description                                                                                                    |  |  |  |
|-----|----------------------------------------------------------------------------------------------------|--|--|--|
|     | , set height and width ratio of video window, it plays video by two modes which are original scale and full screen.                                   |  |  |  |
| 4   | 1. used to set image split mode, which includes 1 split, 4 splits and 9 splits, or click and customize split mode.                                    |  |  |  |
|     | 2. Switch video window to Full Screen mode. If you want to exit Full Screen, you can also press ESC button or right-click to select Exit Full Screen. |  |  |  |
|     | Display latest 4 snapshots of LPR. More details as follows.                                                                                           |  |  |  |
|     | Double-click a piece of ANPR record to display the details which includes vehicle                                                                     |  |  |  |
| 5   | information, scene picture of the snapshot moment and license plate picture.                                                                          |  |  |  |
|     | 2. Click and view video of linked channel.                                                                                                    |  |  |  |
|     | Display license plate snapshot and vehicle which need to be released manually. More                                                                   |  |  |  |
|     | operation as follows.                                                                                                    |  |  |  |
| 6   | Click and unlock barrier to release vehicle.                                                                                                    |  |  |  |
|     | 2. Click and view video of linked channel.                                                                                                    |  |  |  |

## 3.21.6.3 Info Query

Search accessed vehicle, on-site vehicle and snapshot record.

Step 1 Click on the **Entrance** interface.

The system displays the interface of **Info Query**.

- Step 2 Search vehicle in and out information.
  - Click the tab of Vehicle Access.
     The system displays the interface of Vehicle Access. See Figure 3-470.

Figure 3-470 Vehicle access

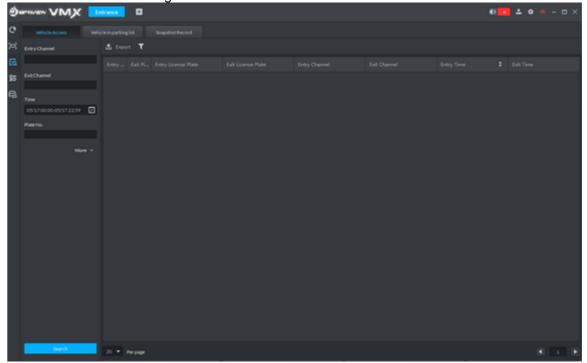

2) Set search condition, click Search.

The system displays search results. See Figure 3-471.

Click **More** and you can search by vehicle owner, department and vehicle type etc.

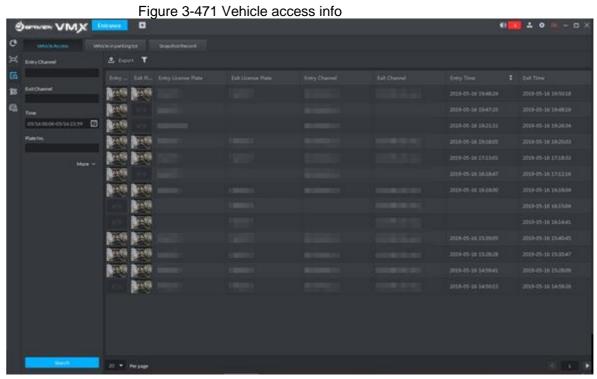

- 3) The related operations of vehicle access are as follows.
  - Move the mouse to the recorded entry picture or exit picture, and the system will display a bigger picture. See Figure 3-472.

Figure 3-472 Big vehicle picture

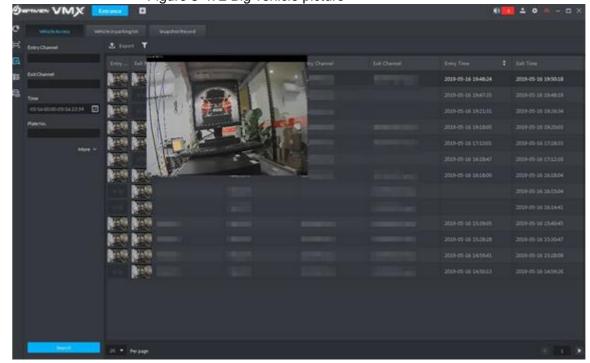

Double-click the record, and detailed info is displayed on the right of interface. See Figure 3-473. Double-click the picture in the Info, display big picture, drag green box and the big picture will be displayed in the lower right corner. See Figure 3-474. Click **Edit** to modify vehicle info, click **OK** to save config. Click **Video** to view linked video.

Figure 3-473 Vehicle details (1)

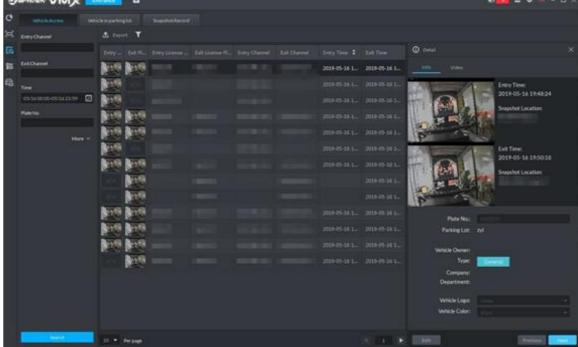

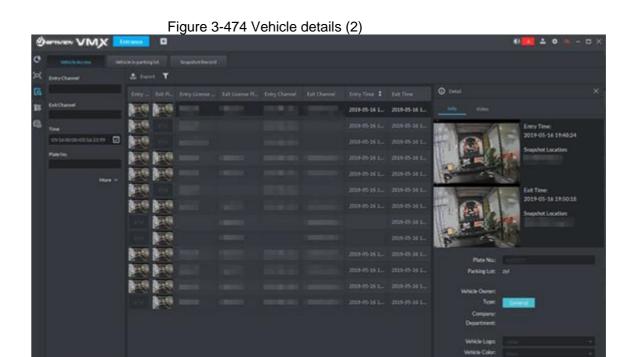

- ♦ Export info. Click **Export** to export all the searched vehicle access info.
- ♦ Set info display item. Click and select display item.
- Click **Next** and display next info detail. Click **Previous** and display previous info detail.

## Step 3 Search on-site vehicle.

Click the tab of Vehicle in parking lot.
 The system displays the interface of Vehicle in Parking Lot. See Figure 3-475.
 Figure 3-475 Vehicle in parking lot

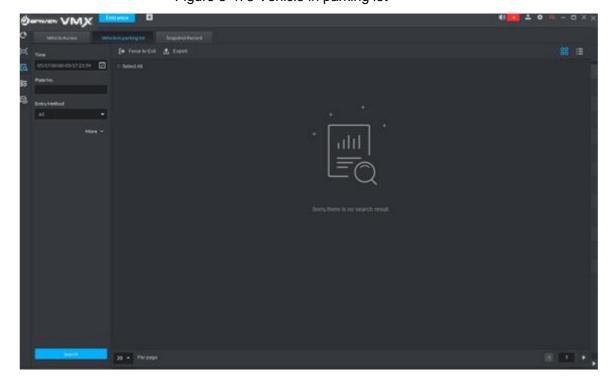

2) Set search condition, Click Search.

The system displays the search results. See Figure 3-476.

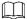

Click **More** and you can search info via vehicle owner, department and vehicle type etc.

Figure 3-476 Vehicle in parking lot info

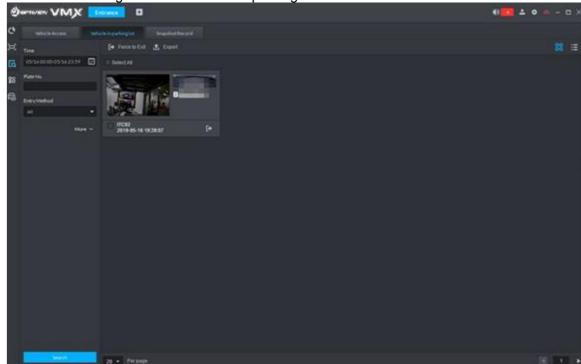

- 3) Related operations of vehicle in and out are as follows.
  - If the vehicle is confirmed not to be in the area, then click to select information (several items supported), and click Force to Exit or Vehicle exits by Pro.
  - ♦ Export information. Click **Export** and export all the information of on-site vehicles that can be searched.
  - Set info display item. Click and select display item.
  - ♦ Click view mode (■) or list mode (■) to select different display mode.

## Step 4 Search Snapshot Record

Click the tab of Snapshot Record.
 The system displays the interface of Snapshot Record. See Figure 3-477.

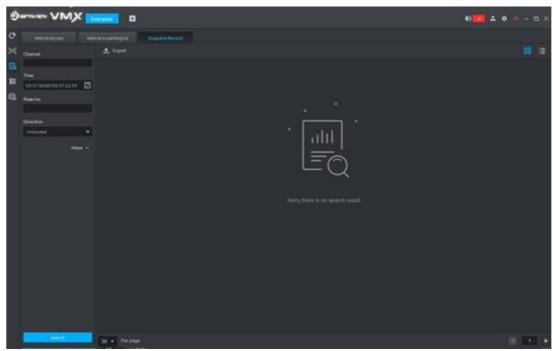

Figure 3-477 Snapshot record

2) Set search condition, click Search.

The system displays search results. See Figure 3-478.

Click **More** and you can search info via vehicle owner, department and vehicle type etc.

- 3) Related operations of vehicle snapshot are as follows.
  - Export info. Click **Export** to export all the info of on-site vehicles that can be searched.

♦ Click view mode ( ) or list mode ( ) and select different display modes.

## 3.22 Alarm Host

After adding alarm host to platform, you can manage and configure alarm zone and sub system.

The alarm host operation flow is shown in Figure 3-479.

Figure 3-479 Alarm host management flow

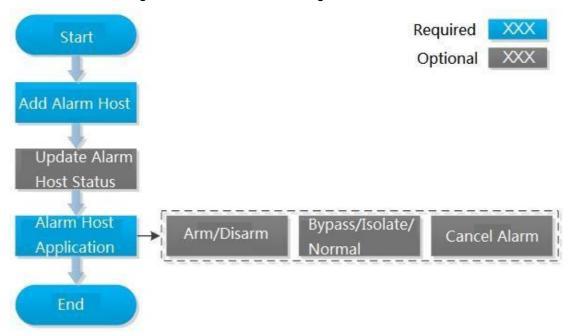

## 3.22.1 Adding Alarm Host

Step 1 Add alarm host, set Device Category as Alarm Host, and see Figure 3-480. For more details, see 3.2.2.4 Adding Device

Figure 3-480 Add alarm host

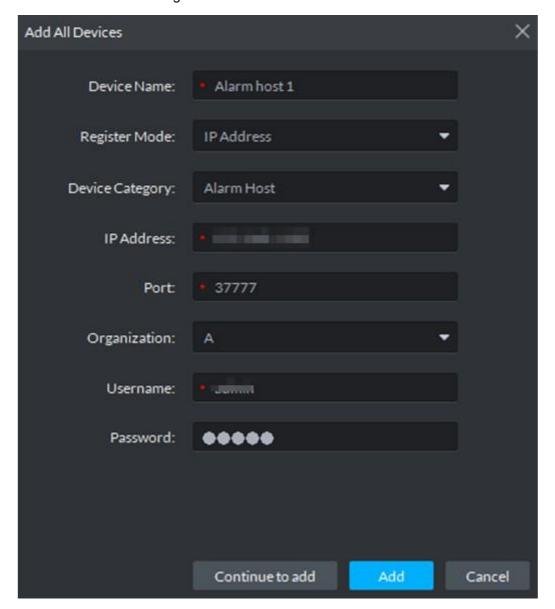

Step 2 Modify device zone info. For example, zone is connected to smoke sensor, then select Alarm Type as Smoke Sensor, see Figure 3-481. Alarm type supports custom, you can select Customized Alarm Type from the Alarm Type box, and set the alarm type you need, used to quickly recognize alarm. With the zone type configured correctly here, you can set the corresponding alarm types when configuring event rules for the zones. For example, if the zone type is selected as "smoke detector", the "smoke alarm" type will appear for you to select when configuring alarm rule for this zone.

Figure 3-481 Modify zone

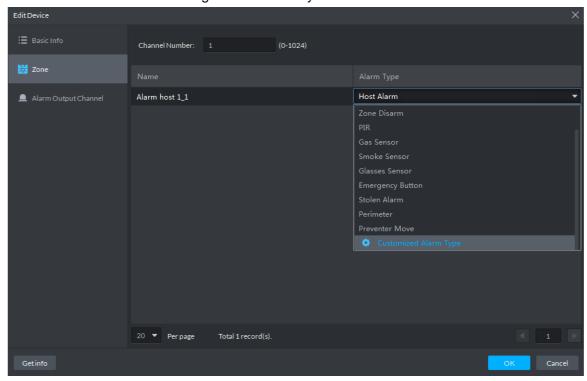

## 3.22.2 Entering Alarm Controller Interface

Click and select Alarm Controller on the client homepage, the system displays Alarm Controller interface, see Figure 3-482.

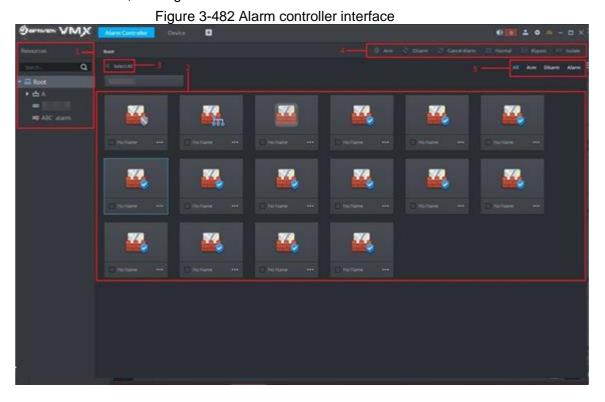

Table 3-68 Alarm controller interface description

| No. | Name                    | Description                                                                                                    |  |  |
|-----|-------------------------|----------------------------------------------------------------------------------------------------|--|--|
| 1   | Device list             | Display all alarm controller devices and subsystems under device.  lcon status of subsystem  ightharpoonup in the subsystem in the subsystem and zone info displayed on platform can be acquired from device; the platform does not support config.                                                                                                    |  |  |
| 2   | Subsystem and zone list | <ul> <li>Clicking on an alarm controller name in the device tree, its subsystems and the zones not yet added to subsystems will be displayed on the right.</li> <li>Clicking on a subsystem name, the zones in this subsystem will be displayed on the right.</li> <li>The description of icon status is shown as follows.</li> <li>Zone status icon</li> <li>Aignormal and a controller name in the device tree, its subsystem will be displayed on the right.</li> <li>Zones in this subsystem will be displayed on the right.</li> <li>Aignormal and a controller name in the device tree, its subsystem will be displayed on the right.</li> <li>Zones in this subsystem will be displayed on the right.</li> <li>Aignormal and controller name in the device tree, its subsystem will be displayed on the right.</li> <li>Aignormal and controller name in the device tree, its subsystem will be displayed on the right.</li> <li>Aignormal and controller name in the device tree, its subsystem will be displayed on the right.</li> <li>Aignormal and controller name in the device tree, its subsystem will be displayed on the right.</li> <li>Aignormal and controller name in the displayed on the right.</li> <li>Aignormal and controller name in the displayed on the right.</li> <li>Aignormal and controller name in the subsystem will be displayed on the right.</li> <li>Aignormal and controller name in the subsystem will be displayed on the right.</li> <li>Aignormal and controller name in the subsystem will be displayed on the right.</li> <li>Aignormal and controller name in the subsystem will be displayed on the right.</li> <li>Aignormal and controller name in the subsystem will be displayed on the right.</li> <li>Aignormal and controller name in the subsystem will be displayed on the right.</li> <li>Aignormal and controller name in the subsystem and controller name in the subsystem on the subsystem and controller name in the subsystem and controller name in the subsystem and controller name in the subsystem on the subsystem and controller name in the subsyste</li></ul> |  |  |
| 3   | Select all              | Select all subsystems and zones displayed in list.                                                                                                    |  |  |
| 4   | Operation button        | Operation buttons supported by zone or subsystem.                                                                                                    |  |  |
| 5   | Filter button           | Click the button, the subsystem and zone of corresponding status are displayed in the list.                                                                                                    |  |  |

## 3.22.3 Updating Alarm Controller Status

In the device tree area, right-click the alarm controller that needs to be updated, select **Update Alarm Controller**, and see Figure 3-483. The platform synchronizes status of alarm controller.

Figure 3-483 Update alarm controller

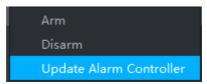

## 3.22.4 Alarm Controller Application

#### 3.22.4.1 Arm/Disarm

After armed, the alarm controller makes response upon the alarm signal from zone; You can disarm the zone and controller will not upload alarm message.

#### 3.22.4.1.1 Global Arm/Disarm

Globally arm or disarm all zones under alarm controller.

#### Arm

In device tree area, right-click the alarm controller that needs to be armed globally, select **Arm**, and see Figure 3-484.

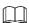

Arm fails when alarm input exists in zone. Please disarm if you continue to arm, clear alarms in each zone, zone with alarm input exists in bypass, and then arm again.

Figure 3-484 Global arm

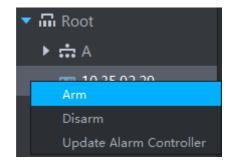

#### **Disarm**

In device tree area, right-click the alarm controller that needs to be disarmed globally, select **Disarm**, and see Figure 3-485.

Figure 3-485 Global disarm

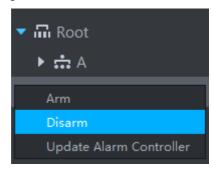

## 3.22.4.1.2 Arm/Disarm Zone or Subsystem

Arm or disarm single zone.

#### Arm

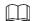

- Arm fails when alarm input exists in zone. Please disarm if you continue to arm, clear alarms in each zone, zone with alarm input exists in bypass, and then arm again.
- If subsystem has no zone, then you cannot arm or disarm subsystem.

You can arm by following two methods

• Click the zone you want to arm or of corresponding subsystem, select **Arm**, see Figure 3-486 and Figure 3-487.

Figure 3-486 Arm zone

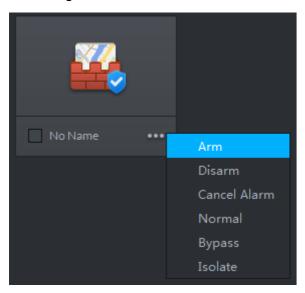

Figure 3-487 Arm subsystem

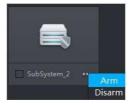

 Select the zone or subsystem you want to arm (multiple choice supported), click Arm on top of the interface, and see Figure 3-488.

Figure 3-488 Arm

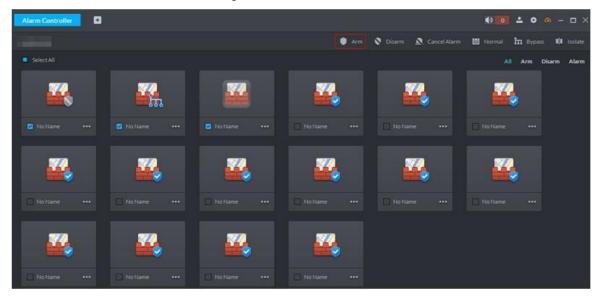

#### **Disarm**

Supports disarm by following two methods.

• Click the zone you want to disarm or of corresponding subsystem, select **Disarm**, see Figure 3-489 and Figure 3-490.

Figure 3-489 Disarm zone

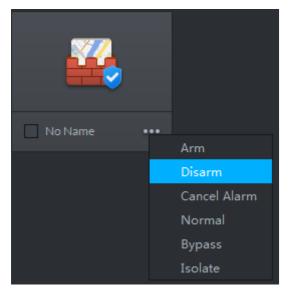

Figure 3-490 Disarm subsystem

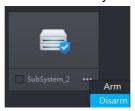

Select the zone or subsystem you want to disarm (multiple choice supported), click **Disarm**on top of the interface, and see Figure 3-491.

Figure 3-491 Disarm

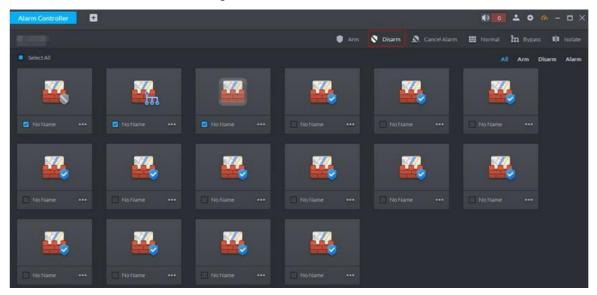

## 3.22.4.2 Bypass/Isolate/Normal

- Bypass zone, the alarm controller still monitors external detector and make records, but not forward to users. If you want to arm the bypassed zone, please disarm the zone into non-bypass and arm again.
- Isolate zone, the alarm controller still monitors external detector and make records, but not forward to users. When the zone is disabled or you want to disarm and arm again, the isolated zone is still disabled.
- Normal zone, the zone can trigger alarm normally when it is armed.
- Two ways to arm/disarm a zone. Click of the zone that needs to be bypassed, isolated or recovered to normal, select operation and see Figure 3-492.

Figure 3-492 Bypass/isolate zone (1)

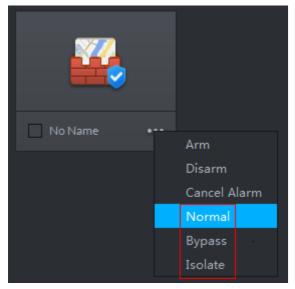

• Select the zone that needs to be bypassed, isolated or recovered normal (multiple choice supported), click the operation buttons on top of the interface, see Figure 3-493.

Figure 3-493 Bypass/isolate zone (2)

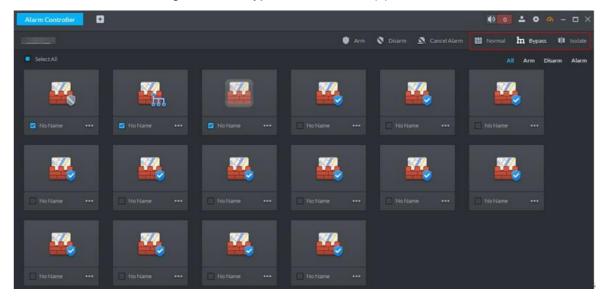

## 3.22.4.3 Cancel Alarm

You remove alarm by Cancel Alarm when alarm is triggered.

Click the zone you want to cancel alarm, select Cancel Alarm and see Figure 3-494.
 Figure 3-494 Cancel alarm

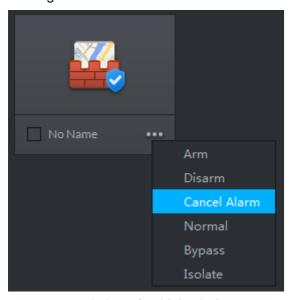

• Select the zone you want to cancel alarm (multiple choices supported), click **Cancel Alarm** on top of the interface and see Figure 3-495.

Figure 3-495 Cancel alarm (2)

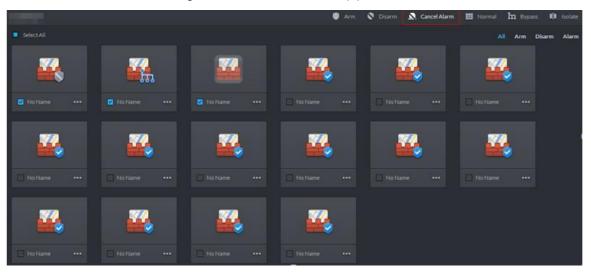

# 4 Maintenance Guide

The chapter introduces daily maintenance, and make sure the platform runs safely and normally.

## 4.1 Backup and Restore

## 4.1.1 Backup

To guarantee data security, the platform provides data backup function; backup mode includes auto backup and manual backup. You are recommended to enable auto backup for regular data backup.

## 4.1.1.1 Auto Backup

Step 1 On client homepage, click Config.The system displays Config interface, see Figure 4-1.Figure 4-1 Config

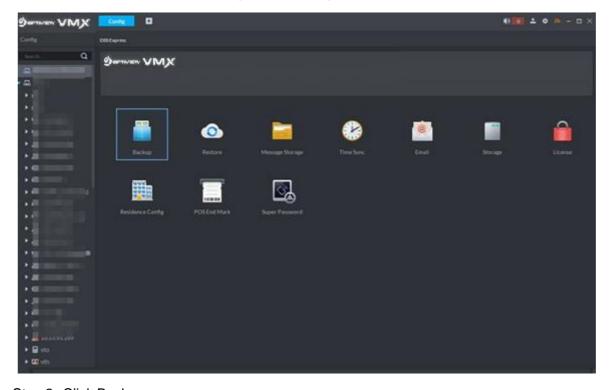

Step 2 Click Backup.

The system displays **Backup** interface, see Figure 4-2.

Figure 4-2 Backup

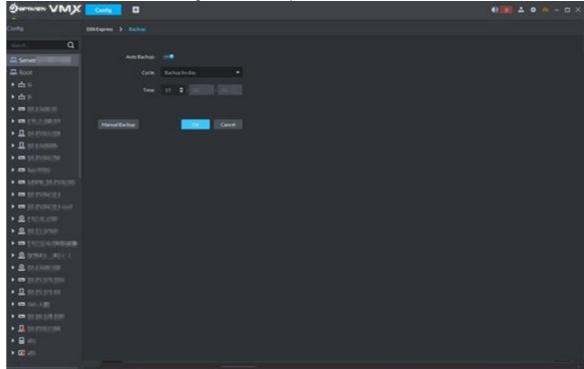

Step 3 Click next to Auto Backup.

The icon becomes \_\_\_\_\_, and auto back is enabled.

Step 4 Set Cycle and Time, click OK.

The system pops out the interface of **Set Backup File Password**.

You can select any whole hour between 3:00 and 23:00 to implement backup.

Step 5 Enter file password, click **OK**.

- File password, used to guarantee backup data file security, you need to enter password for verification if you want to open or restore backup file.
- Backup file is stored under server installation path, which is
  - "..\Server\WEBCLIENT\webclient\apache-tomcat\tmp\systemBackup".

## 4.1.1.2 Manual Backup

Step 1 On client homepage, click Config.

The system displays **Config** interface.

Step 2 Click Backup.

The system displays **Backup** interface, see Figure 4-3.

Figure 4-3 Backup

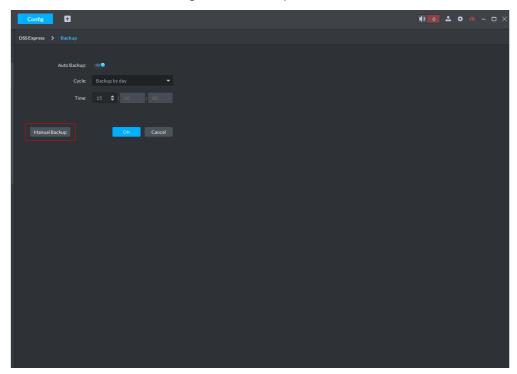

Step 3 Click Manual Backup.

The system pops up the interface of Set Backup File Password

Step 4 Enter file password, click **OK**.

- File password, used to guarantee backup data file security, you need to enter password for verification if you want to open or restore backup file.
- Backup file is stored under server installation path, which is
  - "..\Server\WEBCLIENT\webclient\apache-tomcat\tmp\systemBackup".

## 4.1.2 Restore

You can restore the system and data back to the latest backup time during database exception. The system can be quickly recovered and lower user loss.

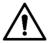

Other users cannot operate the system when restoring the database. The data information will change after being restored, please operate with care.

## 4.1.2.1 Restoring Local File

Local file restoration is to restore manually backup file to server.

Step 1 On client homepage, click Config.

The system displays **Config** interface.

Step 2 Click Restore.

The system displays **Restore** interface, see Figure 4-4.

Figure 4-4 Local

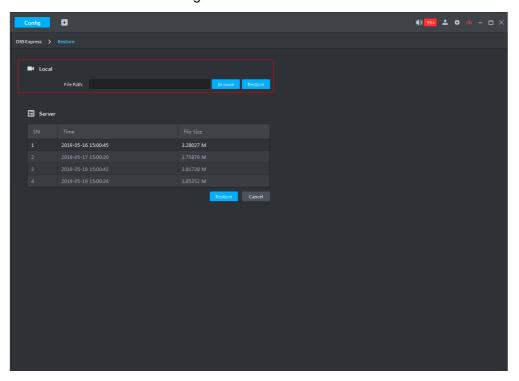

- Step 3 Click **Browse** and select backup data file.
- Step 4 Click Restore.

The system pops out **Restore** box.

Step 5 Enter administrator login password and file password, click **OK**.
 The system displays restoration progress, and the system will prompt restored successfully on the lower right corner.

## 4.1.2.2 Restoring Server File

Restore data from backup file of server, the backup file on server is automatically backed up from system.

Step 1 On client homepage, click Config.

The system displays Config interface.

Step 2 Click Restore.

The system displays **Restore** interface, see Figure 4-5.

Figure 4-5 Restore server file

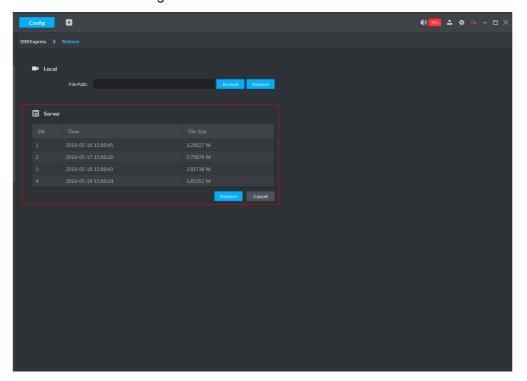

Step 3 Select backup file from server, click **Restore**.

The system pops out prompt box.

Step 4 Enter administrator login password and file password, click **OK**.

The system displays restoration progress; the system will prompt restored successfully on lower right corner.

## 4.2 Update

If the platform version is too low, you can install new software version and update. Please make sure you have acquired the new program, otherwise, please contact technical support for it.

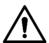

- Program name includes version number and date, please check before installation.
- Update will not cause data and configuration loss.
- If you modify SC service port of platform before update, when the program is updated to version 1.000.0000003, SC service port will be reset to default. Please modify port number after update is completed, make sure the port number of platform is in accordance with that of the device.

Double-click installation program, install according to system prompt. For more installation requirement, please see "2.2 Installing Program (Update)."

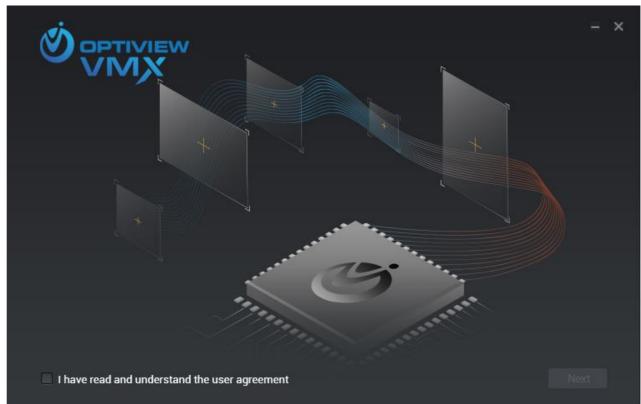

Figure 4-6 Confirm agreement

Step 1 Select I have read and agree the OPTIVIEW VMX agreement, click Next. The installation path interface is displayed. See Figure 4-7.

Figure 4-7 Select installation path

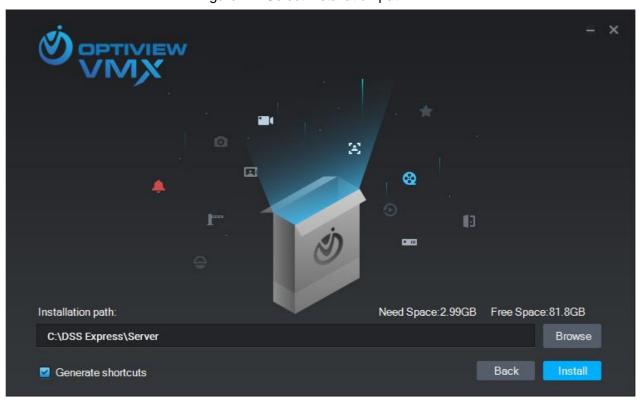

Step 2 Click **Browse** and select installation path, click **Install**.

The system displays installation progress, the whole installation needs 5-10 minutes. See Figure 4-8 after installation is completed. The server starts automatically after installation.

- - The system automatically detects the available space of path after the installation path is selected, if available space is less than needed for system installation, then the icon **Install** becomes gray, and installation cannot be implemented.
- Do not select Generate Shortcuts if it is not necessary.
- If port conflict exists, the system will prompt conflicted port during installation.
   Open Optiview VMX Server and modify port after installation is completed. See
   2.3.2 Modifying Service Port for more details.

Figure 4-8 Installation completed

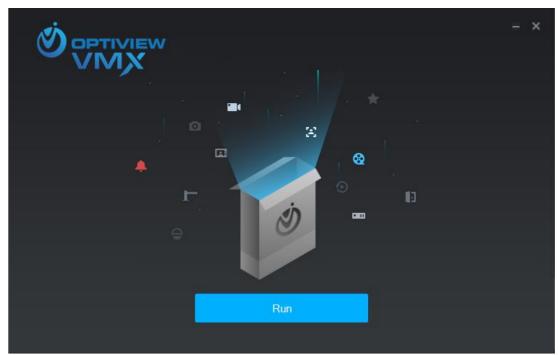

## **4.3 Log**

In log module, you can view operator log and access control device log.

Step 1 On client homepage, click Log.

The system displays **Log** interface.

Step 2 Click

The system displays **Operator Log** interface, see Figure 4-9.

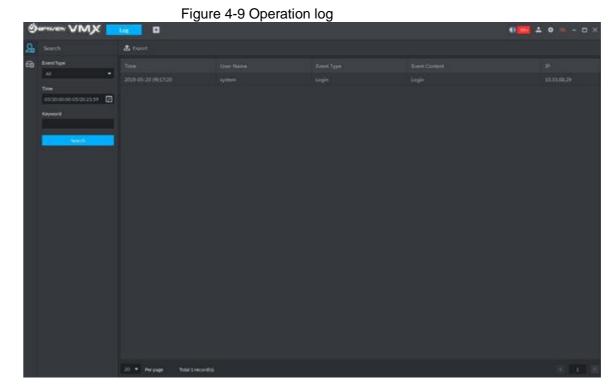

<u>Step 3</u> Select event typetime and enter keyword, click **Search**. The system displays results.

## 4.4 Password Maintenance

## 4.4.1 Changing Password

To make sure the account is safe, you are recommended to change login password regularly.

Step 1 After logging in client, click on top right corner of the interface, select **Change**Password.

The system displays **Change Password** interface, see Figure 4-10.

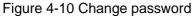

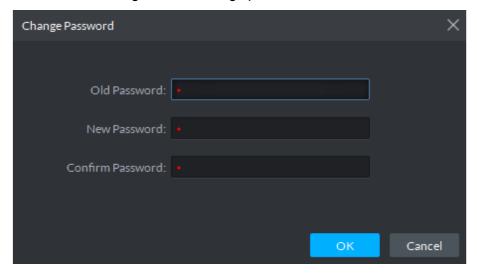

## 4.4.2 Resetting Password

When users forget password, you can reset a new password.

## **System User Password Reset**

When system user forgets password, you can reset password by answering security question.

<u>Step 1</u> Users forget password when logging in client, enter wrong password to log in client. The login interface displays **Forget Password**, see Figure 4-11.

Figure 4-11 Forget password

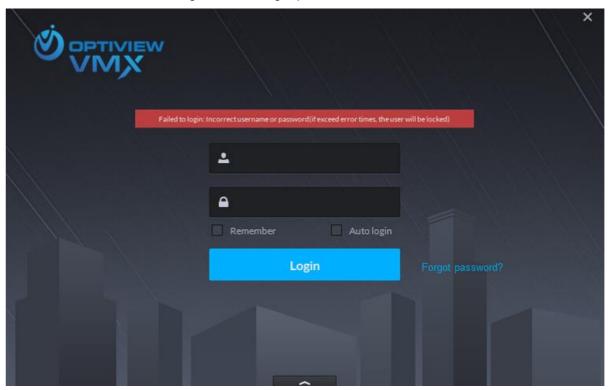

Step 2 Click Forget Password.

The system displays **Security Question** interface, see Figure 4-12.

Figure 4-12 Security question

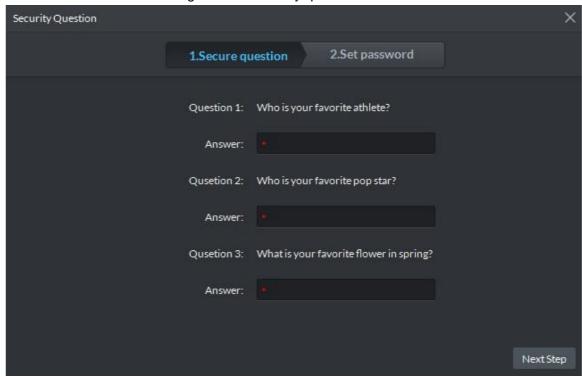

<u>Step 3</u> Enter answers to three questions, click **Next Step**.

The system displays **Set Password** interface.

Step 4 Enter new password, click **OK** and password is reset.

## **Non-system User Password Reset**

When non-system user forgets password, you can only let system user set new password.

Step 1 On client homepage, click **User**.

The system displays **User** interface, see Figure 4-13.

Figure 4-13 User

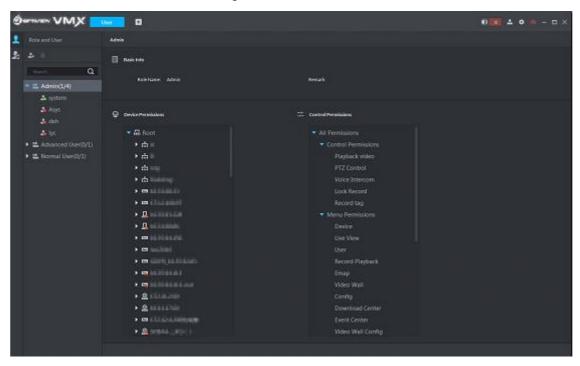

Step 2 Select the user you want to resetpassword, click

The system displays the interface of modifying user info, see Figure 4-14.

Figure 4-14 Modify user info

\*\*Promot Addition\*\*

\*\*Addition(Ad)

\*\*Addition(Ad)

\*\*Addition(Ad)

\*\*Addition(Ad)

\*\*Addition(Ad)

\*\*Addition(Ad)

\*\*Addition(Ad)

\*\*Addition(Ad)

\*\*Addition(Ad)

\*\*Addition(Ad)

\*\*Addition(Ad)

\*\*Addition(Ad)

\*\*Addition(Ad)

\*\*Addition(Ad)

\*\*Addition(Ad)

\*\*Addition(Ad)

\*\*Addition(Ad)

\*\*Addition(Ad)

\*\*Addition(Ad)

\*\*Addition(Ad)

\*\*Addition(Ad)

\*\*Addition(Ad)

\*\*Addition(Ad)

\*\*Addition(Ad)

\*\*Addition(Ad)

\*\*Addition(Ad)

\*\*Addition(Ad)

\*\*Addition(Ad)

\*\*Addition(Ad)

\*\*Addition(Ad)

\*\*Addition(Ad)

\*\*Addition(Ad)

\*\*Addition(Ad)

\*\*Addition(Ad)

\*\*Addition(Ad)

\*\*Addition(Ad)

\*\*Addition(Ad)

\*\*Addition(Ad)

\*\*Addition(Ad)

\*\*Addition(Ad)

\*\*Addition(Ad)

\*\*Addition(Ad)

\*\*Addition(Ad)

\*\*Addition(Ad)

\*\*Addition(Ad)

\*\*Addition(Ad)

\*\*Addition(Ad)

\*\*Addition(Ad)

\*\*Addition(Ad)

\*\*Addition(Ad)

\*\*Addition(Ad)

\*\*Addition(Ad)

\*\*Addition(Ad)

\*\*Addition(Ad)

\*\*Addition(Ad)

\*\*Addition(Ad)

\*\*Addition(Ad)

\*\*Addition(Ad)

\*\*Addition(Ad)

\*\*Addition(Ad)

\*\*Addition(Ad)

\*\*Addition(Ad)

\*\*Addition(Ad)

\*\*Addition(Ad)

\*\*Addition(Ad)

\*\*Addition(Ad)

\*\*Addition(Ad)

\*\*Addition(Ad)

\*\*Addition(Ad)

\*\*Addition(Ad)

\*\*Addition(Ad)

\*\*Addition(Ad)

\*\*Addition(Ad)

\*\*Addition(Ad)

\*\*Addition(Ad)

\*\*Addition(Ad)

\*\*Addition(Ad)

\*\*Addition(Ad)

\*\*Addition(Ad)

\*\*Addition(Ad)

\*\*Addition(Ad)

\*\*Addition(Ad)

\*\*Addition(Ad)

\*\*Addition(Ad)

\*\*Addition(Ad)

\*\*Addition(Ad)

\*\*Addition(Ad)

\*\*Addition(Ad)

\*\*Addition(Ad)

\*\*Addition(Ad)

\*\*Addition(Ad)

\*\*Addition(Ad)

\*\*Addition(Ad)

\*\*Addition(Ad)

\*\*Addition(Ad)

\*\*Addition(Ad)

\*\*Addition(Ad)

\*\*Addition(Ad)

\*\*Addition(Ad)

\*\*Addition(Ad)

\*\*Addition(Ad)

\*\*Addition(Ad)

\*\*Addition(Ad)

\*\*Addition(Ad)

\*\*Addition(Ad)

\*\*Addition(Ad)

\*\*Addition(Ad)

\*\*Addition(Ad)

\*\*Addition(Ad)

\*\*Addition(Ad)

\*\*Addition(Ad)

\*\*Addition(Ad)

\*\*Addition(Ad)

\*\*Addition(Ad)

\*\*Addition(Ad)

\*\*Addition(Ad)

\*\*Addition(Ad)

\*\*Addition(Ad)

\*\*Addition(Ad)

\*\*Addition(Ad)

\*\*Addition(Ad)

\*\*Addition(Ad)

\*\*Addition(Ad)

\*\*Addition(Ad)

\*\*Addition(

Step 3 Enter password and confirm password, click **OK** and password is changed.

# Appendix 1 Service Module Introduction

| Service Name                                        | Function Description                                                                                                    | Port                                                | Protocol<br>Type |
|-----------------------------------------------------|----------------------------------------------------------------------------------------------------|-----------------------------------------------------|------------------|
| OPTIVIEW VMX_WEB (Center Management Service)        | Center management service is to manage each service and provide accessing port.                                                                       | H HTTP: 80<br>HTTPS: 443<br>CMS: 9000               | ТСР              |
| OPTIVIEW VMX_MQ<br>(Message Queue Service)          | Message queue service is to transfer messages between the platforms.                                                                                  | 61616                                               | ТСР              |
| OPTIVIEW VMX_DMS (Device Management Service)        | Device management service is to register front-end encoder, receive alarm, transfer alarm and send out sync time command.                             | 9200                                                | ТСР              |
| OPTIVIEW VMX_MTS (Media Transmission Service)       | Media transmission service is to get the audio/video bit stream from the front-end device and then transfer these data to the SS, client and decoder. | 9100                                                | ТСР              |
| OPTIVIEW VMX_SS (Storage Service)                   | Storage service is to storage/search/playback record.                                                                                                 | 9320                                                | ТСР              |
| OPTIVIEW VMX_VMS (Video Matrix Service)             | Video matrix service is to login the the decoder and send out task to the decoder to output to the TV wall.                                           | Not fixed, do not need to be mapped to the outside. | ТСР              |
| OPTIVIEW VMX_MGW (Media Gateway Service)            | Media gateway service is to send out MTS service to the decoder.                                                                                      | 9090                                                | ТСР              |
| OPTIVIEW VMX_PCPS (ProxyList control Proxy Service) | Login Onvif device and then get the stream and transfer the data to MTS.                                                                              | SIP: 5060<br>REGISTER:<br>9550                      | UDP<br>TCP       |
| OPTIVIEW VMX_ADS (Alarm Dispatch Service)           | Alarm dispatch service is to send out alarm information to different objects according to the plans.                                                  | 9600<br>ce Module Introdu                           | TCP              |

| OPTIVIEW VMX_SOSO       | Search devices by adding IP | 12366 | TCP |
|-------------------------|-----------------------------|-------|-----|
| (Device Search Service) | address                     | 12300 | TCP |

| OPTIVIEW VMX_SC          | Video intercom SIP service     | SIP: 5080         | TCP |
|--------------------------|--------------------------------|-------------------|-----|
| (Video Intercom Service) | Video intercom SIF service     | RTP: 554          | TCP |
|                          | Access control device          | Not fixed, do not |     |
| OPTIVIEW                 | accessed to service,           | need to be        | TCP |
| VMX_MCDDOOR              | interacted with access control | mapped to the     | TCP |
| (Access Control Service) |                                |                   |     |
|                          | device.                        | outside.          |     |

## Appendix 2 Shortcut Key List

| Function          | Shortcut<br>Key | Function        | Shortcut<br>Key |
|-------------------|-----------------|-----------------|-----------------|
| Wnd Move up       | Up              | Snap Single Wnd | Р               |
| Wnd Move down     | Down            | Snap pic        | Ctrl+P          |
| Wnd Move Left     | Left            | Local Record    | Ctrl+R          |
| Wnd Move Right    | Right           | Lock            | Ctrl+L          |
| Aperture-         | Insert          | PreSet1         | 1               |
| Aperture+         | Delete          | PreSet2         | 2               |
| Focus-            | Home            | PreSet3         | 3               |
| Focus+            | End             | PreSet4         | 4               |
| Wiper             | PgUp            | PreSet5         | 5               |
| Light             | PgDn            | PreSet6         | 6               |
| Open Single Wnd   | L               | PreSet7         | 7               |
| Close Single Wnd  | L               | PreSet8         | 8               |
| Open Full Screen  | Ctrl+F          | PreSet9         | 9               |
| Close Full Screen | ESC             | PreSet10        | 10              |

## Appendix 3 Deleting Videos on Central Server

If you want to delete 1000001\$0 record period[2018-07-08 10:00:00 2018-07-08 10:30:00], do the following steps.

Step 1 Log in central server.

<u>Step 2</u> Enter...\Optiview VMX\Server\SS directory, drag **./CQFSTools.exe list** file to cmd input window, find disk uuid.

The disk info is displayed as follows:

[[Disk List]]

[Disk Path] [Target (Size) (Portal) (slot)]

D:\730c4deedd9f4f7786d49ab9e7802a7a.cqd

D:\730c4deedd9f4f7786d49ab9e7802a7a.cqd (10.00GB) () (-1)

11:32:57.355 TID 584188 [INFO] cmd[cmd.exe /c "getmac /FO

list >cqfs\_tmp\_584188.txt.tmp & type cqfs\_tmp\_584188.txt.tmp >cqf

[[CQFS List]]

[Disk Path] [CQFS UUID (Service Type) (Allocation Type)]

D:\730c4deedd9f4f7786d49ab9e7802a7a.cqd

{1bdb9a6e-41a6-4058-87ef-d944f630edf1} (1) (0)

Step 3 Search stream ID.

Use tool to connect to platform database, and implement the following SQL, the searched ID field is stream ID.

SELECT ID FROM adm\_record\_stream where DEVICE\_CODE= device No. and CHANNEL\_SEQ = channel No.

Step 4 Implement the command of deleClip.

./CQFSTools.exe deleteClip <streamID> <beginTS> <endTS> <diskUUID>

## Appendix 4 Cybersecurity Recommendations

Cybersecurity is more than just a buzzword: it's something that pertains to every device that is connected to the internet. IP video surveillance is not immune to cyber risks, but taking basic steps toward protecting and strengthening networks and networked appliances will make them less susceptible to attacks. Below are some tips and recommendations on how to create a more secured security system.

#### Mandatory actions to be taken for basic equipment network security:

#### 1. Use Strong Passwords

Please refer to the following suggestions to set passwords:

- The length should not be less than 8 characters;
- Include at least two types of characters; character types include upper and lower case letters, numbers and symbols;
- Do not contain the account name or the account name in reverse order:
- Do not use continuous characters, such as 123, abc, etc.;
- Do not use overlapped characters, such as 111, aaa, etc.;

## 2. Update Firmware and Client Software in Time

- According to the standard procedure in Tech-industry, we recommend to keep your equipment (such as NVR, DVR, IP camera, etc.) firmware up-to-date to ensure the system is equipped with the latest security patches and fixes. When the equipment is connected to the public network, it is recommended to enable the "auto-check for updates" function to obtain timely information of firmware updates released by the manufacturer.
- We suggest that you download and use the latest version of client software.

#### "Nice to have" recommendations to improve your equipment network security:

## 1. Physical Protection

We suggest that you perform physical protection to equipment, especially storage devices. For example, place the equipment in a special computer room and cabinet, and implement well-done access control permission and key management to prevent unauthorized personnel from carrying out physical contacts such as damaging hardware, unauthorized connection of removable equipment (such as USB flash disk, serial port), etc.

#### 2. Change Passwords Regularly

We suggest that you change passwords regularly to reduce the risk of being guessed or cracked.

#### 3. Set and Update Passwords Reset Information Regularly

The equipment supports password reset function. Please set up related information for password reset in time, including the end user's mailbox and password protection questions. If the information changes, please modify it in time. When setting password protection questions, it is suggested not to use those that can be easily guessed.

#### 4. Enable Account Lock

The account lock feature is enabled by default, and we recommend you to keep it on to guarantee the account security. If an attacker attempts to log in with the wrong password several times, the corresponding account and the source IP address will be locked.

#### 5. Change Default HTTP and Other Service Ports

We suggest you to change default HTTP and other service ports into any set of numbers between 1024~65535, reducing the risk of outsiders being able to guess which ports you are using.

#### 6. Enable HTTPS

We suggest you to enable HTTPS, so that you visit Web service through a secure communication channel.

#### 7. Enable Whitelist

We suggest you to enable whitelist function to prevent everyone, except those with specified IP addresses, from accessing the system. Therefore, please be sure to add your computer's IP address and the accompanying equipment's IP address to the whitelist.

#### 8. MAC Address Binding

We recommend you to bind the IP and MAC address of the gateway to the equipment, thus reducing the risk of ARP spoofing.

#### 9. Assign Accounts and Privileges Reasonably

According to business and management requirements, reasonably add users and assign a minimum set of permissions to them.

#### 10. Disable Unnecessary Services and Choose Secure Modes

If not needed, it is recommended to turn off some services such as SNMP, SMTP, UPnP, etc., to reduce risks.

If necessary, it is highly recommended that you use safe modes, including but not limited to the following services:

- SNMP: Choose SNMP v3, and set up strong encryption passwords and authentication passwords.
- SMTP: Choose TLS to access mailbox server.
- FTP: Choose SFTP, and set up strong passwords.
- AP hotspot: Choose WPA2-PSK encryption mode, and set up strong passwords.

#### 11. Audio and Video Encrypted Transmission

If your audio and video data contents are very important or sensitive, we recommend that you use encrypted transmission function, to reduce the risk of audio and video data being stolen during transmission.

Reminder: encrypted transmission will cause some loss in transmission efficiency.

#### 12. Secure Auditing

- Check online users: we suggest that you check online users regularly to see if the device is logged in without authorization.
- Check equipment log: By viewing the logs, you can know the IP addresses that were used to log in to your devices and their key operations.

#### 13. Network Log

Due to the limited storage capacity of the equipment, the stored log is limited. If you need to save the log for a long time, it is recommended that you enable the network log function to ensure that the critical logs are synchronized to the network log server for tracing.

#### 14. Construct a Safe Network Environment

In order to better ensure the safety of equipment and reduce potential cyber risks, we recommend:

- Disable the port mapping function of the router to avoid direct access to the intranet devices from external network.
- The network should be partitioned and isolated according to the actual network needs. If there are no communication requirements between two sub networks, it is suggested to use VLAN, network GAP and other technologies to partition the network, so as to achieve the network isolation effect.
- Establish the 802.1x access authentication system to reduce the risk of unauthorized access to private networks.